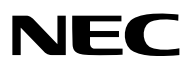

*Projektor*

# *PX602UL-WH/PX602UL-BK/ PX602WL-WH/PX602WL-BK*

*Használati útmutató*

- • Az Apple, a Mac, a Mac OS és a MacBook az Apple Inc. védjegyei az Amerikai Egyesült Államokban és más országokban.
- • A Microsoft, a Windows, a Windows Vista, az Internet Explorer, a .NET Framework és a PowerPoint a Microsoft védjegyei vagy bejegyzett védjegyei az Amerikai Egyesült Államokban és/vagy más országokban.
- A MicroSaver az ACCO Brands részlegeként működő Kensington Computer Products Group bejegyzett védiegye.
- • Az Adobe, az Adobe PDF, az Adobe Reader és az Acrobat az Adobe Systems Incorporated védjegyei és/vagy bejegyzett védjegyei az Amerikai Egyesült Államokban és/vagy más országokban.
- • A Virtual Remote Tool virtuális távirányító eszköz a WinI2C/DDC függvénykönyvtárra támaszkodik, © Nicomsoft Ltd.
- • A HDMI és HDMI High-Definition Multimedia Interface kifejezések és az HDMI Logó a HDMI Licensing LLC védjegyei vagy regisztrált védjegyei az Egyesült Államokban és más országokban.

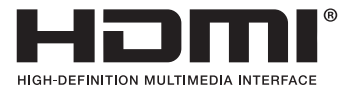

• A DisplayPort és a DisplayPort Compliance Logo a Video Electronics Standards Association tulajdonában lévő védjegyek.

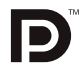

• A HDBaseT™ a HDBaseT Alliance védjegye.

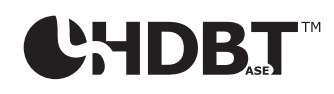

- A DLP és a BrilliantColor a Texas Instruments védjegyei.
- • APJLink védjegy Japánban, azAmerikai EgyesültÁllamokban, valamint más országokban ésterületeken védjegyjogi célokra használt védjegy.
- A Blu-ray a Blu-ray Disc Association védjegye
- • A CRESTRON és a ROOMVIEW a Crestron Electronics, Inc. bejegyzett védjegyei az Amerikai Egyesült Államokban és más országokban is.
- Az Ethernet a Fuji Xerox Co., Ltd. védjegye vagy bejegyzett védjegye.
- • Az Extron és XTP az RGB Systems, Inc. bejegyzett védjegye az Egyesült Államokban.
- • Ajelen használati útmutatóban említett egyéb termékek és vállalatnevek tulajdonosaik védjegyei vagy bejegyzett védjegyei lehetnek.
- TOPPERS szoftverlicencek

 A termék a TOPPERS licenc alatt engedélyezett szoftvert tartalmaz.

Az egyes szoftverekre vonatkozó részletesebb felvilágosítás a mellékelt CD-ROM "about TOPPERS" mappájában található "readme.pdf" fájlban olvasható.

#### **MEGJEGYZÉSEK**

- (1) A jelen használati útmutató tartalma engedély nélkül sem részben, sem egészében nem nyomtatható újra.
- (2) A jelen használati útmutató tartalma külön bejelentés nélkül is módosulhat.
- (3) A jelen használati útmutató elkészítése nagy gondossággaltörtént.HaÖn ezzel együttis kérdéses pontokra, hibákra vagy kihagyásokra bukkan, kérjük, keressen meg bennünket.
- (4) A 3. cikktől függetlenül, a NEC nem vonható felelősségre semmilyen, a projektor használatából eredőnek tekintett haszonkiesésen vagy egyéb ügyön alapuló igény tekintetében.

# <span id="page-2-0"></span>Fontos információk

# Biztonsági figyelmeztetések

### Óvintézkedések

Kérjük, ezt a kézikönyvet aNECprojektor használata előtt figyelmesen olvassa el, és a későbbitájékozódás céljábóltartsa kéznél.

#### **FIGYELEM**

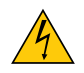

A bemeneti tápellátást feltétlenül a dugasznak az elektromos hálózati csatlakozóaljzatból való kihúzásával szakítsa meg.

Az elektromos hálózati csatlakozóaljzatot az eszközhöz a lehető legközelebb, könnyen hozzáférhető helyre kell szerelni.

#### **FIGYELEM**

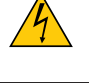

AZ ELEKTROMOS ÁRAMÜTÉS ELKERÜLÉSE ÉRDEKÉBEN NE NYISSA KI A KÉSZÜLÉK HÁZÁT. A TERMÉK BELSEJÉBEN MAGAS FESZÜLTSÉGŰ ALKATRÉSZEK VANNAK. SZERVIZMŰVELETEKET CSAK KÉPESÍTETT SZAKEMBER VÉGEZHET.

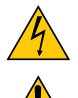

Ez a jel arra figyelmezteti a felhasználót, hogy az egységben található szigetelés nélküli feszültség elég magaslehet ahhoz, hogy áramütést okozzon. Ezért az egységen belüli bármely alkatrész érintése veszélyes.

Ez a jelzés arra figyelmezteti a felhasználót, hogy ehhez az egységhez annak működésével és karbantartásával kapcsolatos fontos dokumentációt mellékeltek.

A problémák elkerülése érdekében az információkat gondosan olvassa el.

**FIGYELMEZTETÉS:** A TŰZ ÉS AZ ÁRAMÜTÉSEK ELKERÜLÉSE ÉRDEKÉBEN NE TEGYE KI A PROJEKTORT ESŐNEK VAGY NED-VESSÉGNEK.

NE HASZNÁLJA A PROJEKTOR DUGÓJÁT OLYAN HOSSZABBÍTÓVAL VAGY ALJZATTAL, AMELYBE A DUGÓ VILLÁJA NEM ILLESZTHETŐ BE TELJESEN.

### DOC megfelelőségi nyilatkozat (csak Kanadában)

Jelen "A" osztályú digitális készülék megfelel a kanadai ICES-003 előírásainak.

#### **FIGYELMEZTETÉS**

Ez egy "A" osztályú termék. Otthoni környezetben a termék rádió interferenciát okozhat, mely esetben szükség lehet a felhasználónak a megfelelő intézkedések megtételére.

#### **VIGYÁZAT**

- • A rádió- és tv adások vételében való zavar elkerülése érdekében használjon acéleres antennakábelt. Ha nem acéleres antennakábelt használ, akkor zavart okozhat a rádió- és tv-adások vételében.
- • A berendezést bevizsgálták, és az FCC (Federal Communications Commission Szövetségi Hírközlési Bizottság) 15. előírásának alapján az megfelel az "A" osztályba sorolt digitális berendezésekre vonatkozó korlátozásoknak. Ezeket a határértékeket úgy határozták meg, hogy az eszköz üzleti célú felhasználási környezetben való működtetése esetén megfelelő védelmet biztosítsanak a káros vételi zavarok ellen. A berendezés képes rádiófrekvenciás energia termelésére, felhasználására és sugárzására, ezért, ha azt nem a telepítési útmutatóban leírtaknak megfelelően szerelik fel és használják, zavart okozhat a rádiós kommunikációban. Ha a berendezést lakóövezetben használja, valószínűleg zavart okoz, mely esetben a felhasználónak a saját költségén kell megszüntetni az interferenciát

### Gépek által keltett zajokra vonatkozó információkról szóló rendelet – 3. GPSGV,

A legmagasabb hangnyomásszint az EN ISO 7779 szabvány szerinti 70 dB (A)-nél alacsonyabb.

#### A használt termék szemétbe dobása

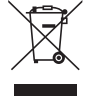

#### **Az Európai Unióban**

Az Európai Unióra egységesen vonatkozó jogszabály minden tagállamban előírja, hogy a (bal oldali) képen látható jelet viselő, elhasznált elektromos és elektronikus termékeket az általános háztartási hulladéktól elkülönítetten kell szemétbe dobni. Ez vonatkozik a projektorokra és elektronikustartozékaikra is. Amikor ilyen termékeket dob szemétbe, kövesse a helyi hatóságok és/vagy a terméket értékesítő bolt útmutatásait.

A használt termékek begyűjtését azok megfelelő újrafelhasználása és újrahasznosítása követi. Ez az erőfeszítés segít bennünket a hulladékok mennyiségének csökkentésében, valamint az emberi egészségre és a környezetre gyakorolt negatív hatásnak a lehető legalacsonyabb szintre való visszaszorításában.

Az elektromos és elektronikus terméken feltüntetett jel csak az adott, Európai Unióhoz tartozó tagállamra vonatkozik.

#### **Az Európai Unión kívül**

Ha az Európai Unión kívül szeretné ártalmatlanítani a használt elektromos és elektronikus termékeket, kérjük, vegye fel a kapcsolatot a helyi hatóságokkal, és érdeklődjön az ártalmatlanítás megfelelő módjáról.

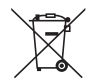

**Az EU-ban:** Az áthúzott kerekes kuka azt jelenti, hogy a használt elemek nem rakhatók az általános háztartási hulladék közé! A használt elemeknek külön begyűjtés rendszere van a megfelelő kezelés és a törvényeknek megfelelő újrahasznosítás biztosítása érdekében.

#### **A 2006/66/EC EU irányelv alapján az elem nem dobható ki nem megfelelő módon. Az elemet el kell különíteni, hogy a helyi szolgáltató begyűjthesse.**

#### **FIGYELMEZTETÉS KALIFORNIAI LAKOSOK SZÁMÁRA:**

A kábelek kezelése soránÖn ólommal érintkezik. Kalifornia államnak tudomása van arról, hogy ez a vegyi anyag a múltban már okozott születési és egyéb reproduktív rendellenességeket. KEZELÉSE UTÁN MOSSON KEZET.

Csak az Egyesült Királyságban: Az Egyesült Királyságban a Brit Szabvány (British Standard) által engedélyezett, fekete (5 amperes), biztosítékkal ellátott, egybeöntött csatlakozós hálózati vezetéket használnak ehhez a készülékhez. Ha nem kapott hálózati kábelt ehhez a berendezéshez, lépjen kapcsolatba a forgalmazóval.

#### Fontos biztonsági rendszabályok

Ezeknek a biztonsági utasításoknak a célja a projektor hosszú élettartamának elősegítése, valamint a tűz és az áramütések megelőzése. Kérjük figyelmes átolvasásukat, valamint az összes figyelmeztetés tekintetbevételét.

# **A** Telepítés

- Ne helyezze a projektort a következő körülmények közé:
	- instabil kézikocsira, állványra vagy asztalra,
	- víz, fürdőhelyiség vagy nedves helyiség közelébe,
	- közvetlen napfénynek kitett helyre, fűtőtestek, hőt sugárzó berendezések közelébe,
	- poros, füstös vagy gőzpárás környezetbe,
	- papírlapra vagy textíliára, illetve rongyra vagy szőnyegre.
- • Ne tárolja és ne telepítse a projektort az alábbi körülmények között. Ennek elmulasztása a projektor hibás működéséhez vezethet.
	- erős mágneses mezőkben,
	- maró hatású légtérben,
	- szabadban
- Ha a projektort mennyezetre szerelve szeretné használni:
	- A projektort ne kísérelje meg önállóan felszerelni.
	- A projektort a megfelelő működés biztosítása és a testi sérülés kockázatának csökkentése érdekében szakképzett szerelővel kell rögzíttetni.
	- Ezen túlmenően a mennyezetnek elég stabilnak kell lennie a projektor súlyának megtartásához, valamint a felszerelést a helyi építkezési előírásoknak megfelelően kell elvégezni.
	- Bővebb felvilágosítást a forgalmazóktól kérhet.

#### **FIGYELMEZTETÉS**

A projektor lencséje elé ne helyezzen semmilyen hőre érzékeny anyagból készült tárgyat. Ha így tesz, az adott tárgy a fényforrásból kiáramló hő miatt megolvadhat.

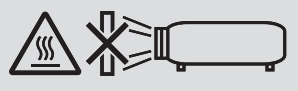

Ne használja a projektort jobbra vagy balra döntve. Ez működési hibát eredményezhet, a portré telepítés\* azonban lehetséges. Álló helyzetű telepítéskor a projektort az alján található légbeömlő nyílásnál telepítse. Tartsa be az álló helyzetű telepítésre vonatkozó óvintézkedéseket.

Személyre szabott állványt és (külön megvásárolható) biztonsági fedelet kell a projektorhoz csatlakoztatni. (→ oldal [136\)](#page-148-0)

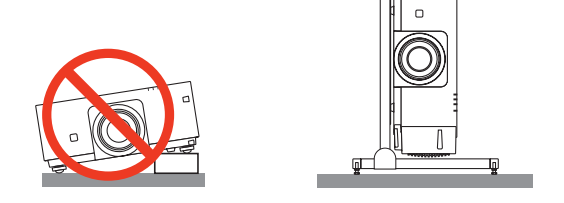

### $\blacktriangle$  Tűzzel és elektromos áramütéssel szembeni óvintézkedések  $\blacktriangle$

- • A szellőzőnyílások szabadon hagyásával és a megfelelő szellőzés biztosításával előzze meg a projektor belsejének felmelegedését. A projektor és a falak között hagyjon elegendő szabad helyet. (→ [vii](#page-8-0). oldal)
- • A projektor bekapcsolása során, illetve közvetlenül annak kikapcsolását követően (szemből nézve) annak bal oldalán, elöl lévő kimeneti szellőzőnyílás erősen felmelegedhet, ezért ne érintse meg. A szokásos használatot megszakító, a POWER gombbal vagy a tápellátás kiiktatásával való lekapcsolásakor a projektor egyes részei átmenetileg forrók maradhatnak. A projektor felemelésekor legyen óvatos.
- Előzze meg az olyan idegen tárgyaknak a projektorba való beesését, mint például a gemkapcsok és a papírdarabok. Adott esetben a projektorba beesett tárgyak kiemelését ne kísérelje meg. A projektor belsejébe ne nyúljon olyan fémből készült tárgyakkal, mint például a drótok és a csavarhúzók. Ha valami véletlenül a projektorba esne, azonnal csatlakoztassa le a tápellátásról, majd a tárgyat képesített szervizszakemberrel távolítassa el.
- • A projektor tetejére ne helyezzen semmit.
- • Villámlások ideje alatt a csatlakozót ne érintse meg. Ellenkező esetben áramütést szenvedhet, illetve tüzet okozhat.
- • A projektor rendeltetése szerint 100–240V AC 50/60 Hz elektromostápellátással üzemeltethető. A projektor használatának megkísérlése előtt ellenőrizze, hogy megfelel-e a tápellátás a követelményeknek.
- • A bekapcsolt projektor lencséjébe ne nézzen bele. Ha így tesz, súlyos szemkárosodást szenvedhet.
- Ne nézzen a fényforrásba optikai eszközök (mint pl. nagyítók és tükrök) használata közben. Látáskárosodást okozhat.
- A projektor bekapcsolásakor győződjön meg róla, hogy a vetítési tartományban tartózkodók közül senki nem néz a lencsébe.

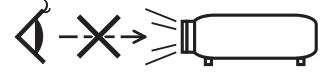

- • A projektorfénysugarának útjáttartsa szabadon minden tárgytól, például a nagyítóüvegektől. A lencséből kisugárzottfény igen erős, ezért bármilyen azt esetlegesen eltérítő, rendellenes tárgy megjósolhatatlan következményeket, például tüzet vagy szemsérülést válthat ki.
- • A projektor kimeneti szellőzőnyílása elé ne helyezzen semmilyen hőre érzékeny anyagból készült tárgyat. Ha mégis így tenne, akkor a tárgy megolvadhat vagy a kezei megéghetnek a szellőző ventilátorból kiáramló hő hatására.
- • A tápkábellel bánjon óvatosan. A megrongálódott, elkopott tápkábel tüzet vagy elektromos áramütést okozhat.
	- Kizárólag a projektorhoz mellékelt tápkábelt használja.
	- A tápkábelt ne hajtsa össze, és ne feszítse meg túlságosan.
	- A tápkábelt ne vezesse el sem a projektor, sem más, nehéz tárgy alatt.
	- A tápkábelt ne fedje le olyan egyéb puha anyagokkal, mint például a rongyok.
	- A tápkábelt ne tegye ki hő hatásának.
	- Az elektromos hálózati csatlakozót nedves kézzel ne kezelje.
- • Aprojektort kapcsolja ki, majd tápkábelének lecsatlakoztatása után javíttassa meg szakképzettszerelővel, ha előáll az alábbi helyzetek bármelyike:
	- Ha megsérült vagy elkopott a tápkábel vagy az elektromos hálózati csatlakozóaljzat.
	- Ha a projektorba folyadék ömlött, illetve azt eső vagy víz érte.
	- Ha a projektor működésében a használati útmutatóban leírt utasítások követése mellett rendellenességek lépnek fel.
	- Ha a projektor leesett, vagy a készülékház megsérült.
	- Ha a projektor működésében erőteljesen érzékelhető, a javítás szükségességére utaló változás következik be.
- A projektor szállítása előtt válassza le a tápkábelt és minden egyéb kábelt.
- A készülékház tisztítása előtt a projektort kapcsolja ki, tápkábelét pedig csatlakoztassa le az elektromos hálózatról.
- • Ha a projektor előreláthatólag hosszabb időn át használaton kívül marad, kapcsolja ki, tápkábelét pedig csatlakoztassa le a az elektromos hálózatról.
- • LAN-kábel használata során:

 Az aljzatot a biztonság kedvéért ne csatlakoztassa perifériák olyan vezetékeihez, amelyekben nagyfeszültségű áram keringhet.

#### **FIGYELEM**

- • Lencseeltolás végrehajtása közben ne helyezze ujjait a lencsevédő belsejébe. Ellenkező esetben az ujjai becsípődhetnek a szekrény és az objektív közé.
- • A dőlésszög-állító lábatrendeltetésétől eltérő célra ne használja.A nem rendeltetésszerű használat(például a dőlésszögállító láb megragadása vagy fali akasztóhorogként való használata) a projektor károsodásához vezethet.
- A projektort csomagkézbesítő szolgálattal, teheráru-rakományként a puha hordtáskában ne adja fel. A puha hordtáskában lévő projektor megsérülhet.
- • A projektor több napon át tartó folyamatos használata esetén állítsa be a Fan mode (Ventilátor mód) menüpontban a [MAGAS] üzemmódot. (A menün belül navigáljon a [BEÁLLÍT] → [OPCIÓK(1)] → [VENTILÁTOR ÜZEMMÓD] → [MÓD] → [MAGAS] lehetőséghez.)
- • Ne hordozza a projektort a lencse fényellenzőjénél fogva. A projektort leejtheti, ami személyi sérülést okozhat.
- • Ha (külön megvásárolható) biztonsági tokot használ, ne hordozza a projektort a toknál fogva. A biztonsági tok lejöhet, ami a projektor leesését és ebből eredően személyi sérülést okozhat.
- • A projektor bekapcsolt állapota mellett a tápkábelt se a fali aljzatról, se a projektorról ne válassza le. Ha így tesz, az a projektor AC IN aljzatának és (vagy) a tápkábel hálózati csatlakozójának károsodásához vezethet. Abekapcsolt projektor áramellátásának kikapcsolásához használja a projektorfőkapcsolóját, kapcsolóval ellátott hálózati elosztót, vagy megszakítót.

#### A külön választható lencse kezelésére vonatkozó figyelmeztetések

A projektort és a lencsét szállítás előtt csatlakoztassa szét. A projektortól elkülönített lencsére mindig helyezze fel a porvédő sapkát. A szállítás során a nem megfelelő kezelés a lencsebeállító mechanizmus károsodását okozhatja. A projektort ne hordozza a lencseegységnél fogva.

Ha így tesz, az a fókuszgyűrű elforgásához, ezen keresztül a projektor véletlen leeséséhez vezethet.

#### A távirányítóval kapcsolatos óvintézkedések

- • A távirányítót óvatosan kezelje.
- • Adott esetben a nedvességet a távirányítóról azonnal törölje le.
- • Kerülje a túlzott hőséget és páratartalmat.
- • Az elemeket ne zárja rövidre, ne tegye ki hőnek, és ne szedje szét.
- • Az elemeket ne dobja tűzbe.
- • Mielőtt a távirányító hosszabb időre használaton kívülre kerülne, távolítsa el az elemeket.
- • Ügyeljen arra, hogy az elemek pozitív és negatív pólusai (+/−) a helyes irányba nézzenek.
- • Ne használjon együtt régi és új, illetve különböző típusú elemeket.
- • A használt elemeket kezelését a helyi jogszabályokkal összhangban végezze.

#### Fény modul

- 1. A termékbe fényforrásként beszerelt világítási modul több lézerdiódát tartalmaz.
- 2. Ezek a lézerdiódák le vannak zárva a fény modulban. A fény modul teljesítményéhez semmilyen karbantartás vagy javítás nem szükséges.
- 3. A végfelhasználó számára a fény modul cseréje nem megengedett.
- 4. A fény modul cseréjével és további információkkal kapcsolatban forduljon képesítéssel rendelkező forgalmazóhoz.

#### Lézer biztonsági figyelmeztetés

- • Jelen termék besorolása IEC60825-1 Második kiadás 2007-03 alapján 2. osztály. Szintén megfelel a lézer termékekre vonatkozó 21 CFR 1040.10 és 1040.11 FDA teljesítményszabványoknak, a 2007. június 24-én kiadott 50. számú Lézer Felhívás szerinti eltérések kivételével. A készülék telepítésével és kezelésével kapcsolatban tartsa be országának törvényeit és szabályzatait.
- • A termékbe a lézermodul be van építve. Az egyes eljárások itt leírtaktól eltérő módon történő végrehajtásával vagy beállításával veszélyes sugárzásnak teheti ki magát.

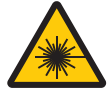

HASZNÁLAT KÖZBEN NE NÉZZEN A LENCSÉBE.

Ezek a figyelmeztető címkék a készülékház oldalán találhatók.

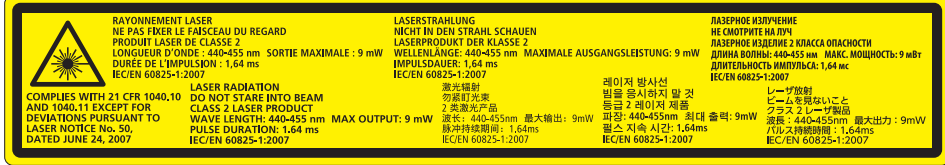

 A 2. OSZTÁLYÚ LÉZERTERMÉKEK magyarázó címkéje a projektor vázának jobb oldalán található.

#### A High Altitude (Nagy magasság) üzemmódról

• Ha a projektort a tengerszint felett legalább mintegy 760 méterrel fekvő helyen használja, akkor válassza ki a [VENTILÁTOR ÜZEMMÓD] menüpont [MAGAS] értékét.

 A tengerszint felett mintegy 760 méterrel vagy annál magasabban fekvő helyeken a [MAGAS] üzemmód beállítása nélkül a projektorhasználat túlmelegedéshez, majd a projektor leállásához vezethet. Ilyenkor a projektort néhány perces várakozás után kapcsolja vissza.

• A projektor tengerszint felett mintegy 760 méterrel vagy annál magasabban fekvő helyeken való használata során esetenként lerövidülhet az olyan optikai részegységek élettartama, mint a fénymodul.

#### A védett eredeti képekre érvényes szerzői jogokról:

Vegye figyelembe, hogy a projektornak kereskedelmi haszonszerzés vagy a közfigyelem felkeltése céljával olyan helyszíneken való használata során, mint a kávézók és a szállodák, a vonatkozó törvények által védett szerzői jogok sérelmének aggályára ad okot a kivetített képnek a következő funkciókkal történő összenyomása vagy szétnyújtása. [MÉRETARÁNY], [TRAPÉZTORZÍTÁS], nagyítás és más hasonló szolgáltatások.

#### A török piacot érintő, a veszélyes anyagok korlátozásával kapcsolatos információ

EEE Yönetmeliğine Uygundur.

#### **Háromdimenziós képeket megtekintő felhasználóknak vonatkozó egészségügyi óvintézkedések**

Megtekintés előtt olvassa el a 3D szemüvegekhez vagy olyan 3D kompatibilis (pl. Blu-ray lemezek, videojátékok, számítógépek videofájljai valamint ilyen jellegű) tartalmakhoz mellékelt felhasználói útmutatóban található egészségügyi óvintézkedéseket.

Bármilyen jellegű kedvezőtlen tünet elkerülése érdekében, tartsa be a következőket:

- Ne jelenítsen meg 3D jellegű képeken kívül bármilyen más anyagot.
- • A felhasználók legalább 2 m-re legyenek a képfelülettől. A 3D képek túl közelről való megtekintése megerőltethetik a szemeit.
- • Kerülje a 3D képek hosszabb időn át tartó megtekintését. Tartson legalább 15 perc szünetet minden egyes 3D képek megtekintésével töltött óra után.
- • HaÖnnél, vagy bármelyik hozzátartozójánál előfordultfényérzékeny epilepsziásroham, akkor konzultáljon háziorvosával 3D képek megtekintése előtt.
- Ha 3D képek megtekintése közben olyan tünetek jelentkeznek, mint pl. hányinger, szédülés, émelygés, fejfájás, szemfáradtság, homályoslátás, izomrángás és zsibbadtság, akkor állítsa le a vetítést.Ha a tünetek továbbra isfennállnak, kérjen tanácsot háziorvosától.
- • 3Dképek megtekintése közben mindig a megjelenített képpelszemben helyezkedjen el. Másszögből való megtekintés a szem fáradtságát, vagy a szem megerőltetését okozhatja.

#### Energiagazdálkodási funkció

A készülék energiafelhasználásának alacsony szinten való tartása érdekében az alábbi energiagazdálkodási funkciók (1) és (2) vannak gyárilag előre beállítva. Jelenítse meg a képernyőmenüt, és változtassa meg a beállításokat, (1) és (2), a projektor felhasználási módjának megfelelően.

#### *1. KÉSZENLÉTI MÓD (Gyári beállítás: NORMAL (NORMÁL))*

• Ha a [KÉSZENLÉTI ÜZEMMÓD] beállítás értéke [NORMÁL], akkor az alábbi csatlakozók ésfunkciók nem működnek: HDMI OUT csatlakozó, Ethernet/HDBaseT Port, USB Port, LAN funkciók, e-mail értesítésfunkció  $(\rightarrow$  [114](#page-126-0). oldal)

# *2. AUTO POWER OFF (Auto kikapcs.) (Gyári beállítás: 1 óra)*

• Amikor [1:00] értéket választott ki az [AUTO KIKAPCS.] beállításban, akkor lehetővé teszi a projektor számára, hogy automatikusan kikapcsoljon, ha 1 óránál hosszabb ideig nem fogadott semmilyen jelet vagy nem végeztek semmilyen műveletet.

 $(\rightarrow 115$  $(\rightarrow 115$ . oldal)

#### <span id="page-8-0"></span>A projektor telepítésének helye

Hagyjon elegendő helyet a projektor és környezete között, amint az a lenti ábrán is látható.

A készülékből kiáramló forró levegő visszaáramolhat a készülékbe.

Kerülje a projektor olyan helyre való telepítését, ahol a fűtő-, ventiláló- és légkondicionáló berendezésekből áramló levegő a projektor felé irányul.

Az ilyen berendezésekből származó meleg levegő a projektor belsejébe kerülhet a projektor szellőzőnyílásain keresztül. Ha ez történik, akkor a projektor belsejének hőmérséklete túl magas szintre emelkedik, és a túlmelegedésgátló automatikusan kikapcsolja a projektor áramellátását.

#### **1. példa – Ha a projektor mindkét oldalát fal veszi körül.**

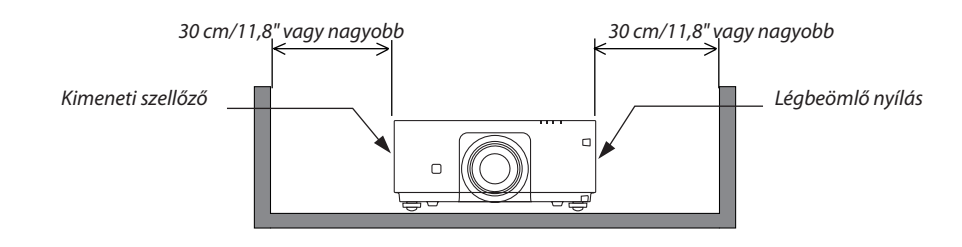

*MEGJEGYZÉS:*

*Az ábrán látható, hogy a projektor előtt, mögött és fölött mennyi helynek kell lenni.*

#### **2. példa – Álló helyzetű vetítés esetén.**

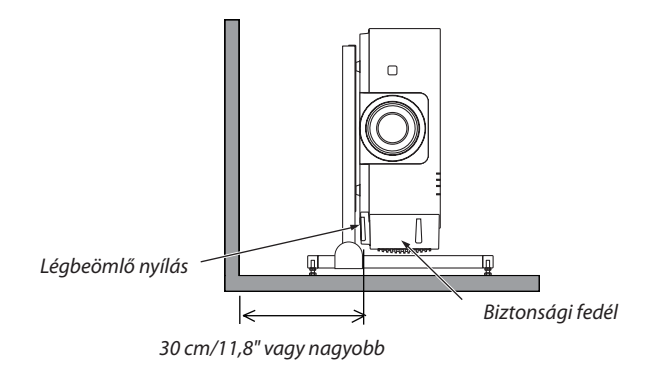

*MEGJEGYZÉS:*

• Az ábrán látható, hogy a projektor előtt, mögött és fölött mennyi helynek kell lenni.

• A *[135](#page-147-0). oldalon látható az álló helyzetű vetítés telepítésének egy példája.*

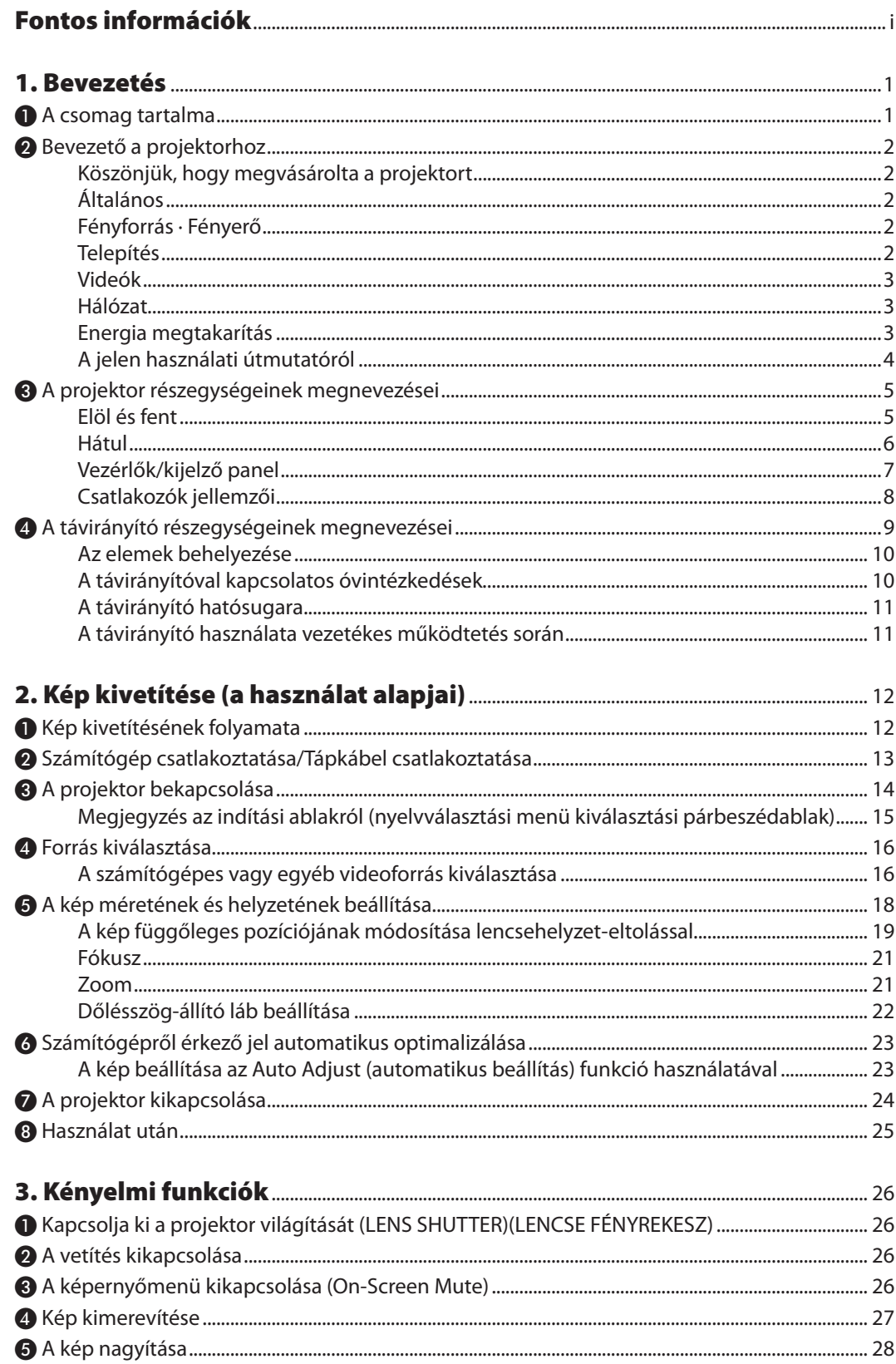

# **Tartalomjegyzék**

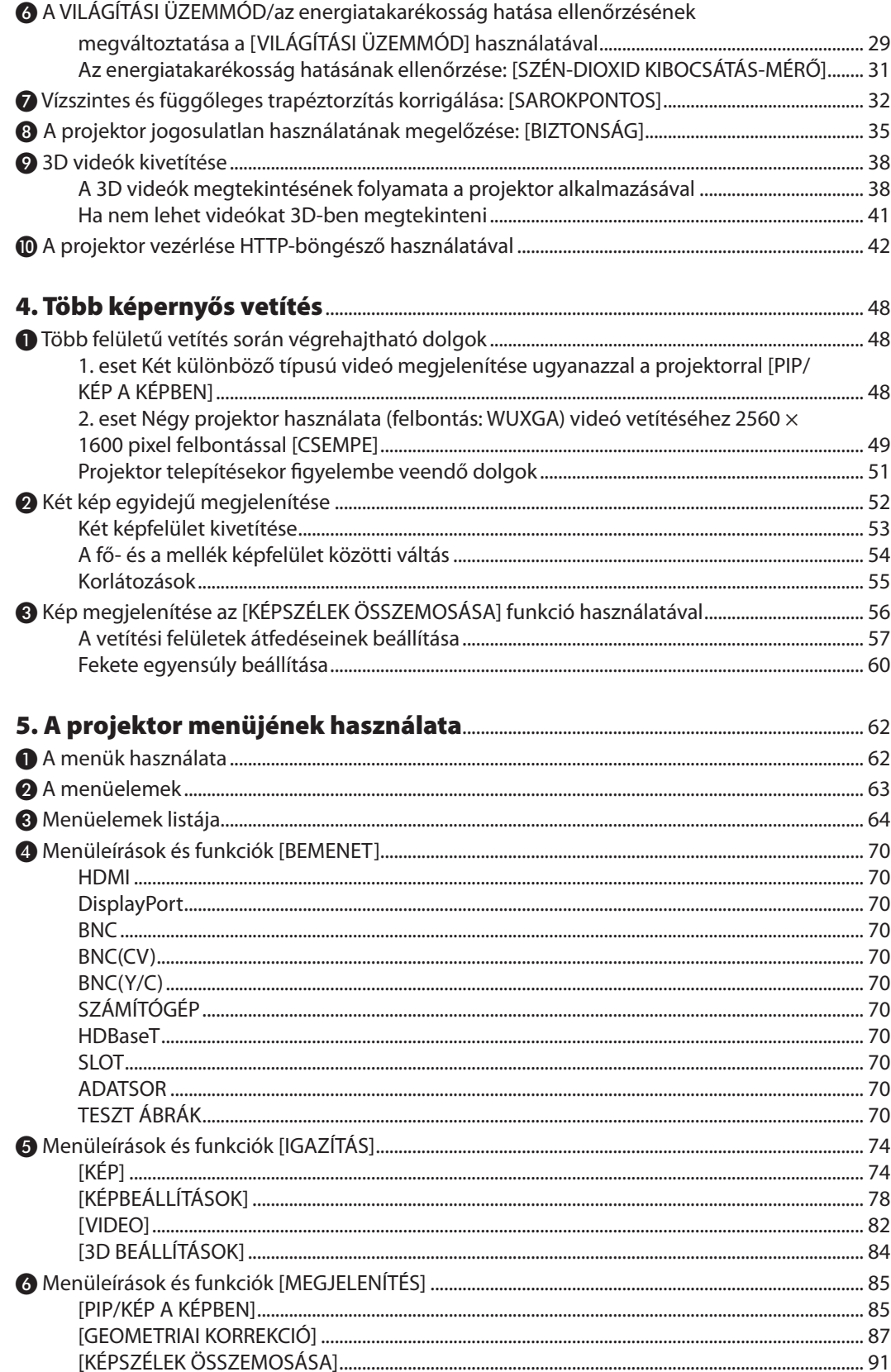

# **Tartalomjegyzék**

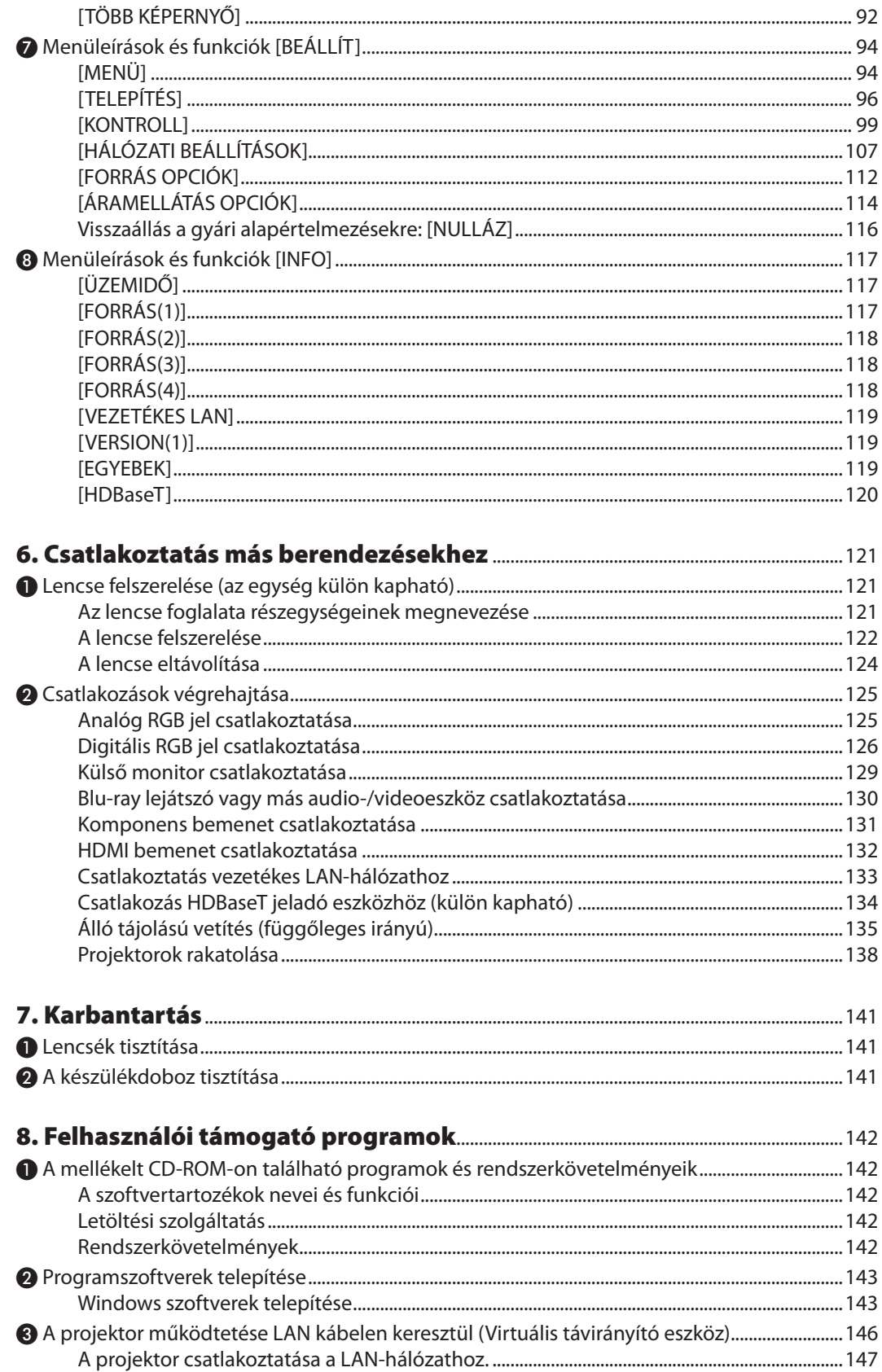

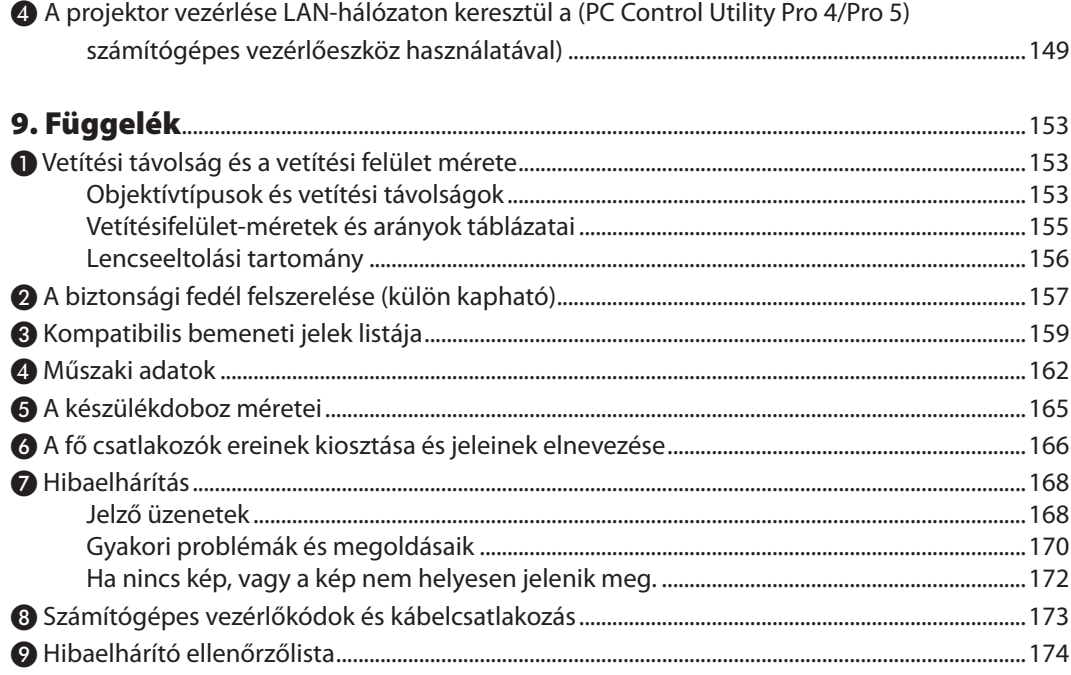

# <span id="page-13-0"></span>1. Bevezetés

# ❶ A csomag tartalma

Ellenőrizze, hogy a csomagban a felsorolt tételek mindegyike megtalálható-e. Ha valami hiányzik, vegye fel a kapcsolatot a forgalmazóval.

Kérjük, őrizze meg az eredeti dobozt és csomagolóanyagokat az esetleges jövőbeni szállítás céljából.

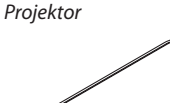

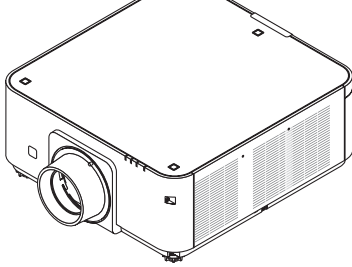

Lencse porvédő kupakja

\* A leszállított projektorhoz nem tartozik lencse. A lencsetípusokról és a vetítési távolságokról bővebb információ a *[153](#page-165-0)*. oldalon található.

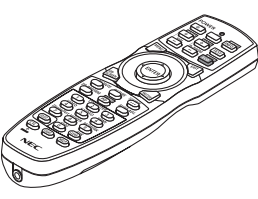

Távirányító (7N901041)

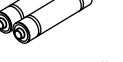

3 db. dőlésszög-állító láb tartó (79TG0291)

AA méretű alkáli elemek (2 db)

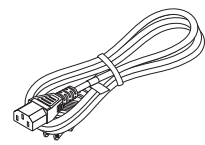

Tápkábel (US: 79TG0251) (EU: 79TG0261)

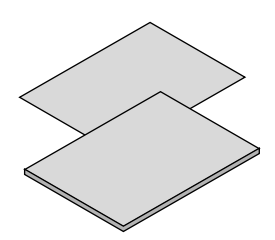

- Fontos információ (7N8N5113)
- Gyors üzembe helyezési útmutató (7N8N5132)
- Biztonsági matrica (Használja ezt a matricát, amikor biztonsági jelszó van beállítva.)

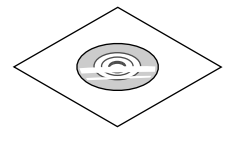

A NEC projektor CD-ROM melléklete A használati útmutató (PDF formátumban) és a segédprogramok (7N952063)

*Csak Észak-Amerikában* Korlátozott jótállás *Európai vásárlók számára:*  Az érvényben lévő garancia-irányelv webhelyünkön található, amelynek címe:

www.nec-display-solutions.com

Amikor több projektort helyez egymásra (dupla rakatolás), a felső projektor dőlésszög-állító lába ezekbe a tartókba lesz behelyezve. (→ [139](#page-151-0). oldal)

# <span id="page-14-0"></span>❷ Bevezető a projektorhoz

Ez a szakasz bemutatja az új projektort, és leírja annak tulajdonságait, valamint vezérlőit.

#### Köszönjük, hogy megvásárolta a projektort

Ez a projektor a napjainkban elérhető legjobbak egyike. A projektor használatával PC-kompatibilis és Macintosh (hordozható és asztali) számítógépekről, videomagnókról, Blu-ray lejátszókról valamint dokumentumkamerákról vetíthet ki akár (átlósan mérve) 500 hüvelykes képeket is.

A projektor használható asztallapon vagy kézikocsin, elhelyezhető akár a vetítési felület mögöttis,sőt, plafonra\*<sup>1</sup> isrögzíthető. A távirányító vezeték nélkül használható.

\*1 A projektort ne kísérelje meg önállóan felszerelni a mennyezetre.

 A projektort a megfelelő működés biztosítása és a testi sérülés kockázatának csökkentése érdekében szakképzett szerelővel kell rögzíttetni.

 Ezen túlmenően a mennyezetnek elég stabilnak kell lennie a projektorsúlyának megtartásához, valamint a felszerelést a helyi építkezési előírásoknak megfelelően kell elvégezni. Bővebb felvilágosítást a forgalmazóktól kérhet.

#### Általános

**• Nagy felbontású és nagy fényerejű egy chipes DLP projektor**

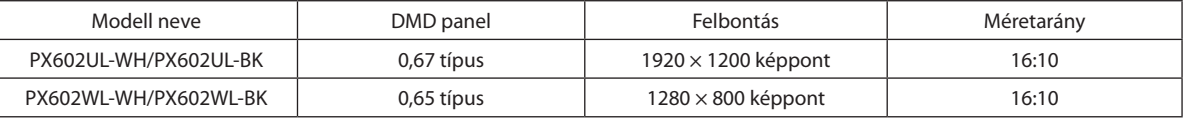

#### Fényforrás · Fényerő

**• A világítási modulban egy hosszú élettartamú lézer dióda található**

 A termék működtetése kevés költséggel jár, mivel a lézerdiódát hosszú ideig lehet használni csere vagy karbantartás nélkül.

A fényerőt széles tartományon belül lehet állítani

 A hagyományos fényforrásokkal ellentétben, a fényerőt 20 és 100% között lehet beállítani 1% lépésközzel.

**• [ÁLLANDÓ FÉNYERŐ] mód**

 A fényerő a használat során csökken, ám az [ÁLLANDÓ FÉNYERŐ] mód kiválasztása során a projektor belsejében lévő szenzorok automatikusan beállítják a kibocsátás fényerejét, ezáltal állandó fényerőt lehet fenntartani a világítási modul teljes élettartama alatt.

 Azonban, ha a fényerő a maximálisra van állítva, a fényerő a használat során csökken.

#### Telepítés

#### **• A telepítési helynek megfelelően kiválasztható optikai lencsék széles skálája**

 Aprojektor a külön beszerezhető lencsék négyféle típusával kompatibilis, azonban a PX602UL-WHés PX602UL-BK modellek csak háromféle típussal, így a rendelkezésre álló választék a telepítési helyek és vetítési módok változatos körét fedi le.

 Mi több, a lencsék felszerelése és eltávolítása egyetlen mozdulatból áll.

 Megjegyzendő, hogy a gyárból való leszállításkor a projektoron nincs lencse. A választható lencsék külön vásárolhatók meg.

**• Tetszőleges döntésű álló tájolású vetítés**

 A projektor bármilyen szögben állítható függőlegesen 360°-os tartományban.

 Továbbá a képet is képes 90°-kal elforgatni álló tájolású vetítéskor.

 A projektort nem lehet jobbra vagy balra döntve telepíteni portré vetítéskor.

#### **• Duplán rakatolható a nagy fényerejű vetítéshez**

 Két projektort egymásra rakva, megnövelt fényerő érhető el egy nagy vetítési felületen.

#### <span id="page-15-0"></span>**• A motoros vezérléssel gyors és egyszerű a lencse beállítása**

 A projektoron vagy a távirányítón lévő gombok használatával a zoomot, élességet és a pozíciót (lencsehelyzet eltolás) be lehet állítani.

#### Videók

**• Számos különféle be- és kimeneti aljzat (HDMI, DisplayPort, BNC, HDBaseT stb.), beépített mono hangszóró**

A projektoron többféle be- és kimeneti csatlakozó található: HDMI, DisplayPort, BNC (5-eres), számítógép (analóg), HDBaseT stb.

 A projektor HDMI be- és kimeneti csatlakozói és a DisplayPort bemeneti aljzata támogatja a HDCP szabványt.

 A HDBaseT Szövetség által promótált és fejlesztett HDBaseT egy fogyasztói elektronikus (CE) és kereskedelmi csatlakoztathatósági technológia.

#### **• A külön megvásárolható bővítőkártya nyílása**

 A projektor bővítőkártyákhoz (külön megvásárolható) való nyílással rendelkezik.

#### **• Két kép egyidejű kijelzése (KÉP A KÉPBEN/EGYMÁS MELLETT)**

 Egyetlen projektorról egyidejűleg két jel képe is kivetíthető.

A két kép kétféle elrendezést vehet fel: "kép-a-képben" (PIP) elrendezésben a nagyobbik képen belül látható egy kisebb, míg"egymás mellett" (PICTURE BY PICTURE) elrendezésben a két kép egymás mellé kerül.

#### **• Több képfelület vetítése több projektorral**

A projektoron több HDMI be- és kimeneti csatlakozó található, amellyel több projektort lehet összekötni egy digitális lánc formájában. Kiváló minőségű kép érhető el, ha a nagy felbontású videókat elosztjuk a projektorok között és így vetítjük ki.

 Ezenfelül, a vetítési felület szegélyeit el lehet simítani a képszélek összemosása funkcióval.

**• Támogatja a HDMI 3D formátumot**

 Ez a projektor alkalmas 3D videók megtekintésére a kereskedelmi forgalomban kapható olyan aktív kitakarásos 3D szemüveggel és 3D jeladóval, amely támogatja az Xpand 3D-t.

#### Hálózat

**• Alapfelszerelésként biztosított, könnyen kezelhető szoftveres eszközök (User Supportware, azaz felhasználói támogató programok)**

 A NEC projektorhoz mellékelt CD-ROM-on található három darab segédprogram (Virtual remove tool, PC Control Utility Pro 4 (Windowshoz) és PC Control Utility Pro 5 (Mac OS -hez)) alkalmazható.

**• CRESTRON ROOMVIEW kompatibilis**

 A projektor támogatja a CRESTRON ROOMVIEW funkciót, amely lehetővé teszi több eszköz hálózatba csatlakozását és számítógépről vagy távirányítóval való kezelését.

#### Energia megtakarítás

#### **• Energiatakarékos kialakítás, 0,5 W készenléti áramfelvétel**

A Standby mode (Készenléti üzemmód) menü"NORMÁL" beállítási értéke mellett az áramfelvétel készenléti üzemmódban 0,5 W.

**• Alacsonyabb áramfogyasztást lehetővé tévő"VILÁGÍTÁSI ÜZEMMÓD" és széndioxid-mérő**

A projektor"LIGHT MODE" (VILÁGÍTÁSI ÜZEMMÓD) beállítással rendelkezik, melynek révén csökkenthető a használat során felvett áram mennyisége. Ráadásul a VILÁGÍTÁSI ÜZEMMÓD beállítással elért energiamegtakarítást át is számítja arra a mennyiségre, amellyel a CO<sub>2</sub> kibocsátás csökken – ez utóbbi kikapcsoláskor, valamint a projektor menüjének"Information" (Információk) fülén, a CARBON METER (SZÉN-DIOXID-MÉRŐ) pont alatt olvasható le.

### <span id="page-16-0"></span>A jelen használati útmutatóról

A kezdeti lépések megtételének leggyorsabb módja az, hogy kapkodás nélkül, elsőre helyesen követi a lépéseket. Szánjon most néhány percet a használati útmutató áttekintésére. Így a későbbiekben időt takaríthat meg. Minden egyes szakaszt áttekintés vezet be. Ez alapján az Ön számára érdektelen részeket át is ugorhatja.

# <span id="page-17-0"></span>❸ A projektor részegységeinek megnevezései

### Elöl és fent

A lencse külön kapható. Az alábbi leírás arra az esetre vonatkozik, amelyben a felszerelt lencse NP35ZL típusú.

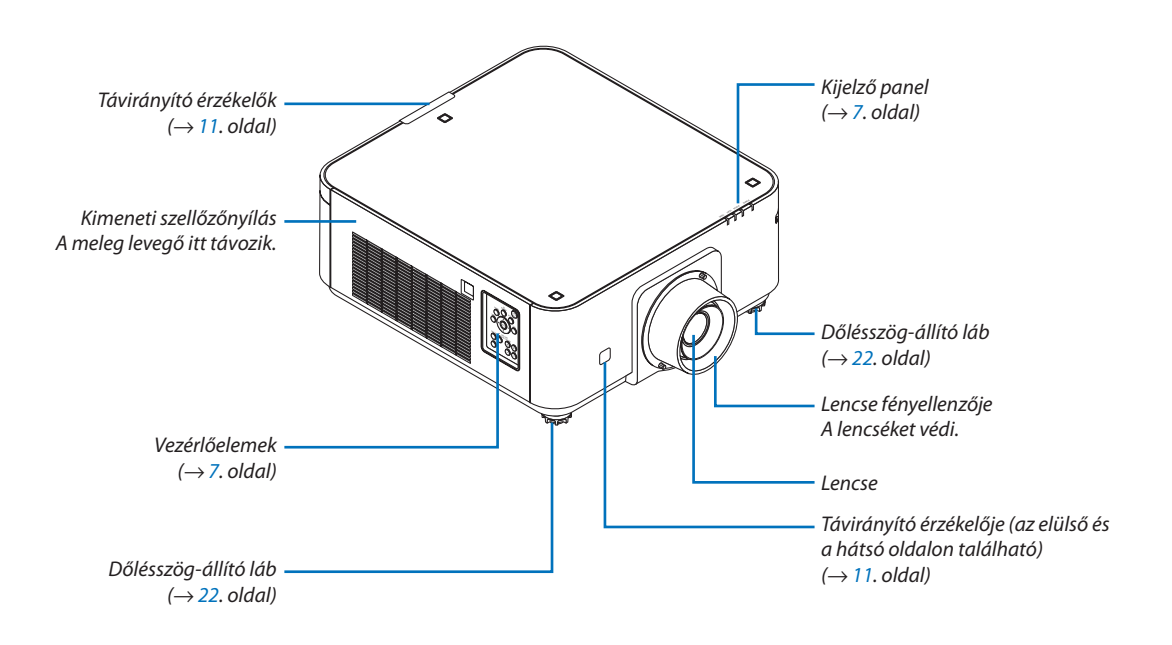

<span id="page-18-0"></span>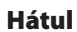

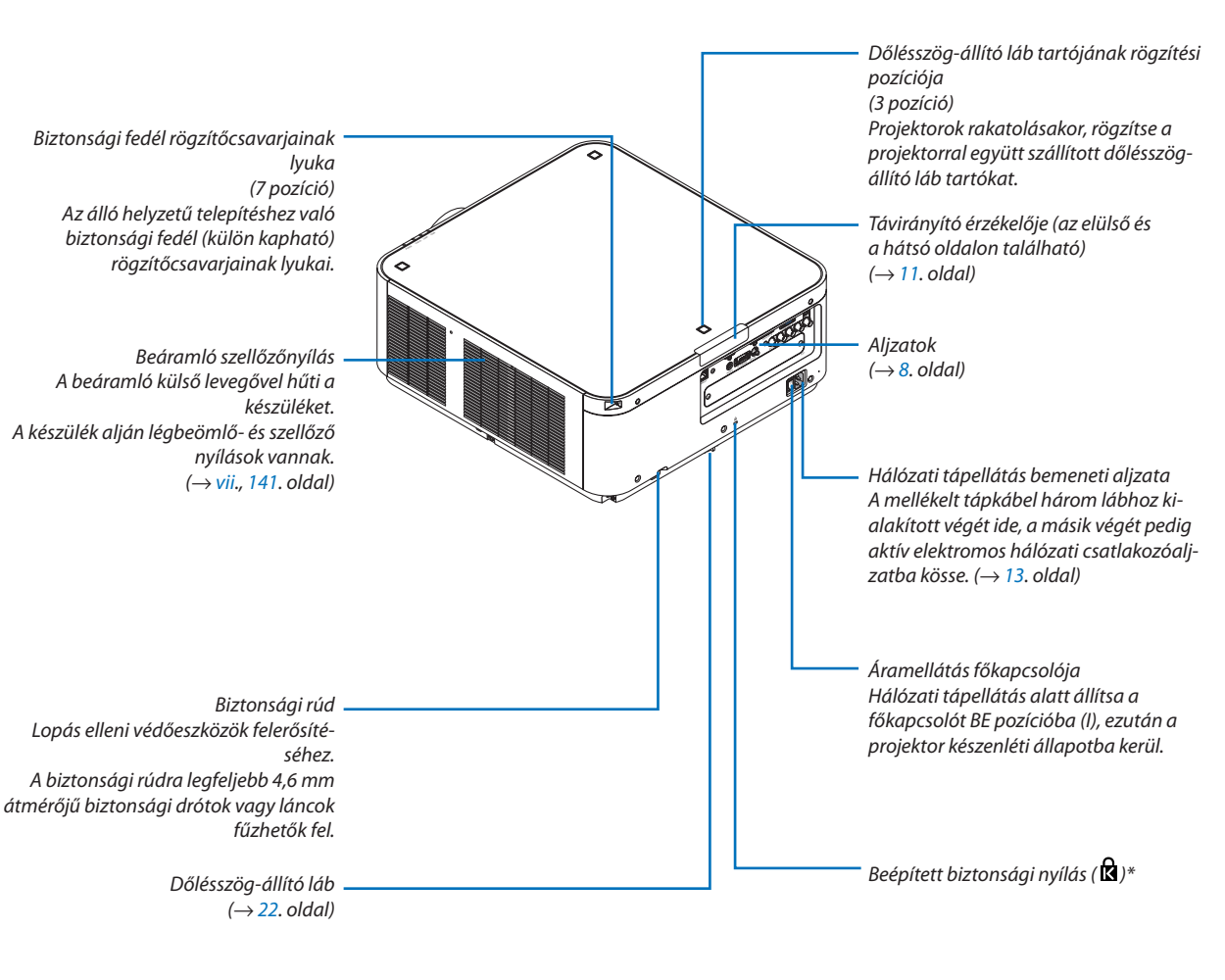

\* A biztonsági slot a MicroSaver ® biztonsági rendszert támogatja.

#### <span id="page-19-0"></span>Vezérlők/kijelző panel

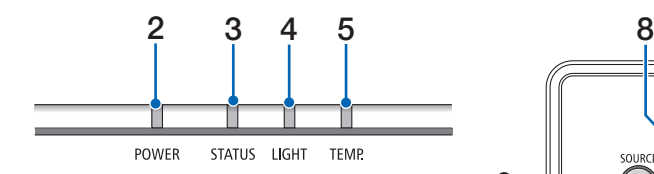

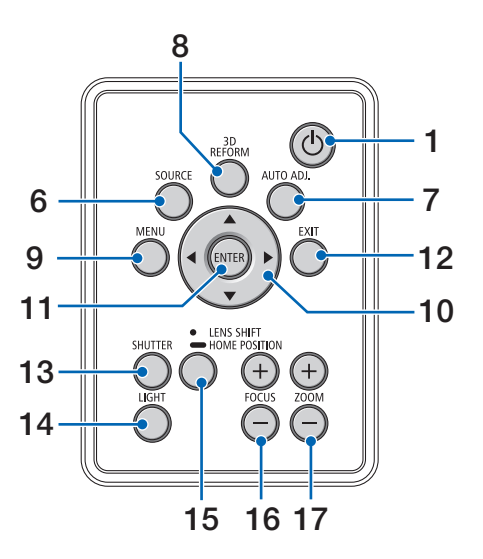

- **1. (POWER) gomb**  $(\rightarrow$  [14](#page-26-0)., [24](#page-36-0). oldal)
- **2. POWER jelzőfény** (→ [14](#page-26-0)., [15.](#page-27-0), [24](#page-36-0)., [168](#page-180-0). oldal)
- **3. STATUS (állapot) jelzőfény**  $(\rightarrow 168.$  $(\rightarrow 168.$  oldal)
- **4. LIGHT jelzőfény**   $(\rightarrow 29, 169, old$  $(\rightarrow 29, 169, old$  $(\rightarrow 29, 169, old$ oldal)
- **5. TEMP. Jelzőfény**  $(\rightarrow 169.$  $(\rightarrow 169.$  oldal)
- **6. SOURCE (FORRÁS) gomb**  $(\rightarrow 16.$  $(\rightarrow 16.$  $(\rightarrow 16.$  oldal)
- **7. AUTO ADJ. (AUTOMATIKUS BEÁLL.) Gomb**  $(\rightarrow 23.$  $(\rightarrow 23.$  $(\rightarrow 23.$  oldal)
- **8. 3D REFORM gomb**  $(\rightarrow$  [32](#page-44-0). oldal)
- **9. MENU (MENÜ) gomb**  $(\rightarrow 62$  $(\rightarrow 62$ . oldal)
- **10.** ▲▼◀▶ **gomb**   $(\rightarrow 62.$  $(\rightarrow 62.$  $(\rightarrow 62.$  oldal)

#### **11. ENTER gomb**

 $(\rightarrow 62$  $(\rightarrow 62$ . oldal)

**12. EXIT (KILÉPÉS) gomb**

 $(\rightarrow 62$  $(\rightarrow 62$ . oldal)

**13. SHUTTER (FÉNYREKESZ) gomb**

 $(\rightarrow 26.$  $(\rightarrow 26.$  $(\rightarrow 26.$  oldal)

- **14. LIGHT (VILÁGÍTÁS) gomb**  $(\rightarrow$  [29](#page-41-0). oldal)
- **15. LENS SHIFT/HOME POSITION (LENCSEHELYZET-EL-TOLÁS/KEZDŐ POZÍCIÓ) gomb** (→ [19](#page-31-0)., [26](#page-38-0)., [124](#page-136-0)., [156](#page-168-0). oldal)
- **16. FOCUS (ÉLESSÉGÁLLÍTÁS) +/− gomb**  $(\rightarrow 21.$  $(\rightarrow 21.$  $(\rightarrow 21.$  oldal)

**17. ZOOM +/− gomb**

 $(\rightarrow 21.$  $(\rightarrow 21.$  $(\rightarrow 21.$  oldal)

#### <span id="page-20-0"></span>Csatlakozók jellemzői

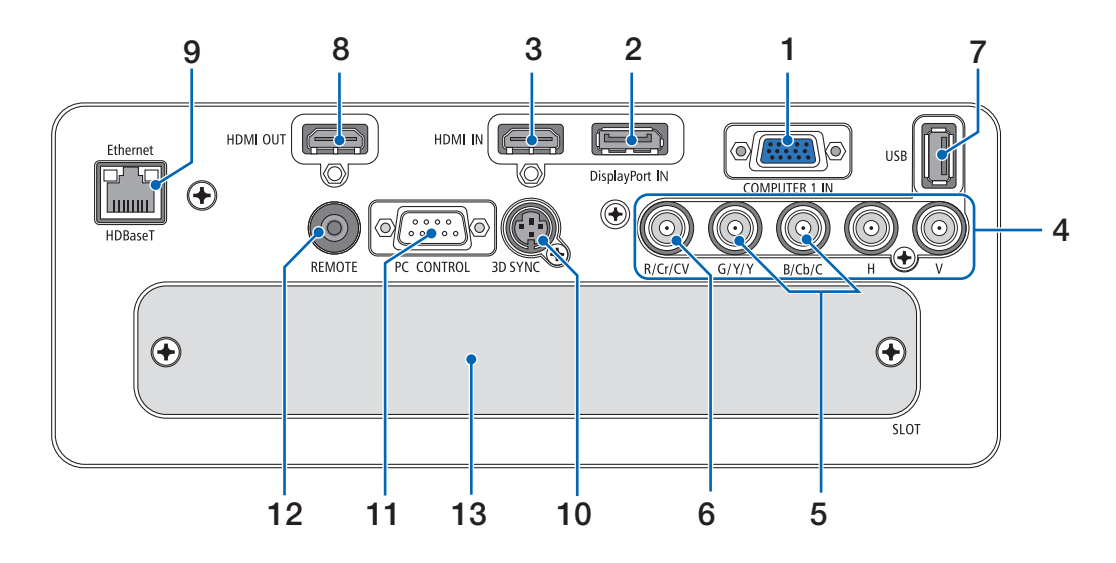

- **1. COMPUTER 1 IN/Component (SZÁMÍTÓGÉP/komponens) bemeneti aljzat (15 érintkezős mini-D-Sub)** (→ [13](#page-25-0)., [125.](#page-137-0), [131](#page-143-0)., [166](#page-178-0). oldal)
- **2. DisplayPort IN csatlakozó (20 érintkezős DisplayPort)**  $(\rightarrow 126, 166,$  $(\rightarrow 126, 166,$  $(\rightarrow 126, 166,$  $(\rightarrow 126, 166,$  $(\rightarrow 126, 166,$  oldal)
- **3. HDMI IN csatlakozó (ATípus)** (→ [126](#page-138-0)., [128](#page-140-0)., [132](#page-144-0)., [166](#page-178-0). oldal)
- **4. BNC [R/Cr/CV, G/Y/Y, B/Cb/C, H, V] bemeneti csatlakozók (BNC × 5)**  $($   $\rightarrow$  [125.](#page-137-0), [130](#page-142-0). oldal)
- **5. BNC (Y/C) Bemeneti csatlakozók (BNC × 2)**  $(\rightarrow 130.$  $(\rightarrow 130.$  $(\rightarrow 130.$  oldal)
- **6. BNC (CV) Bemeneti csatlakozók (BNC × 1)**  $(\rightarrow 130.$  $(\rightarrow 130.$  $(\rightarrow 130.$  oldal)

#### **7. USB Port (ATípus)**

 $(\rightarrow 167.$  $(\rightarrow 167.$  oldal)

 (Későbbi bővítés céljából. Ez a port tápellátást tesz lehetővé.)

- **8. HDMI OUT csatlakozó (ATípus)**  $(\rightarrow 129.$  $(\rightarrow 129.$  oldal)
- **9. Ethernet/HDBaseT Port (RJ-45)**  $(\rightarrow$  [133](#page-145-0)., [134](#page-146-0)., [167.](#page-179-0) oldal)
- **10. 3D SYNC csatlakozó (3 eres Mini DIN)**  $(\rightarrow 40.$  $(\rightarrow 40.$  $(\rightarrow 40.$  oldal)
- **11. PC CONTROL (SZÁMÍTÓGÉPES VEZÉRLŐ) port (9 eres D-Sub)**

#### $($   $\rightarrow$  [167.](#page-179-0), [173](#page-185-0). oldal)

 Ezen a porton keresztül a projektortszámítógéphez vagy vezérlőrendszerhez lehet kötni. Használatával lehetővé válik a projektor soros kommunikációs protokollon való használata.Ha saját programjátírja, a szokásos PCvezérlő kódokat a [173](#page-185-0). oldalon találja.

#### **12. REMOTE (Sztereó Mini)**

 Ezt a jack csatlakozót ⌀3,5 átmérőjű sztereó mini jack dugóval (ellenállás nélküli) rendelkező vezetékes távirányító kábelhez használhatja, amelyet kereskedelmi forgalomban lehet beszerezni.

A projektor és a mellékelt távirányító a kereskedelemben kapható vezetékes távirányítókhoz való kábellel köthető össze.

 $(\rightarrow 11.$  $(\rightarrow 11.$  $(\rightarrow 11.$  oldal)

#### *MEGJEGYZÉS:*

- • Azinfravörösfénnyelműködőtávirányítóvalnemvégezhetőkműveletekmindad*dig, amíg a vezetékes távirányító REMOTE bemenetébe kábel csatlakozik.*
- A távirányító tápellátása nem oldható meg a REMOTE csatlakozón keresztül.
- Ha a [HDBaseT] van kiválasztva a [TÁVIRÁNYÍTÓ-ÉRZÉKELŐK] lehetőségnél, és a kivetítőhöz a kereskedelemben kapható HDBaseT-t támogató átviteli eszköz *van csatlakoztatva, az infravörös távirányító műveletek nem végezhetők el, ha a távirányító-érzékelő jelek átvitele az átviteli eszközben lett beállítva. A távirányító azonban nem tud infravörös jeleket használni, amikor a jeladó eszköz áramellátása ki van kapcsolva.*

#### **13. SLOT**

 $(\rightarrow 157.$  $(\rightarrow 157.$  oldal)

#### 1. Introduction

# <span id="page-21-0"></span>❹ A távirányító részegységeinek megnevezései

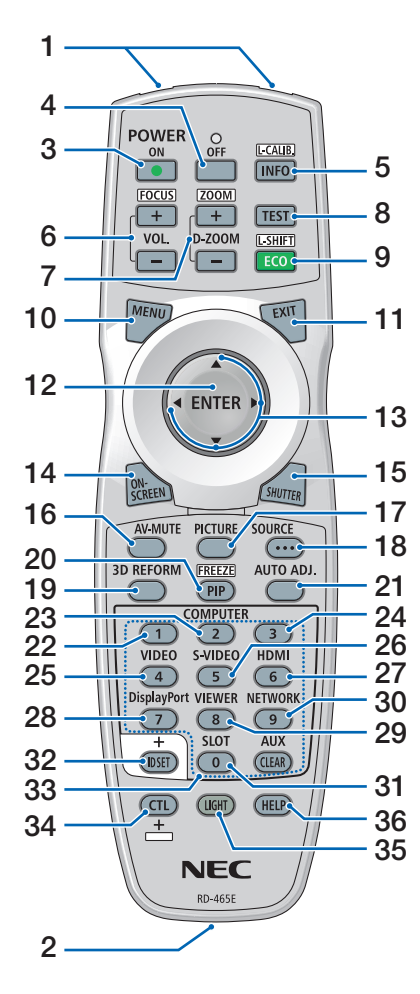

- **1. Infravörös jeladó**  $(\rightarrow 11.$  $(\rightarrow 11.$  $(\rightarrow 11.$  oldal)
- **2. Távirányító jack dugasza** Ide csatlakoztassa a kereskedelmi forgalomban kapható távirányító kábelt a vezetékes távirányításhoz.  $(\rightarrow 11.$  $(\rightarrow 11.$  $(\rightarrow 11.$  oldal)
- **3. POWER ON (BEKAPCSOLÁS) gomb**
	- $(\rightarrow 14.$  $(\rightarrow 14.$  $(\rightarrow 14.$  oldal)
- **4. POWER OFF (KIKAPCSOLÁS) gomb**  $(\rightarrow 24.$  $(\rightarrow 24.$  $(\rightarrow 24.$  oldal)
- **5. INFO/L-CALIB. gomb** Jelenítse meg a képernyőmenü [FOR-RÁS(1)] párbeszédablakát.  $(\rightarrow 117, \text{oldal})$
- **6. VOL./FOCUS (HANGERŐ/ÉLES-SÉG) +/− gombok**  $(\rightarrow 21.$  $(\rightarrow 21.$  $(\rightarrow 21.$  oldal)
- **7. D-ZOOM/ZOOM (+)(−) gombok**  $(\rightarrow 28.$  $(\rightarrow 28.$  $(\rightarrow 28.$  oldal)
- **8. TEST (TESZT) gomb**  $(\rightarrow$  [70](#page-82-0). oldal)
- **9. ECO/L-SHIFT (ENERGIATAK./LEN-CSEHELYZET ÁLLÍTÓ) gomb**  $(\rightarrow 20., 29.$  $(\rightarrow 20., 29.$  $(\rightarrow 20., 29.$  $(\rightarrow 20., 29.$  oldal)
- **10. MENU (MENÜ) gomb**  $(\rightarrow 62$  $(\rightarrow 62$ . oldal)
- **11. EXIT (KILÉPÉS) gomb**  $(\rightarrow 62$  $(\rightarrow 62$ . oldal)
- **12. ENTER gomb**  $(\rightarrow 62$  $(\rightarrow 62$ . oldal)
- **13.** ▲▼◀▶ **gomb**  $(\rightarrow 62$  $(\rightarrow 62$ . oldal)
- **14. ON-SCREEN (KÉPERNYŐMENÜ) gomb**  $(\rightarrow 26.$  $(\rightarrow 26.$  $(\rightarrow 26.$  oldal)
- **15. SHUTTER (FÉNYREKESZ) gomb**  $(\rightarrow 26.$  $(\rightarrow 26.$  $(\rightarrow 26.$  oldal)
- **16. AV-MUTE (AV NÉMÍTÁS) gomb**  $(\rightarrow 26.$  $(\rightarrow 26.$  $(\rightarrow 26.$  oldal)
- **17. PICTURE (KÉP) gomb**  $(\rightarrow$  [74](#page-86-0)., [76.](#page-88-0) oldal)
- **18. SOURCE (FORRÁS) gomb**  $(\rightarrow 16.$  $(\rightarrow 16.$  $(\rightarrow 16.$  oldal)
- **19. 3D REFORM gomb**  $(\rightarrow 32.$  $(\rightarrow 32.$  $(\rightarrow 32.$  oldal)
- **20. PIP/FREEZE (KÉP A KÉPBEN/KI-MEREVÍTÉS) gomb**  $(\rightarrow 27., 53.$  $(\rightarrow 27., 53.$  $(\rightarrow 27., 53.$  $(\rightarrow 27., 53.$  oldal)
- **21. AUTO ADJ. (AUTOMATIKUS BE-ÁLL.) Gomb**  $(\rightarrow 23.$  $(\rightarrow 23.$  $(\rightarrow 23.$  oldal)
- **22, 23, 24. COMPUTER 1/2/3 (SZÁMÍ-TÓGÉP 1/2/3) gomb**  $(\rightarrow 16.$  $(\rightarrow 16.$  $(\rightarrow 16.$  oldal)

**25. VIDEO gomb**  $(\rightarrow 16.$  $(\rightarrow 16.$  $(\rightarrow 16.$  oldal)

- **26. S-VIDEO gomb**  $(\rightarrow 16.$  $(\rightarrow 16.$  $(\rightarrow 16.$  oldal)
- **27. HDMI gomb**  $(\rightarrow 16.$  $(\rightarrow 16.$  $(\rightarrow 16.$  oldal)
- **28. DisplayPort gomb**  $(\rightarrow 16.$  $(\rightarrow 16.$  $(\rightarrow 16.$  oldal)
- **29. VIEWER (MEGTEKINTŐ) gomb** (Az VIEWER gomb nem működik ezzel a projektorsorozattal.)
- **30. NETWORK (HÁLÓZAT) gomb**  $(\rightarrow 16.$  $(\rightarrow 16.$  $(\rightarrow 16.$  oldal)
- **31. SLOT gomb**  $(\rightarrow 158.$  $(\rightarrow 158.$  oldal)
- **32. ID SET (ID BEÁLL.) gomb**  $(\rightarrow 105.$  $(\rightarrow 105.$  oldal)
- **33. Numerikus (0-9/CLEAR (törlés)) gombok**

 $(\rightarrow 105.$  $(\rightarrow 105.$  oldal) (Az AUX gomb nem működik ezzel a projektorsorozattal.)

**34. CTL gomb**

 Ez a gomb más gombokkal együtt használható, hasonlóan a számítógépen található CTRL billentyűhöz.

**35. LIGHT (VILÁGÍTÁS) gomb**

 Ezzel a gombbal a távirányító gombjainak háttérvilágítását lehet bekapcsolni.

 Aháttérvilágítás kikapcsol,ha 10 másodpercig nem történik semmilyen művelet.

**36. HELP (SÚGÓ) gomb**

 $(\rightarrow$  [117.](#page-129-0) oldal)

#### <span id="page-22-0"></span>Az elemek behelyezése

- *lítsa el az elemfedelet.*
- *1. Nyomja be a fület, majd távo-2. Helyezze be az új, AA méretű elemeket. Ügyeljen arra, hogy az elemek pozitív és negatív pólusai (+/−) a helyes irányba nézzenek.*

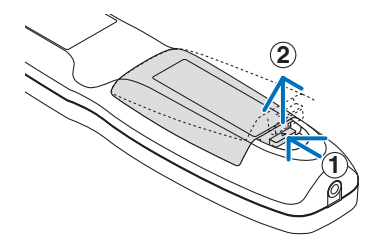

- **2 1 2**
- *3. Csúsztassa vissza a fedelet az elemek fölé úgy, hogy a helyére pattanjon.*

MEGJEGYZÉS:Különböző mértékbenelhasznált vagy különbözőtípusú elemeket ne használjon együtt.

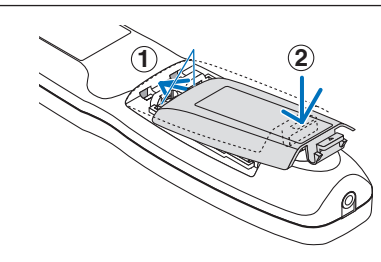

#### A távirányítóval kapcsolatos óvintézkedések

- A távirányítót óvatosan kezelje.
- Adott esetben a nedvességet a távirányítóról azonnal törölje le.
- Kerülje a túlzott hőséget és páratartalmat.
- Az elemeket ne zárja rövidre, ne tegye ki hőnek, és ne szedje szét.
- Az elemeket ne dobja tűzbe.
- Mielőtt a távirányító hosszabb időre használaton kívülre kerülne, távolítsa el az elemeket.
- Ügyeljen arra, hogy az elemek pozitív és negatív pólusai (+/−) a helyes irányba nézzenek.
- Ne használjon együtt régi és új, illetve különböző típusú elemeket.
- A használt elemek hulladékkezelését a helyi jogszabályokkal összhangban végezze.

#### <span id="page-23-0"></span>A távirányító hatósugara

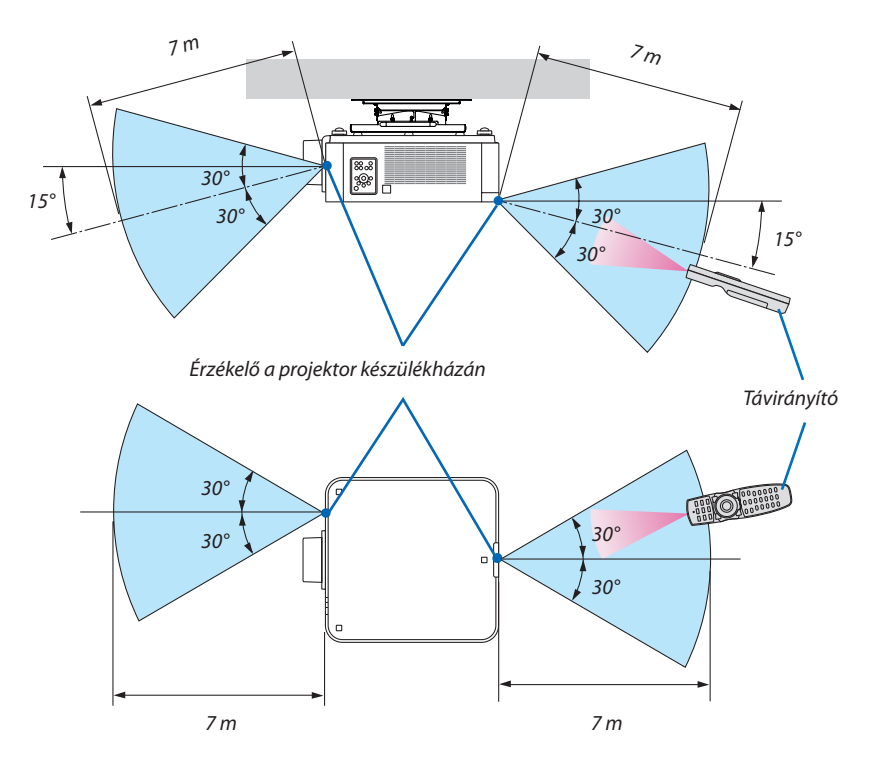

- • A projektor az infravörös jelet legfeljebb a fenti értéken belüli, a készülékházon található érzékelőbe irányított 60 fokon belüli takarásmentes vonalon keresztül érzékeli.
- Ha a távirányító és a projektor közötti tér nem szabad, vagy az érzékelőre erős fény esik, akkor a távirányító nem használható. A projektor alacsony töltöttségi szintű elemekkel működő távirányítóval sem vezérelhető megbízhatóan.

#### A távirányító használata vezetékes működtetés során

Csatlakoztassa a távirányító kábel egyik végét a REMOTE aljzatba, míg a másik végét a távirányító remote jack aljzatába.

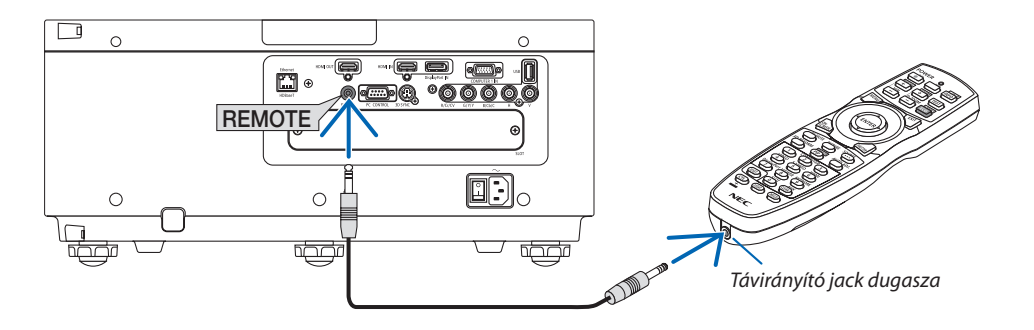

#### *MEGJEGYZÉS:*

- Ha a távirányító kábel a REMOTE jack aljzatba van csatlakoztatva, a távirányító nem működik infravörös módban.
- A REMOTE jack aljzaton keresztül a távirányító nem kap tápellátást a projektorból. A távirányító vezetékes működtetéséhez elemekre van szükség.

# <span id="page-24-0"></span>2. Kép kivetítése (a használat alapjai)

Ez a szakasz a projektor bekapcsolásának, valamint a kép vetítési felületre való kivetítésének módját írja le.

# ❶ Kép kivetítésének folyamata

### *1. lépés*

**• A számítógép és a tápkábel csatlakoztatása (**→ *[13](#page-25-0). oldal)*

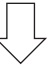

### *2. lépés*

**• A projektor bekapcsolása (**→ *[14.](#page-26-0) oldal)*

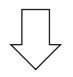

### *3. lépés*

**• A bemeneti forrás kiválasztása (**→ *[16.](#page-28-0) oldal)*

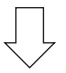

### *4. lépés*

- **• A kép méretének és pozíciójának beállítása (**→ *[18](#page-30-0). oldal)*
- **• A trapéztorzítás beállítása [SAROKPONTOS] funkció (**→ *[32.](#page-44-0) oldal)*

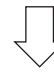

# *5. lépés*

- **• A kép beállítása**
	- A számítógépről érkező bemeneti jel automatikus optimalizálása ( $\rightarrow$  [23](#page-35-0). oldal)

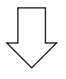

### *6. lépés*

**• Előadás készítése**

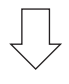

# *7. lépés*

**• A projektor kikapcsolása (**→ *[24.](#page-36-0) oldal)*

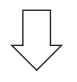

# *8. lépés*

**• Használat utáni teendők (**→ *[25.](#page-37-0) oldal)*

# <span id="page-25-0"></span>❷ Számítógép csatlakoztatása/Tápkábel csatlakoztatása

#### *1. Csatlakoztassa a számítógépet a projektorhoz.*

 Ez a szakasz a számítógép-csatlakoztatás egyszerűmódjátírja le.Az egyébcsatlakozásokra vonatkozó részletesebb információk a "(2) Csatlakozások" címszó alatt, a [125.](#page-137-0) oldalon találhatók.

 Csatlakoztassa a kijelző kimeneti csatlakozót (15 tűs mini D-sub) a projektoron lévő számítógép 1 bemeneti aljzathoz a kereskedelmi forgalomban kapható számítógépes kábellel (acéleres), és a csatlakozón lévő gombok elforgatásával rögzítse őket.

#### *2. Csatlakoztassa a mellékelt tápkábelt a projektorhoz.*

Először a mellékelt tápkábel három lábhoz kialakított végét csatlakoztassa a projektor AC IN aljzatába, majd annak másik végét elektromos hálózati csatlakozóaljzatba.

Fontos információk:

• Amikor csatlakoztatja vagy kihúzza a mellékelt tápkábelt, győződjön meg róla, hogy a főkapcsoló ki [O] állásba van-e kapcsolva. Ennek elmulasztása a projektor károsodásához vezethet.

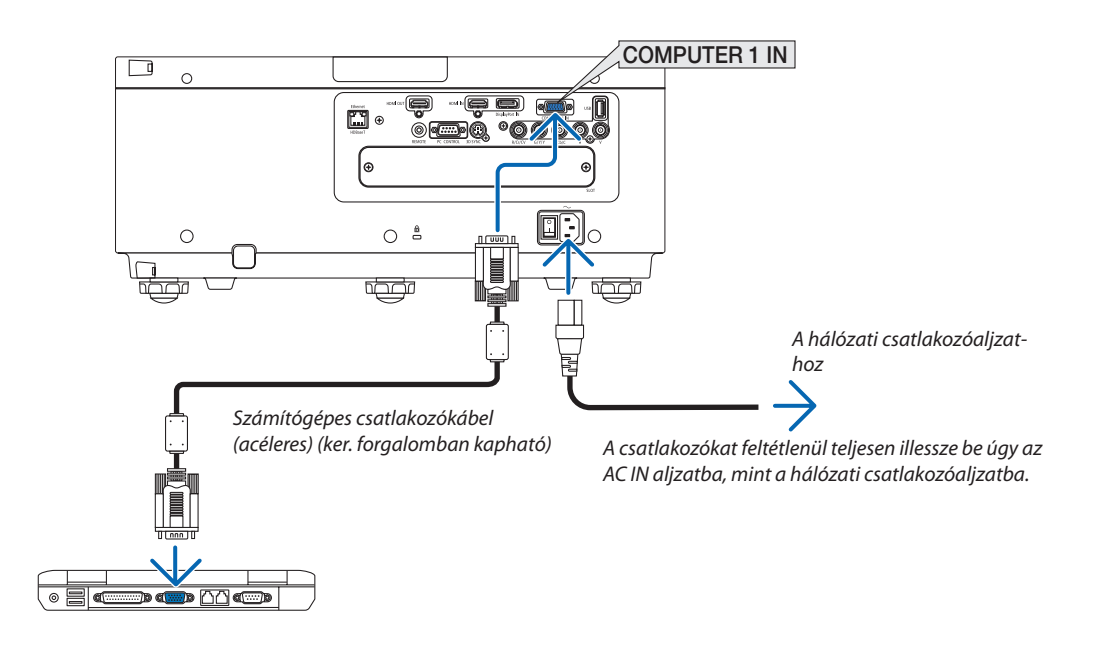

# **VIGYÁZAT:**

Aszokásos használatot megszakító, a POWER gombbal vagy a tápellátás kiiktatásával való lekapcsolásakor a projektor egyes részei átmenetileg forrók maradhatnak.

A projektor felemelésekor legyen óvatos.

# <span id="page-26-0"></span>❸ A projektor bekapcsolása

#### *MEGJEGYZÉS:*

- A projektor tápellátásának két kapcsolója van: Egy főkapcsoló és egy POWER gomb (a távirányítón található POWER ON és OFF)
- **• A projektor bekapcsolása:**
- **1. Kapcsolja a fő áramellátás kapcsolót ON (be) helyzetbe (I).**

 A projektor készenléti módba kapcsol.

*2. Nyomja meg a POWER gombot.*

 A projektor használatra kész állapotba kerül.

#### **• A projektor kikapcsolása:**

*1. Nyomja meg a POWER gombot.*

 Ekkor megerősítést kérő üzenet jelenik meg.

- *2. Nyomja meg újra a POWER gombot.* A projektor készenléti módba kapcsol.
- **3. Kapcsolja a fő áramellátás kapcsolót OFF (ki) helyzetbe (O).**

 A projektor kikapcsol.

#### **1. Kapcsolja a fő áramellátás kapcsolót ON (be) helyzetbe (I).**

 A POWER jelzőfény pirosan világít.\*

- \* Ez azt jelzi, hogy a KÉSZENLÉTI ÜZEMMÓD beállítása [NOR-MÁL].
- (→ *[114](#page-126-0)*., [168.](#page-180-0) oldal)

### **FIGYELMEZTETÉS**

Aprojektor erősfényt bocsát ki.Amikor bekapcsolja az áramellátást, bizonyosodjon meg arról, hogy senki sem néz a vetítési tartományon belül a lencsébe.

#### *MEGJEGYZÉS:*

- A [KÉSZENLÉTI ÜZEMMÓD] beállítás le lesz tiltva és a projektor alvó üzemmódba vált, amikor a hálózati szolgáltatás be van kapcsolva vagy ha a projektor HDBaseT jelet fogad. Alvó üzemmódban a projektor belső részeinek védelme érdekében a ventilátorok forognak. Részleteketazalvóüzemmódról lásda*[114](#page-126-0). oldalon.*
- *2. Nyomja meg a projektor készülékházán található (POWER) vagy a távirányítón található POWER ON gombot.*

 A POWER jelzőfény folyamatos vörös fényből villogó kék színűre vált, és képet vetít a vetítési felületre.

TIPP:

• A "PROJECTOR IS LOCKED! ENTER YOUR PASSWORD." (A PROJEKTOR ZÁROLVA. ADJA MEG JELSZAVÁT.)üzenetazt jelzi,hogya[BIZTONSÁG] funkcióaktív. (→*[35.](#page-47-0)*  oldal)

 A projektor bekapcsolása után ellenőrizze, be van-e kapcsolva a számítógép vagy a videoforrás.

MEGJEGYZÉS: Amikor nem érkezik jel a kék képernyő ([KÉK] háttér) jelenik meg (a gyári alapértelmezett menübeállítások mellett).

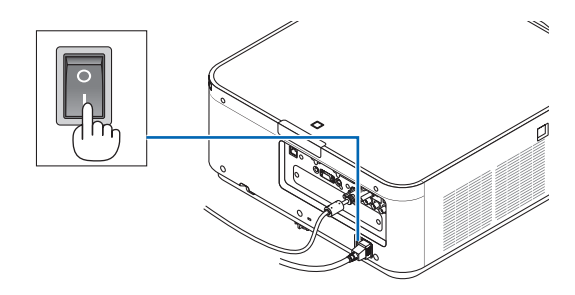

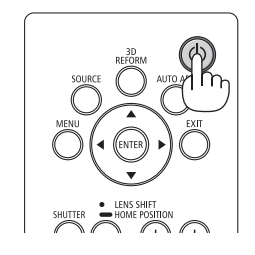

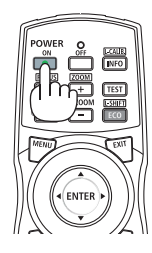

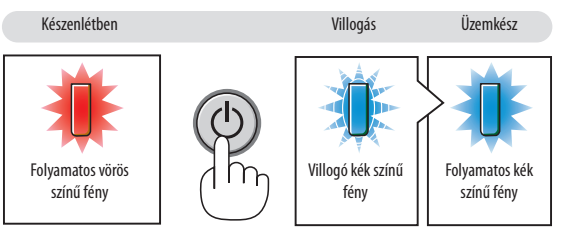

 $(\rightarrow 168.$  $(\rightarrow 168.$  oldal)

#### <span id="page-27-0"></span>Megjegyzés az indítási ablakról (nyelvválasztási menü kiválasztási párbeszédablak)

Amikor először kapcsolja be a projektort, akkor az indítási menü jelenik meg. 29 nyelv közül van lehetősége kiválasztani a menü nyelvét.

#### **A menük nyelve a következő lépések végrehajtásával választható ki:**

*1. A* ▲*,* ▼*,* ◀ *vagy* ▶**gombhasználatávalválasszakiamenüből** *a 29 nyelv egyikét.*

| LANGUAGE P<br>PLEASE SELECT A MENU LANGUAGE. |                               |                                                                                                    |                   |                                                                                                    |        |                                                                                                    |  |
|----------------------------------------------|-------------------------------|----------------------------------------------------------------------------------------------------|-------------------|----------------------------------------------------------------------------------------------------|--------|----------------------------------------------------------------------------------------------------|--|
|                                              | $\bullet$<br>Ο<br>Ω<br>0<br>Ω | <b>ENGLISH</b><br><b>DEUTSCH</b><br><b>FRANCAIS</b><br><b>ITALIANO</b><br><b>ESPAÑOL</b><br><b>SVENSKA</b><br>РУССКИЙ<br>عربى<br>تۇيغۇر<br>日本語 |                   | <b>DANSK</b><br>PORTUGUÊS<br>ČEŠTINA<br>MAGYAR<br>POLSKI<br>NEDERLANDS<br><b>БЪЛГАРСКИ</b><br>हिंदी<br>简体中文<br>繁體中文 | Ω<br>O | <b>SUOMI</b><br><b>NORSK</b><br>TÜRKCE<br>ROMÂNĂ<br><b>HRVATSKI</b><br>INDONESIA<br>ΕΛΛΗΝΙΚΑ<br>ไทย<br>한국어 |  |
|                                              |                               | <b>ENTER HEXIT</b>                                                                                                    | <b>EXIT HEXIT</b> | $•:SELECT$                                                                                                    |        | $\bigoplus$ : SELECT                                                                                       |  |

*2. Választását véglegesítse az ENTER gomb lenyomásával.*

A fentiek elvégzése után rátérhet a menü további kezelésére. A menük nyelve kívánság szerint később is módosítható.  $(\rightarrow$  [NYELV] a [66](#page-78-0). és [94.](#page-106-0) oldalon)

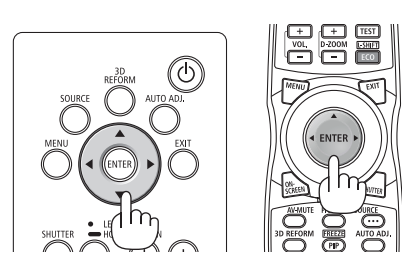

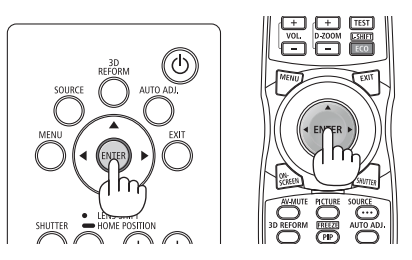

#### *MEGJEGYZÉS:*

- A projektor nem kapcsol be olyankor, amikor teljesül az alábbi feltételek egyike:
	- Ha a projektor belső hőmérséklete túl magas, vagy érzékelője abnormálisan magas hőmérsékletet jelez. Ilyen helyzetben a projektor a belső rendszer védelme érdekében nem kapcsol be. Ha így alakulna, akkor várja meg, amíg a projektor belső részegységei lehűlnek.
	- A POWER gomb lenyomásakor a STATUS jelzőfény folyamatos narancs színű világításával azt jelzi, hogy a [VEZÉRLŐPULT LEZÁRÁSA] funkció aktív. A zár a funkció kikap-csolásával oldható fel. (→ [104](#page-116-0). oldal)
- A tápellátás nem szakítható meg a POWER gomb használatával olyankor, amikor a POWER jelzőfény kék színnel, rövid ciklusokban villog. (Amikor a POWER jelző hosszú kék ciklusokban villog, a KIKAPCSOLÁS IDŐZÍTŐ funkcionál és a tápellátást ki lehet kapcsolni.)

# <span id="page-28-0"></span>❹ Forrás kiválasztása

#### A számítógépes vagy egyéb videoforrás kiválasztása

MEGJEGYZÉS: Kapcsolja be a projektorhoz csatlakoztatott számítógépet vagy egyéb videoforrásként szolgáló eszközt.

#### **Automatikus jelérzékelés**

Nyomja meg a SOURCE gombot legalább 1 másodpercig. A projektor ekkor keresni kezdi az elérhető bemeneti forrást, majd megjeleníti annak képét. A bemenetek sorrendje a következő:

 $HDMI \rightarrow DisplayPort \rightarrow BNC \rightarrow BNC(CV) \rightarrow BNC(Y/C) \rightarrow SZÁMÍTÓGÉP \rightarrow$  $HDBaseT \rightarrow SLOT \rightarrow ...$ 

Nyomja meg röviden az [BEMENET] párbeszédablak megjelenítéséhez.

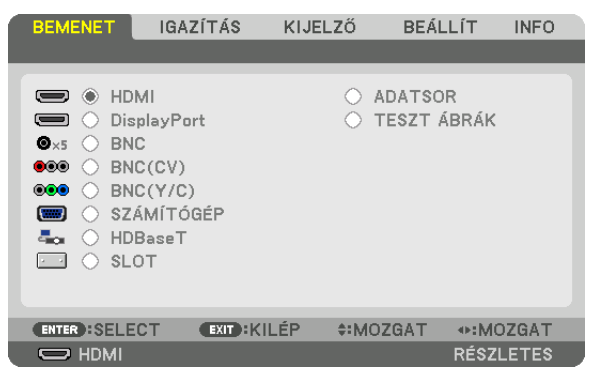

Nyomja meg a ▼/▲ gombokat a bemeneti terminál kiválasztásához, majd nyomja meg az ENTER gombot a bemenet bekapcsolásához. A menü kijelzéstörléséhez az [BEMENET] párbeszédablakban, nyomja meg a MENU vagy az EXIT (kilépés) gombot.

TIPP: Azokat a bemeneteket, amelyeken nem érkezik jel, a projektor kihagyja.

#### **A távirányító használata**

Nyomja meg a HDMI, DisplayPort, COMPUTER 2, VIDEO, S-VIDEO, COMPUTER 1, NETWORK, vagy SLOT gombok közül az egyiket.

- A COMPUTER 2 gomb a BNC input aljzatot választja ki.
- A VIDEO gomb kiválasztja a BNC (CV) input aljzatot (Kompozit videó).
- Az S-VIDEO gomb kiválasztja a BNC (Y/C) input aljzatot (S-video).

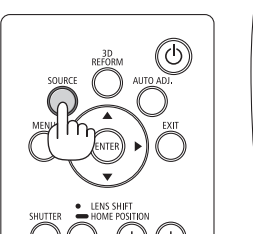

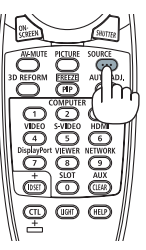

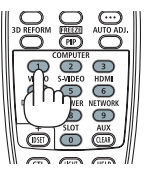

#### **Az alapértelmezett bemeneti forrás kiválasztása**

A projektor lehetőséget kínál a bemeneti források egyikének alapértelmezettként való megjelölésére – ezt követően minden egyes bekapcsoláskor az adott bemenet képét fogja kivetíteni.

#### *1. Nyomja meg a MENU gombot.*

 Megjelenik a projektor menüje.

- 2. A ► gomb lenyomásával válassza ki a [BEÁLLÍT] fület, majd a ▼ vagy az ENTER gomb lenyomásával a [ALAPVETŐ] *opciót.*
- *3. A* ▶ **gomb használatával válassza ki a [FORRÁS OPCIÓK] menüt.**
- 4. A ▼ gomb négyszeri lenyomásával válassza ki a [ALAP BEMENET KIVÁL.] menüpontot, majd nyomja meg az ENTER *gombot.*

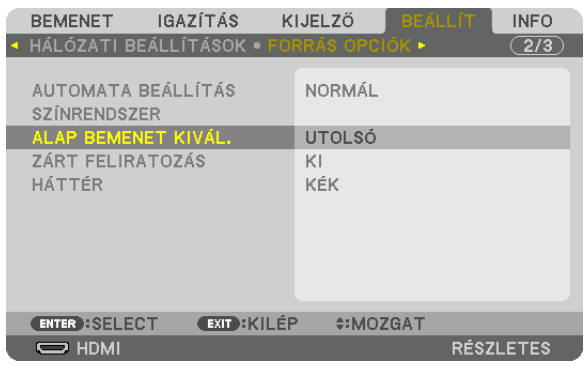

 Megjelenik a [ALAP BEMENET KIVÁL.] párbeszédablak.

#### $(\rightarrow 112, old$  $(\rightarrow 112, old$  $(\rightarrow 112, old$ al)

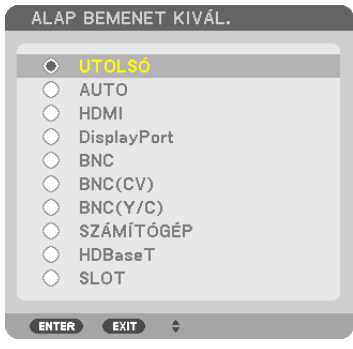

- *5. Válassza ki az alapértelmezettként beállítani kívánt bemeneti forrást, majd nyomja meg az ENTER gombot.*
- **6. Nyomja meg az EXIT gombot háromszor a menüből való kilépéshez.**
- *7. Indítsa újra a projektort.*

 A projektor a fenti 5. lépésben kiválasztott bemeneti forrás képét fogja kivetíteni.

MEGJEGYZÉS: A projektor a [HDBaseT] bemeneti forrást még az [AUTO] beállítás mellett sem választja ki automatikusan. Ha azt szeretné, hogy az alapértelmezett bemeneti forrás a hálózat legyen, akkor jelölje be a [HDBaseT] választógombot.

TIPP:

· Amikor a projektor készenléti módban van, és a COMPUTER 1 IN bemeneti aljzathoz csatlakoztatott számítógépről jelet kap, akkor a projektor bekapcsol és rögtön kivetíti a *számítógépről érkező képet.*

 ([AUTO BEKAPCS.KIVÁL.]→*[115](#page-127-0)*.oldal)

• A Windows 7 operációs rendszer billentyűzetén a Windows és a P billentyű együttes lenyomása révén a külső kijelző egyszerűen, gyorsan beállítható.

# <span id="page-30-0"></span>❺ A kép méretének és helyzetének beállítása

A kép mérete és pozíciója a lencsehelyzet-állító gombbal, a dőlésszög-állító lábbal, a zoombeállítóval/-gyűrűvel és a fókuszgyűrűvel igazítható ki.

Az áttekinthetőség érdekében ennek a szakasznak az ábráin a kábelek nem láthatók.

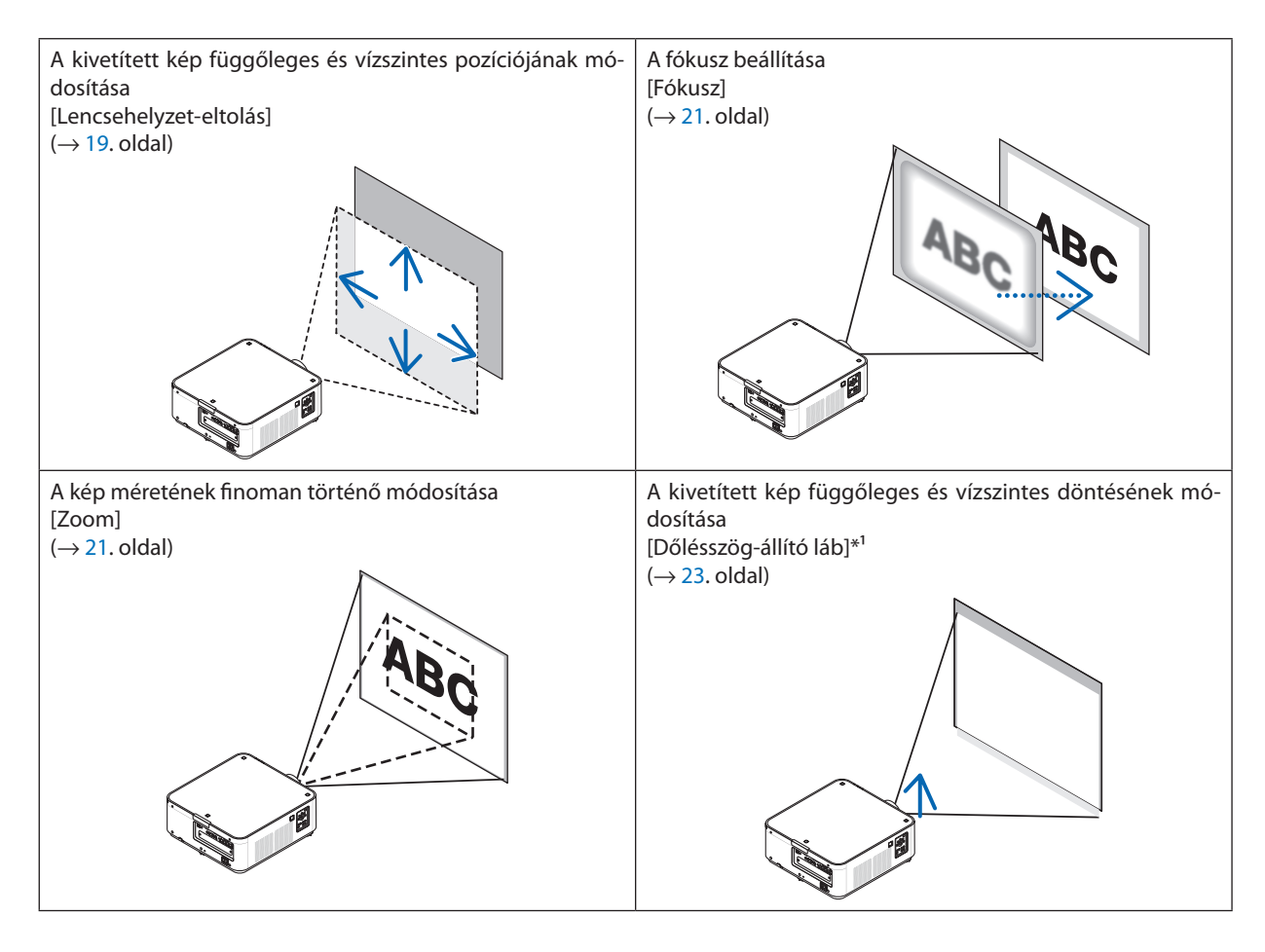

MEGJEGYZÉS\*I: Ha a képet a lencseeltolás beállítási tartományán kívül eső pozícióba kívánja kivetíteni, akkor a pozíció magasságát a dőlésszög-állító lábakkal módosítsa.

#### <span id="page-31-0"></span>A kép függőleges pozíciójának módosítása lencsehelyzet-eltolással

# **VIGYÁZAT:**

- • A beállítást a projektor mögött vagy a mellett elhelyezkedve végezze el. Ha a beállítást a projektor előtt elhelyezkedve végzi el, akkor szemét olyan erős fénynek teszi ki, amely látásának károsodását okozhatja.
- • Tartsa távol a kezeit a lencse fényellenzőjétől a lencsehelyzet eltolás művelet alatt. Ellenkező esetben az ujjai beszorulhatnak a lencse és a lencse fényellenzője közé.

#### **A készülékházon található gombokkal való beállítás**

*1. Nyomja meg a LENS SHIFT/HOME POSITION (LENCSEHELYZET ELTOLÁS/* **KEZDŐ POZÍCIÓ) gombot.**

 A [LENCSE VÁLTÁS] képernyő jelenik meg.

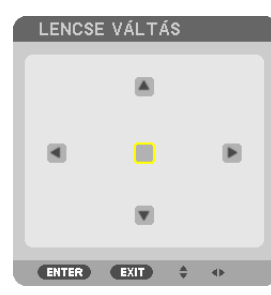

#### *2. Nyomja meg a* ▼▲◀ *vagy* ▶ *gombot.*

 A ▲▼◀▶ gomb használatával mozgassa el a kivetített kép keretét.

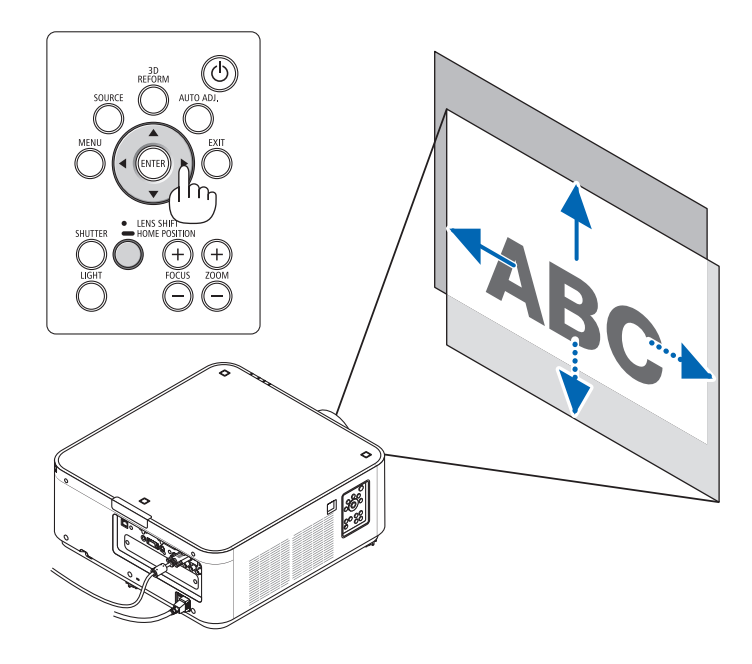

A lencsehelyzet-eltolás pozíciójának visszaküldése a kezdő pozícióba

 NyomjamegéstartsalenyomvaaLENS SHIFT/HOMEPOSITION(LENCSEHELYZET-ELTOLÁS/KEZDŐPOZÍCIÓ)gombotlegalább két másodpercen át a lencsehelyzet pozíciójának a kiindulási helyzetbe való visszatéréséhez (majdnem a központi pozíció)

#### <span id="page-32-0"></span>**Beállítás a távirányítóval**

*1. Tartsa nyomva a CTL gombot és nyomja meg az ECO/L-SHIFT (ENERGIATAK./LENCSEH.-ELTOLÁS) gombot.*

 A [LENCSE VÁLTÁS] képernyő jelenik meg.

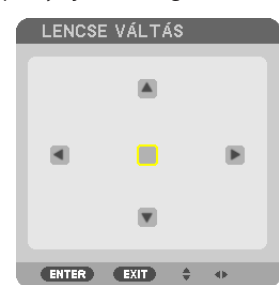

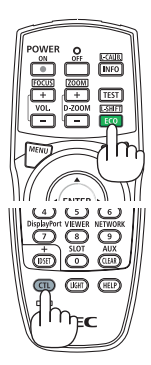

#### *2. Nyomja meg a* ▼▲◀ *vagy* ▶ *gombot.*

 A ▲▼◀▶ gomb használatával mozgassa el a kivetített kép keretét.

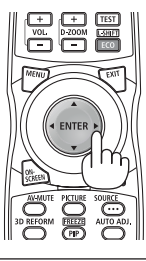

#### *MEGJEGYZÉS:*

Lencse kalibrálás

Amennyiben a projektor áramellátása megszűnik a lencse-eltolás folyamata alatt, a lencse kiinduló helyzete elcsúszhat, ami hibás működéshez vezethet. Ebben az esetben *hajtson végre lencse-kalibrálást.*

Lencse-kalibrálási eljárások

1. Kapcsolja be a projektort.

2. Nyomja meg és tartsa nyomva a (CTL) gombot és nyomja meg az (INFO/L-CALIB.) gombot a távirányítón.

A kalibrálás végrehajtásra kerül.

TIPP:

- Az alábbi ábra a PA602UL-WH és a PX602UL-BK típusú projektorok lencseeltolási funkciója által lefedett beállítási tartományt szemlélteti (vetítési mód: asztali előre). A vetítési pozíció ennél magasabbra a dőlésszög-állító lábak használatával helyezhető. ( $\rightarrow$  [22](#page-34-0). oldal)
- • A PX602WL-WH/PX602WL-BKtípusúésamennyezetreszerelt,elölrőlvetítőprojektoroklencseeltolásifunkciójaáltal lefedettbeállításitartományróla[156](#page-168-0)*. oldalon található leírás.*

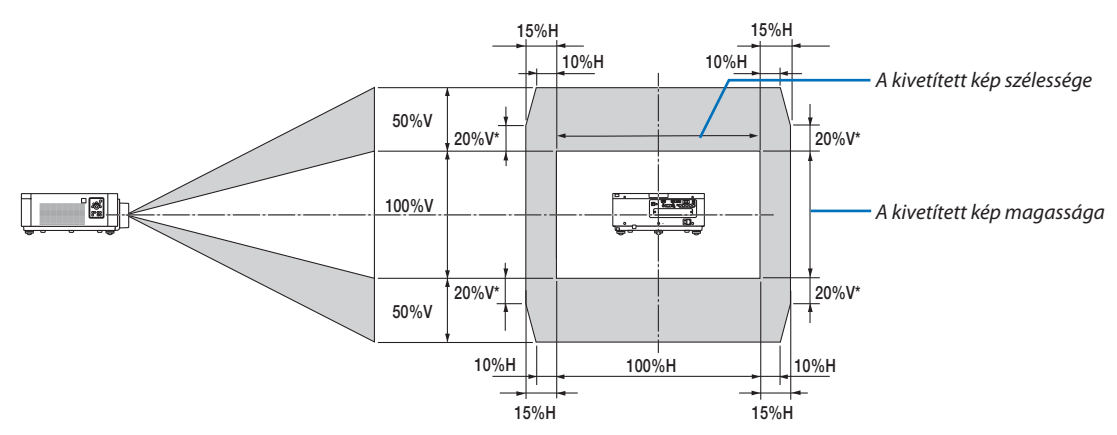

\* 30%V aPX602WL-WH/PX602WL-BK.

Jelmagyarázat: V: függőleges (a vetítési felület magassága), H: vízszintes (a vetítési felület szélessége).

#### <span id="page-33-0"></span>Fókusz

#### **1. Nyomja meg a FOCUS +/− (ÉLESSÉGÁLLÍTÁS +/–) gombot.**

• Atávirányítón lévő CTL gomb megnyomása alatt nyomja meg a VOL/FOCUS (HANGERŐ/ÉLESSÉGÁLLÍTÁS) (+) vagy (-) gombot. Az élesség beállításra került.

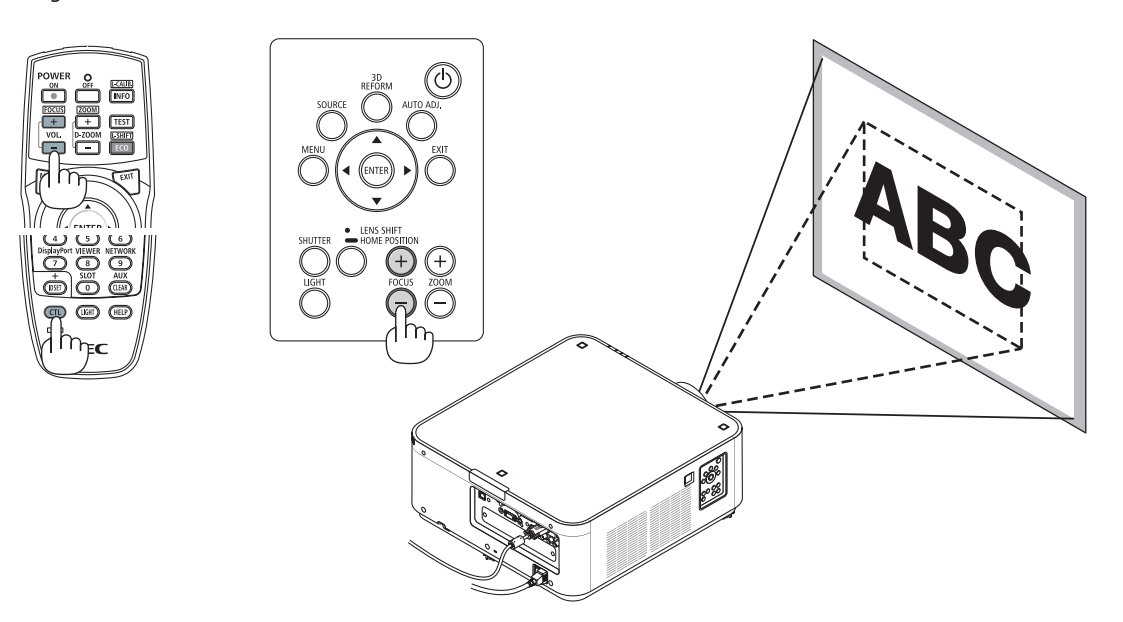

#### Zoom

#### *1. Nyomja meg a ZOOM +/− gombot.*

• A távirányítón lévő CTL gomb megnyomása alatt nyomja meg a D-ZOOM/ZOOM (+) vagy (-) gombot.

 Az zoom beállításra került.

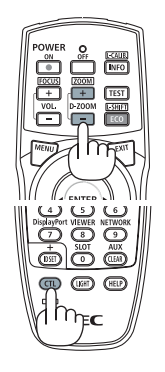

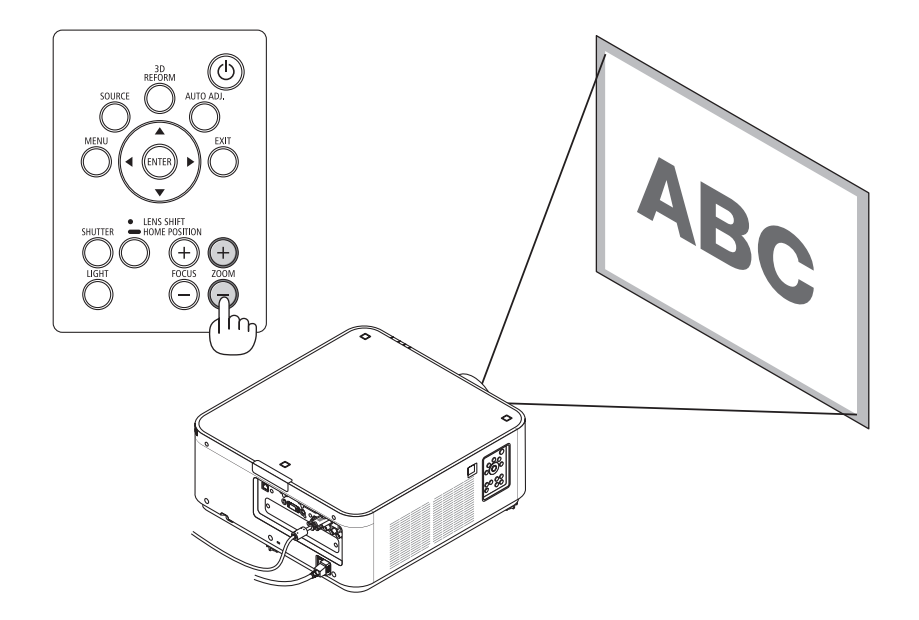

#### 2. Projecting an Image (Basic Operation)

#### <span id="page-34-0"></span>Dőlésszög-állító láb beállítása

*1. A kivetített kép pozícióját a készülék háza aljának jobb, bal ás hátsó*  **részén található dőlésszög-állító lábakkal be lehet állítani.**

 A dőlésszög-állító láb magasságát annak elforgatásával lehet beállítani.

 "A kivetített kép magasságának állítása"

 A jobb és a bal oldali dőlésszög-állító láb forgatásával módosul a kivetített kép pozíciójának magassága.

 "Ha a kivetített kép ferdén áll"

A ferdén kivetített kép a dőlésszög-állító lábak közül csak az egyiket elforgatva állítható szintbe.

"A projektor beállítása úgy, hogy merőleges legyen a kivetített képre"

 A magassága a hátsó dőlésszög-állító láb elforgatásával állítható be.

- · Ha a kivetített kép torzult, nézze át a "3-7 Vízszintes és függőleges torzítás korrekciója [SAROKPONTOS]" (→ [32.](#page-44-0) oldal) és a "[GEOMETRIAI KORREKCIÓ]" (→ [100](#page-112-0). oldal) fejezeteket.
- • A dőlésszög-állító láb legfeljebb 48 mm-el hosszabbítható meg.
- • Adőlésszög-állító láb használatával a projektorlegfeljebb 6º-kal dönthető el.

#### *MEGJEGYZÉS:*

- A dőlésszög-állító lábat 50 mm-el nagyobbal ne növelje. Ha így tesz, akkor a lábak rögzítést biztosító része *instabillá válik, aminek következtében a lábak könnyen kieshetnek a projektorból.*
- A dőlésszög-állító lábat a projektor vetítési szögének beállításától eltérő célra ne használja. Ha a dőlésszög-állító lábakat helytelenül kezeli, azaz például a projektort azoknál fogva hordozza vagy *azokkal akasztja fel a falra, akkor a projektor könnyen károsodást szenvedhet.*

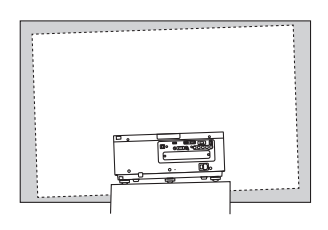

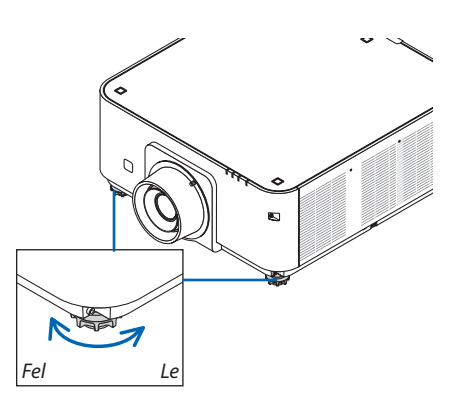

Dönthető láb (további egy található hátul)

# <span id="page-35-0"></span>❻ Számítógépről érkező jel automatikus optimalizálása

### A kép beállítása az Auto Adjust (automatikus beállítás) funkció használatával

Ha egy képet a HDMI IN, DisplayPort IN, BNC bemeneti csatlakozóról (analóg RGB), COMPUTER 1 IN, vagy HDBaseT csatlakozóról vetíti, és a kép széle le van vágva vagy a minőség gyenge, ezzel a gombbal automatikusan optimalizálni lehet a kivetített képet.

Nyomja meg az AUTOADJ. (AUTOMATIKUS BEÁLLÍTÁS) gombot a számítógép képének automatikus optimalizálásához. A beállítás a számítógép első alkalommal való csatlakoztatásakor válhat

szükségessé.

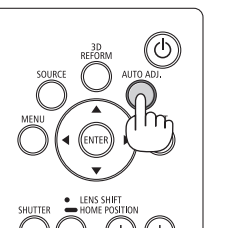

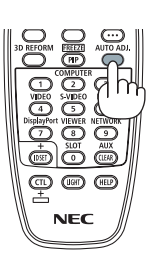

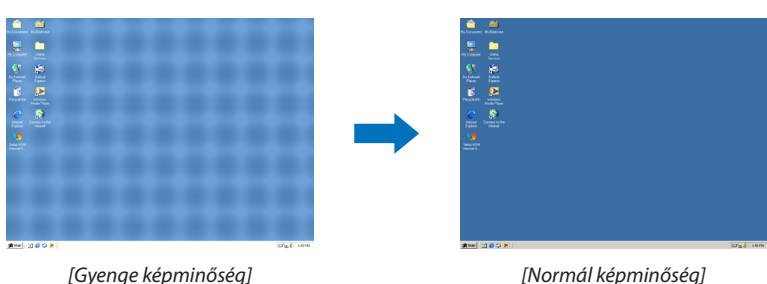

*MEGJEGYZÉS:*

Bizonyos jelek megjelenítése időbe telhet, és az is elképzelhető, hogy nem helyesen jelennek meg.

• Ha a számítógépről érkező jelet az automatikus beállítási művelettel nem sikerül optimalizálni, akkor próbálja meg a [VÍZSZINTES], [FÜGGŐLEGES], [ÓRAJEL] és [FÁZIS] értékeketmanuálisanmódosítani. (→[78](#page-90-0)*.,* [79.](#page-91-0)oldal)
## ❼ A projektor kikapcsolása

### **A projektor kikapcsolása:**

**1. Előszörnyomjamegaprojektor készülékházántalálható** *(POWER) vagy a távirányítón található POWER OFF gombot.* 

 A [POWER OFF / ARE YOU SURE ? /CARBON SAVINGS-SESSION 0.000[g-CO2]]"(KIKAPCSOLÁS/MEGERŐSÍTÉS/SZÉN-DIOXID-MEG-TAKARÍTÁS A MUNKAMENET SORÁN[g-CO2]) üzenet jelenik meg.

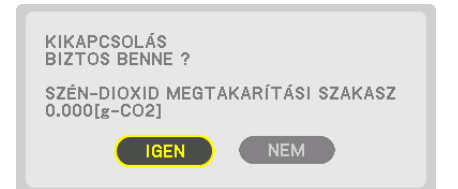

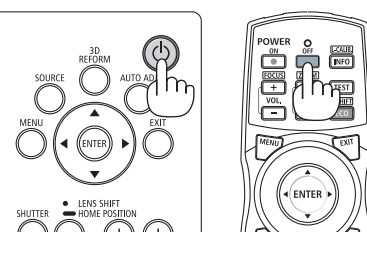

*2. Ezután nyomja meg az ENTER gombot, vagy ismét a POWER és a POWER OFF gombok közül az egyiket.*

Amikor a projektor KÉSZENLÉTI ÜZEMMÓDBAN van az ÁRAMELLÁ-TÁS jelzőfénye pirosan világít. (Ha a [KÉSZENLÉTI MÓD] beállítása [NORMÁL])

**3. Győződjön meg arról, hogy a projektor KÉSZENLÉTI ÜZEM***-***MÓDBAN van, ezután kapcsolja ki a főkapcsolót (**○ *OFF)*

 Az ÁRAMELLÁTÁS jelzőfénye kialszik és az áramellátás ki fog kapcsolni.

A kapcsoló jelzőfényének kék színnel, rövid ciklusokban való villogása során a projektort nem lehet kikapcsolni.

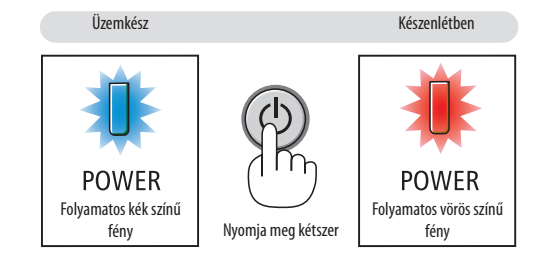

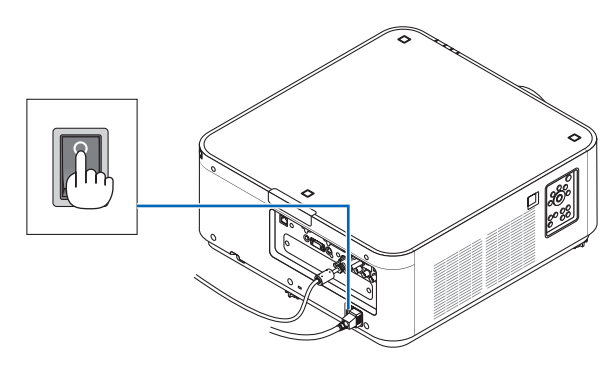

## **VIGYÁZAT:**

A főkapcsoló elfordításával vagy az áramellátás kiiktatásával való lekapcsolásakor a projektor egyes részei átmenetileg forrók maradhatnak miközben a projektor működik vagy a hűtőventilátor forog. Óvatosan kezelje.

#### *MEGJEGYZÉS:*

- Kép kivetítése közben a tápkábelt se a projektorról, se az elektromos hálózati csatlakozóaljzatról ne válassza le. Ha így tesz, az a projektor elektromos hálózati bemeneti termináljának és a hálózati csatlakozó érintkezőinek károsodásához vezethet. A feszültség alatt lévő projektor hálózati áramellátásának kikapcsolásához használja a projektor *főkapcsolóját, kapcsolóval ellátott hálózati elosztót vagy egy megszakítót.*
- Ne kapcsolja ki a főkapcsolót és ne húzza ki a hálózati kábelt a módosítások módosítását vagy a menü bezárását követő 10 másodpercen belül. Haígy tesz, *akkor a beállítások és a paraméterek elveszhetnek.*

## ❽ Használat után

**Előkészület: Ellenőrizze, valóban kikapcsolta-e a projektort.**

- *1. Húzza ki a tápkábelt a hálózati csatlakozóból.*
- *2. Válassza le az egyéb kábeleket is.*
- **3. Helyezze a lencsére a lencsevédőt.**
- **4. A meghosszabbított dőlésszög-állító lábakat a projektor mozgatása előtt csavarja vissza.**

## ❶ Kapcsolja ki a projektor világítását (LENS SHUTTER)(LENCSE FÉNYREKESZ)

Nyomja meg a SHUTTER gombot. A fényforrás kialszik és a projektor átmenetileg elsötétül. Nyomja meg újra, hogy a kép ismét megvilágított legyen.

A fényforrás kikapcsolásának egy másik módja, ha megnyomja a távirányítón lévő SHUTTER gombot.

## ❷ A vetítés kikapcsolása

Nyomja meg az AV-MUTE (HANG/KÉP NÉMÍTÁS) gombot a vetítés rövid időre történő kikapcsolásához. Nyomja meg újra a vetítés visszaállításához.

TIPP:

• A videó eltűnik a menü megjelenítése viszont nem.

## ❸ A képernyőmenü kikapcsolása (On-Screen Mute)

Ha megnyomja a távirányítón található ON-SCREEN (KÉPERNYŐMENÜ) gombot, akkor elrejtheti a képernyő menüt, a forrás kijelzőt és egyéb üzeneteket. Nyomja meg újra a visszaállításukhoz.

TIPP:

- Ha meg akar bizonyosodni arról, hogy tényleg ki van-e kapcsolva a képernyő menü, nyomja meg a MENU gombot. Ha a képernyőmenü nem jelenik meg a MENU gomb megnyomása ellenére sem, akkor a képernyőmenü el van rejtve.
- A képernyő menü elrejtése a projektor kikapcsolása után is érvényben marad,
- A MENU gomb legalább tíz percen át tartó lenyomva tartása után a képernyőmenü elrejtése kikapcsol.

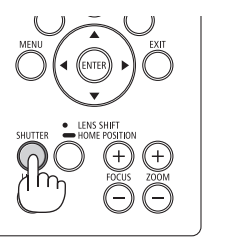

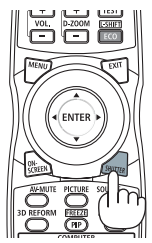

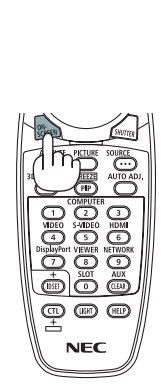

## ❹ Kép kimerevítése

Tartsa lenyomva a CTL gombot és nyomja meg a PIP/FREEZE (KÉP A KÉPBEN/ KIMEREVÍTÉS) gombot a kép kimerevítéséhez. Nyomja meg újra a mozgás folytatásához.

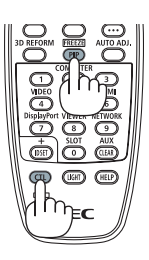

*MEGJEGYZÉS: Az eredeti videó lejátszása a kimerevített kép vetítése során sem áll le.*

## ❺ A kép nagyítása

A kép az eredeti méretének akár a négyszeresére is nagyítható.

### *MEGJEGYZÉS:*

• A bemeneti jel függvényében a maximum nagyítás négyszeresnél kevesebb, vagy a funkció korlátozott lehet.

A művelet végrehajtása:

**1. Nagyítsa ki a képet a D-ZOOM (DIGITÁLIS ZOOM) funkciót vezérlő (+)** *gomb lenyomásával.*

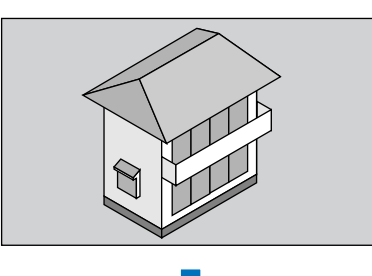

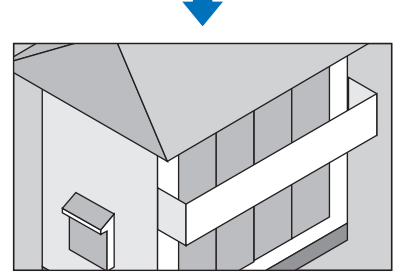

*2. Nyomja meg a* ▲▼◀▶ *gombot.* A nagyítási keret mozog a kép felett

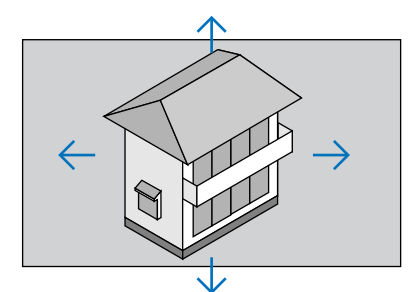

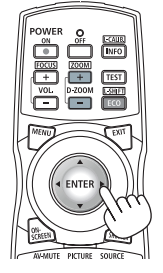

**3. Nyomja meg aD-ZOOM (DIGITÁLIS ZOOM)(−)funkciót vezérlő gombot.**

 Minden egyes alkalommal, amikor a D-ZOOM (−) funkciót vezérlő gombot lenyomja, a kép kicsinyítve lesz.

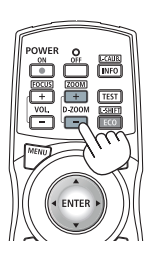

*MEGJEGYZÉS:* 

- A nagyítási és a kicsinyítési műveletek mindig a kivetített kép közepére érvényesülnek.
- A menü megjelenítésével az aktuális nagyítási arány érvényét veszti.

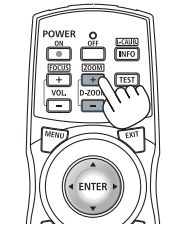

## ❻ A VILÁGÍTÁSI ÜZEMMÓD/az energiatakarékosság hatása ellenőrzésének megváltoztatása a [VILÁGÍTÁSI ÜZEMMÓD] használatával

Ha az [1.TAKARÉKOS MÓD] vagy a [2.TAKARÉKOS MÓD] van kiválasztva a [VILÁGÍTÁSI ÜZEMMÓD] beállításnál, a projektor mozgásból származó zajszintje csökkenthető a fényforrás fényerejének csökkentésével. Az energiafelhasználás csökkentése által a projektor által okozott  $CO<sub>2</sub>$  kibocsátás csökkenthető.

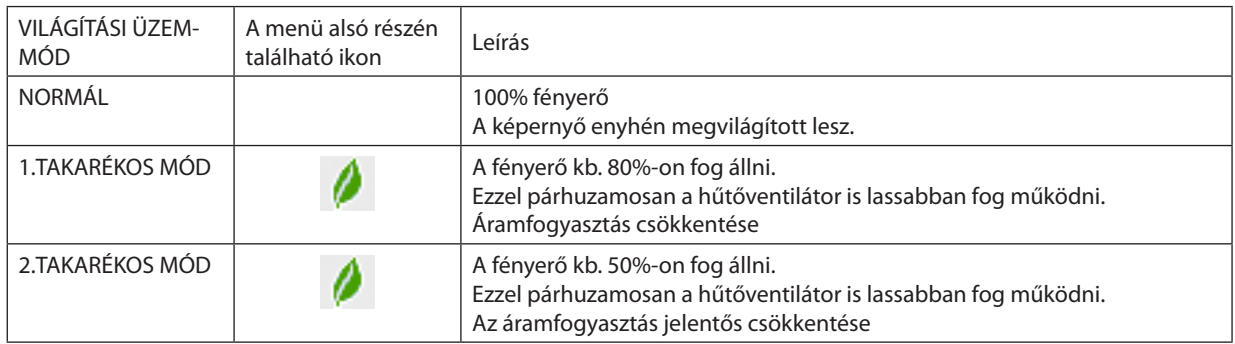

A fényerő csökkentésével párhuzamosan a hűtőventilátor sebessége is csökken.

#### Az [VILÁGÍTÁSI ÜZEMMÓD] a következőképpen állítható be: *1. Nyomja meg a LIGHT gombot, amely a készülék házán található.*

Egy másik mód alapján nyomja meg a távirányító ECO/L-SHIFT gombját.

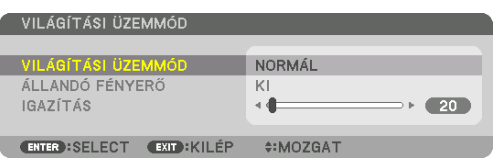

 A [VILÁGÍTÁSI ÜZEMMÓD] képernyő jelenik meg.

## *2. Nyomja meg az ENTER gombot.*

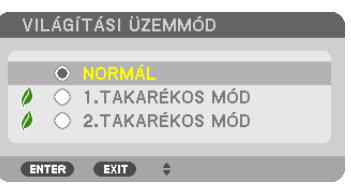

 A [VILÁGÍTÁSI ÜZEMMÓD] választóképernyő jelenik meg.

## *3. A* ▼▲ *gombokkal válassza ki és nyomja meg az ENTER gombot.*

 A képernyő visszatér a [VILÁGÍTÁSI ÜZEMMÓD] képernyőre és a kiválasztott opció lesz alkalmazva.

 A MENU gomb lenyomásával lehet visszatérni az eredeti képernyőre.

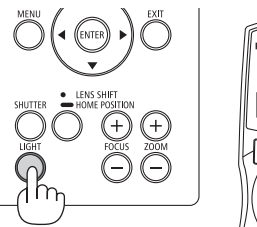

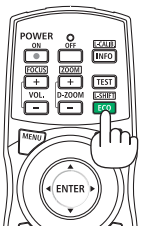

#### *MEGJEGYZÉS:*

- A [VILÁGÍTÁSI ÜZEMMÓD] beállítása a menü használatával is módosítható. Válassza ki a [BEÁLLÍT] → [TELEPÍTÉS] → [VILÁGÍTÁSI ÜZEMMÓD] → [VILÁGÍTÁSI ÜZEMMÓD] beállítást.
- Az izzómodul hátralévő élettartamának hossza és letelt üzemóráinak száma a [ÜZEMIDŐ] fülön ellenőrizhető. Válassza az [INFO] → [ÜZEMIDŐ] lehetőséget.
- • Haeltelik1percúgy,hogyaprojektornem vetítki mást, mintkékszínű, feketeszínűvagyazemblémátábrázolóhátteret,akkora[VILÁGÍTÁSI ÜZEMMÓD]beállításautomatikusan átvált az [TAKARÉKOS MÓD] értékre.
- A projektor túlmelegedésekor előfordulhat, hogy annak védelme érdekében a [VILÁGÍTÁSI ÜZEMMÓD] beállítás az eredeti [KI] értékről az [BE] értékre vált át. Ez az úgynevezett "kikényszerített VILÁGÍTÁSI ÜZEMMÓD". Kikényszerített világítási üzemmódban a projektor kevésbé fényes képet vetít ki, és a TEMP. (HŐMÉRSÉKLET) jelzőfény narancs színű fénnyel világít. Ugyanakkor a kivetített kép jobb alsó sarkában megjelenik a hőmérőt ábrázoló ikon [ ] is.

A projektor hőmérsékletének normalizálódása után a kikényszerített világítási üzemmód megszakad, azaz a [VILÁGÍTÁSI ÜZEMMÓD] visszaáll a [NORMÁL] módba.

### Az energiatakarékosság hatásának ellenőrzése: [SZÉN-DIOXID KIBOCSÁTÁS-MÉRŐ]

E funkció segítségével az energiamegtakarítást a CO<sub>2</sub>-kibocsátás csökkenésének (kg-ban kifejezett) értékeként lehet megjeleníteni, ha a projektor [VILÁGÍTÁSI ÜZEMMÓD] beállításaként az [1.TAKARÉKOS MÓD] vagy a [2.TAKARÉKOS MÓD] van megadva. A funkció neve: [SZÉN-DIOXID KIBOCSÁTÁS-MÉRŐ].

Kétféle üzenet jeleníthető meg: [TELJ. SZÉNSPÓROLÁS] és [SZÉN-DIOXID MEGTAKARÍTÁSI SZAKASZ]. A [TELJ. SZÉNSPÓROLÁS] üzenetben az átadástól kezdve az aktuális időpontig elért CO<sub>2</sub> kibocsátás csökkentés értéke jelenik meg. Ez az információ az [INFO] fül [ÜZEMIDŐ] alfüléről olvasható le. ( $\rightarrow$  [117.](#page-129-0) oldal)

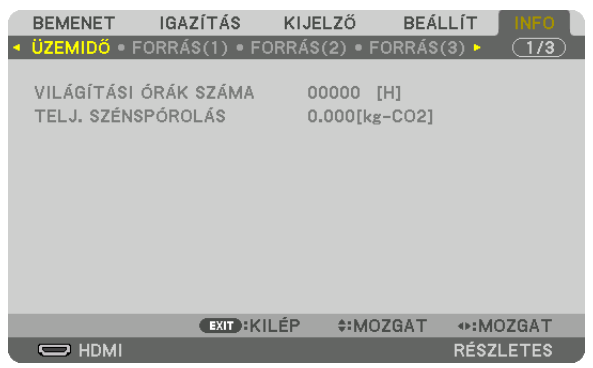

A [SZÉN-DIOXID MEGTAKARÍTÁSI SZAKASZ] üzenetben a VILÁGÍTÁSI ÜZEMMÓD beállításnak közvetlenül a bekapcsolást követő módosítása és a kikapcsolás között elért CO<sub>2</sub> kibocsátás csökkentés értéke jelenik meg. A [SZÉN-DIOXID MEGTAKARÍTÁSI SZAKASZ] üzenet kikapcsoláskor, a [KIKAPCSOLÁS/BIZTOS BENNE ?] üzenettel együtt jelenik meg.

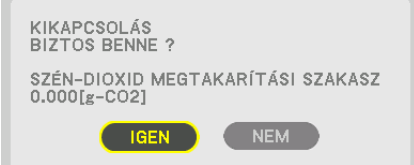

TIPP:

- A CO<sub>2</sub> kibocsátás csökkentés számított értékét az alább bemutatott képlet határozza meg. A teljes CO<sub>2</sub> kibocsátás csökkenés = (Áramfogyasztás [NORMAL] normál világítási üzemmódban – áramfogyasztás a jelenlegi beállításban) × CO*<sup>2</sup>* átváltási tényező.\* Amikor az energiatakarékos VILÁGÍTÁSI ÜZEMMÓD van kiválasztva, vagy a lencse elsötétítésevanhasználatban,akkor továbbiCO*2 kibocsátás csökkenés érhető el.*
	- \* A CO*<sup>2</sup>* kibocsátás csökkentésénekszámítottértékeaz"ÜzemanyagokelégetésesoránkeletkezőCO*<sup>2</sup>* kibocsátás" című OECD-kiadvány2008-askiadásánalapul.
- A [TELJ. SZÉNSPÓROLÁS] érték kiszámítása a megtakarításról 15 perces időközönként rögzített adatokon alapszik.
- Ez a képlet nem érvényes arra az elfogyasztott árammennyiségre, amelyet a [VILÁGÍTÁSI ÜZEMMÓD] ki- és bekapcsolása nem befolyásol.

## ❼ Vízszintes és függőleges trapéztorzítás korrigálása: [SAROKPONTOS]

A [SAROKPONTOS] funkció használatával korrigálható a trapéztorzítás, azaz a kivetített képnek úgy az alsó vagy a felső, mint a bal vagy a jobb széle hosszabbá, illetve rövidebbé tehető, így a kép téglalap alakúvá igazítható.

*1. Ha megnyomja és lenyomva tartja a 3D REFORM gombot legalább két másodpercig, akkor az aktuális beállítások*  **törlődnek.**

 A [GEOMETRIAI KORREKCIÓ] aktuális beállításai elvesznek.

**2. Vetítsen ki egy képet úgy, hogy annak mezője a vetítési felületnél nagyobb legyen.**

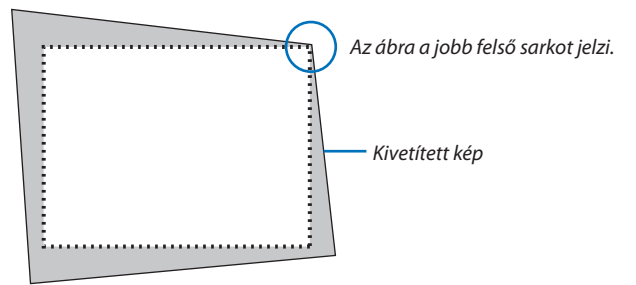

**3. Válassza ki a kép bármely sarkát, és igazítsa azt a vetítési felület megfelelő sarkához.**

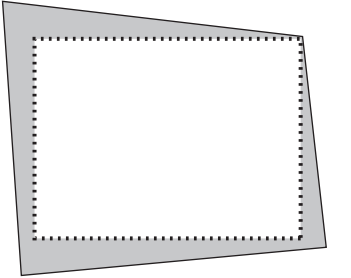

*4. Nyomja meg a 3D REFORM gombot.*

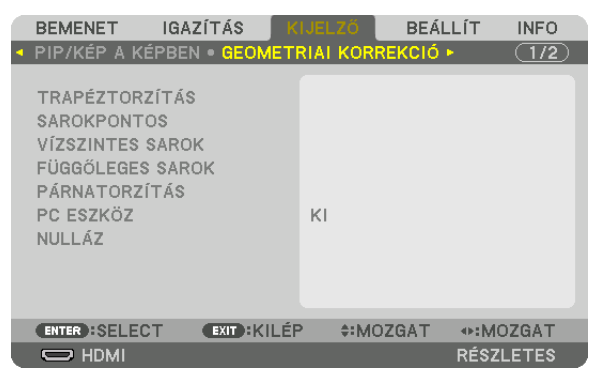

 Jelenítse meg a képernyőmenü [GEOMETRIAI KORREKCIÓ] párbeszédablakát.

*5. Nyomja meg a* ▼ **gombot a [SAROKPONTOS]-hoz mozgatásához, majd nyomja meg az ENTER gombot.**

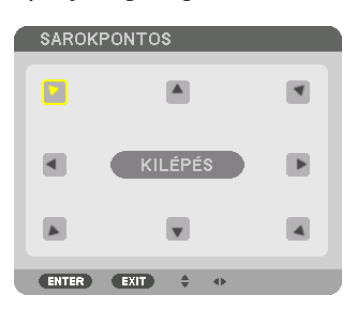

Az ábrán kiválasztott ikon  $(\blacktriangleright)$  a bal felső saroknak felel meg.

 A kép átvált a [SAROKPONTOS] beviteli párbeszédablakra.

*MEGJEGYZÉS:*

- • Ha a [GEOMETRIAI KORREKCIÓ] funkció nem a [SAROKPONTOS] lehetőségre van állítva, akkor a [SAROKPONTOS] beviteli párbeszédablak nem jelenik meg. Ha a párbeszédablak nem jelenik meg, nyomja meg a 3D REFORM gombot legalább 2 másodpercen át, vagy válassza a [NULLÁZ] lehetőséget a [GEOMETRIAI KORREKCIÓ] beállításban a [GEOMETRIAI KORREKCIÓ] beállítási értékének törléséhez.
- *6. A* ▲▼◀▶ *gomb használatával kiválaszthatja azt az ikont (*▲*), amelyik abba az irányba mutat, amerre a kivetített kép keretét mozgatni szeretné.*
- *7. Nyomja meg az ENTER gombot.*
- *8. A* ▲▼◀▶ *gomb használatával mozgassa el a kivetített kép keretét a példán bemutatott módon.*

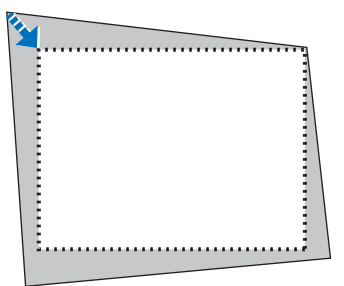

#### *9. Nyomja meg az ENTER gombot.*

*10.A* ▲▼◀▶ *gomb használatával válasszon ki a különféle irányokba mutató ikonok közül egy másikat.*

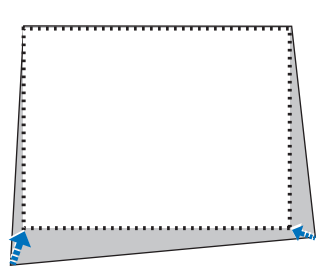

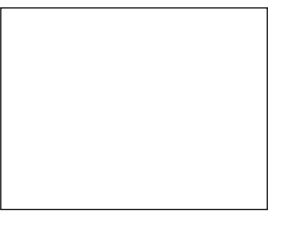

*11.Ismételje meg a 7 - 10. lépéseket a sarokpontos beállítások befejezéséhez.*

*12.***Válassza ki a [SAROKPONTOS] párbeszédablak [KILÉPÉS] lehetőségét, vagy nyomja meg a távirányító EXIT gombját.**

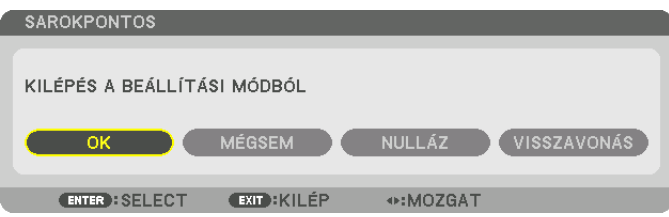

 Ekkor megjelenik a megerősítési párbeszédablak.

#### *13.A* ◀ *vagy* ▶ **gomb megnyomásával jelölje ki az [OK] lehetőséget, majd nyomja meg az ENTER gombot.**

 Ezzel a [SAROKPONTOS] korrekciója befejeződik.

• Ha vissza kíván térni a [SAROKPONTOS] képernyőre, válassza ki a [MÉGSEM] opciót és nyomja meg az ENTER gombot.

#### *MEGJEGYZÉS:*

- A legutóbb alkalmazott korrekciós értékek még a projektor visszakapcsolásakor is érvényben maradnak.
- Hajtsa végre az alábbi műveletek valamelyikét a [SAROKPONTOS] beállítási értékének törléséhez.
- A 12. lépésben válassza a [NULLÁZ] lehetőséget, majd nyomja meg az ENTER gombot.
- Nyomja meg a 3D REFORM gombot legalább 2 másodpercen át.
- Válassza a [KIJELZŐ]  $\rightarrow$  [GEOMETRIAI KORREKCIÓ]  $\rightarrow$  [NULLÁZ] lehetőséget a képernyőmenüben.
- A [SAROKPONTOS] korrekció elektronikus módszerrel valósul meg, így alkalmazása a kép kis mértékű elmosódását okozhatja.

## ❽ A projektor jogosulatlan használatának megelőzése: [BIZTONSÁG]

A jogosulatlan felhasználó általi működtetés elkerülése érdekében a projektoron – a menün keresztül – titkos kód állítható be. A titkos kód beállítását követően a projektor bekapcsolásakor a Security keyword (Titkos kód) beviteli párbeszédablak jelenik meg. A projektor csak a helyes kód megadása után vetít képet.

• A [BIZTONSÁG] beállítása a [NULLÁZ] menüből kiadott parancsokkal nem törölhető.

#### **A titkos kód aktiválása:**

#### *1. Nyomja meg a MENU gombot.*

 Megjelenik a projektor menüje.

- 2. A ► aomb kétszeri lenvomásával válassza ki a IBEÁLLÍTI fület, maid a ▼ vaav az ENTER aomb lenvomásával a IMENÜ1 *alfület.*
- *3. A* ▶ **gomb használatával válassza ki a [KONTROLL] menüt.**
- *4. A* ▼ **gomb háromszori lenyomásával válassza ki a [BIZTONSÁG] menüpontot, majd nyomja meg az ENTER gombot.**

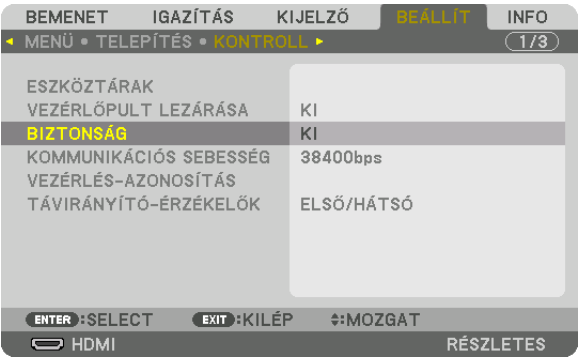

 Megjelenik az BE/KI lehetőségek menüje.

*5. A* ▼ **gomb lenyomásával válassza ki az [BE] választógombot, majd nyomja meg az ENTER gombot.**

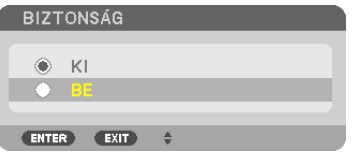

 Megjelenik a [BIZTONSÁGI KULCSSZÓ] beviteli párbeszédablak.

#### *6. A* ▲▼◀▶ *gombokat tetszése szerint variálva vigye be a titkos kódot, majd nyomja meg az ENTER gombot.*

*MEGJEGYZÉS: A titkos kódnak legalább 4, legfeljebb 10 karakterből állhat.*

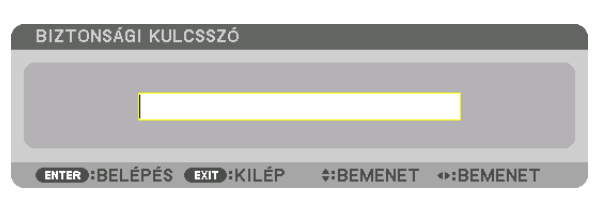

 Megjelenik a [KULCSSZÓ ÚJRA] beviteli párbeszédablak. *MEGJEGYZÉS: A jelszót jegyezze fel, és biztonságos helyre tegye el.*

*7. A* ▲▼◀▶ *gombok használatával ismételje meg a titkos kód bevitelét, majd nyomja meg az ENTER gombot.*

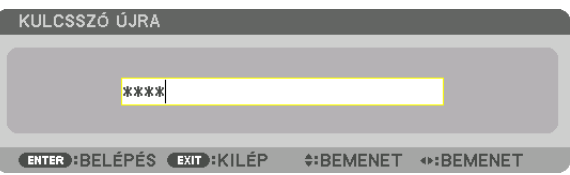

 Megjelenik a megerősítési beviteli párbeszédablak.

**8. Válassza ki a [IGEN] lehetőséget, majd nyomja meg az ENTER gombot.**

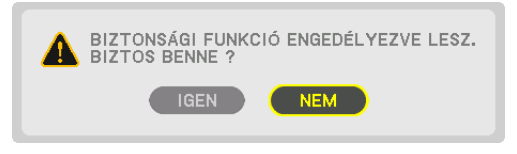

 Ezzel a [BIZTONSÁG] funkció engedélyezése befejeződött.

## **A [BIZTONSÁG] funkcióval védett projektor bekapcsolása:**

## *1. Nyomia meg a* $\circledcirc$  *aombot.*

• Ha a távirányítót használja, nyomja meg a POWER ON gombot. A projektor bekapcsol, és a zárolása tényét közlő üzenetet jelenít meg.

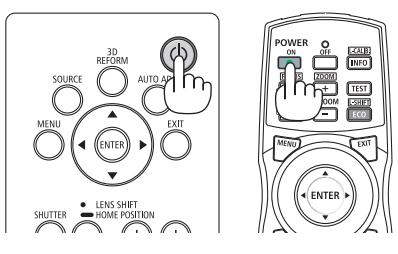

#### *2. Nyomja meg a MENU gombot.*

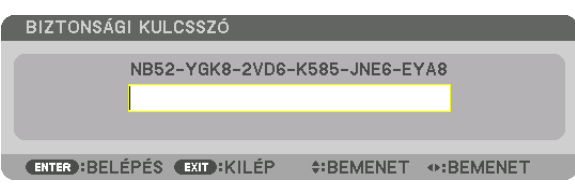

*3. Gépelje be a helyes kódot, majd nyomja meg az ENTER gombot. A projektor egy képet jelenít meg.*

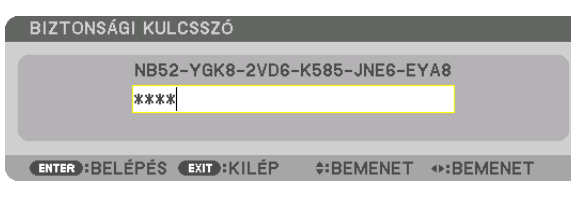

MEGJEGYZÉS: A biztonsági blokkolási üzemmódból kilépni csak a tápellátást kikapcsolva vagy a tápkábelt az elektromos aljzatból kihúzva lehet.

### **A titkos kód funkció deaktiválása:**

#### *1. Nyomja meg a MENU gombot.*

 Megjelenik a projektor menüje.

**2. Válassza ki a [BEÁLLÍT]** → **[KONTROLL]** → **[BIZTONSÁG] menüpontot majd nyomja meg az ENTER gombot.**

| <b>IGAZÍTÁS</b><br><b>BEMENET</b>                       | KIJELZŐ         | <b>BEALLIT</b> | <b>INFO</b>      |
|---------------------------------------------------------|-----------------|----------------|------------------|
| • MENÜ • TELEPÍTÉS • KONTROLL ▶                         |                 |                | 1/3              |
| ESZKÖZTÁRAK<br>VEZÉRLŐPULT LEZÁRÁSA<br><b>BIZTONSÁG</b> | KI<br><b>BE</b> |                |                  |
| KOMMUNIKÁCIÓS SEBESSÉG                                  | 38400bps        |                |                  |
| VEZÉRLÉS-AZONOSÍTÁS<br>TÁVIRÁNYÍTÓ-ÉRZÉKELŐK            | ELSŐ/HÁTSÓ      |                |                  |
| <b>EXIT: KILÉP</b><br><b>ENTER : SELECT</b>             | $•:MOZGAT$      |                |                  |
| $\Rightarrow$ HDMI                                      |                 |                | <b>RÉSZLETES</b> |

 Megjelenik az BE/KI lehetőségek menüje.

**3. Válassza ki az [KI] választógombot, majd nyomja meg az ENTER gombot.**

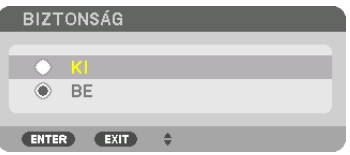

 Megjelenik a [BIZTONSÁGI KULCSSZÓ] beviteli párbeszédablak.

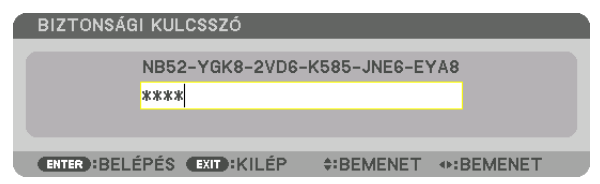

#### *4. Gépelje be a kódot, majd nyomja meg az ENTER gombot.*

 Ha a begépelt kód helyes, a [BIZTONSÁG] funkció deaktiválódik.

MEGJEGYZÉS: Ha jelszavát elfelejti, keresse meg a forgalmazóját. A forgalmazójától a kérelmi kód ellenében megkapja titkos kódját. Az ideiglenes kód megjelenik a Jelszó megerősítése párbeszédablakban. Ebben a példában a kérési kód: [NB52-YGK8-2VD6-K585-JNE6-EYA8].

## ❾ 3D videók kivetítése

Ez a projektor támogatja a DLP-Link szemüvegeket és 3D jeladókat.

## **VIGYÁZAT**

#### **Egészségügyi óvintézkedések**

Használat előtt olvasson el minden egészségügyi óvintézkedést, amelyet a 3D szemüveghez és 3D videó (Blu-ray lejátszó, játékok, számítógépes animációs fájlok stb.) szoftverhez mellékelt üzemeltetési útmutatóban talál.

Jegyezze meg az alábbiakat a kedvezőtlen egészségügyi hatások elkerülése érdekében.

- • A 3D szemüveget 3D videók megtekintésén kívül másra ne használja.
- • Videók megtekintése közben legyen legalább 2 m-re a megjelenített képfelülettől.Ha a megjelenített videóttúl közelről nézi, akkor az a szem fáradását fokozza.
- • Ne nézzen videót túl hosszú ideig megszakítás nélkül. Videók megtekintése során tartson óránként 15 perc szünetet.
- • Videók megtekintése előtt, kérjen tanácsot orvosától, ha Önnél vagy bármelyik családtagjánál előfordult fényérzékeny epilepsziás roham.
- • Azonnal hagyja abba a videók megtekintését és pihenjen egy kicsit, ha rosszul érzi magát videók megtekintése közben (pl. ha hányingere van, szédül, émelyeg, fáj a feje, fáj a szeme, homályos a látása, görcsöl vagy zsibbad valamelyik végtagja, stb.). Keresse fel orvosát, ha a tünetek továbbra is fennállnak.
- • 3D videót közvetlenül a megjelenített képpelszemből tekintsen meg. Ha 3D videót oldalról tekint meg, akkor az fáradtságot, szemfáradtságot eredményezhet.

### A 3D videók megtekintésének folyamata a projektor alkalmazásával

Az itt közölt leírások DLP® Link-re érvényesek. A [DLP® Link] alapértelmezett gyári beállítása [3D SZEMÜVEGEK].

#### **A 3D szemüveg és a 3D jeladó előkészítése**

Használjon DLP® Link szemüveget vagy bármilyen más, a kereskedelmi forgalomban elérhető folyadékkristály kitakarásos szemüveget.

#### **1. Csatlakoztassa a videomegjelenítő eszközt a projektorhoz.**

#### *2. Kapcsolja be a projektort.*

## *3. Indítsa el a 3D videó szoftvert.*

#### A 3D videó képét fogja kivetíteni.

 Az alapértelmezett gyári beállítás az [AUTOMATIKUS]. Ha a 3D kép nem jelenik meg, az azért lehet, mert a bemeneti jelek nem tartalmaznak 3D észlelési jelet, vagy a projektor nem tudja észlelni őket. Ilyen esetben, állítsa be a formátumot manuálisan.

(1) Nyomja meg a MENU gombot.

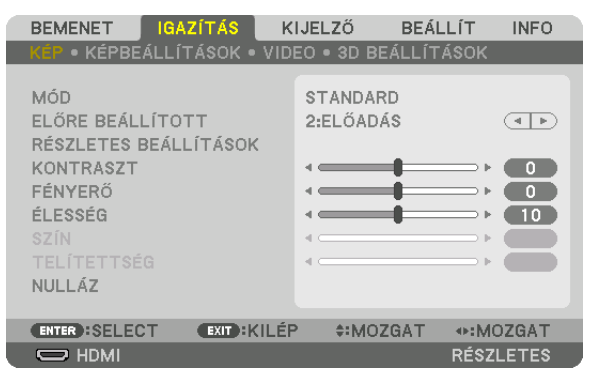

 Megjelenik a projektor menüje.

- $(2)$  A  $\blacktriangleright$  gomb lenyomásával válassza ki az [IGAZÍTÁS] választógombot, majd nyomja meg az ENTER gombot. A [KÉP] ki lesz emelve.
- $(3)$  A  $\blacktriangleright$  gomb használatával válassza ki [3D BEÁLLÍTÁSOK].

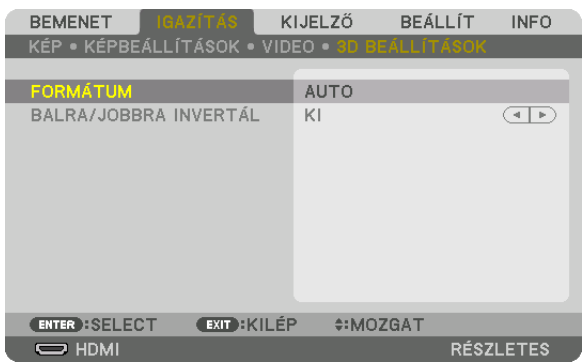

 Megjelenik a [3D BEÁLLÍTÁSOK] beviteli párbeszédablak.

(4) A ▼ gomb használatával illessze a kurzort a [FORMÁTUM]-re majd nyomja meg az ENTER gombot.

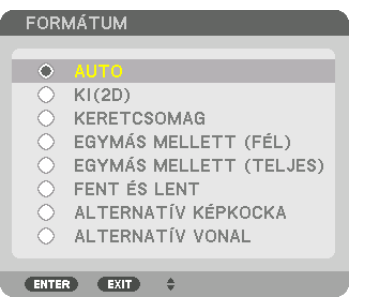

 Megjelenik a [FORMÁTUM] beviteli párbeszédablak.

(5) Használja a ▼/▲ gombokat a kurzor a kívánt formátum opcióra való mozgatásához, majd nyomja meg az ENTER gombot a beállításához.

 A kijelző visszatér a [FORMÁTUM] képernyőre.

 A MENU gomb lenyomásával lehet visszatérni az eredeti képernyőre.

• A 3D figyelmeztető üzenet párbeszédablaka megjelenik a 3D videó bekapcsolása során (alapértelmezett gyári beállítás). A videókmegfelelőmódonvalómegtekintése érdekében, olvassa el az előző oldalontalálható "EgészségügyiÓvintézkedések" et. A párbeszédablak eltűnik 60 másodperc után, vagy ha megnyomja az ENTER gombot. (→ [95.](#page-107-0) oldal)

#### *4. A videó megtekintéséhez kapcsolja be a 3D szemüveg áramellátását majd vegye fel.*

 Ha a bemeneti jel kétdimenziós, akkor egy normál videó jelenik meg.

 Ha 3D videót két dimenzióban akar megtekinteni, válassza ki az [KI(2D)] beállítást a fent említett [FORMÁTUM] párbeszédablakban (3).

#### *MEGJEGYZÉS:*

- Haa3D tartalmakat a számítógépén játsszale és a teljesítmény nem megfelelő, annak oka lehet a számítógép, vagy a grafikus vezérlőkártya. Ebben az esetben nem biztos, hogy olyan formában látja a 3D képeket, amilyennek azt a gyártó szánta. Ellenőrizze, hogy a számítógép eleget tesz-e az előírásoknak, amelyeket a 3D tartalmakhoz mellékelt használati útmutatóban talál.
- A DLP<sup>®</sup> Link kompatibilis 3D szemüvegek lehetővé teszik 3D képek megtekintését szinkronizáló jelek fogadása révén, amelyek megtalálhatók a jobb és bal szem képeiben és a képernyőről visszatükröződnek. A környezettől vagy olyan feltételektől függően, mint a környezet fényereje, képernyő mérete vagy megtekintési távolság, a 3D szemüveg esetleg nem tudja fogadni a szinkronjelet, ezáltal gyenge minőségű 3D kép jön létre.
- Ha a 3D mód engedélyezve van, a trapéztorzítás korrekció tartománya keskenyebb lesz.
- Ha a 3D mód engedélyezve van, az alábbi beállítások nem érvényesek. [FALSZÍN], [ELŐRE BEÁLLÍTOTT], [REFERENCIA], [SZÍNHŐMÉRSÉKLET], [ERŐTELJESKONTRASZT], [BrilliantColor]
- • Azok a jelek, amelyek eltérnek a [160](#page-172-0)*. és a* [161.](#page-173-0) oldalon található "Kompatibilis bemeneti jelek listája" felsorolásban találhatóaktól, tartományon kívüliek lesznek vagy 2D-ben lesznek lejátszva.

#### <span id="page-52-0"></span>**A 3D jeladó használata**

Ez a projektor a kereskedelmi forgalomban kapható aktív kitakarásos 3D szemüveggel alkalmas 3D videók megtekintésére. A szemüveg és a 3Dvideó összhangba hozásához szükséges egy, a kereskedelmi forgalomban kapható 3Djeladót csatlakoztatni a projektorhoz (a projektor oldalához).

A háromdimenziós szemüveg fogadja az információt a 3D jeladótól és végrehajtja a nyitásokat és a zárásokat a jobb és a bal oldalon.

#### **A 3D szemüveg és a 3D jeladó előkészítése**

A VESA szabványnak megfelelő aktív redőny típusú 3D szemüveget használjon.

Az Xpand által készített, kereskedelmi forgalomban kapható RF típus használata javasolt.

3D szemüveg.................. Xpand X105-RF-X2

3D ieladó ........................ Xpand AD025-RF-X1

Csatlakoztassa a 3D jeladót a projektor 3D SYNC csatlakozójához. Változtassa a [3D SZEMÜVEGEK] beállítást az [EGYEBEK] lehetőségre.

*MEGJEGYZÉS:*

- • 3Dképretörténőváltáskorazalábbifunkciókkerülnekmegszakításraésletiltásra.[KITAKARÁS],[PIP/KÉP A KÉPBEN],[GEOMETRIAIKORREKCIÓ],[KÉPSZÉLEKÖSSZEMOSÁSA] (A [GEOMETRIAI KORREKCIÓ] és a [KÉPSZÉLEK ÖSSZEMOSÁSA] beállítási értékei megmaradnak.)
- A megjelenített kép a bemeneti 3D jel formátumától függően, nem minden esetben vált át automatikusan 3D videó formátumra.
- Ellenőrizze a Blu-ray lejátszó felhasználói kézikönyvében leírt üzemeltetési feltételeit.
- Csatlakoztassa a 3D jeladó DIN csatlakozóját a fő projektor 3D SYNC csatlakozójához.
- A 3D szemüveg lehetővé teszi a videók megtekintését 3D módban azáltal, hogy szinkronizált optikai jeleket fogad a 3D jeladótól.
- Ennek következtében, a 3D kép minőségét olyan feltételek befolyásolhatják, mint pl. a környezet fényereje, a vetítési felület mérete, megtekintési távolság stb.
- • Amikor3D videószoftvertjátszikleaszámítógépen,a3D képminőségétbefolyásolhatja,haaszámítógépprocesszoránakésgrafikusprocesszoránakteljesítményealacsony. Ellenőrizze a számítógépen való működtetéshez szükséges feltételeket, amelyeket a 3D videó szoftverhez mellékelt üzemeltetési útmutatóban talál.
- A jel típusától függően, a [FORMÁTUM] és [BALRA/JOBBRA INVERTÁL] nem minden esetben választható ki. Ebben az esetben változtassa meg a jelet.

## Ha nem lehet videókat 3D-ben megtekinteni

Ellenőrizze az alábbi pontokat ha videók nem jeleníthetők meg 3D-ben. Olvassa el a 3D szemüveghez mellékelt üzemeltetési útmutatót is.

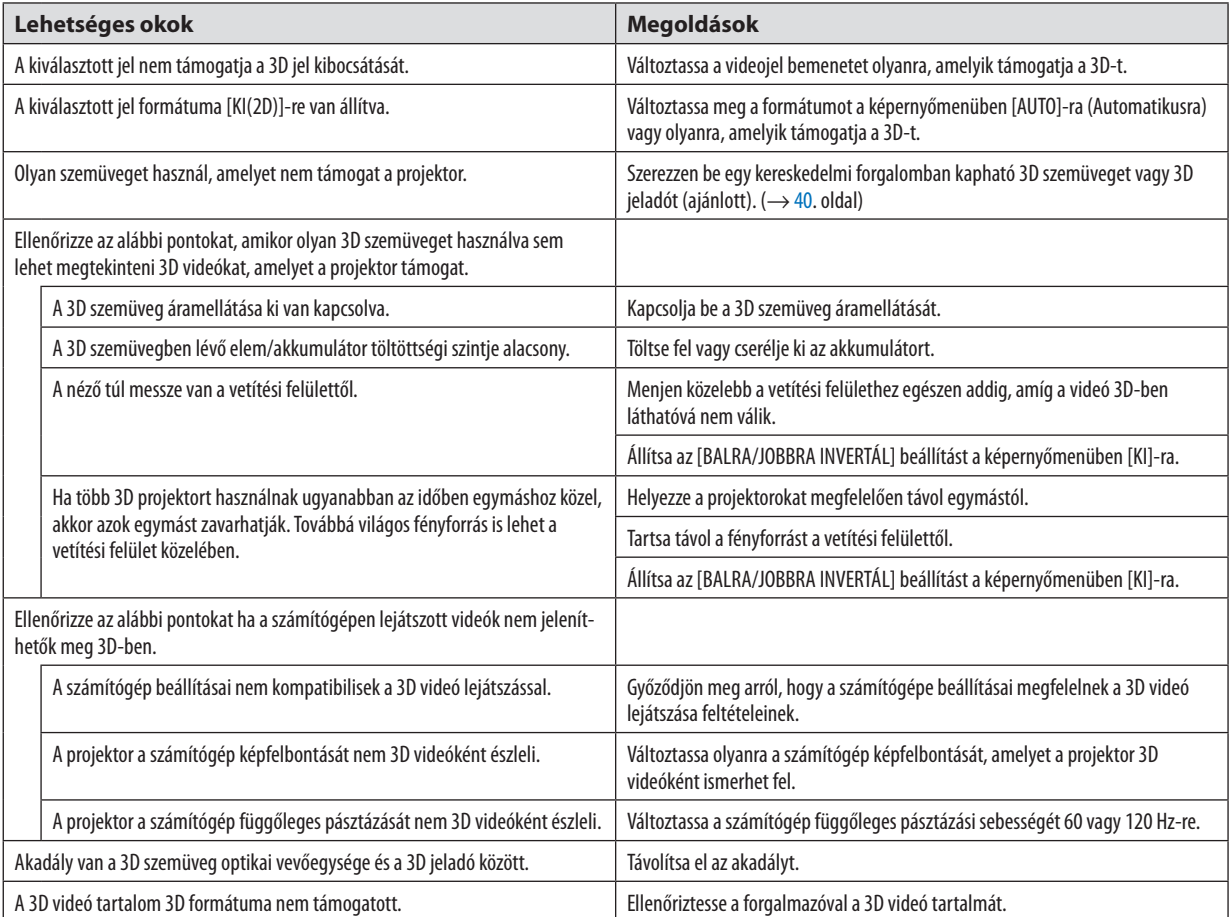

## ❿ A projektor vezérlése HTTP-böngésző használatával

## Áttekintés

A HTTP szerver funkció használatával a következő beállítási és vezérlési műveletek végezhetők el:

#### *1. A vezetékes hálózat beállítása: NETWORK SETTINGS (Hálózati beállítások)*

 A vezetékes LAN-kapcsolat kialakításához a projektort a kereskedelemben kapható LAN-kábel használatával számítógéphez kell csatlakoztatni. (→ *[133](#page-145-0)*. oldal)

#### **2. Az e-mailben küldött értesítők beállítása: ALERT MAIL (E-MAIL ÉRTESÍTŐ)**

 Vezetékes hálózathoz csatlakoztatva a projektor képes e-mail üzenetekben tájékoztatást adni a hibákról.

#### *3. A projektor vezérlése*

 Elvégezhető a be- és kikapcsolás, a bemeneti forrás kiválasztása, a hangerő-szabályozás és képbeállítás.

#### **4. A PJLink PASSWORD (PJLink JELSZÓ) és az AMX BEACON funkció beállítása**

A HTTP szerver felülethez való hozzáférés funkció elérhető:

**• A projektorhoz hálózaton keresztül csatlakoztatott számítógép böngészőjének elindításával, majd a következő cím** *bevitelével:*

*http://<a projektor IP-címe> /index.html*

TIPP: A gyári alapértelmezés szerint megadott IP-cím beállítás [DHCP ON] (DHCP BE).

#### *MEGJEGYZÉS:*

- A projektor hálózatban való használata előtt a vonatkozó beállításokat egyeztesse a hálózati rendszergazdával.
- A hálózat beállításainak függvényében elképzelhető, hogy a kivetített kép frissítése, a gombparancsok végrehajtása lelassul, vagy a projektor egyes műveleteket nem hajt *végre.*

Haígy alakul, konzultáljon a rendszergazdával. A projektor a gyors egymásutánban kiadott gombparancsokra nem feltétlenül reagál. Ilyenkor várjon egy pillanatot, majd nyomja meg a gombot ismét. Ha még mindig nincs válasz, kapcsolja a projektort ki, majd ismét be.

- Ha a PROJECTOR NETWORK SETTINGS (PROJEKTOR HÁLÓZATI BEÁLLÍTÁSOK) oldal nem jelenik meg a böngészőben, akkor a Ctrl + F5 billentyűparanccsal frissítse fel az oldalt (vagyürítsekiagyorsítótárat).
- A projektor "JavaScript"-kódot és "Cookie"-kat használ, a böngészőben ezeket engedélyezni kell. A beállítás módja böngészőverziónként más és más. A részletesebb információkat a szoftverhez mellékelt súgófájlokban és egyéb dokumentációban keresse.

## Felkészülés a használatra

Aböngészőműveletek megkezdése előtt csatlakoztassa a projektort a kereskedelemben kapható LAN-kábelhez. (→[133](#page-145-0). oldal) A működtetés a proxy kiszolgálón keresztül kommunikáló böngészőkkel – a kiszolgáló típusának és beállításainak függvényében – nem feltétlenül lehetséges. Bár lényegestényező a proxy kiszolgáló típusa is, a gyorsítótár hatékonyságának függvényében elképzelhető, hogy a felületen megjelenő információk nem frissülnek a valójában már alkalmazott beállításoknak megfelelően, vagy a böngészőben megjelenő beállítási értékek nem felelnek meg a projektor működésének. A proxykiszolgálókat kizárólag végső esetben ajánlott használni.

### A webes felületen alapuló működtetéshez megadott URL kezelése

A projektor IP-címéhez a tartománynév-kiszolgálón – a hálózati rendszergazda által – vagy a használt számítógép "HOSTS" fájljában kiszolgálónév társítható. Ezután a projektorra mutató, a címsorban vagy az URL-mezőben megadott hivatkozás tekintetében az IP-cím a kiszolgálónévvel szabadon felcserélhető.

1. példa: Ha a projektorhoz társított kiszolgálónév "pj.nec.co.jp", akkor a hálózati beállítások felülete elérhető a címsor-

ban vagy az URL-mezőben a http://pj.nec.co.jp/index.html hivatkozást megadva.

2. példa: Ha a projektor IP-címe "192.168.73.1", akkor a hálózati beállítások felülete a címsorban vagy az URL-mezőben a http://192.168.73.1/index.html hivatkozást megadva érhető el.

## A PROJECTOR ADJUSTMENT (PROJEKTORBEÁLLÍTÁSOK) fül

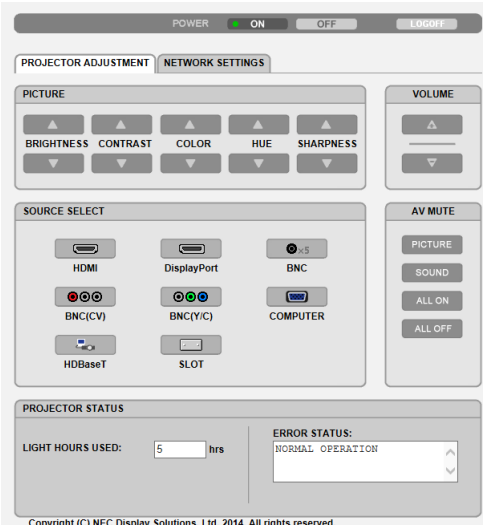

ÁRAMELLÁTÁS: A projektor ki- és bekapcsolását vezérli.

- ON (BE) A projektor be van kapcsolva.
- OFF (KI) A projektor ki van kapcsolva.

VOLUME (HANGERŐ): Nem alkalmazható ezzel az eszközzel.

AV-MUTE (AV-NÉMÍTÁS): A projektor elnémítási funkcióját vezérli.

PICTURE ON (KÉP BE) ....... A bemeneti jel képét kikapcsolja.

- PICTURE OFF (KÉP KI) ...... A bemeneti jel képét újból bekapcsolja.
- SOUND ON (HANG BE) ..... Ez a funkció nem használható ezen a készüléken.
- SOUND OFF (HANG KI) ..... Ez a funkció nem használható ezen a készüléken.
- ALL ON (ÖSSZES BE) ........ A videó funkciókat kikapcsolja.
- ALL OFF (MINDEN KI) ....... A videó funkciókat újból bekapcsolja.
- PICTURE (KÉP): A projektor képbeállítási funkcióit vezérli.
	- BRIGHTNESS (FÉNYERŐ) ▲ ...............A fényerő-beállítási értékét növeli. BRIGHTNESS (FÉNYERŐ) ▼ ..............A fényerő-beállítási értékét csökkenti.
	- CONTRAST (KONTRASZT) ▲ ..............A kontraszt beállítási értékét növeli.
	- CONTRAST (KONTRASZT) ▼ ...............A kontraszt beállítási értékét csökkenti.
	- COLOR (SZÍN) ▲ A színbeállítási értékét növeli.
	- COLOR (SZÍN) ▼ A színbeállítási értékét csökkenti.
	- HUE (SZÍNÁRNYALAT) ▲ ...................A színárnyalat beállítási értékét növeli.
	- HUE (SZÍNÁRNYALAT) ▼ ....................A színárnyalat beállítási értékét csökkenti.
	- SHARPNESS (ÉLESSÉG) ▲ .................Az élesség beállítási értékét növeli.
	- SHARPNESS (ÉLESSÉG) ▼ .................Az élesség beállítási értékét csökkenti.
	- • Az állítható paraméterek körét a projektorba érkező bemeneti jel határozza meg. (→ [76.](#page-88-0), [77.](#page-89-0) oldal)

SOURCE SELECT (FORRÁS KIVÁLASZTÁSA): Ez kapcsolja be a projektor bemeneti csatlakozóját.

- HDMI Átváltás a HDMI IN csatlakozóra.
- DisplayPort ........................ Átváltás a DisplayPort IN aljzatra.
- BNC Átvált BNC videó bemenetre.
- BNC(CV) Átvált BNC (CV) videó bemenetre.
- BNC(Y/C) Átváltás a BNC (Y/C) videó bemenetre.
- COMPUTER Átváltás a COMPUTER 1 IN csatlakozóra.
- HDBaseT........................... Váltson a HDBaseT-et támogató bemeneti eszközről érkező képbemenetre.
- SLOT A projektor az opcionális bővítőkártyáról érkező videobemenetre kapcsol, amikor az opcionális bővítőkártya (külön megvásárolható) be van szerelve.

PROJECTOR STATUS (PROJEKTOR ÁLLAPOTA): A projektor állapotára vonatkozó információkat jelenít meg.

LIGHT HOURS USED (VILÁGÍTÁSI ÓRÁK SZÁMA) ........Az izzómodul használatával eltelt órák számát jeleníti meg.

ERROR STATUS (HIBAÁLLAPOT) .................................A projektor hibaállapotára vonatkozó információkat jeleníti meg.

LOG OFF (KIJELENTKEZÉS): Kijelentkezés a projektorból, egyben visszatérés a LOGON (BEJELENTKEZÉS) párbeszédablakhoz.

## HÁLÓZATI BEÁLLÍTÁSOK

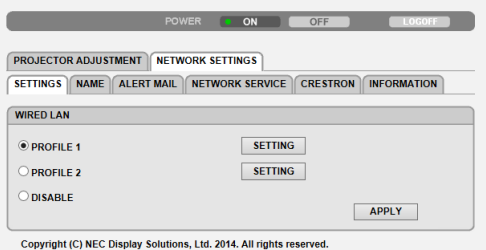

## **• SETTINGS (BEÁLLÍTÁSOK)**

## **VEZETÉKES**

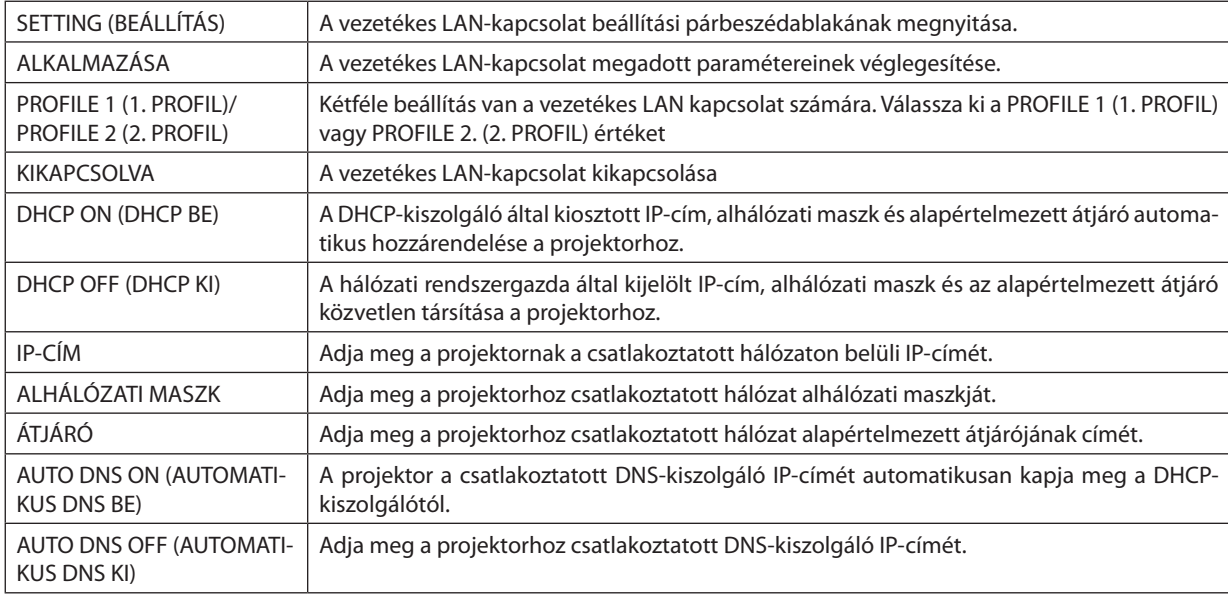

## **• NAME (NÉV)**

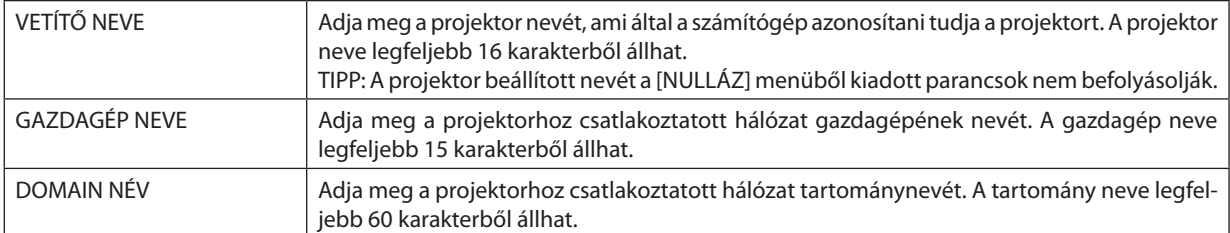

## **• LEVELEZÉSI RIASZTÁS**

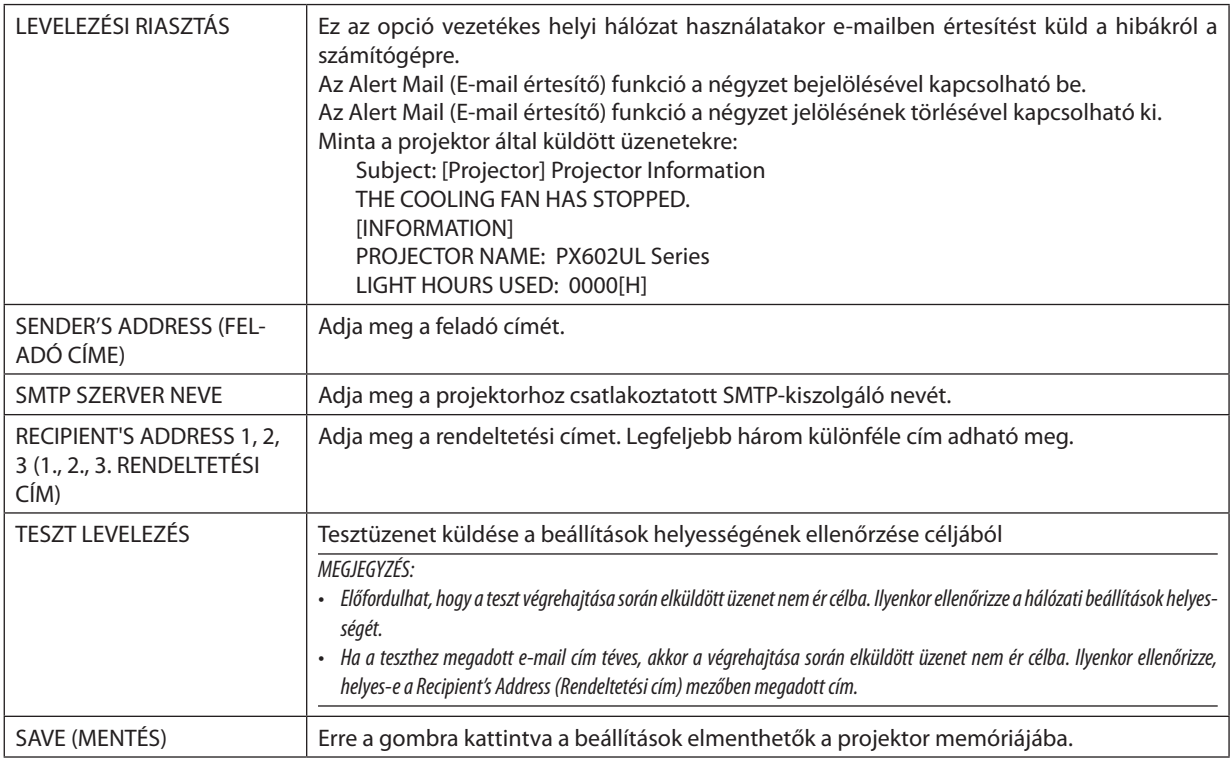

## **• NETWORK SERVICE (HÁLÓZATI SZOLGÁLTATÁSOK)**

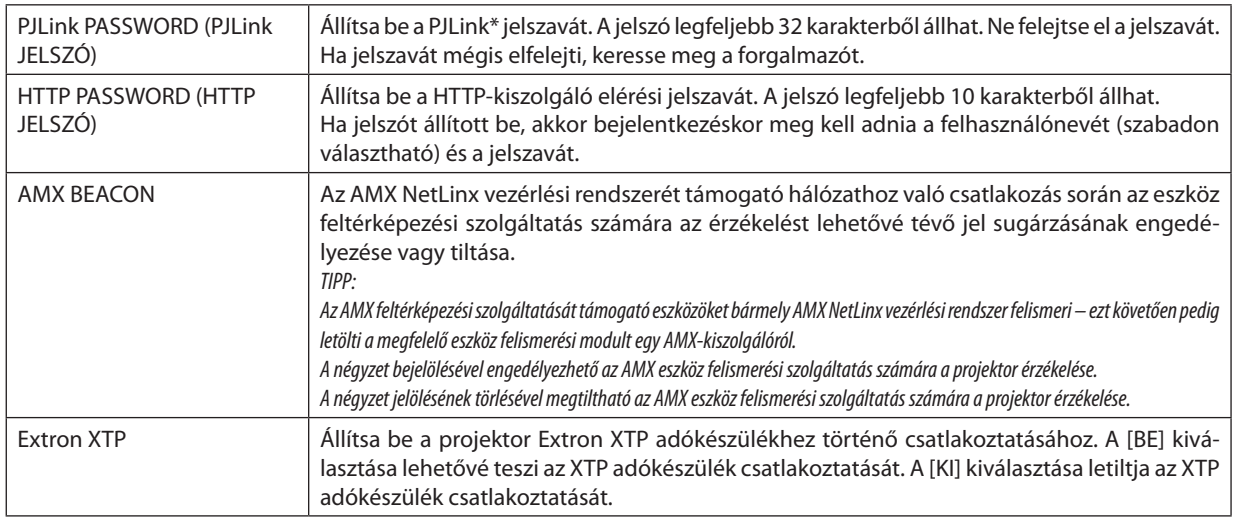

MEGJEGYZÉS: Ha jelszavát elfelejti, keresse meg a forgalmazót.

\*Mi az a PJLink protokoll?

A PJLink egy olyan protokoll szabványosítása, amellyel lehetővé válik különböző gyártóktól származó projektorok vezérlése. Ezt a protokollszabványt a JapánÜzletiGépek ésInformációs Rendszerek iparági Szövetsége (JBMIA) hozta létre 2005-ben. A projektor a PJLink szabvány szerinti 1. osztályba tartozó parancsok mindegyikét támogatja.

A PJLink protokollra vonatkozó beállításokat a [NULLÁZ] menüből kiadott parancsok nem befolyásolják.

## **CRESTRON**

## **• ROOMVIEW a számítógépről való kezeléshez.**

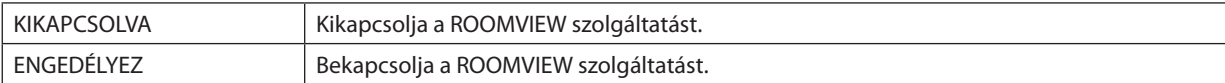

### **• CRESTRON CONTROL a távirányítóról való vezérléshez.**

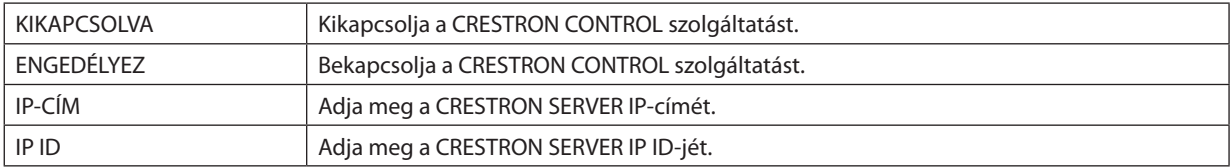

## **• Az INFORMATION (INFORMÁCIÓ) lap mezői**

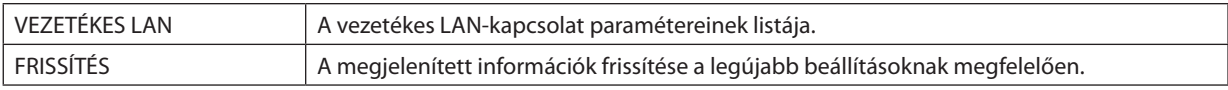

Tipp: A CRESTON beállítások csak a CRESTRON ROOMVIEW használatához szükségesek. *További információt a* <http://www.crestron.com> *címen talál*

# 4. Több képernyős vetítés

## ❶ Több felületű vetítés során végrehajtható dolgok

A projektorral önmagában, vagy több egységgel csatlakoztatva is lehet több felületű vetítést végezni. Az alábbi példában két vetítési felületet használunk.

## **1. eset**

Két különböző típusú videó megjelenítése ugyanazzal a projektorral egy időben [PIP/KÉP A KÉPBEN]

## **2. eset**

Négy projektor használata (felbontás: WUXGA) video vetítéséhez 2560 × 1600 pixel felbontással [CSEMPE]

## 1. eset Két különböző típusú videó megjelenítése ugyanazzal a projektorral [PIP/KÉP A KÉPBEN] **Csatlakozási példa és vetítési kép**

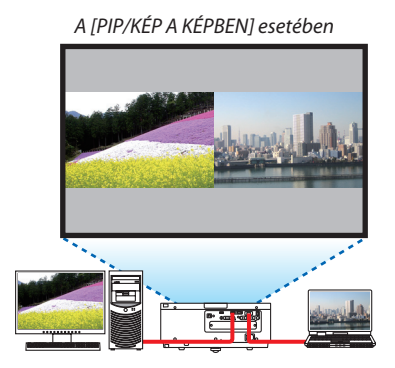

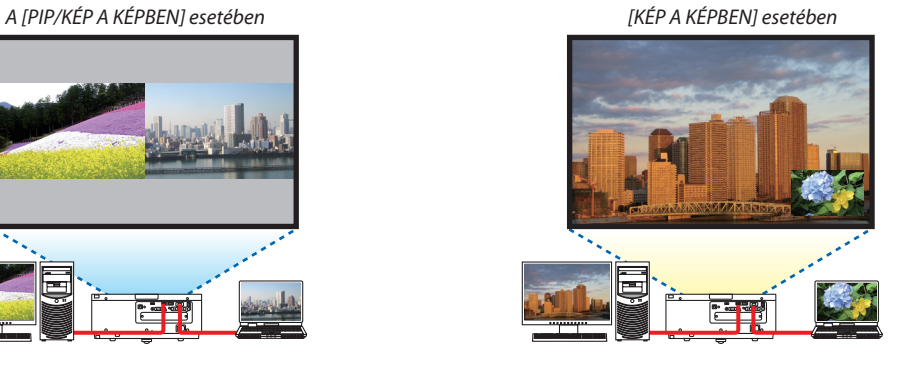

## **Képernyőmenü műveletek**

Jelenítse meg a [KIJELZŐ]→[PIP/KÉP A KÉPBEN]→[MÓD] párbeszédablakot a képernyőmenüben és válassza [KÉP A KÉPBEN] vagy [EGYMÁS MELLETT] lehetőséget.

Részleteket a "4-2 Kettő kép megjelenítése egyszerre" c. fejezetben talál. ( $\rightarrow$  [52](#page-64-0). oldal)

## 2. eset Négy projektor használata (felbontás: WUXGA) videó vetítéséhez 2560 × 1600 pixel felbontással [CSEMPE]

**Csatlakozási példa és vetítési kép**

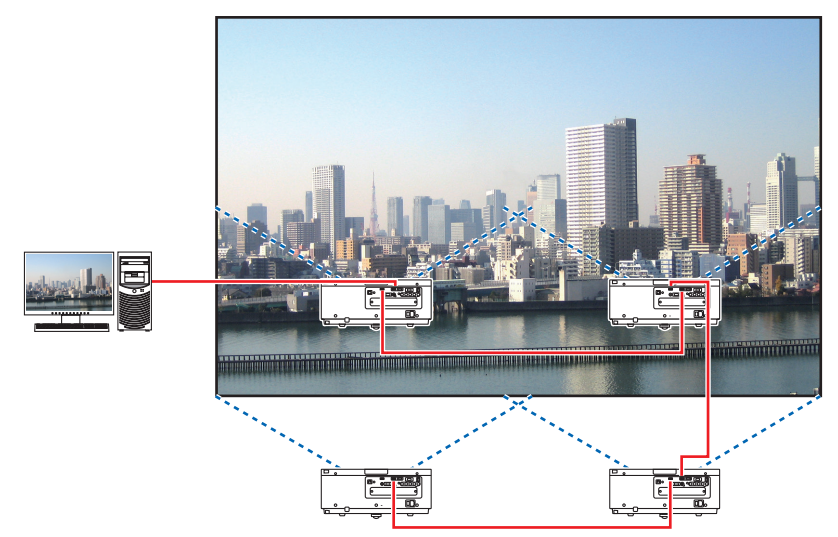

## **Képernyőmenü műveletek**

*1 4 hasonló videó van kivetítve négy projektorral.* Kérje meg a forgalmazót a projektorok vetítési pozíciójának módosítására.

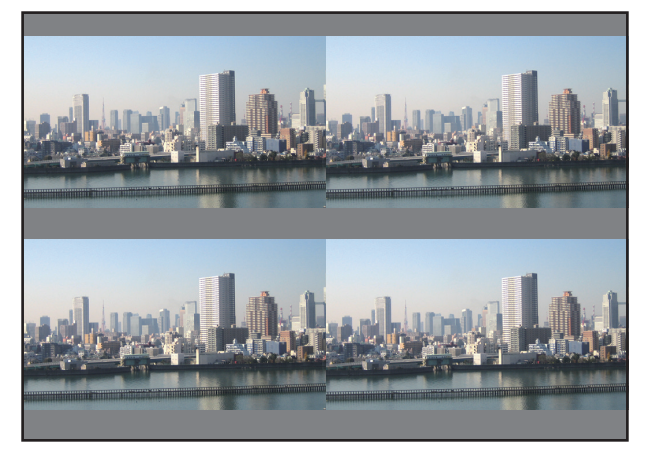

#### **2 A négy projektor saját képernyőmenüjét alkalmazva bontsa fel a képet 4 részre.**

 Jelenítsemega[KIJELZŐ]→[MULTISCREEN]→[KÉPBEÁLLÍTÁS]párbeszédablakotaképernyőmenüben,majdválasszaa[CSEMPE] beállítást.

- (1) A vízszintesen elhelyezkedő egységek beállításiszámának párbeszédablakában válassza a [2 EGYSEG] beállítást. (vízszintes irányban lévő egységek száma)
- (2) A függőlegesen elhelyezkedő egységek beállítási számának párbeszédablakában válassza a [2 EGYSEG] beállítást. (függőleges irányban lévő egységek száma)
- (3) A vízszintes sorrend beállítási párbeszédablakban válassza a [ELSO EGYSEG] vagy [MASODIK EGYSEG] beállítást.

 (ha a vetítésifelületre pillant, akkorláthatja, hogy az [ELSOEGYSEG] a bal oldalon, míg a másik a jobb oldalon van [MASODIK EGYSEG]

(4) A függőlegessorrend beállítási párbeszédablakban válassza a [ELSO EGYSEG] vagy [MASODIK EGYSEG] beállítást. (ha a vetítésifelületre pillant, akkorláthatja,hogy az [ELSOEGYSEG]felül,míg amásik alulhelyezkedik el[MASODIK EGYSEG])

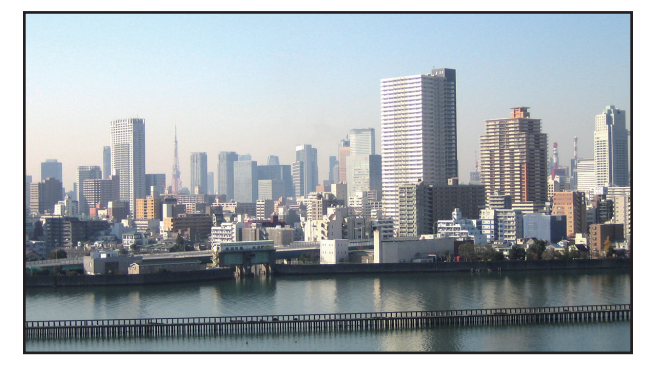

*3 Állítsa be minden egyes projektor lencseállítóját a képszélek összehangolása céljából.*

 További finomhangolás céljából, válassza ki minden egyes projektor képernyőmenüjében a [KIJELZŐ] → [KÉPSZÉLEK ÖSSZE-MOSÁSA] beállítást.

Részleteket a "4-3 Kép megjelenítése [KÉPSZÉLEK ÖSSZEMOSÁSA] használatával" c. fejezetben talál.

 $(\rightarrow 56.$  $(\rightarrow 56.$  oldal)

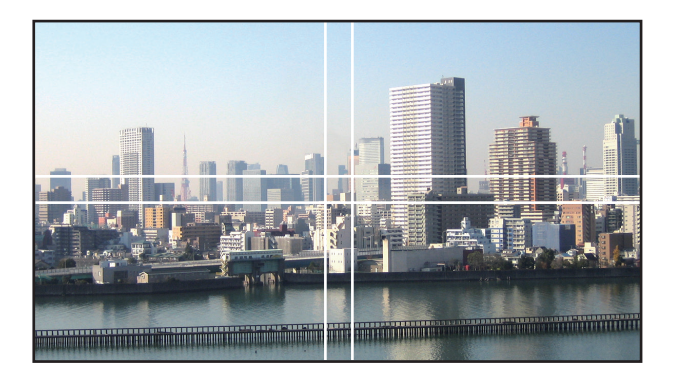

## Projektor telepítésekor figyelembe veendő dolgok

• Ha a projektorok egymás mellé vannak felszerelve, hagyjon közöttük legalább 1 méteres távolságot, hogy a projektorok levegőztető és szellőztető nyílásai ne legyenek akadályoztatva. Hagyjon legalább 30 cm helyet a projektor szellőzőnyílásai és a fal között. Ha a szellőzőnyílásokon áramló levegő valami akadályozza, akkor a projektor belsejének hőmérséklete megemelkedik, ami hibás működéshez vezethet.

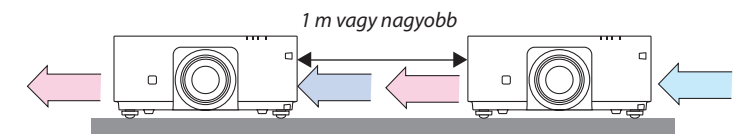

• Két projektort egymásra lehet tenni (STACK beállítás). (→ [138.](#page-150-0) oldal) Ne kíséreljen meg három vagy több projektort közvetlenül egymásra tenni. Ha egymástetejére teszi a projektorokat, akkor leeshetnek, ami károsíthatja a projektort, vagy annak hibás működéséhez vezethet.

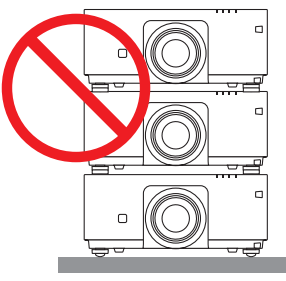

• Telepítési példa három vagy több projektor használata esetén Az alábbi telepítési mód ajánlott, amikor három vagy több projektor kombinációjával állít elő többképernyős vetítést. [Telepítési példa]

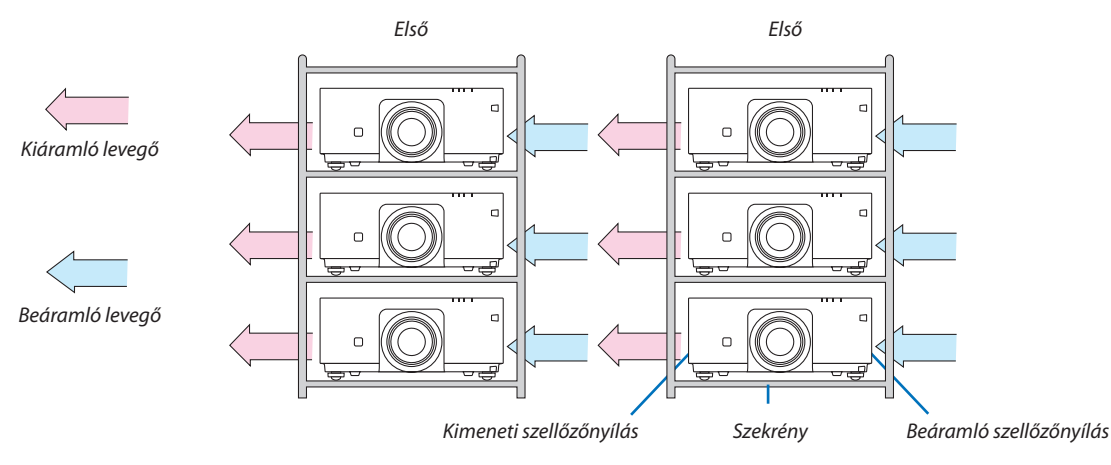

## **FIGYELMEZTETÉS**

Vegye igénybe a forgalmazó segítségét, olyan speciálistelepítéskor, mint például a projektor mennyezetre való felszerelése. Soha ne végezze önmaga a telepítést. A projektorleeshet, amisérülést okozhat.Használjon egy olyan masszív szekrénykét, amely képes megtartani a projektor súlyát telepítés közben. Ne rakja a projektorokat közvetlenül egymás tetejére.

#### *MEGJEGYZÉS:*

A projektor vetítési távolság tartományáról bővebben a Függelék "Vetítési távolság és vetítési felület" c. fejezetében talál. (→ [153](#page-165-0). oldal)

## <span id="page-64-0"></span>❷ Két kép egyidejű megjelenítése

A projektor funkcióinak egyikével két különböző bemeneti jel képe egyszerre jeleníthető meg. Két mód áll rendelkezésére: kép a képben (KÉP A KÉPBEN) és egymás mellett (EGYMÁS MELLETT) módok.

Az első vetített képen megjelenő videó a fő képfelület, míg az a videó, amelyiket utólag jeleníti meg, az az úgynevezett alárendelt képfelület.

Aképernyőmenü [KIJELZŐ]→[PIP/KÉPAKÉPBEN]→[MÓD] beállításában kiválaszthatja a vetítési funkciót(az alapértelmezett gyári beállítás a [KÉP A KÉPBEN]). ( $\rightarrow$  [85](#page-97-0). oldal)

• Egy egyképes vetítési felület jelenik meg a tápellátás bekapcsolásakor.

## **Kép a képben funkció (KÉP A KÉPBEN)**

Egy kisebb, alárendelt képfelület jelenik meg a fő vetítési felületen.

Ez a képfelület a következőképpen állítható be illetve igazítható.  $(\rightarrow 86$ . oldal)

- • Válassza ki, hogy a kis képfelületet a vetítési felület jobb felső, bal felső, jobb alsó, bal alsó sarkában jelenjen meg (a képben lévő kép méretét be lehet állítani, és az elhelyezése módosítható)
- • Átválthat a fő- és a mellék képfelület között

## **A [EGYMÁS MELLETT] funkció**

Megjelenítheti a fő képfelületet és a mellék képfelületet egymás mellett.

A fő képfelület és a mellék képfelületet az alábbi módon állíthatja be ill. igazíthatja.  $(\rightarrow 86.$  $(\rightarrow 86.$  oldal)

- • A fő- és a kis kép szélességének (arányának) kiválasztása
- • Átválthat a fő- és a mellék képfelület között

## **A fő- és mellék képfelülethez használható bemeneti terminálok.**

A fő- és mellék képfelület az alábbi bemeneti terminálokat nyújtja.

• A fő- és a kis képfelületen legfeljebb a WUXGA@60HzRB számítógépes jeleket lehet megjeleníteni.

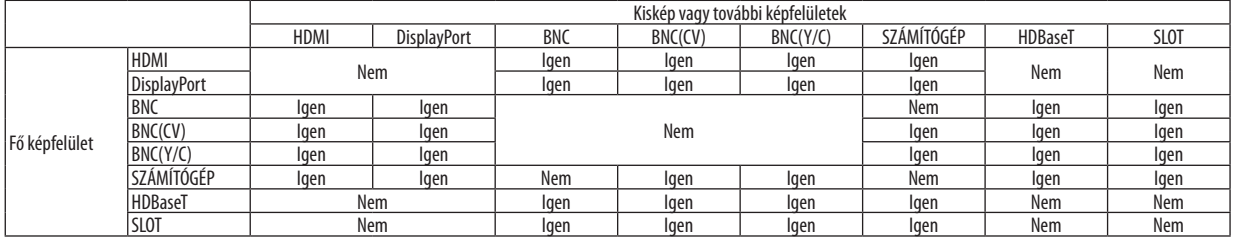

*MEGJEGYZÉS:*

• A felbontástól függően, egyes jelzések nem jelenhetnek meg a képen.

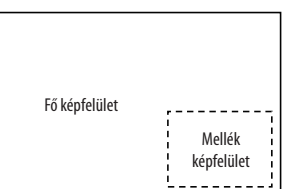

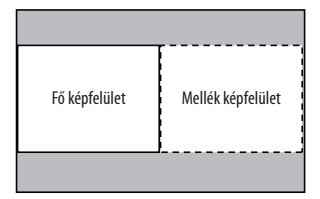

### Két képfelület kivetítése

1. Nyomja meg a MENU gombot a képernyőmenü megjelenítéséhez és válassza a [KIJELZŐ] → [PIP/KÉP A KÉPBEN] lehe**tőséget.**

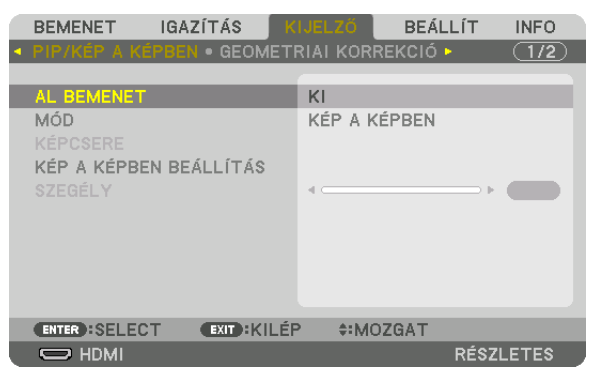

 Ennek eredményeképpen megjelenik a [PIP/KÉP A KÉPBEN] párbeszédablak a képernyőmenüben.

- **2. Válassza ki a [AL BEMENET] beállítást a** ▼*/*▲ *gombok használatával, majd nyomja meg az ENTER gombot.* Ekkor megjelenik a [AL BEMENET] párbeszédablak.
- *3. Válassza ki a bemeneti jelet a* ▼*/*▲ *gombok használatával, majd nyomja meg az ENTER gombot.*

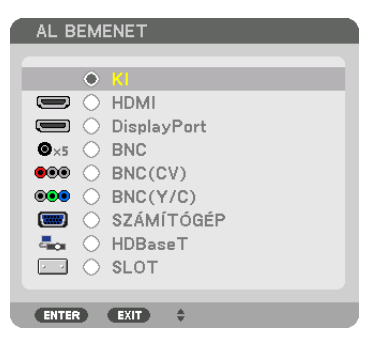

A [MÓD] alatti [KÉP A KÉPBEN] vagy [EGYMÁS MELLETT] párbeszédablak beállítás jelenik meg. (→ [85.](#page-97-0) oldal)

- • Ha a jel neve szürke színűen jelenik meg, az azt jelenti, hogy nem lehet kiválasztani.
- • A jel a távirányító PIP/FREEZE gombjának megnyomásával is kiválasztható.

### *4. Nyomja meg a MENU gombot.*

 A projektor menüje eltűnik.

5. Ha egyképes vetítési felületre tér vissza, jelenítse meg újra a [PIP/KÉP A KÉPBEN] képernyőt, és válassza a [KI] lehető**séget a 3. lépés [AL BEMENET] képernyőjén.**

#### TIPP:

• Kettő képernyős kivetítés közben, ha a mellék képfelület nem támogatja a kiválasztott bemenetet, fekete képernyő jelenik meg.

## A fő- és a mellék képfelület közötti váltás

1. Nyomja meg a MENU gombot a képernyőmenü megjelenítéséhez és válassza a [KIJELZŐ] → [PIP/KÉP A KÉPBEN] lehe**tőséget.**

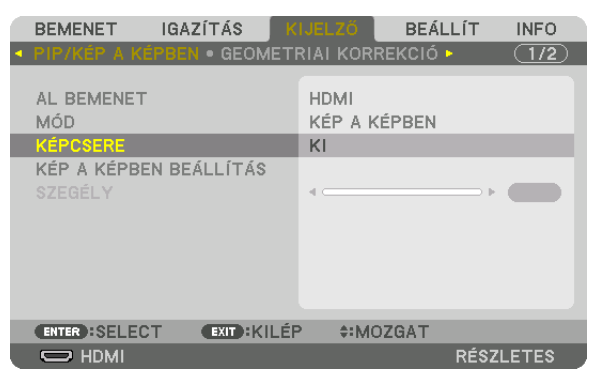

 Ennek eredményeképpen megjelenik a [PIP/KÉP A KÉPBEN] párbeszédablak a képernyőmenüben.

- **2. Válassza ki a [KÉPCSERE] beállítást a** ▼*/*▲ *gombok használatával, majd nyomja meg az ENTER gombot.* Jelenítse meg a képet a kijelzési pozíciók közötti váltáshoz.
- **3. Válassza a [BE] lehetőséget a** ▼ *gombbal, majd nyomja meg az ENTER gombot.*

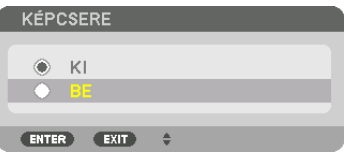

 A fő képfelület videója helyet cserél a mellék képfelületével.

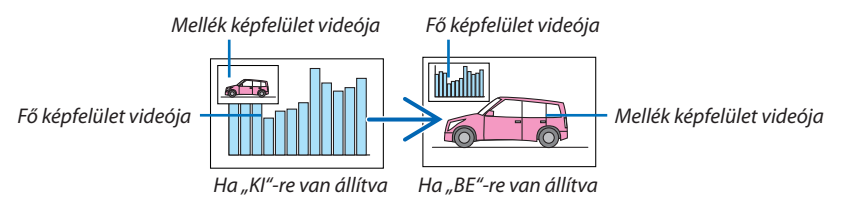

 A HDMI OUT kimeneti csatlakozóból eredő jel nem változik, még akkorsem, ha a vetítési pozíciók között váltástörtént.

### *4. Nyomja meg a MENU gombot.*

 A projektor menüje eltűnik.

## Korlátozások

- Az alábbi műveleteket csak a fő vetítési felületen lehet végrehajtani.
	- • Vizuális beállítások
	- • Videó képméretének növelése / csökkentése a parciális D-ZOOM/ZOOM +/− gombok használatával.

 A nagyítást/ kicsinyítést csak a [PICTURE BY PICTURE] (KÉPEK EGYMÁS MELLETT)-ben beállított pozíciókon belül lehet elvégezni.

- • TESZT ÁBRÁK
- • Akövetkező műveletek a fő- és a mellék képfelületen egyaránt elvégezhetők. Ezeket a műveleteket nem lehet önmagukban alkalmazni.
	- • Videó pillanatnyi törlése
	- • Videó szüneteltetése
- A [PIP/KÉP A KÉPBEN] funkciók nem alkalmazhatók 3D videó megjelenítése közben.
- • A [PIP/KÉP A KÉPBEN] funkció használatakor, [ZÁRT FELIRATOZÁS] és az [ERŐTELJES KONTRASZT] használható.
- A [PIP/KÉP A KÉPBEN] funkció nem alkalmazható, ha a bemenő jel felbontása 1920 x 1200 vagy több.
- • AHDMIOUT aljzatnak ismétlésfunkciója van.Akimeneti jel felbontását a csatlakoztatott monitor vagy projektor maximális felbontása korlátozza.

## <span id="page-68-0"></span>❸ Kép megjelenítése az [KÉPSZÉLEK ÖSSZEMOSÁSA] funkció használatával

Nagy felbontású videó vetíthető ki egy még nagyobb képfelületen is, ha több projektort kapcsolunk össze, amelyeket a projektor alá, fölé és két oldala mellé helyezünk.

Ez a projektor"KÉPSZÉLEKÖSSZEMOSÁSA" funkcióval rendelkezik, amely a kivetített képfelület széleit felismerhetetlenné teszi.

#### *MEGJEGYZÉS:*

- A vetítési távolságokról bővebben a "Vetítési távolság és vetítési felület mérete" c. fejezetben talál a [153](#page-165-0). oldalon.
- A Képszélek összemosása folyamata végrehajtása előtt helyezze a projektort a megfelelő irányba, hogy a kép négyzetet alkosson és megfelelő méretű legyen, majd hajtsa végre az optikai beállításokat (lencsehelyzet eltolás, élességállítás és zoom).
- • Mindegyikprojektor fényerejétállítsabea[VILÁGÍTÁSI ÜZEMMÓD]beállítás [IGAZÍTÁS]menüpontjában. A fényerőbeállításután,megtarthatjaabeállított fényerőszintet a [ÁLLANDÓ FÉNYERŐ] mód bekapcsolásával. Használia továbbá a [REF. FEHÉR EGYENSÚ] menüpontot a [KONTRASZT], [FÉNYERŐ] beállításainak elvéazéséhez.

### **A képszélek összemosása funkció ismertetése előtt**

Ez a rész ismerteti a "Két projektor egymás mellé helyezésének példáját". Amint látható, a bal oldalon kivetített képre "A projektor" névvel, míg a jobb oldalon kivetített képre "B projektor" elnevezéssel hivatkozunk. Hacsak másként nem tesszük, a továbbiakban a "projektor" megnevezés egyaránt jelentheti az A és B projektort.

#### **Példa: Két projektor egymás mellé helyezése**

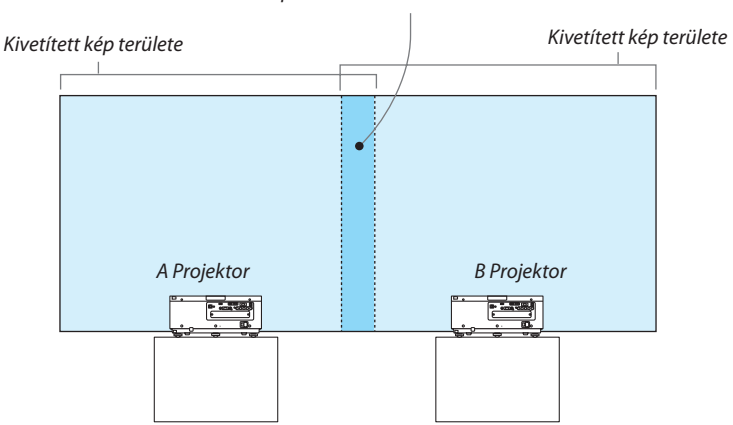

Képszélek összemosásának területe

### **Előkészület:**

- • Kapcsolja be a projektort és jelenítse meg a beérkező jelet.
- • Ha beállításokat vagy módosításokat hajt végre a távirányító használatával, engedélyezze a [VEZÉRLÉS-AZONOSÍTÁS] funkciót, hogy ne aktiválja a többi projektort.  $(\rightarrow 105$  $(\rightarrow 105$ . oldal)

### A vetítési felületek átfedéseinek beállítása

### ① **Engedélyezze az [KÉPSZÉLEK ÖSSZEMOSÁSA] funkciót.**

#### *1. Nyomja meg a MENU gombot.*

 Megjelenik a projektor menüje.

#### **2. Válassza ki az [KÉPSZÉLEK ÖSSZEMOSÁSA] funkciót.**

Megjelenik a [KÉPSZÉLEKÖSSZEMOSÁSA] beviteli párbeszédablak. Mozgassa a kurzort a [MÓD] menüpontra, majd nyomja meg az ENTER gombot. Megjelenik a mód párbeszédablak.

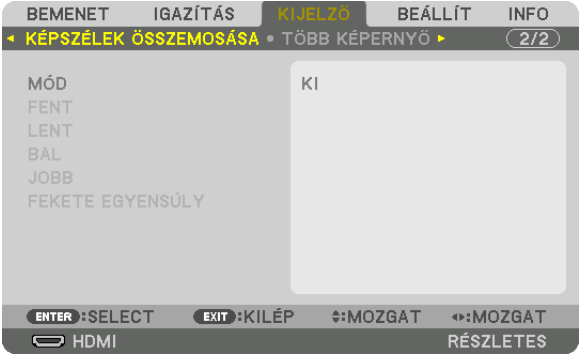

**3. Válassza ki a [MÓD] menüpont** → **[BE] beállítását, majd nyomja meg az ENTER gombot.**

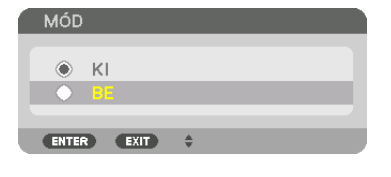

 Ezzel elérhetővé válik a képszélek összemosása funkció. Az alábbi menüelemek érhetők el: [FENT], [LENT], [BAL], [JOBB] és [FEKETE EGYENSÚLY]

**4. Válassza ki a [JOBB] beállítást az A projektornak és a [BAL] beállítást a B projektornak.** Nyomja meg az ENTER gombot.

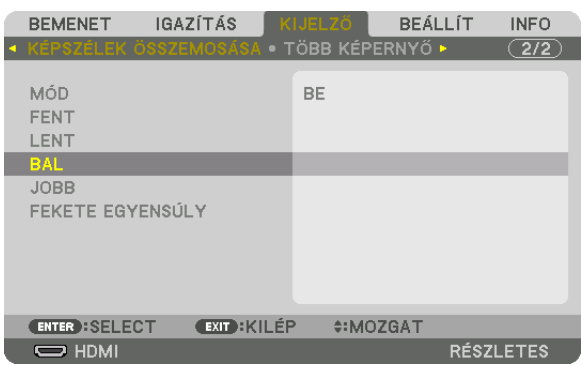

 Az alábbi elemek érhetők el: [KONTROLL], [JELZŐ], [TARTOMÁNY] és[POZÍCIÓ]

**5. Válassza ki a [KONTROLL] menüpont** → **[BE] beállítását, majd nyomja meg az ENTER gombot.**

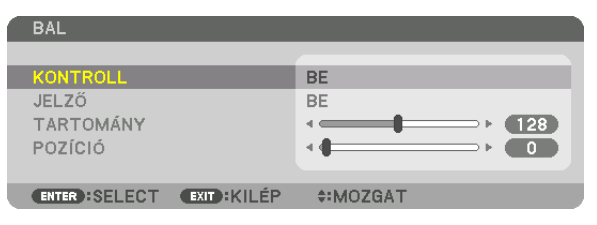

Mindegyik [FENT], [LENT], [BAL], [JOBB], és [FEKETE EGYENSÚLY] opciónak megvan a saját [KONTROLL], [JELZŐ], [TARTOMÁNY], és[POZÍCIÓ] beállítása.

• Az A projektorban állítsa a [KONTROLL] beállítás értékét [FENT]-re, a [BAL] és a [LENT] beállítás értékét állítsa [KI]-re. A B projektor esetében hasonlóképpen járjon el: állítsa a [KONTROLL] értékét [FENT]-re, a [JOBB] és a [LENT] értékét [KI]-re.

## ② **Módosítsa a [TARTOMÁNY] és [POZÍCIÓ] értékét a projektorok által kivetített képek átfedéses szélei által elfoglalt területnek a meghatározásához.**

A [JELZŐ] bekapcsolása a jelzőket bíborvörös és zöld színben jeleníti meg. A bíborszínű jelző a [TARTOMÁNY]-t jelzi míg a zöld a [POZÍCIÓ]-t.

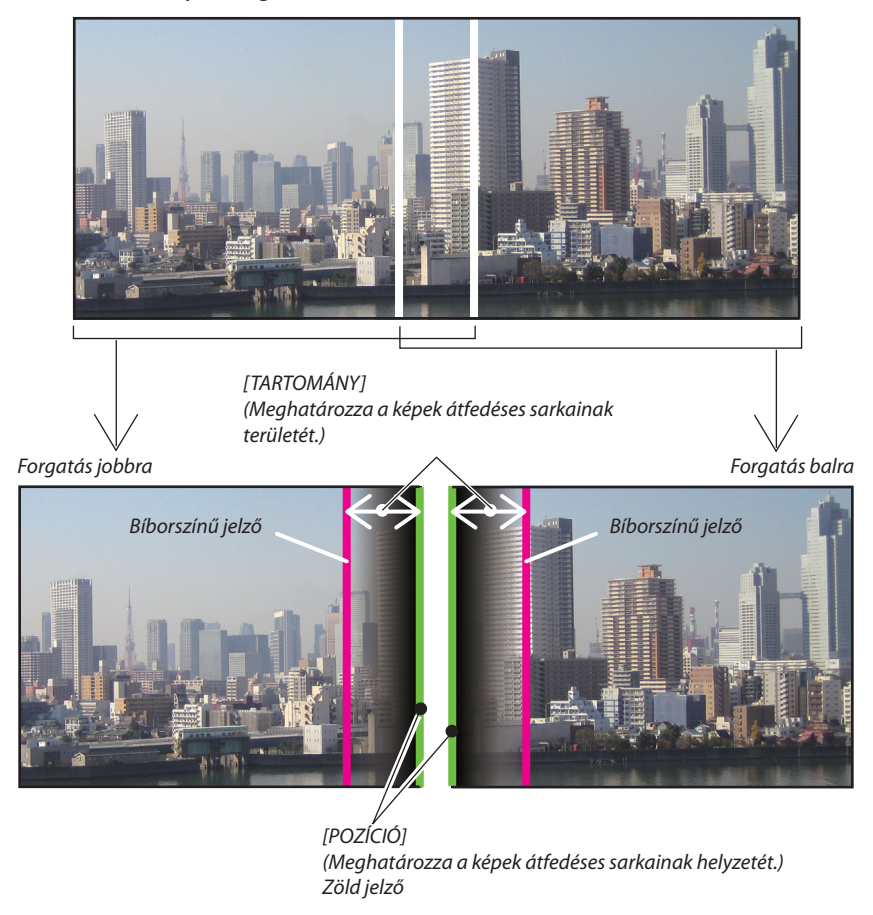

A két képfelületet szemléltetési célból külön helyeztük el az ábrán.

### **1 [TARTOMÁNY] beállítása.**

A ◀ vagy ▶ gomb használatával beállíthatja az átfedéses területet.

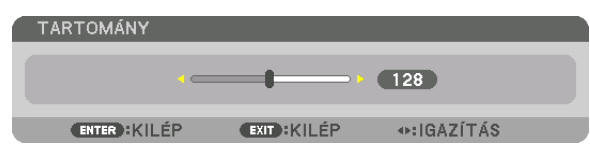

TIPP:

• Állítsa be az egyik projektor jelzőjét a másik projektor jelzőjével átfedésesre.

### **2 [POZÍCIÓ] beállítása.**

 A ◀ vagy ▶ gomb használatával az egyik kép sarkát összeillesztheti a másik átfedéses kép sarkával.

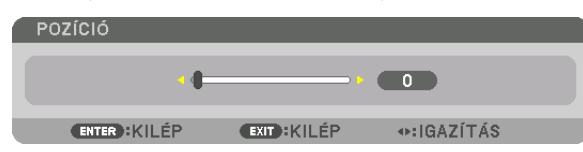

TIPP:

- Ha különböző felbontású jelekből vetít ki képet, hajtsa végre a Képszélek összemosása funkciót az indításkor.
- A [JELZŐ] beállítása nem lesz elmentve és vissza tér a [KI] értékre a projektor kikapcsolásakor.
- Kapcsolja ki vagy be a [JELZŐ]-t a menüben, ha ki akarja vetíteni/el akarja rejteni a jelzőt a projektor működése közben.
#### <span id="page-72-0"></span>Fekete egyensúly beállítása

Beállítja az átfedéses terület és a nem átfedéses terület fekete egyensúlyát több képfelület kivetítése esetén (KÉPSZÉLEK ÖSSZEMOSÁSA).

Állítsa be a fényerő szintjét, ha úgy érzi, hogy a különbség túl nagy.

*MEGJEGYZÉS:* 

Ez a funkció csak akkor érhető el, ha a [MÓD] be van kapcsolva. A beállítható terület változik attól függően, hogy a [FENT], [LENT], [BAL] és [JOBB] értékek milyen kombinációja van beállítva.

#### **Példa: A Fekete egyensúly beállítása két egymás mellett elhelyezett projektor esetén**

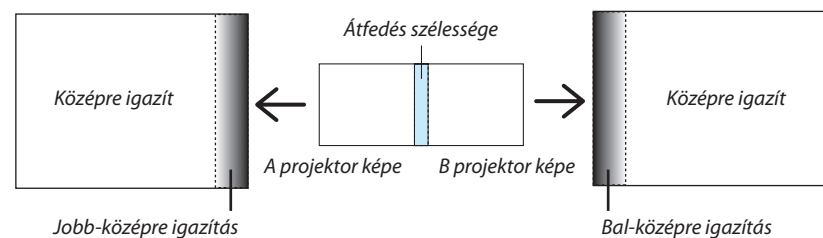

**1. Kapcsolja be a [MÓD]-ot**

#### **2. Válassza ki a [FEKETE EGYENSÚLY]-t, majd nyomja meg az ENTER gombot.**

 Ez a párbeszédablak átvált fekete egyensúly beállítási párbeszédablakra.

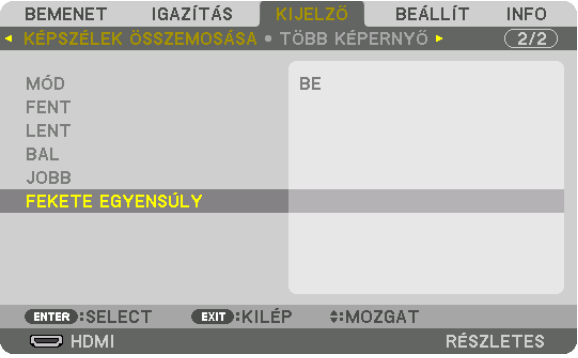

#### *3. A* ▼ *vagy* ▲ *gombbal kiválaszthat egy elemet és a* ◀ *vagy* ▶ *gombbal beállíthatja a fekete egyensúlyt.*

 Ha szükséges, végezze el a többi projektor esetében is.

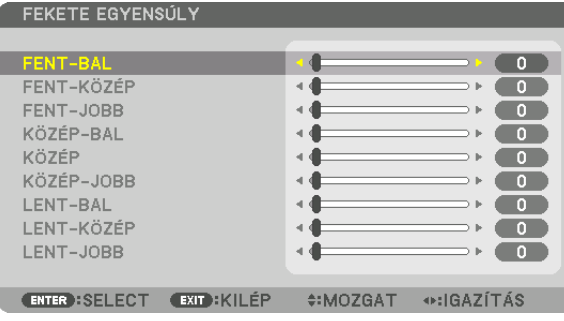

#### **A képfelület kilenc részre osztása fekete egyensúly beállítása esetén**

#### A központi projektor

Ez a funkció beállítja fényerőt a kilenc részre felosztott képfelület központi projektoránál és a négy részre felosztott képfelületek bal alsó projektoránál, amint az ábrán is látható.

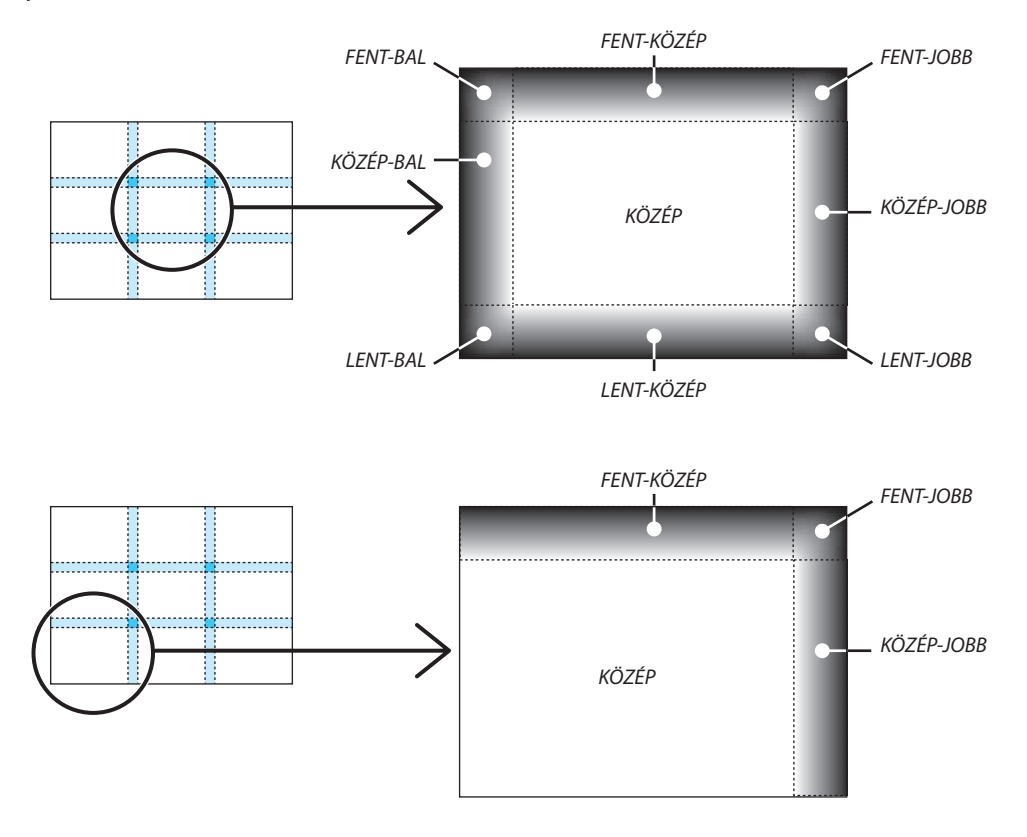

TIPP:

- A képszélek összemosásának szélessége egyenlő a tartományban beállított szélességgel, és a sarok a fent / lent és a bal / jobb szélek kereszteződéséből létrejött terület.
- A [FEKETE EGYENSÚLY] csak világosabbá állítható.

<sup>•</sup> A feketeegyensúlybeállításakorafelosztottképernyőkszáma(legfeljebbkilenc)akiválasztottképszélekösszemosásapozíciókszámátólfügg(fent, lent, jobb,bal).Továbbá, ha a fent / lent és bal / jobb végeket kiválasztotta, akkor a sarokfelosztási párbeszédablak jelenik meg.

# 5. A projektor menüjének használata

## ❶ A menük használata

MEGJEGYZÉS: A képernyőn megjelenő menü, a bemeneti jeltől és a projektor beállításaitól függően nem feltétlenül jelenik meg helyesen.

#### **1. A menü a projektor készülékházán vagy a távirányítón található MENU gomb lenyomásával vetíthető ki.**

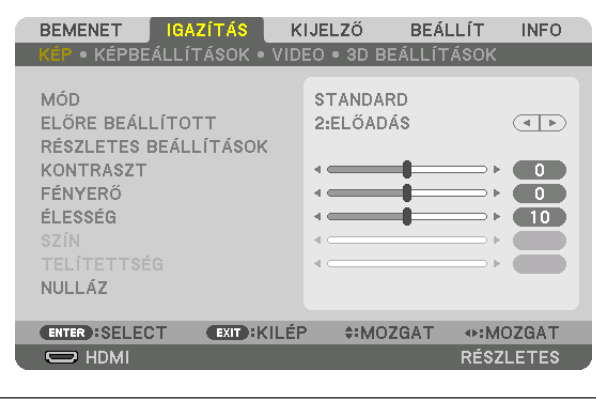

MEGJEGYZÉS: Aműveletekvégrehajtásáhozéppenkiadhatóolyanparancsokgombjainakalistája,mintpéldáulazENTER,EXIT, ▲▼*,* ◀▶ amenüaljánmindiglátható.

- *2. Az almenük a projektor készülékházán vagy a távirányítón található* ◀▶ **gombok lenyomásával érhetők el.**
- 3. Az első fül vagy az aktuális lista első eleme a projektor készülékházán vagy a távirányítón található ENTER gomb **lenyomásával jelölhető ki.**
- *4. A beállítani vagy módosítani kívánt menüponthoz a projektor készülékházán vagy a távirányítón található* ▲▼ *gombokkal lehet elnavigálni. A kívánt fület kiválasztani a projektor készülékházán vagy a távirányítón található* ◀▶ *gombokkal lehet.*
- *5. Az almenü ablaka a projektor készülékházán vagy a távirányítón található ENTER gomb lenyomásával nyitható meg.*
- 6. A kívánt szintet beállítani, a kiválasztott lehetőséget be- vagy kikapcsolni a projektor készülékházán vagy a távirá*nyítón található* ▲▼◀▶ *gombokkal lehet.*

 A módosításokat a projektor a következő átállításig eltárolja.

7. További beállítási műveletet elvégezni a 2–6. lépések megismétlésével, a menüt bezárni pedig a projektor készülék*házán vagy a távirányítón található EXIT gomb lenyomásával lehet.*

MEGJEGYZÉS: A menü és az üzenetek kivetítése során a kapott jel és a beállítások függvényében több sornyi információ is elveszhet.

*8. A menü a MENU gomb lenyomásával zárható be.*  **A menü előző pontjára visszatérni az EXIT gomb lenyomásával lehet.**

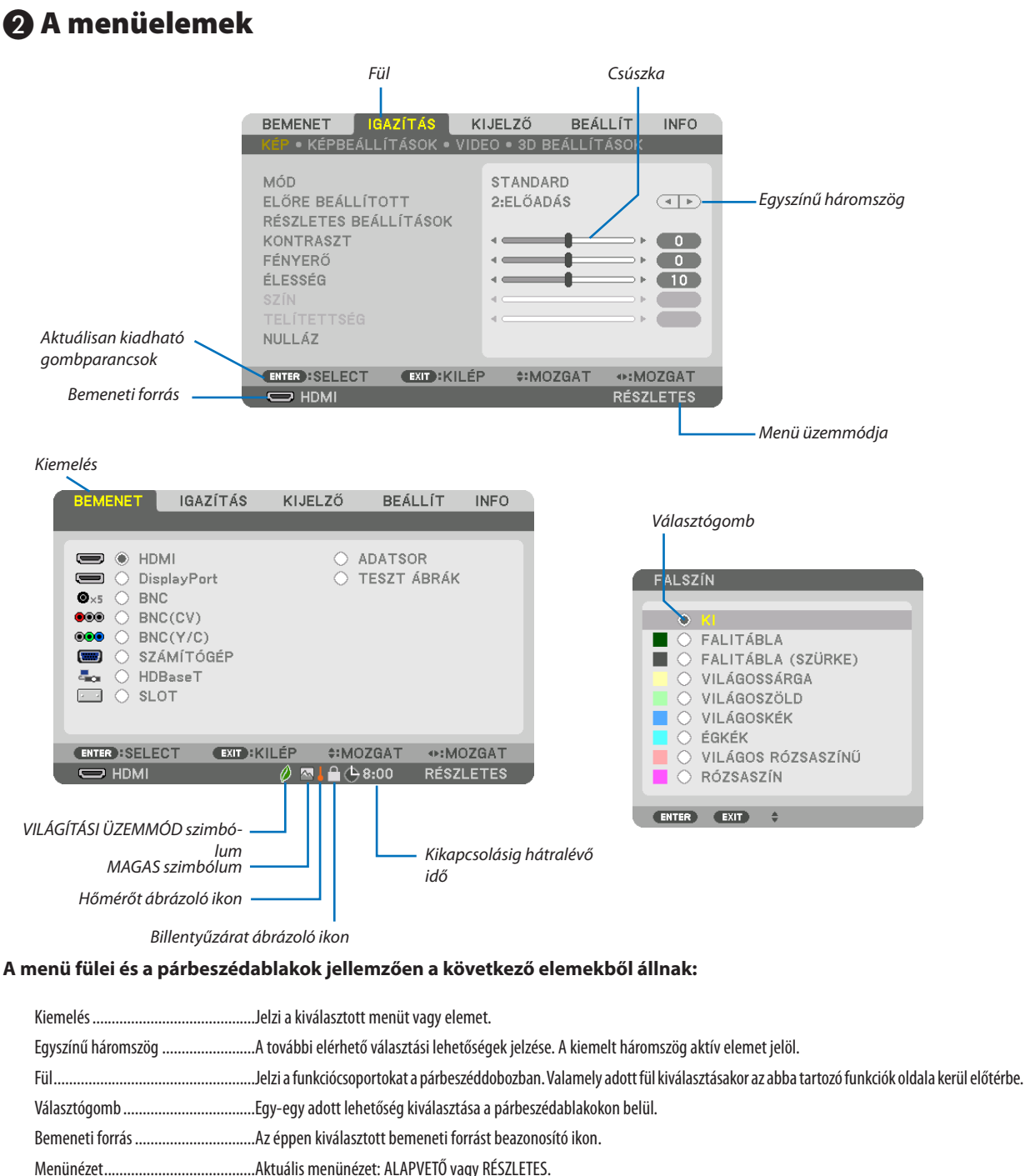

- Kikapcsolásig hátralévő idő …………..Az [KIKAPCSOLÁSIDŐZÍTŐ] funkció beállításakor megkezdett visszaszámlálásból hátralévő idő.
- Csúszka Jelzi a beállításokat vagy a módosítás irányát.
- VILÁGÍTÁSI ÜZEMMÓD szimbólum ...Jelzi, hogy az [VILÁGÍTÁSI ÜZEMMÓD] be van állítva.
- Billentyűzár szimbólum ...................A [VEZÉRLŐPULT LEZÁRÁSA] bekapcsolt állapotának jelzése.
- Hőmérőt ábrázoló ikon .............................. [VILÁGÍTÁSI ÜZEMMÓD] túl magas belső hőmérséklet miatt kikényszerített [TAKARÉKOS MÓD] bekapcsolásának jelzése.
- MAGAS ikon A [VENTILÁTOR ÜZEMMÓD] menüpont [MAGAS] beállításának jelzése.

## <sup>4</sup> Menüelemek listája elemetette meretette megalak az alapjun a találtalász a magyar a magyar a magyar a magyar találtász a magyar a magyar a magyar a magyar a magyar a magyar a magyar a magyar a magyar a magyar a magyar

Bizonyos elemek a bemeneti jel függvényében nem mindig érhetők el.

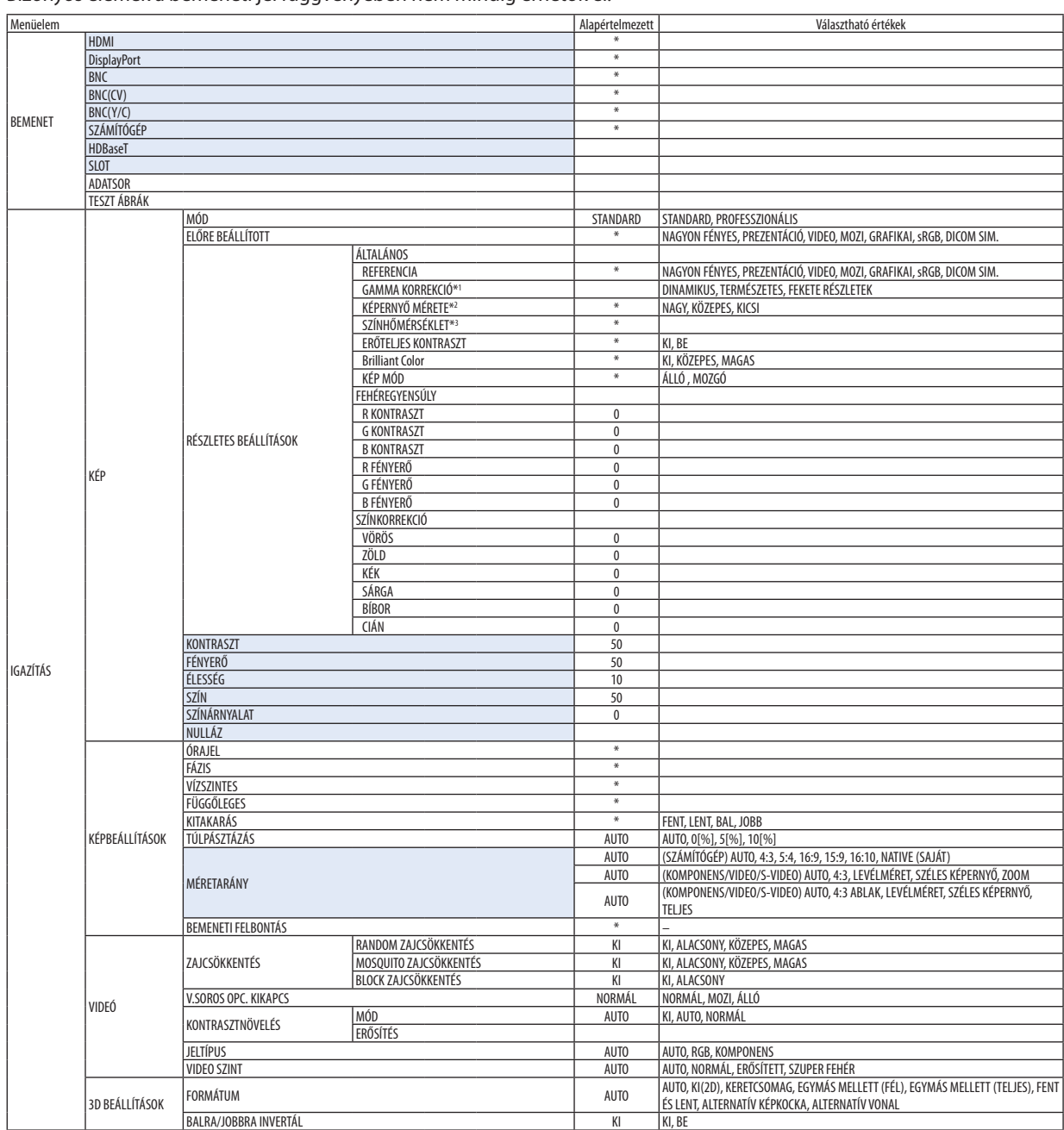

- \* A csillaggal (\*) jelölt elemek alapértelmezett beállítása a bemeneti jel függvényében változó.
- \*1 A [GAMMA KORREKCIÓ] elem olyankor érhető el, amikor a [REFERENCIA] menüből kiválasztott tétel nem a [DICOM SIM.].
- \*2 A [KÉPERNYŐ MÉRETE] elem olyankor érhető el, amikor a [REFERENCIA] menüből kiválasztott tétel a [DICOM SIM.].
- \*3 A [SZÍNHŐMÉRSÉKLET] lehetőség nem érhető el olyankor, amikor a [REFERENCIA] menüből előzőleg kiválasztott tétel a [ELŐADÁS] vagy a [TELJ. F.ERŐ].

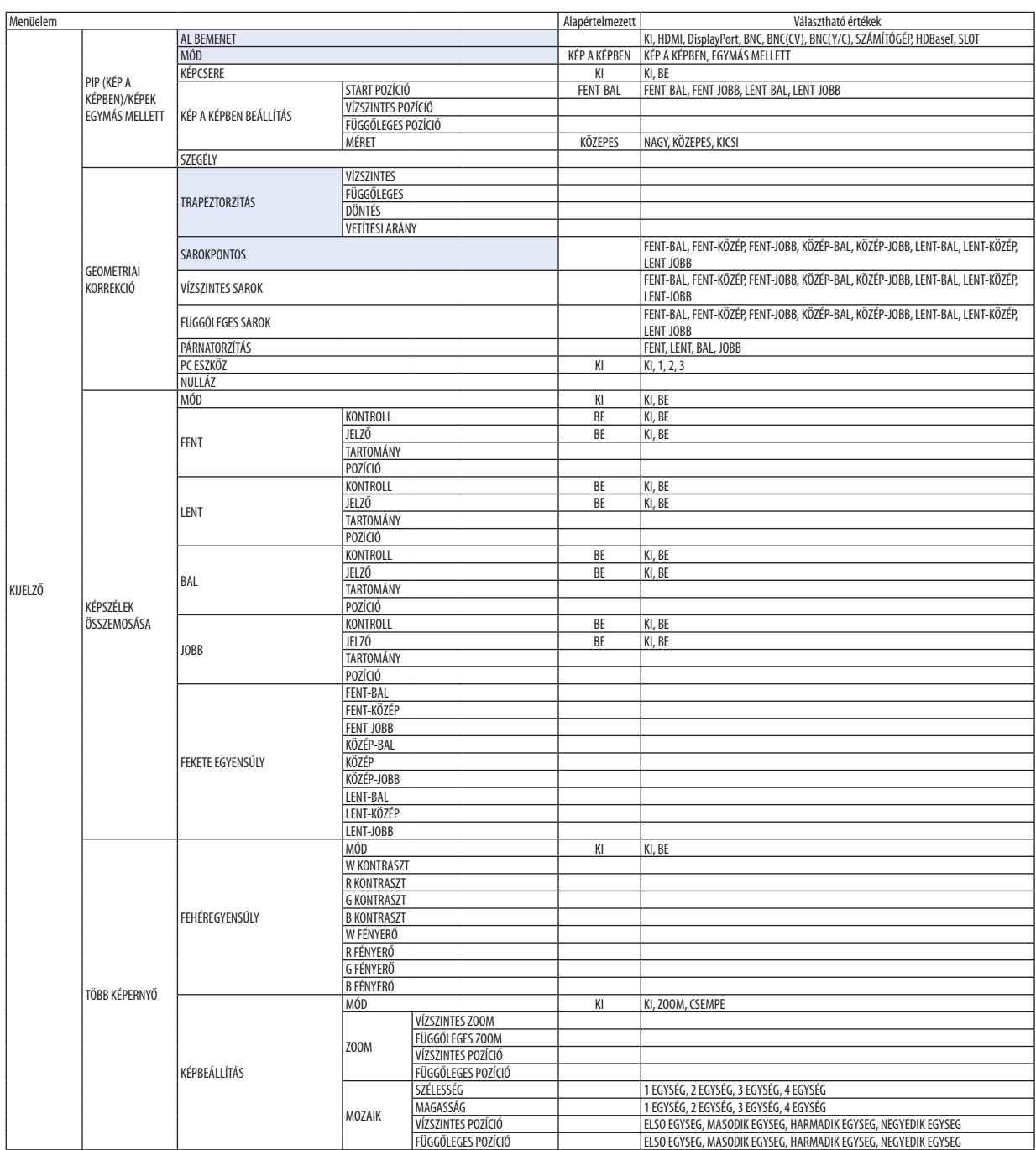

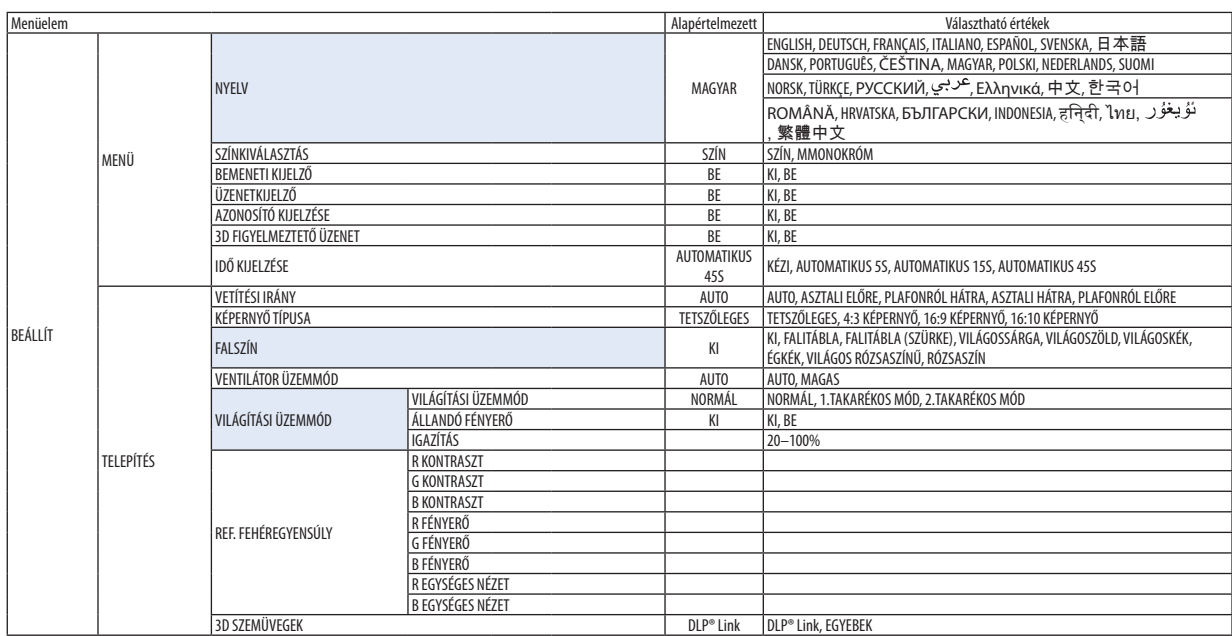

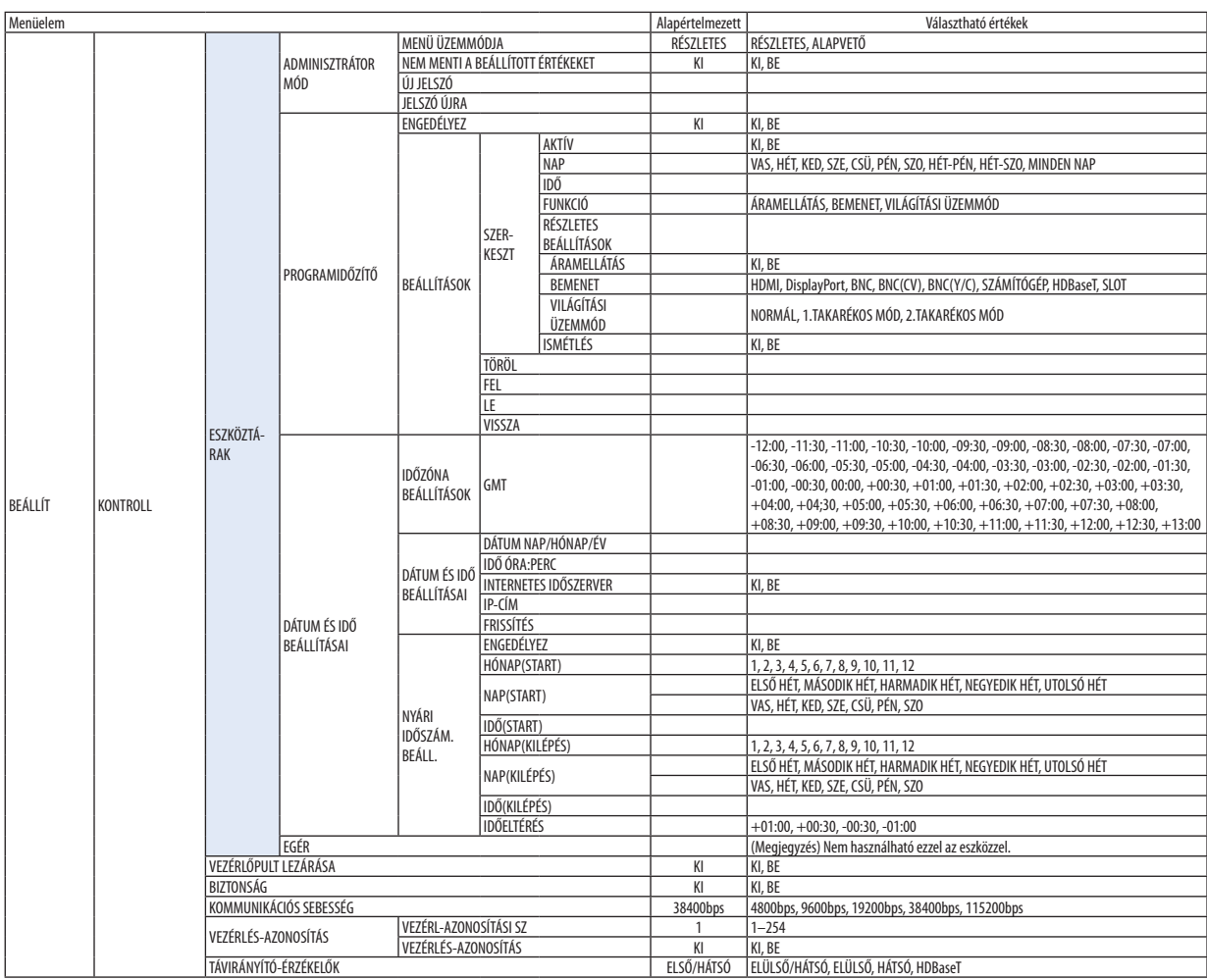

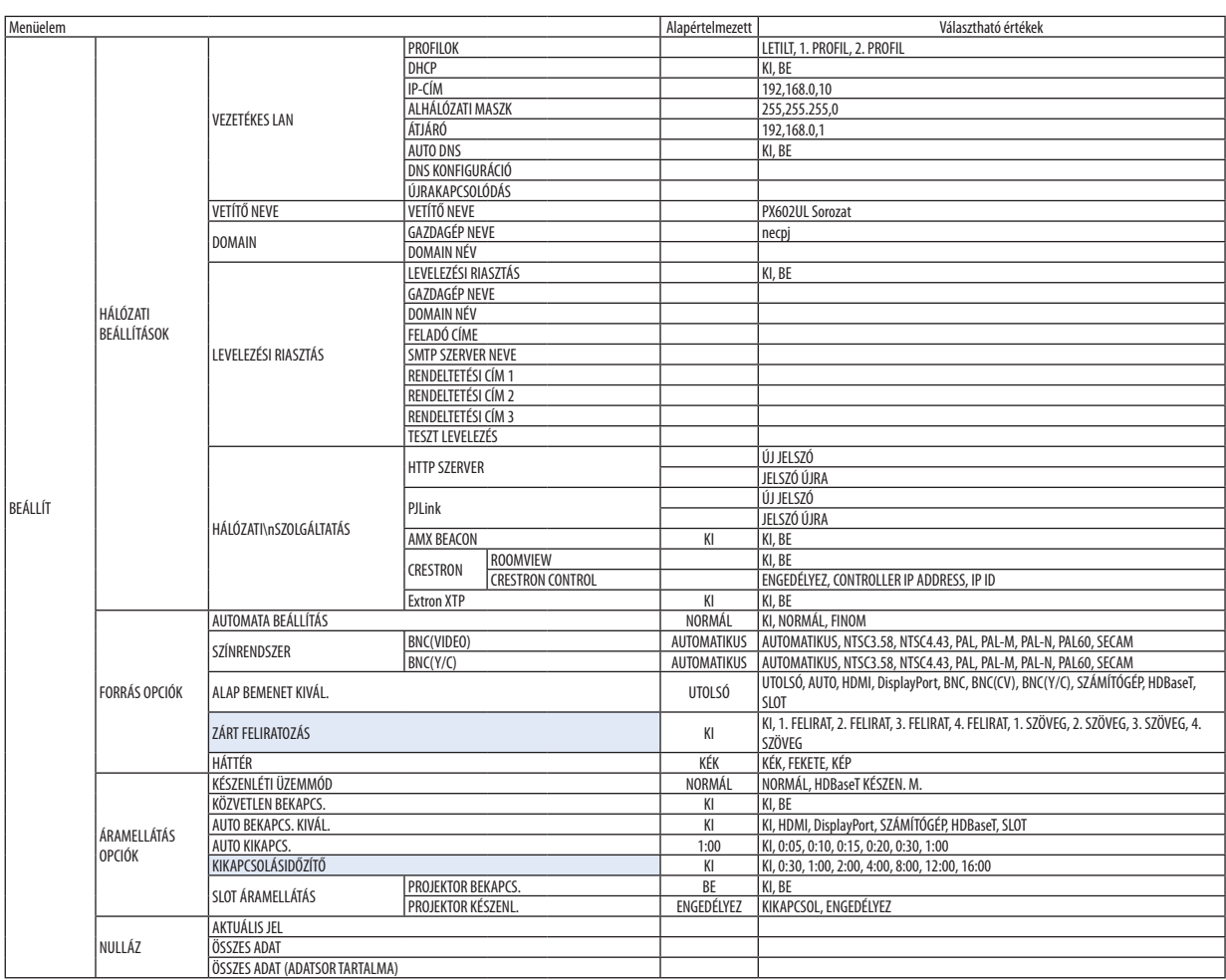

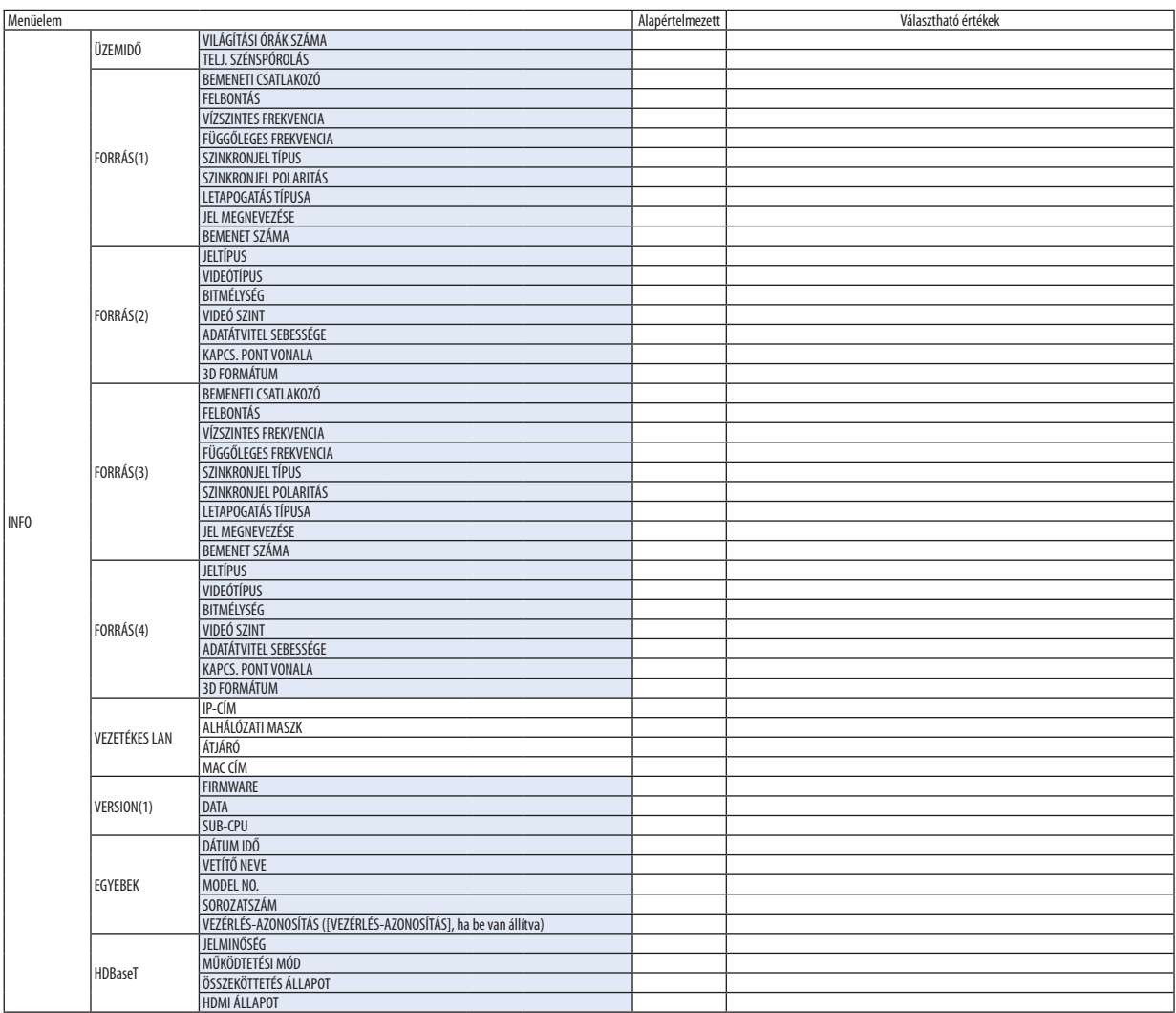

## ❹ Menüleírások és funkciók [BEMENET]

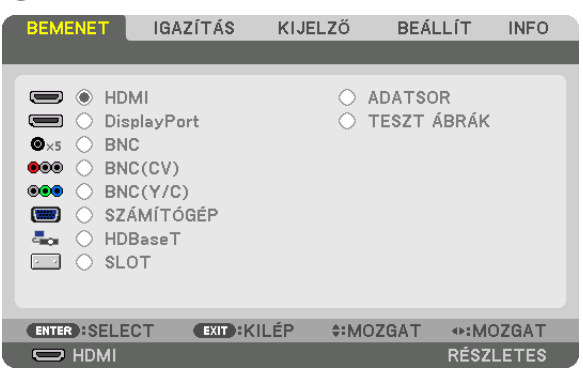

#### HDMI

Kivetíti a HDMI IN terminálhoz csatlakoztatott eszközről érkező videojelet.

#### **DisplayPort**

Kivetíti a Display Port IN input terminálhoz csatlakoztatott eszközről érkező videojelet.

#### **BNC**

Kivetíti a videó bemenet terminálhoz csatlakoztatott eszközről érkező videojelet. (Kivetíti az analóg RGB jelet vagy a komponens jelet.)

#### BNC(CV)

Kivetíti a BNC (CV) videó input terminálhoz csatlakoztatott eszközről érkező videojelet. (Kivetíti a kompozit videó jelet.)

#### BNC(Y/C)

Kivetíti a BNC (Y/C) videó input terminálhoz csatlakoztatott eszközről érkező videojelet. (Kivetíti az S-videó jelet.)

#### SZÁMÍTÓGÉP

Kivetíti a COMPUTER 1 IN terminálhoz csatlakoztatott eszközről érkező videojelet. (Kivetíti az analóg RGB jelet vagy a komponens jelet.)

#### HDBaseT

HDBaseT vagy vezetékes LAN jelének kivetítése.

#### SLOT

A bővítőnyílásba helyezett opcionális bővítőkártya (külön kapható) képét vetíti ki.

#### ADATSOR

Megjeleníti a bemenő jelek listáját. Bővebb részletek az itt következő oldalakon.

#### TESZT ÁBRÁK

A menü bezárása és átváltás a tesztminta képernyőjére. Válassza ki a ◀▶ gombok használatával az ábrát.

#### **Az Entry List (Bejegyzéslista) használata**

Az Entry List (Bejegyzéslista) funkció a bemeneti forrásokra vonatkozó beállítások valamennyi módosítását automatikusan rögzíti. A bemeneti jelekre vonatkozó (a módosított beállításokat magukba foglaló) leírások az Entry List (Bejegyzéslista) ablakból bármikor betölthetők.

Az Entry List (Bejegyzéslista) funkció ugyanakkor legfeljebb 100 konfiguráció rögzítésére alkalmas. A 100. minta rögzítése után az Entry List (Bejegyzéslista) funkció hibaüzenetet jelenít meg, és további konfigurációk nem rögzíthetők. Ilyenkor a módosított beállításokat magukba foglaló leírások közül törölni kell azokat, amelyek már szükségtelenné váltak.

#### **Az Entry List (Bejegyzéslista) ablak megjelenítése**

*1. Nyomja meg a MENU gombot.*

 Megjelenik a projektor menüje.

*2. A* ◀ *vagy* ▶ **gomb használatával válassza ki az [BEMENET] menüt.**

 Megjelenik az [BEMENET] lista.

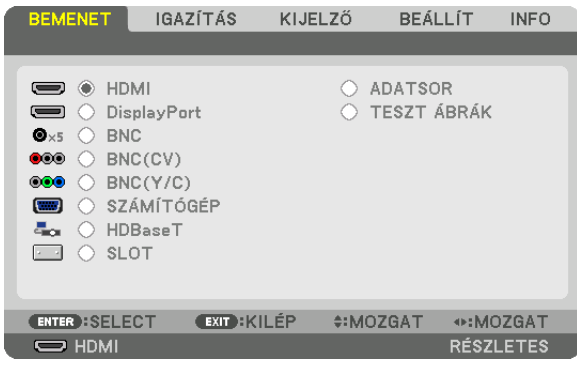

#### *3. A* ◀*,* ▶*,* ▲*, vagy* ▼ **gombbal válassza ki az [ADATSOR] tételt, majd nyomja meg az ENTER gombot.**

 Ekkor megjelenik az [ADATSOR] ablak.

 Ha az [ADATSOR] ablak nem jelenik meg, akkor állítsa át a menüt [RÉSZLETES] nézetre.

 A menü [RÉSZLETES] és[ALAPVETŐ] nézete között, a [BEÁLLÍT] → [KONTROLL] → [ESZKÖZTÁRAK] → [ADMINISZTRÁTOR MÓD] → [MENÜ ÜZEMMÓDJA] pontja alatt lehet váltani. (→ [99](#page-111-0). oldal)

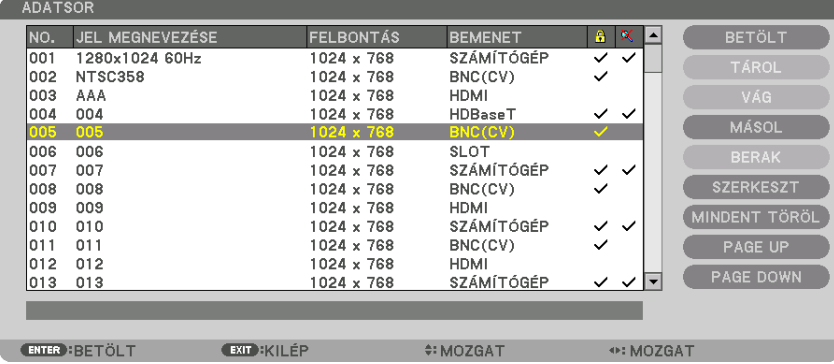

**Az aktuálisan kivetített jel konfigurációjának rögzítése az Entry List (Bejegyzéslista) funkcióval: [TÁROL]**

- *1. A* ▲ *vagy* ▼ *gomb használatával válassza ki a számok egyikét.*
- *2. A* ◀ *vagy* ▶ **gomb lenyomásával válassza ki a [TÁROL] gombot, majd nyomja meg az ENTER gombot.**

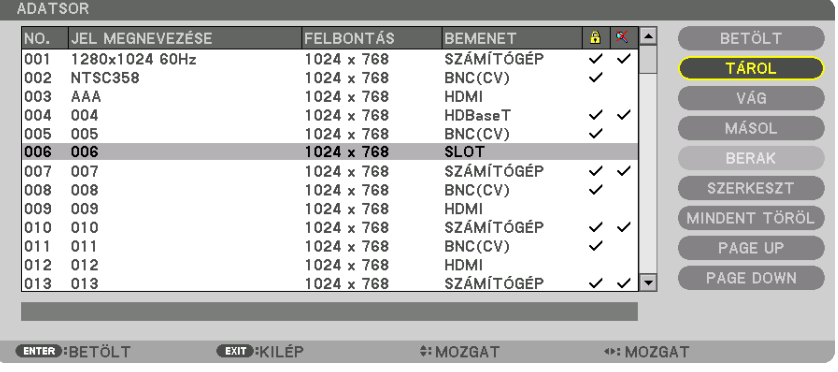

#### **Az Entry List (Bejegyzéslista) funkcióval eltárolt jelkonfiguráció behívása: [BETÖLT]**

A ▲ vagy ▼ gombbal válasszon jelet, majd nyomja le az ENTER gombot.

**Az Entry List (Bejegyzéslista) funkcióval eltárolt jelkonfiguráció szerkesztése: [SZERKESZT]**

*1. A* ▲ *vagy* ▼ *gombbal válassza ki a szerkeszteni kívánt jelet.*

#### 2. A <, ▶, ▲, vagy ▼ gomb lenyomásával válassza ki az [SZERKESZT] gombot, majd nyomja meg az ENTER gombot.

 Megjelenik az Edit (Szerkesztés) ablak.

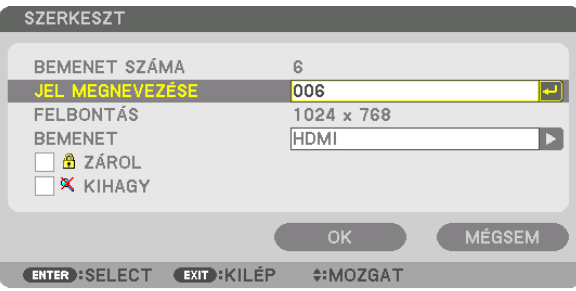

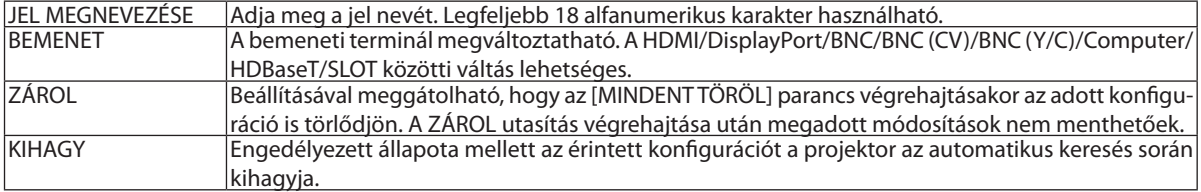

#### **3. Állítsa be a fenti paramétereket, majd válassza ki az [OK] gombot, végül nyomja le az ENTER gombot.**

MEGJEGYZÉS: Az Input Terminal (Bemeneti aljzat) beállítás értéke nem állítható át az aktuálisan kivetített jelre.

#### **Az Entry List (Bejegyzéslista) funkcióval eltárolt jelkonfiguráció kivágása: [VÁG]**

#### *1. A* ▲ *vagy* ▼ *gombbal válassza ki a törölni kívánt jelet.*

#### 2. A ◀, ▶, ▲, vagy ▼ gomb lenyomásával válassza ki az [VÁG] gombot, majd nyomja meg az ENTER gombot.

 A jel ekkor törlődik a bejegyzések listájáról, ezzel együtt a törölt jel megjelenik a bejegyzések listája alján a vágólapon.

#### *MEGJEGYZÉS:*

• Az aktuálisan kivetített jel nem törölhető.

• A zárolt jelek nem érhetők el, ezért kiválasztáskor szürke színben jelennek meg.

TIPP:

- A vágólapon lévő adatok hozzáadhatók a bejegyzések listájához.
- A vágólapon lévő adatok az Entry List (Bejegyzéslista) ablak bezárásakor sem vesznek el.

#### **Az Entry List (Bejegyzéslista) funkcióval eltárolt jelkonfiguráció másolása és beillesztése: [MÁSOL] / [BERAK]**

- *1. A* ▲ *vagy* ▼ *gombbal válassza ki a másolni kívánt jelet.*
- 2. A ◀, ▶, ▲, vagy ▼ gomb lenyomásával válassza ki az [MÁSOL] gombot, majd nyomja meg az ENTER gombot. A másolt jel ekkor megjelenik a vágólapon a bejegyzéslista alján.
- *3. A* ◀ *vagy* ▶ *gomb lenyomásával álljon át a listára.*
- *4. A* ▲ *vagy* ▼ *gomb használatával válassza ki a jelek egyikét.*
- 5. A <, ▶, ▲, vagy ▼ gomb lenyomásával válassza ki az [BERAK] gombot, majd nyomja meg az ENTER gombot. Ekkor a vágólapon lévő adatok bekerülnek a kiválasztott jelkonfiguráció helyére.

#### **Az Entry List (Bejegyzéslista) funkcióval eltárolt összes jelkonfiguráció törlése: [MINDENT TÖRÖL]**

*1. A* ◀*,* ▶*,* ▲*, vagy* ▼ **gombbal válassza ki az [MINDENT TÖRÖL], majd nyomja le az ENTER gombot.**

 Ekkor megerősítést kérő üzenet jelenik meg.

#### *2. A* ◀ *vagy* ▶ **gomb lenyomásával válassza ki a [IGEN] gombot, majd nyomja meg az ENTER gombot.**

*MEGJEGYZÉS: A zárolt jelek nem törölhetők.*

## ❺ Menüleírások és funkciók [IGAZÍTÁS] [KÉP]

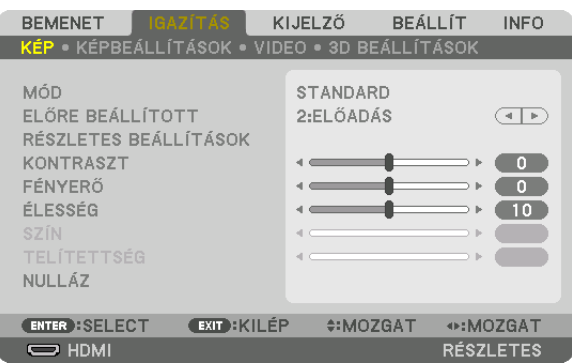

## **[MÓD]**

Ezzel a funkcióval meghatározható az egyes bementekre vonatkozó [ELŐRE BEÁLLÍTOTT] konfigurációk [RÉSZLETES BEÁLLÍ-TÁSOK] ablakban megadott értékeinek elmentési módja.

[STANDARD] .................... A beállítások elmentése a [ELŐRE BEÁLLÍTOTT] menü minden egyes (1–7) konfigurációjára vonatkozóan

[PROFESSZIONÁLIS] ......... A [KÉP] fül összes beállításának elmentése az egyes bemenetekre vonatkozóan.

#### *MEGJEGYZÉS:*

• Amikor a [TESZT ÁBRÁK] jelennek meg, a [MÓD]-ot nem lehet kiválasztani.

## **[ELŐRE BEÁLLÍTOTT]**

Ezen a funkción keresztül a kivetített képre optimalizált beállítások választhatók ki.

A sárga, a cián és a bíborvörös szín semleges telítettsége szabályozható.

Hét előre beállított, optimalizált érték közül lehet választani a különböző típusú képek létrehozása céljából. Emellett a [RÉSZ-LETES BEÁLLÍTÁSOK] menüpont kiválasztása után a felhasználó által szabályozható paraméterek beállításával testre szabhatók az egyes gamma- és színértékek is.

A beállítások a [ELŐRE BEÁLLÍTOTT 1] – [ELŐRE BEÁLLÍTOTT 7] pontok alatt tárolhatók el.

TELJ. F.ERŐ ........................ Erős fénnyel megvilágított helyiségben való használatra javasolt.

ELŐADÁS ........................ A PowerPoint-fájlok használatával megtartott bemutatókhoz javasolt.

- VIDEO ................................ Szokásos TV-adások megtekintéséhez javasolt.
- MOZI .............................. Filmekhez javasolt.
- GRAFIKUS ........................ Grafikákhoz javasolt.
- sRGB ............................... Szabványos színértékek

DICOM SIM. ..................... A DICOM szimulációs formátumhoz javasolt.

#### *MEGJEGYZÉS:*

- A [DICOM SIM.] funkció kizárólag képzési és referenciacélokat szolgál; valódi diagnosztikai célokra való használata tilos.
- • A DICOM a Digital Imaging and Communications in Medicine (Digitális képkezelés és kommunikáció az orvostudományban) angol szavak rövidítése. Az ACR (American College of Radiology, azaz Amerikai Radiológusok Társasága) és a NEMA (National Electrical Manufacturers Association, azaz Elektronikai Gyártók Országos Szövetsége) *által kifejlesztett szabványt takarja.* 
	- *A szabvány digitális képadatok rendszerek közötti átvitelét írja le.*
- A bemeneti jeltől függően a beállítás nem biztos, hogy működik.

## **[RÉSZLETES BEÁLLÍTÁSOK]**

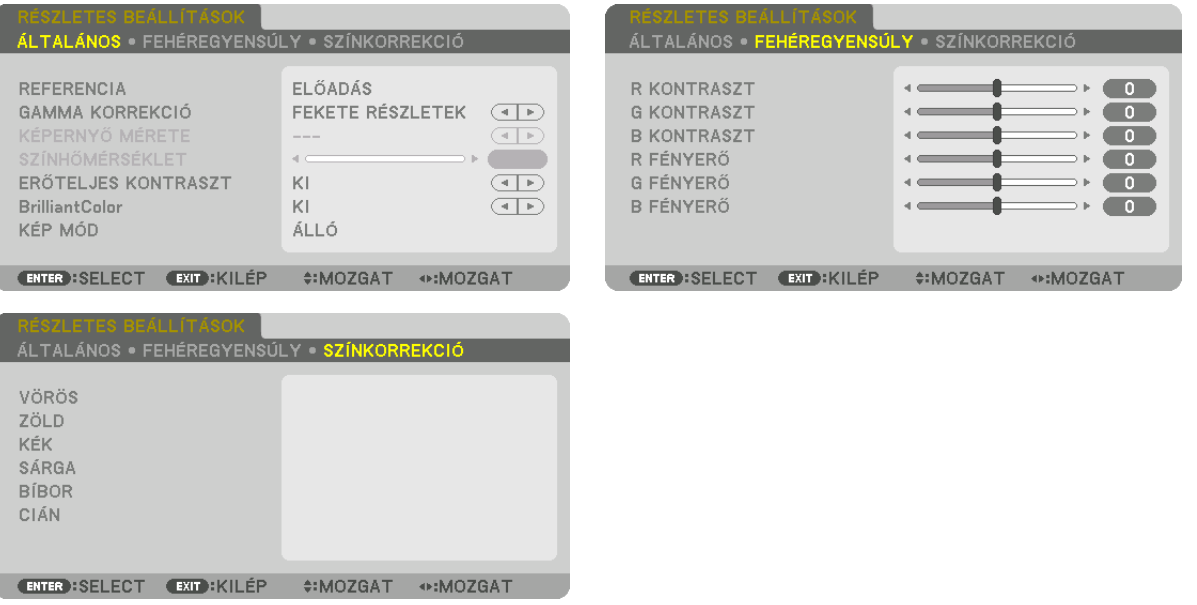

## **[ÁLTALÁNOS]**

#### **Az egyéni beállítások eltárolása: [REFERENCIA]**

A funkció használatával a [ELŐRE BEÁLLÍTOTT 1] – [ELŐRE BEÁLLÍTOTT 7] pontok alatt tárolt egyéni beállítások adhatók meg. Először a [REFERENCIA] menüpont alatt válassza ki a kiindulási alapként használni kívánt előbeállítást, majd állítsa be a [GAMMA KORREKCIÓ] és a [SZÍNHŐMÉRSÉKLET] értéket.

- TELJ. F.ERŐ ....................... Erős fénnyel megvilágított helyiségben való használatra javasolt.
- ELŐADÁS ......................... A PowerPoint-fájlok használatával megtartott bemutatókhoz javasolt.
- VIDEO ............................... Szokásos TV-adások megtekintéséhez javasolt.
- MOZI ............................... Filmekhez javasolt.
- GRAFIKUS ........................ Grafikákhoz javasolt.
- sRGB .............................. Szabványos színértékek.
- DICOM SIM. ..................... A DICOM szimulációs formátumhoz javasolt.

#### **A gammakorrekciós mód kiválasztása: [GAMMA KORREKCIÓ]**

Az ajánlott módok a következők:

- DINAMIKUS ..................... Erős képkontrasztot biztosít.
- TERMÉSZETES .................. A kép természetes reprodukálása.

FEKETE RÉSZLETEK .......... A sötét árnyalatú képterületek részletesebb megjelenítése.

MEGJEGYZÉS: A [DICOM SIM.] előbeállításnak a [RÉSZLETES BEÁLLÍTÁSOK] képernyőn való módosításakor ez a lehetőség nem érhető el.

#### **Képméret kiválasztása a DICOM SIM előbeállításhoz: [KÉPERNYŐ MÉRETE]**

Ez a funkció a képméretnek megfelelő gammakorrekciót valósítja meg.

- NAGY ................................. 150 hüvelykes (254 cm-es) képmérethez
- KÖZEPES.......................... 100 hüvelykes (254 cm-es) képmérethez
- KICSI 50 hüvelykes (127 cm) képmérethez

#### MEGJEGYZÉS: Ez a lehetőség csak a [DICOM SIM.] előbeállításnak a [RÉSZLETES BEÁLLÍTÁSOK] képernyőn való módosításakor érhető el.

#### **A színhőmérséklet beállítása: [SZÍNHŐMÉRSÉKLET]**

Ez a funkció a kívánt színhőmérséklet beállítását teszi lehetővé. 5000 K és 10500 K közötti érték állítható be 100 K-es léptékkel.

MEGJEGYZÉS: Ez a lehetőség nem érhető el olyankor, amikor a [REFERENCIA] menüből előzőleg kiválasztott tétel a [ELŐADÁS] vagy a [TELJ. F.ERŐ].

#### **Fényerő- és kontrasztszabályozás: [ERŐTELJES KONTRASZT]**

Ha be van állítva, akkor a képnek megfelelően a legoptimálisabb kontraszt arány lesz alkalmazva.

#### *MEGJEGYZÉS:*

• A körülményektől függően, a projektor beállításai, mint pl. a [ERŐTELJES KONTRASZT] nem választható ki minden esetben.

#### **[Brilliant Color]**

Kiválasztja a fehér szín fényerejét. A [KÖZEPES] és [MAGAS] opciók között választva a fehér szín fényerejét növelheti.

*MEGJEGYZÉS:*

• Ha a [REFERENCIA], [TELJ. F.ERŐ] vagy [ELŐADÁS] ki van választva, a [BrilliantColor] nem változtatható meg.

#### **Állókép mód vagy Mozgókép mód kiválasztása [KÉP MÓD]**

Ennek a funkciónak a révén választhatja ki az állókép vagy mozgókép módot.

ÁLLÓ ................................ Ez az üzemmód az állóképek megjelenítésére szolgál.

MOZGÓ .............................. Ez az üzemmód a mozgóképek megjelenítésére szolgál.

#### *MEGJEGYZÉS:*

• Ez a mód nem biztos, hogy elérhető a bemeneti jel függvényében.

#### **A fehéregyensúly szabályozása: [FEHÉREGYENSÚLY]**

Itt a fehéregyensúly szabályozható. A R KONTRASZT, G KONTRASZT és a B KONTRASZT (PIROS KONTRASZT, ZÖLDKONTRASZT és KÉK KONTRASZT) csúszkákkal a kép fehérszintje, míg a R FÉNYERŐ, G FÉNYERŐ és a B FÉNYERŐ (PIROS FÉNYERŐ, ZÖLD FÉNYERŐ és KÉK FÉNYERŐ) csúszkákkal a kép feketeszintje állítható be.

#### **[SZÍNKORREKCIÓ]**

A színek valamennyi bemeneti jelre érvényes korrekciója. A piros, zöld, kék, sárga, bíbor és ciánkék színek tónusának beállítása.

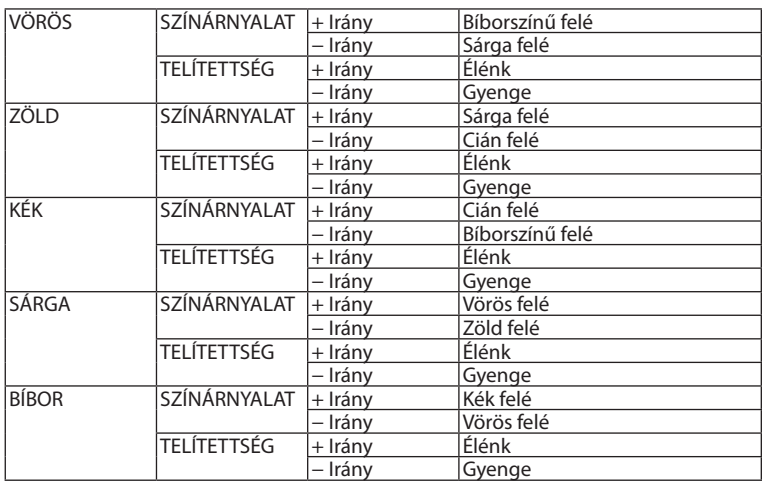

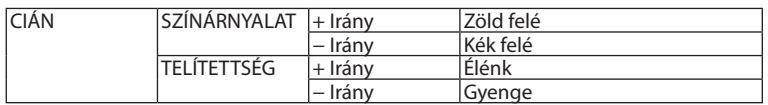

## **[KONTRASZT]**

A kép intenzitásának beállítása a bemeneti jelnek megfelelően.

## **[FÉNYERŐ]**

A háttérraszter-intenzitás fényerőszintjének beállítása.

## **[ÉLESSÉG]**

A kép részletességének szabályozása.

## **[SZÍN]**

A színtelítettségi szint növelése vagy csökkentése.

## **[TELÍTETTSÉG]**

A színszint módosítása +/− zöld és +/− kék szélsőértékek között. A piros szint referenciaként szolgál.

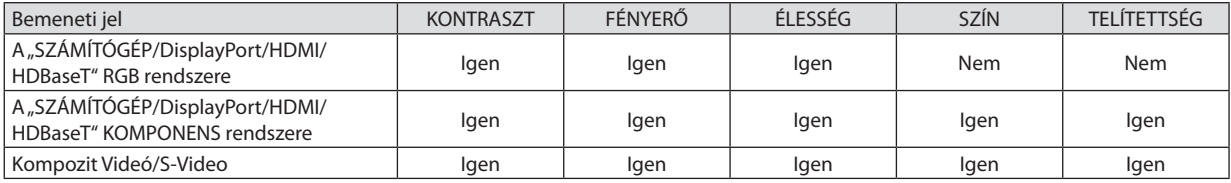

Igen = szabályozható, Nem = nem szabályozható

*MEGJEGYZÉS:*

• Ha a [TESZT ÁBRÁK] van megjelenítve, akkor a [KONTRASZT], [FÉNYERŐ], [ÉLESSÉG], [SZÍN] és [TELÍTETTSÉG] nem módosíthatók.

## **[NULLÁZ]**

A [KÉP] menüben megadott beállítási értékek és paraméterek visszaállítása a gyári alapértelmezés szerintiekre, az előre beállított számok és a [ELŐRE BEÁLLÍTOTT] menün belüli [REFERENCIA] almenü kivételével.

A [RÉSZLETES BEÁLLÍTÁSOK] menüben megadott beállítási értékek és paraméterek – az aktuálisan kiválasztott [ELŐRE BEÁL-LÍTOTT] kivételével – nem állnak vissza.

## [KÉPBEÁLLÍTÁSOK]

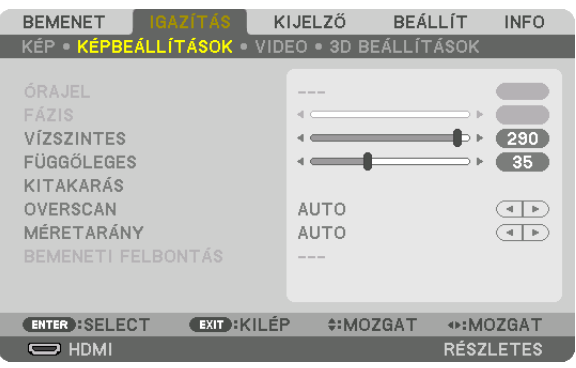

## **Az órajel és a fázis beállítása [ÓRAJEL/FÁZIS]**

Ez lehetővé teszi az ÓRAJEL és a FÁZIS manuális beállítását.

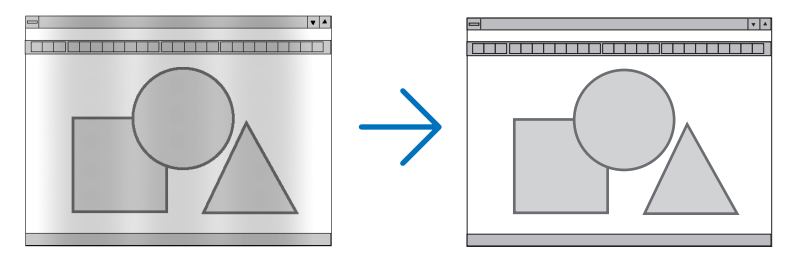

ÓRAJEL ............................ A funkció használatával a számítógépes képek finomhangolása végezhető el, és az esetleg megjelenő függőleges sávok távolíthatók el. Ez a funkció beállítja az órajel frekvenciáját, ami által eltűnnek a képről a vízszintes sávok.

A beállítás a számítógép első alkalommal való csatlakoztatásakor válhat szükségessé.

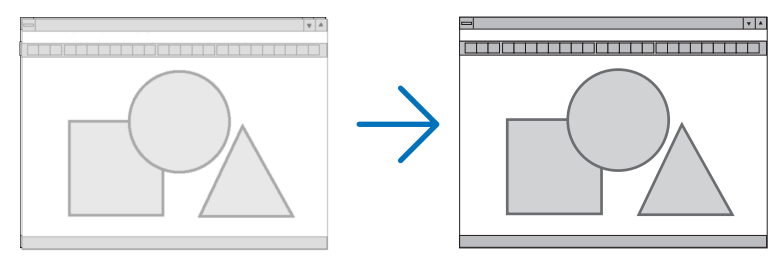

FÁZIS ................................ Ennek a funkciónak a használatával az órajel fázis igazítható ki, és a képzaj, a képpont-interferencia, valamint a szellemképhatás mértéke csökkenthető. (Nyilvánvalóan ez utóbbiról van szó akkor, ha a kép egy része vibrálva jelenik meg.)

A [FÁZIS] beállításhoz csak a [ÓRAJEL] beállítás elvégzése után kezdjen hozzá.

MEGJEGYZÉS: A [FÁZIS] és a [ÓRAJEL] menüpontok csak az RGB-jelek esetében érhetők el.

### **A vízszintes és a függőleges pozíció beállítása: [VÍZSZINTES/FÜGGŐLEGES]**

A kép vízszintes és függőleges helyzetének szabályozása.

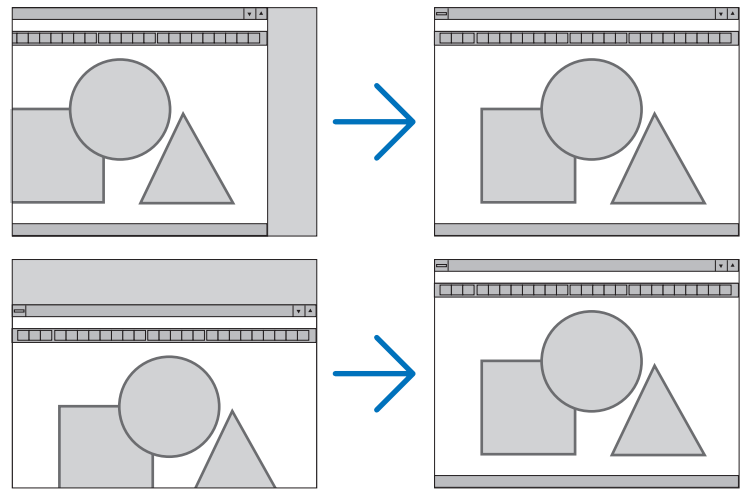

- • A [FÁZIS] és a [ÓRAJEL] paraméter beállítása során a kép esetenként eltorzulhat. Ez nem hiba.
- • A [ÓRAJEL], [FÁZIS], [VÍZSZINTES], és [FÜGGŐLEGES] értékek módosításai a memóriában tárolódnak az aktuális jel számára. A következő alkalommal, amikor kivetíti az ugyanolyan felbontású, vízszintes és függőleges frekvenciájú jelet, akkor a módosításait a projektor előhívja és alkalmazza.

 A memóriában tárolt, kiigazított értékekről a [NULLÁZ] menü→[AKTUÁLIS JEL] pontját kiválasztva, majd a kiigazításokat törölve lehet visszaállni.

#### **[KITAKARÁS]**

A megjelenítési tartomány (az üresen maradó sávok) beállítása a bemeneti jel felső, alsó, bal és jobb szélénél.

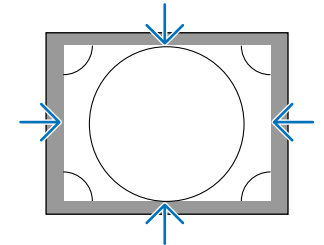

#### **A túlpásztázási arány beállítása: [OVERSCAN]**

A bemeneti jelre vonatkozó túlpásztázási arány (Auto, azaz Automatikus, illetve 0%, 5% vagy 10%) kiválasztása.

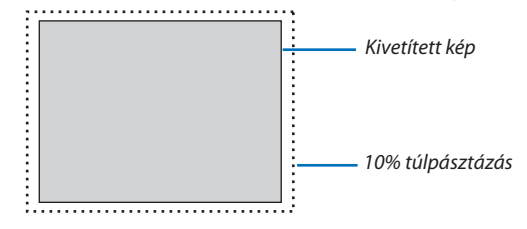

*MEGJEGYZÉS:* 

• Az [OVERSCAN] funkció nem érhető el:

- ha az [MÉRETARÁNY] menüben beállított érték a [SAJÁT].

#### **A kép méretarányának kiválasztása: [MÉRETARÁNY]**

Ennek a funkciónak a használatával a kép függőleges és vízszintes méretaránya választható ki.

A kép méretarányának beállítása előtt a megfelelő menüpontban állítsa be a megjelenítési felület típusát (4:3 felület, 16:9 felület vagy 16:10 felület).  $(\rightarrow 97, \text{oldal})$ 

A bemeneti jel beazonosítását, az optimális kép méretarány beállítását a projektor automatikusan elvégzi.

#### **Számítógéptől érkező bemeneti jel esetében**

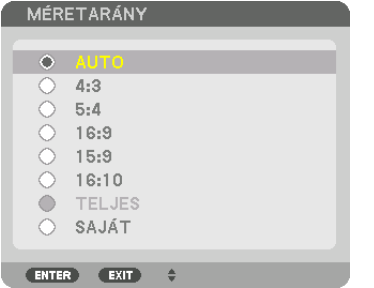

#### **A Komponens/Video/S-Video bemeneti jelek esetében**

#### Ha a beállított képméretarány 4:3 Ha a beállított képméretarány 16:9 vagy 16:10

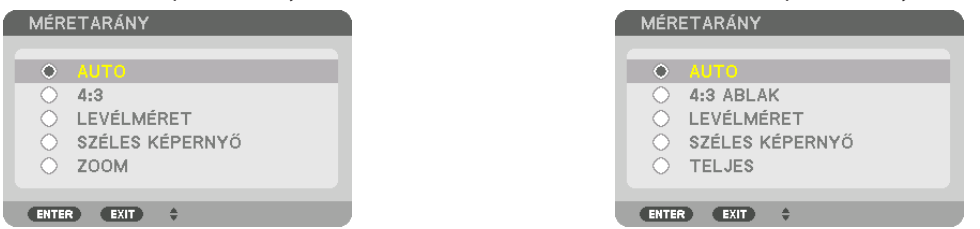

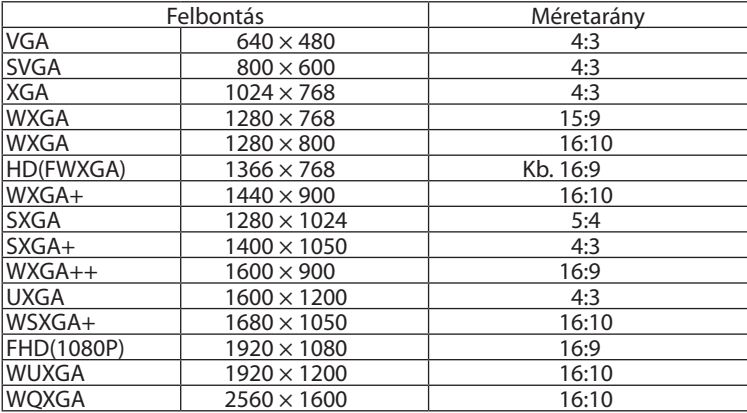

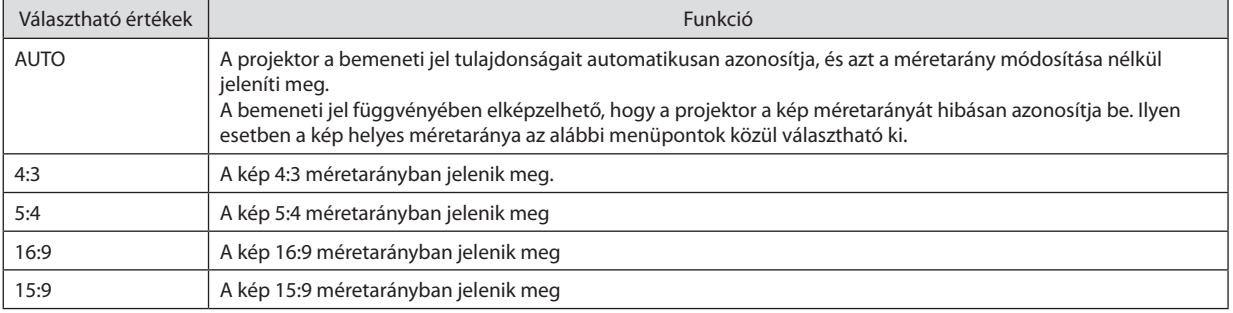

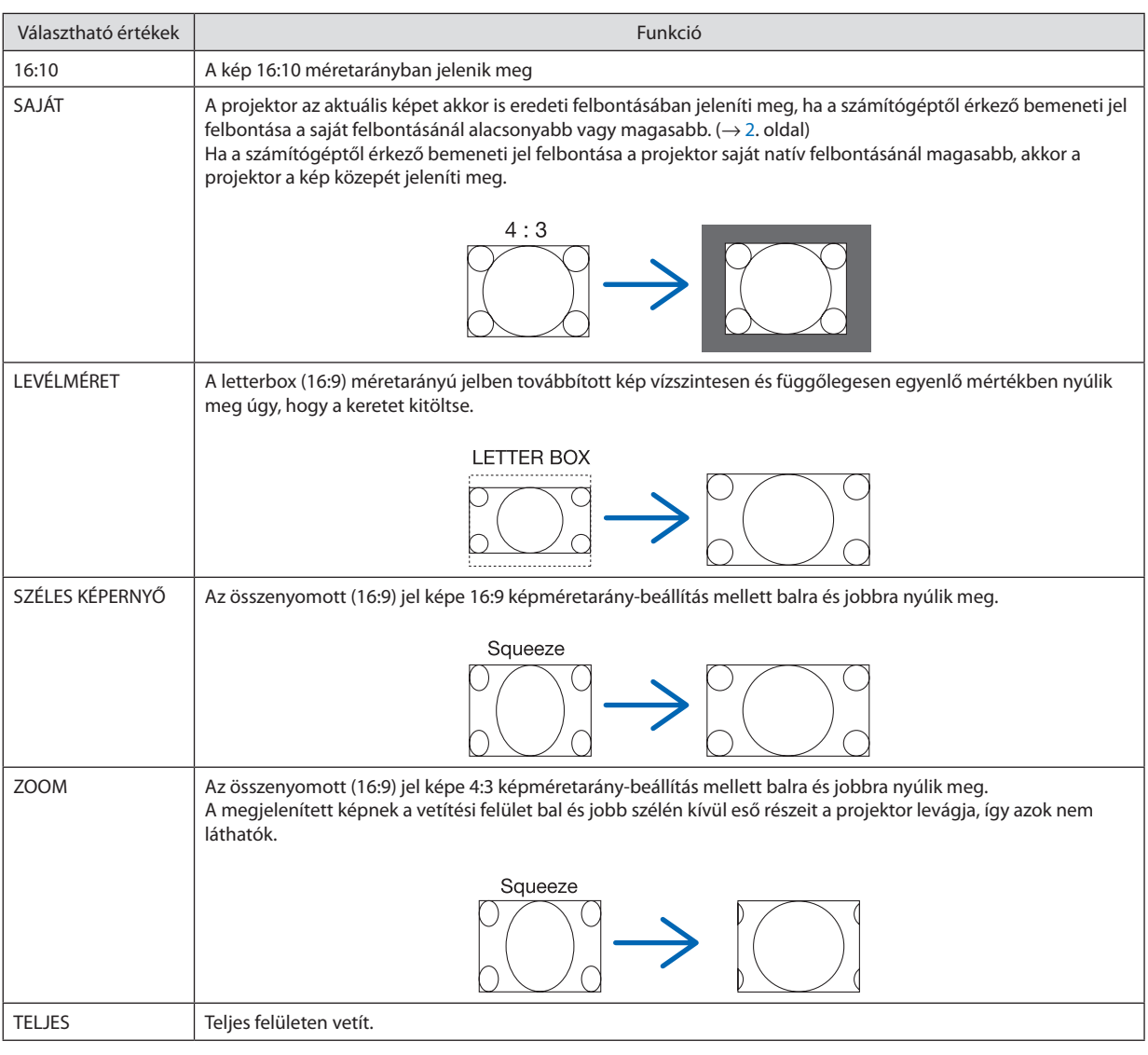

TIPP:

• A [16:9], [15:9] és a [16:10] képméretarány kiválasztása esetén a függőleges pozíció a [POZÍCIÓ] menüpont alatt beállítható.

• A "letterbox" fogalom a 4:3 méretarányúnál szélesebb, a videoforrások esetében szabványosnak tekinthető képeket takarja. A letterbox bemeneti jelek méretaránya a szélesvásznú filmekének (1,85:1) vagy az extra szélesvásznú mozifilmekének (2,35:1) felel meg.

· Az "összenyomott" kifejezés azt a zsugorítást takarja, amelynek révén a 16:9 méretarányú képek 4:3 vetítési felületen jeleníthetők meg.

#### **[BEMENETI FELBONTÁS]**

A felbontás automatikusan hozzárendelődik, amikor a számítógép videó bemeneti termináljáról vagy a BNC videó input terminálról (analóg RGB) érkező jel felbontását meg lehet állapítani.

## [VIDEO]

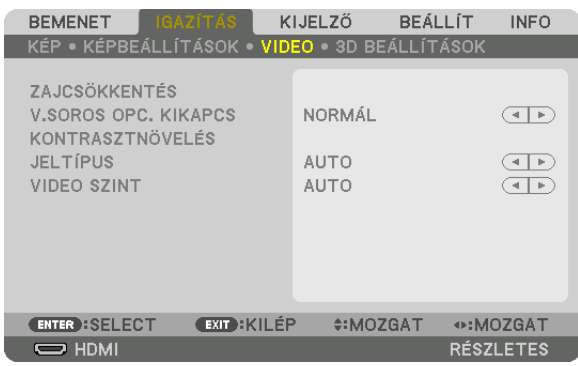

## **A képzajcsökkentés alkalmazása: [ZAJCSÖKKENTÉS]**

Videó kivetítésekor, a [ZAJCSÖKKENTÉS] funkció alkalmazásával csökkenthető a képzaj (egyenetlenség vagy torzítás).Akészüléket háromféle zajcsökkentő funkcióval látták el. Válassza ki a funkciót a zaj típusának megfelelően. A zajszinttől függően, a zajcsökkentő hatás[KI], [ALACSONY], [KÖZEPES] vagy [MAGAS] értékre állítható. [ZAJCSÖKKENTÉS] választható a SDTV, HDTV jel és a komponens jelkimenet számára.

RANDOM ZAJCSÖKKENTÉS ....... A kép véletlenszerű, villogó zajának csökkentése.

MOSQUITO ZAJCSÖKKENTÉS .... A Blu-ray lejátszásakor a kép határolóvonalainál tapasztalható zaj csökkentése.

BLOCK ZAJCSÖKKENTÉS ........... Bekapcsolásával a kép blokkosodása, a mozaikszerű mintázatok megjelenése szorítható vissza.

#### **A váltott soros képeket progresszívvé alakító feldolgozási mód kiválasztása: [V.SOROS OPC. KIKAPCS]**

Ennek a funkciónak a révén a váltott soros videojelekre alkalmazott, progresszív képet eredményező átalakítási folyamat választható ki.

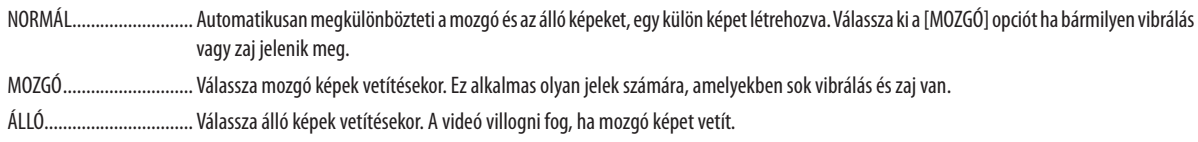

MEGJEGYZÉS: Ez a funkció az RGB jelek esetében nem érhető el.

#### **[KONTRASZTNÖVELÉS]**

Az emberi szem tulajdonságait használva, a képminőség a kontraszt és felbontás tekintetében létrejött.

KI Suite vision kikapcsolva.

AUTO ................................. A kontraszt és a képminőség automatikusan javulnak a suite vision funkció alkalmazásával.

NORMÁL Az erősítés kézi beállítása.

## **[JELTÍPUS]**

A Komponens/RGB jelek kiválasztása. Alapesetben [AUTO] van kiválasztva. Változtassa meg a beállítást, ha a kép színei továbbra sem természetesek.

AUTO ................................ Automatikusan megkülönbözteti az RGB és a komponens jeleket.

RGB Átváltás RGB bemeneti jelre.

KOMPONENS ..................... Átváltás komponens bemeneti jelre.

#### **[VIDEO SZINT]**

Az elérhető videojel-szintek, amikor a projektor HDMI IN termináljához, DisplayPort bemeneti termináljához és HDBaseT bemeneti termináljához külső eszközt csatlakoztat.

AUTO ................................ A videoszintváltás a jelet küldő eszközről érkező információk alapján, automatikusan történik.

A csatlakoztatott eszköz függvényében elképzelhető, hogy az így elért beállítás nem helyes. Ilyenkor az optimális megtekintési beállítás a menü "NORMÁL" vagy "ERŐSÍTETT" értékére való átváltással adható meg.

NORMÁL......................... A feljavított mód letiltása.

ERŐSÍTETT ....................... A kép kontrasztjának feljavítása, a sötét és a világos részek dinamikusabb kiemelése.

SZUPER FEHÉR ................. A videó kontraszt növelve, és a sötét részek még dinamikusabban jelennek meg.

## [3D BEÁLLÍTÁSOK]

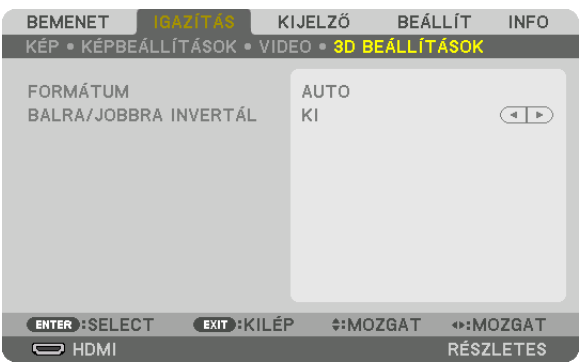

A működtetésről bővebb információt talál a "3-9 3D videók kivetítése" c. fejezetben (→ [38](#page-50-0). oldal).

#### **FORMÁTUM**

Válassza ki a 3D videó formátumát (felvétel / átviteli formátum). Válasszon a 3D adás és a 3D média számára ugyanolyan formátumot. Alaphelyzetben az [AUTO] van kiválasztva. Válasszon ki 3D bemeneti jelformátumot, amikor a formátum 3D észlelési jele nem állapítható meg.

#### **BALRA/JOBBRA INVERTÁL**

Invertálja a bal és jobb oldali videók megjelenítési sorrendjét. Válassza ki az [BE] beállítást, ha rosszul érzi magát 3D megjelenítéskor [KI] beállítás esetén.

## ❻ Menüleírások és funkciók [MEGJELENÍTÉS]

## [PIP/KÉP A KÉPBEN]

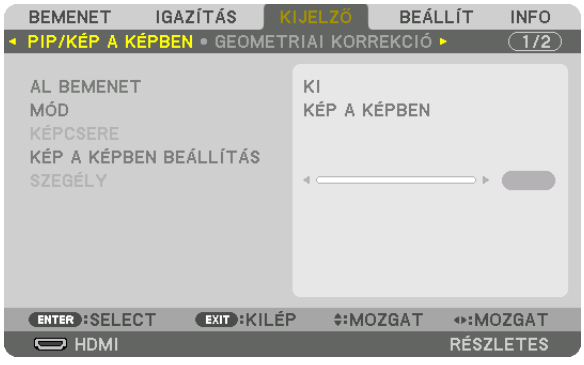

#### **AL BEMENET**

Válassza ki a mellék képfelületen megjeleníteni kívánt bemeneti jelet. Az üzemeltetésről részletes információt a "4-2 Két kép megjelenítése egy időben" c. fejezetben talál (→ [52](#page-64-0). oldal).

#### **MÓD**

Válassza ki a [KÉP A KÉPBEN] vagy a [EGYMÁS MELLETT] funkciót ha két képfelület megjelenítésére vált.

#### **KÉPCSERE**

A fő képfelület és a mellék képfelület videói helyet cserélődnek. Részletes információt a "4-2 Két kép megjelenítése egy időben" c. fejezetben talál (→ [54](#page-66-0). oldal).

#### **KÉP A KÉPBEN BEÁLLÍTÁS**

Válassza ki a mellék képfelület a megjelenítések helyzetét, helyzetének beállítását és méretét a PIP (Kép a képben) képfelületen.

START POZÍCIÓ ................ A mellék képfelület megjelenítési helyzetének beállítási lehetőségei a PIP (Kép a képben) képfelületre való váltáskor. VÍZSZINTES POZÍCIÓ ........ Állítsa be a mellék képfelület megjelenítési helyzetét a vízszintes irányban. A megfelelő sarkok referenciapontként szolgálnak. FÜGGŐLEGES POZÍCIÓ ...... Állítsa be a mellék képfelület megjelenítési helyzetét a függőleges irányban. A megfelelő sarkok referenciapontként szolgálnak.

MÉRET ............................... Válassza ki a mellék képfelület megjelenítési méretét.

#### TIPP:

A vízszintes helyzet és a függőleges helyzet a referenciapontoktól való elmozdulás mértékével határozható meg. Például, ha a FENT-BAL-ra van igazítva, akkor a megjelenített *kép helyzete ugyanakkora elmozdulással jelenik meg, még akkor is, ha más start pozícióban jelenítik meg. Az elmozdulás legnagyobb mértéke a projektor felbontásának fele.*

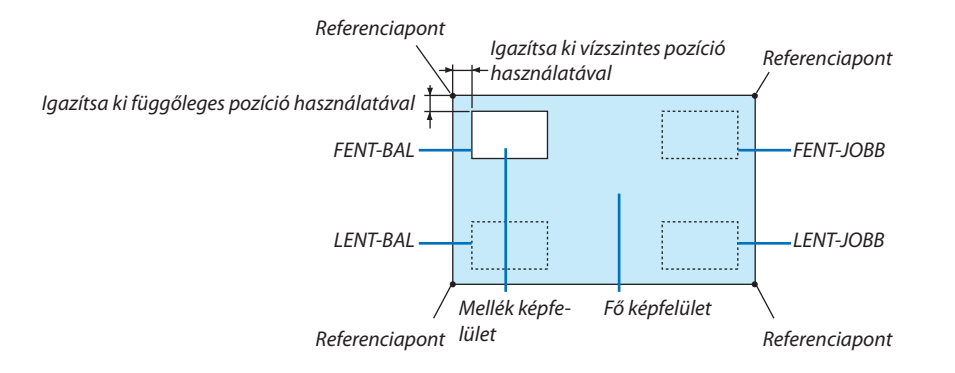

#### **SZEGÉLY**

Válassza ki a [EGYMÁS MELLETT] megjelenítés fő képfelülete és a mellék képfelülete megjelenítésének szélességét.

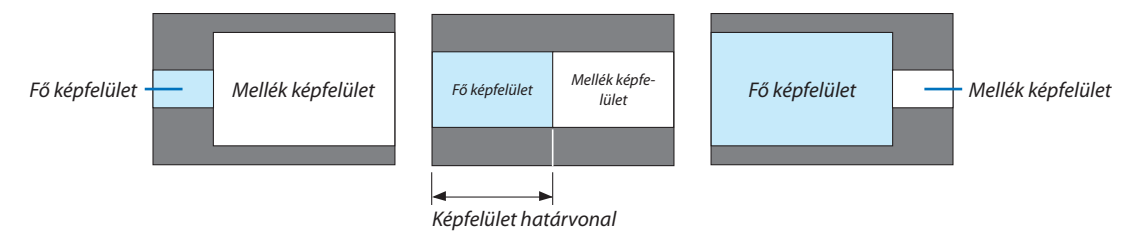

TIPP:

• 6 lépés választható ki a projektoron.

#### [GEOMETRIAI KORREKCIÓ]

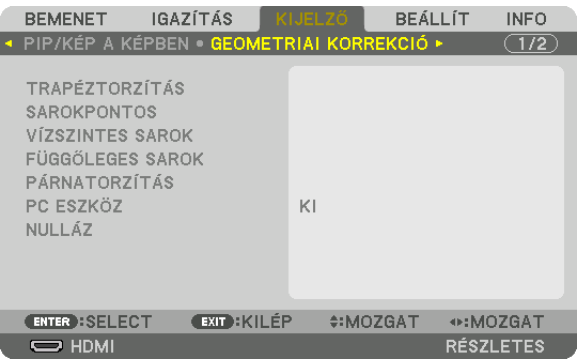

### **TRAPÉZTORZÍTÁS**

Jelenítse meg a trapéz alakú korrekció beállítási párbeszédablakot, és állítsa be a kivetített képfelület trapézkorrekciójának értékét.

A [TRAPÉZTORZÍTÁS] beállítási párbeszédablak megjelenítéséhez válassza ki a → [KIJELZŐ] → [GEOMETRIAI KORREKCIÓ] → [TRAPÉZTORZÍTÁS] elemet a képernyőmenüben. A [GEOMETRIAI KORREKCIÓ] párbeszédablak megjeleníthető a távirányítón lévő 3D REFORM gomb megnyomásával is.

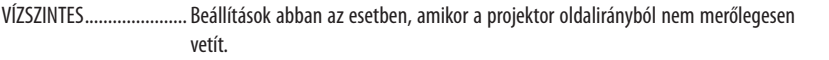

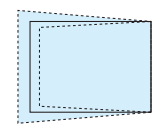

FÜGGŐLEGES ................... Beállítások abban az esetben, amikor a projektor függőleges irányból nem merőlegesen vetít.

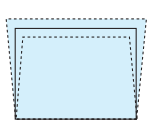

DÖNTÉS ............................. Módosítja a torzítást, amikor trapézkorrekciót hajt végre lencsehelyzet-eltolással függőleges irányban mozgatott képfelületen. VETÍTÉSI ARÁNY .............. Módosít a külön kapható lencse vetítési arányához.

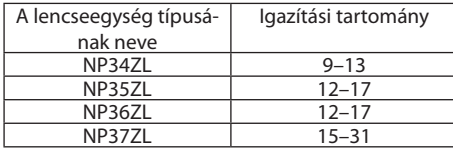

#### *MEGJEGYZÉS:*

- • Haazeszközáramalattvan,akkora[TRAPÉZTORZÍTÁS]előzőleghasználtbeállításiértékemegmarad,mégakkor is,haazeszközlejtésemegváltozott.
- Ha törli a [TRAPÉZTORZÍTÁS] beállítási értékét, nyomja meg a 3D REFORM gombot legalább két másodpercig.
- Ha másik [GEOMETRIAI KORREKCIÓ] funkciót választ, a [TRAPÉZTORZÍTÁS] menü nem választható. Ha trapéztorzítás korrekciót végez, nyomja meg a 3D REFORM gombot legalább két másodpercig a [GEOMETRIAI KORREKCIÓ] beállítási értékének törléséhez.
- Mivel a [TRAPÉZTORZÍTÁS] elektronikusan megy végbe, a fényerő csökkenhet vagy a képfelület minősége alkalmanként romolhat.

#### **SAROKPONTOS**

Jelenítse meg a négypontos korrekció beállítási párbeszédablakot, és állítsa be a kivetített képfelület trapézkorrekciójának értékét.

Az üzemeltetésről részletes információt a "Vízszintes és függőleges trapéztorzítás korrekciója [SAROKPONTOS]" c. fejezetben talál ( $\rightarrow$  [32](#page-44-0). oldal).

#### **VÍZSZINTES SAROK/FÜGGŐLEGES SAROK**

Torzítás korrekció sarokra történő vetítéskor.

VÍZSZINTES SAROK ........... Korrekciót hajt végre, a vízszintessel szöget bezáró falra történő vetítéskor.

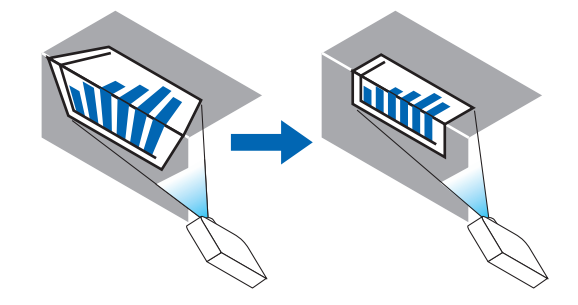

\* Fordított irányú korrekció is lehetséges.

FÜGGŐLEGES SAROK ........ Korrekciót hajt végre, a függőlegessel szöget bezáró falra történő vetítéskor.

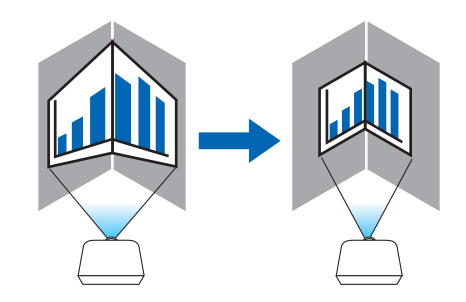

\* Fordított irányú korrekció is lehetséges.

#### *MEGJEGYZÉS:*

- Ha a maximális beállítási határt elérte, a torzítás korrekció funkció nem lesz elérhető. Helyezze a projektort optimális szögbe addig, amíg a kép minősége javulni nem kezd *a torzítás korrekció növekedése által.*
- Vegye figyelembe, hogy a kép az élességen kívülre kerülő vetítési felület felső és alsó, vagy a bal és jobb oldalai valamint a középső részei átnyúlnak a sarkokon. Rövid fókuszpontú lencsék használata nem ajánlott nem egyenes felületre történő vetítéskor, mivel a megjelenített kép nem lesz éles.

#### **Beállítási eljárás**

- **1. Mozgassa a kurzort a [GEOMETRIAI KORREKCIÓ] menü [VÍZSZINTES SAROK] vagy [FÜGGŐLEGES SAROK] pontjára és** *nyomja meg az ENTER gombot.*
	- • A beállítási párbeszédablak jelenik meg.
- *2. A* ▼▲◀▶ *gombokkal mozgassa a kurzort (sárga doboz) kívánt beállítási pontra, majd nyomja meg az ENTER gombot.*
	- • A kurzor beállítási ponttá változik (sárga színű).
- *3. A* ▼▲◀▶ *gombok megnyomásával állítsa be a képfelület oldalait vagy sarkait, majd nyomja meg az ENTER gombot.*
	- A beállítási pont visszaváltozik kurzorrá (sárga négyzet).

Képernyőátvitel magyarázata

- • A négy sarok beállítási pontja (az ábrán a, c, f és h) önállóan mozognak.
- Az alábbi beállítási pontok különböznek a [VÍZSZINTES SAROK] és [FÜGGŐLEGES SAROK] esetében.

 VÍZSZINTES SAROK:Ha a rajzon lévő b pont elmozdult, és a felső oldal és a g pont elmozdultak, akkor az alsó oldal ugyanilyen módon fog elmozdulni.

FÜGGŐLEGES SAROK: Ha a rajzon lévő d pont elmozdult, és a bal oldal és az e pont elmozdultak, akkor a jobb oldal ugyanilyen módon fog elmozdulni.

 [A [VÍZSZINTES SAROK] beállítási párbeszédablak beállítási pontjai és a kivetített kép elmozdulási pontjai]

A b pont ugyanakkor, ugyanúgy lesz áthelyezve mint az a, b, c pontok

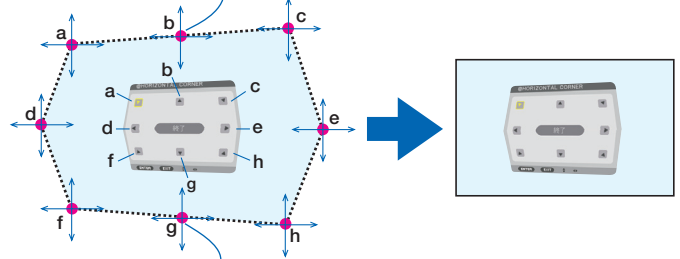

A g pont hasonló módon lesz áthelyezve mint az f, g, h pontok

 [A [FÜGGŐLEGES SAROK] beállítási párbeszédablak beállítási pontjai és a kivetített kép elmozdulási pontjai]

A d pont ugyanakkor, ugyanúgy lesz áthelyezve mint az a, d, f pontok

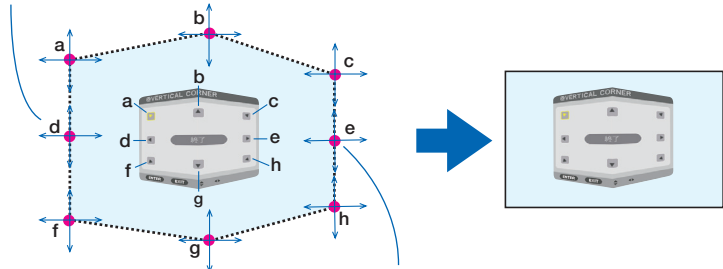

Az e pont ugyanakkor, ugyanolyan módon lesz áthelyezve mint az f, g, h pontok

- **4. Kezdje a 2. lépéstől haladva a többi pont beállításának elvégzéséhez.**
- 5. Ha a beállítás befejeződött, akkor a  $\Psi$ ▲◆ gombok megnyomásával mozgassa a kurzort az [KILÉPÉS] pontra a be*állítási párbeszédablakban, majd nyomja meg az ENTER gombot.*
	- • A [GEOMETRIAI KORREKCIÓ] menübe való átváltás.

## **PÁRNATORZÍTÁS**

Kiigazítja a vetítési felület széleinek görbületét.

- FENT Kiigazítja a kivetített kép felső szélének görbületét.
- LENT Kiigazítja a kivetített kép alsó szélének görbületét.
- BAL Kiigazítja a kivetített kép bal szélének görbületét.
- JOBB Kiigazítja a kivetített kép jobb szélének görbületét.

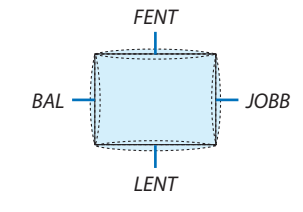

#### **PC ESZKÖZ (Jövőbeni támogatás)**

Lehívja a projektorban előzőleg regisztrált geometriai korrekció adatokat. Három típusú regisztrált adat van.

#### *MEGJEGYZÉS:*

- TRAPÉZTORZÍTÁS, SAROKPONTOS, ÉS PÁRNATORZÍTÁS nem választható ki, amikor a geometriai korrekciót PC eszközzel állítja be.
- A beállított [GEOMETRIAI KORREKCIÓ] adat törléséhez nyomja meg a 3D REFORM gombot legalább két másodpercig.
- Mivel a geometriai korrekció végrehajtása elektronikusan történik, a fényerő változhat és a kép minősége romolhat.

#### **NULLÁZ**

Nullázza le a GEOMETRIAI KORREKCIÓ-ban rögzített beállítási értéket (visszatérés a kezdeti értékhez).

#### [KÉPSZÉLEK ÖSSZEMOSÁSA]

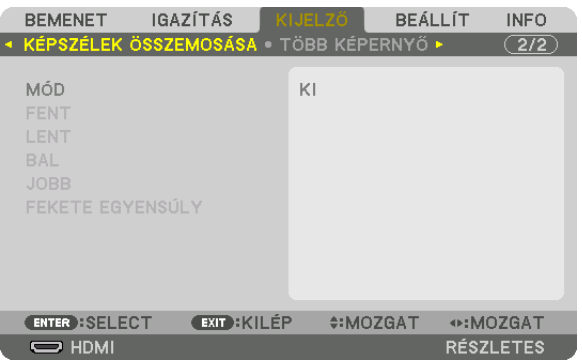

Ez a funkció egymáshoz igazítja a vetítési felületek sarkait (széleit), amikor nagy felbontású videót jelenít meg több projektor kombinációjával a fent, lent, bal és jobb helyzetekben.

#### **MÓD**

Ez lehetővé teszi a képszélek összemosása funkció használatának engedélyezését vagy tiltását. Ha a mód BE, FENT, LENT BAL, JOBB és FEKETE EGYENSÚLY értékre van állítva, akkor a beállítások nem módosíthatók.

#### **FENT/LENT/BAL/JOBB**

Ez a funkció kiválasztja a KÉPSZÉLEK ÖSSZEMOSÁSA helyeit a vetítési felület bal, jobb, fenti és lenti részein. Az alábbi beállításokat lehet elvégezni, ha egy elem ki van választva.  $(\rightarrow$  [57](#page-69-0). oldal)

KONTROLL ....................... Elérhetővé teszi a FENT, LENT, BAL és JOBB funkciókat.

- JELZŐ ................................ Beállítja, hogy megjelenítse-e a jelzőt vagy nem, amikor beállítja a tartományt és a megjelenítés helyzetét. Bekapcsoláskor megjelenik tartomány beállítás bíborszínű jelzője, és a megjelenítési helyzet beállítás zöld színű jelzője.
- TARTOMÁNY .................... A képszélek összemosása tartományát (szélességét) állítja be.

POZÍCIÓ ............................. Beállítja a képszélek összemosásának megjelenítési helyzetét.

#### **FEKETE EGYENSÚLY**

A képfelületet kilenc részre osztja, és a fekete egyensúlyt minden egyes projektor esetében egységes szinten tartja. Aképfelület kilenc része: FENT-BAL, FENT-KÖZÉP, FENT-JOBB, KÖZÉPEN-BAL, KÖZÉPEN, KÖZÉPEN-JOBB, LENT-BAL, LENT-KÖZÉP és LENT-JOBB.  $(\rightarrow 60. \text{ oldal})$  $(\rightarrow 60. \text{ oldal})$  $(\rightarrow 60. \text{ oldal})$ 

## [TÖBB KÉPERNYŐ]

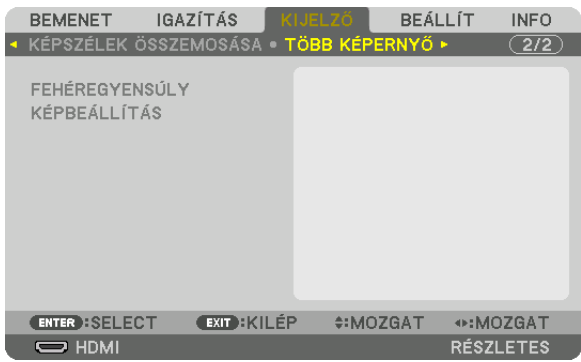

### **FEHÉREGYENSÚLY**

Beállítja a fehéregyensúlyt minden projektor esetében, amikor több projektor kombinációját használja. Ezt akkor lehet módosítani, ha a [MÓD] [BE] értékre van állítva.

FEHÉR FÉNYERŐ, VÖRÖS FÉNYERŐ, ZÖLD FÉNYERŐ, FEKETE FÉNYERŐ ................................. A videó fekete színének módosítása. FEHÉR KONTRASZT, VÖRÖS KONTRASZT, ZÖLD KONTRASZT, FEKETE KONTRASZT A videó fehér színének módosítása.

## **KÉPBEÁLLÍTÁS**

Beállítja a felosztás körülményeit, ha több projektor kombinációját használja. Részleteket a "4. Több felületű megjelenítés" c. fejezetetben talál ( $\rightarrow$  [48](#page-60-0). oldal).

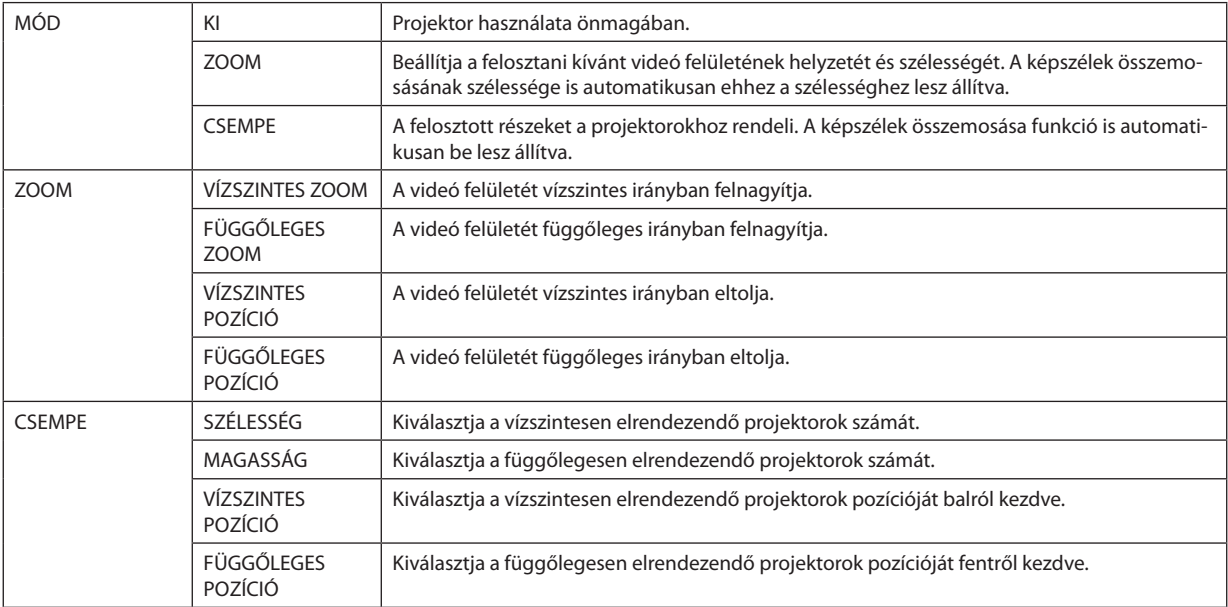

#### **A mozaik funkció használatának feltételei**

- • A projektoroknak az alábbi feltételeket kell teljesíteniük.
	- • A panelek méretének ugyanakkorának kell lenniük
	- • A vetítési felület méretének ugyanakkorának kell lennie
	- • A vetítési felület bal, jobb, felső és alsó végeinek egyezőnek kell lennie.
	- • A képszélek összemosása funkció bal- és jobb sarkai beállításainak ugyanannak kell lennie
	- • A képszélek összemosása funkció felső- és alsó sarkai beállításainak ugyanannak kell lennie

 Ha a mozaik elrendezés feltételei megfelelőek, akkor a projektor videó vetítése automatikusan elkezdődik minden egyes telepítési helyzetben.

 Ha a mozaik elrendezésfeltételei nem megfelelőek, akkor a zoom funkció használatával állítsa be a projektor vetítési felületét minden egyes telepítési helyzetben.

- Egyedi vezérlés azonosítót oszt ki minden egyes projektorhoz.
- Állítsa a"szín beállítás" és"mélyszín beállítás" beállításokat a Blu-ray lejátszóján vagy számítógépén "automatikus"-ra. További információt a Blu-ray lejátszóhoz vagy a számítógépéhez mellékelt felhasználói kézikönyvben talál.

 Csatlakoztassa a Blu-ray lejátszója vagy a számítógépe HDMI kimenetét az első projektorhoz. Ezután csatlakoztassa a második és a mozaik elrendezésben lévő további projektorok HDMI IN bemeneti csatlakozóját.

#### **Mozaik beállítási példa) vízszintes egységek száma = 2, függőleges egységek száma = 2**

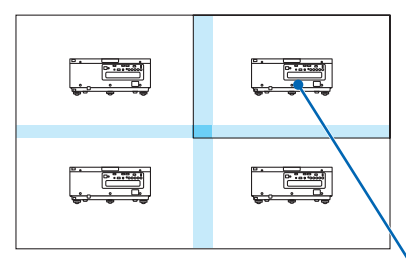

Vízszintes sorrend = második egység Függőleges sorrend = első egység

## ❼ Menüleírások és funkciók [BEÁLLÍT]

## [MENÜ]

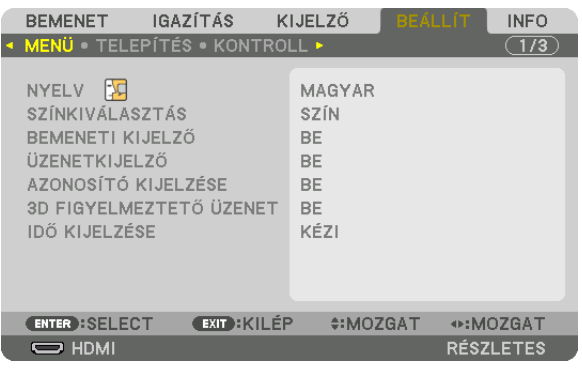

#### **A menü nyelvének kiválasztása: [NYELV]**

A vetítési felületen megjelenő utasítások nyelve 29 lehetőség közül választható ki.

MEGJEGYZÉS: Ezt a beállítást a [NULLÁZ] menüből kiadott parancsok nem befolyásolják.

#### **A menü színösszeállításának kiválasztása: [SZÍNKIVÁLASZTÁS]**

Kétféle színösszeállítás közül választhat: SZÍN, MMONOKRÓM.

#### **A bementi forrás beazonosításának engedélyezése és letiltása: [BEMENETI KIJELZŐ]**

Ezen a menüponton keresztül a bemeneti forrásoknak – HDMI, DisplayPort, BNC, BNC(CV), BNC(Y/C), SZÁMÍTÓGÉP, HDBaseT – a vetítési felület jobb felső részén való megjelenítése engedélyezhető és tiltható le.

#### **Az üzenetek be- és kikapcsolása: [ÜZENETKIJELZŐ]**

Ezen a lehetőségen keresztül eldönthető, hogy megjelenjenek-e a projektor üzenetei a kivetített képen. A biztonsági zárolásról szóló figyelmeztető üzenet még az "KI" érték mellett is megjelenik. Ez utóbbi a biztonsági zárolás törlésekor tűnik el.

#### **VEZÉRLÉS-AZONOSÍTÁS engedélyezése tiltása: [AZONOSÍTÓ KIJELZÉSE]**

AZONOSÍTÓ KIJELZÉSE ….. Ezen a menüponton keresztül a távirányító ID SET gombjának lenyomásakor megjelenő azonosítószám engedélyezhető és tiltható le. (→ [105.](#page-117-0) oldal)

#### **[3D FIGYELMEZTETŐ ÜZENET]**

Ezzel a beállítással eldönthető, hogy 3D videó megtekintése alatt megjelenjen-e figyelmeztető üzenet vagy nem. Az alapértelmezett gyári beállítás BE.

- KI A 3D figyelmeztető üzenet párbeszédablak nem lesz megjelenítve.
- BE A 3D figyelmeztető üzenet párbeszédablak jelenik meg 3D videóra való váltáskor. Az üzenetet az ENTER gomb lenyomásával törölheti.
	- Az üzenet 60 másodperc után, vagy ha megnyom egy másik gombot, automatikusan eltűnik. Ha automatikusan tűnik el, akkor a 3D figyelmeztető üzenet újra megjelenik ha a 3D videót választja.

#### **A menü megjelenítési időtartamának beállítása: [IDŐ KIJELZÉSE]**

Ezen a menüponton keresztül az állítható be, mennyit várjon a projektor a menü kikapcsolásával az utolsó gomblenyomás után. Az előre beállított választási lehetőségek a következők: [KÉZI], [AUTOMATIKUS 5S], [AUTOMATIKUS 15S], valamint [AU-TOMATIKUS 45S]. A gyári alapértelmezés szerinti érték az [AUTOMATIKUS 45S].
## [TELEPÍTÉS]

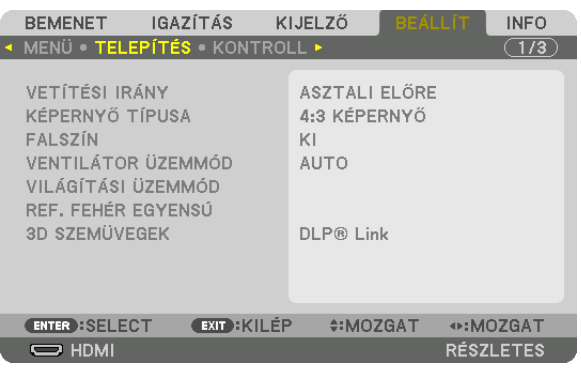

## **A projektor helyzetének meghatározása: [VETÍTÉSI IRÁNY]**

Ebben a menüpontban a kép orientációja állítható be a projektor elhelyezésének megfelelően. A választható vetítési lehetőségek a következők: asztali előre, plafonról hátra, asztali hátra és plafonról előre.

#### *MEGJEGYZÉS:*

• Vegye igénybe a forgalmazó segítségét, olyan speciális telepítéskor, mint például a projektor mennyezetre való felszerelése. Soha ne telepítse saját maga a projektort. Ha így tesz, akkor a projektor leeshet és személyi sérülést okozhat.

AUTO ................................ Automatikusan észleli és kivetít a ASZTALI ELŐRE és a PLAFONRÓL ELŐRE elhelyezési módban.

#### *MEGJEGYZÉS:*

• Az ASZTALI HÁTRA és PLAFONRÓL HÁTRA elhelyezési módokat nem ismeri fel. Válasza ki manuálisan.

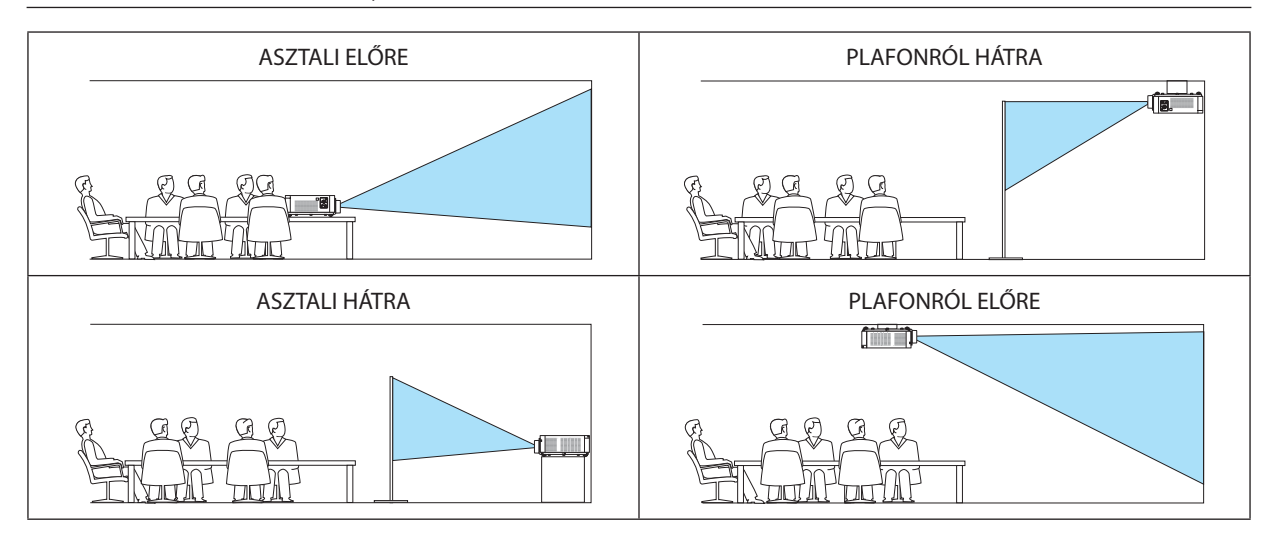

TIPP:

• Ellenőrizze, hogy az automatikus ASZTALI ELŐRE helyzetben a padlóra való telepítéskor ±10 fokon belül, és a PLAFONRÓL ELŐRE helyzetben a mennyezeti telepítéskor ±10 fokon belül van-e telepítve. Válassza ki manuálisan, ha a vetítési felület meg van fordítva.

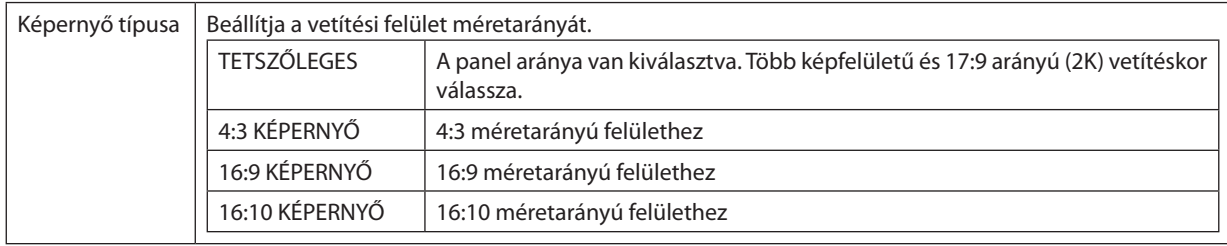

#### **A vetítési felület méretarányának és a kép pozíciójának kiválasztása: [KÉPERNYŐ TÍPUSA]**

#### *MEGJEGYZÉS:*

• A felülettípus módosítása után ellenőrizze a menü [MÉRETARÁNY] pontja alatti értéket. ( $\rightarrow$ [80.](#page-92-0) oldal)

## **A falszínkorrekció használata: [FALSZÍN]**

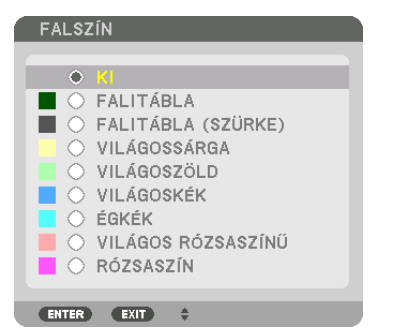

Ez a funkció adaptív színkorrekciót tesz lehetővé azokban a helyzetekben, amelyekben a vetítés céljára igénybevett felület nem fehér színű.

## **A ventilátor-üzemmód kiválasztása: [VENTILÁTOR ÜZEMMÓD]**

A Fan Mode (ventilátor mód) beállítással a belső hűtőventilátor sebessége szabályozható.

ÜZEMMÓD....................... Három üzemmód közül választhat: AUTO és MAGAS.

AUTO: A beépített ventilátor automatikusan mindig a belső hőmérsékletnek megfelelő fordulatszámon működik. MAGAS: A beépített ventilátor magas fordulatszámon működik Ezt a lehetőséget akkor válassza, ha a projektort a tengerszint felett legalább mintegy 760 méterrel fekvő helyen használja.

#### *MEGJEGYZÉS:*

- Amennyiben a készüléket napokon keresztül folyamatosan használja, győződjön meg róla, hogy a sebesség beállítása [MAGAS].
- Ha a projektort a tengerszint felett legalább mintegy 760 méterrel fekvő helyen használja, akkor válassza ki a [VENTILÁTOR ÜZEMMÓD] menüpont [MAGAS] értékét.
- A tengerszint felett mintegy 760 méterrel vagy annál magasabban fekvő helyeken a [MAGAS] üzemmód beállítása nélkül a projektorhasználat túlmelegedéshez, majd a projektor leállásához vezethet. Ilyenkor a projektort néhány perces várakozás után kapcsolja vissza.
- A projektor tengerszint felett mintegy 760 méterrel vagy annál magasabban fekvő helyeken való használata során esetenként lerövidülhet az olyan optikai részegységek *élettartama, mint az izzómodul.*
- Ezt a beállítást a [NULLÁZ] menüből kiadott parancsok nem befolyásolják.

#### TIPP:

<sup>•</sup> A [VENTILÁTOR ÜZEMMÓD] menüpont MAGAS beállítását a menü alján látható **interventüben** ikon jelzi.

## **[VILÁGÍTÁSI ÜZEMMÓD]**

Ha több projektorral vetít kitöbb részből álló képet, akkor állítsa be a projektorok lámpáit úgy, hogy fényerejük megegyezzen. Az energiatakarékos beállításokról információt a [29.](#page-41-0) oldalon talál a "3-6. Az VILÁGÍTÁSI ÜZEMMÓD/az energiatakarékosság hatása ellenőrzésének megváltoztatása a [VILÁGÍTÁSI ÜZEMMÓD] használatával" c. fejezetben talál.

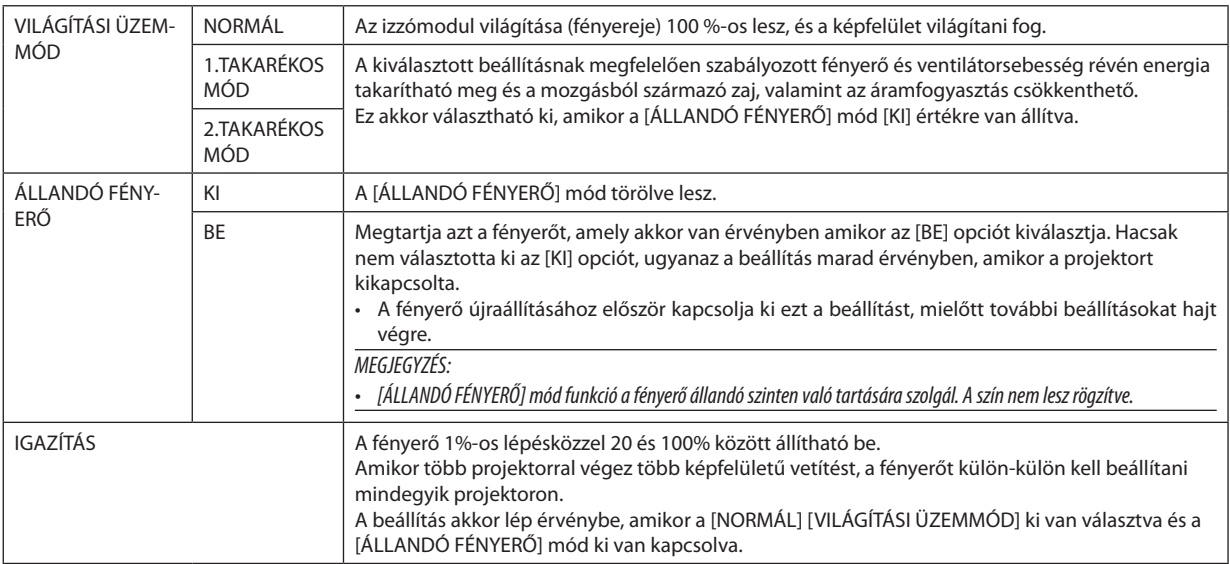

TIPP:

• A fényerő a használat során csökken, ám az [ÁLLANDÓ FÉNYERŐ] mód kiválasztása során a projektor belsejében lévő szenzorok érzékelik azt, és automatikusan beállítják a *kibocsátás fényerejét, ezáltal állandó fényerőt lehet fenntartani a világítási modul teljes élettartama alatt.* Azonban, ha a fényerő már a maximálisra van állítva, akkor a fényerő a használat során csökken. Ebből az okból kifolyólag, több képernyős vetítéskor javasoljuk a fényerő szintjét kis mértékben csökkenteni, majd azután a [ÁLLANDÓ FÉNYERŐ] módot bekapcsolni.

## **[REF. FEHÉR EGYENSÚ]**

Ezzel a funkcióval az összes jel fehéregyensúlya szabályozható együttesen. A jel fehér és fekete szintjének beállítása az optimális színvisszaadás célját szolgálja.

R KONTRASZT/G KONTRASZT/B KONTRASZT

Itt a kép fehér színe igazítható ki.

R FÉNYERŐ/G FÉNYERŐ/B FÉNYERŐ

Itt a kép fekete színe igazítható ki.

## **3D SZEMÜVEGEK**

Válassza ki a 3D szemüveg módszert.

DLP® Link ......................... Válassza ki a DLP® Link 3D szemüveggel való használatkor.

EGYEBEK ........................... Akkor válassza, ha nem 3D jeladó típusú szemüveget használ. A 3D jeladó csatlakoztatása szükséges a projektor 3D SYNC csatlakozójához. További információt talál a(z) [40](#page-52-0). oldalon a projektorhoz javasolt a 3D szemüvegek és 3D jeladók típusairól.

## [KONTROLL]

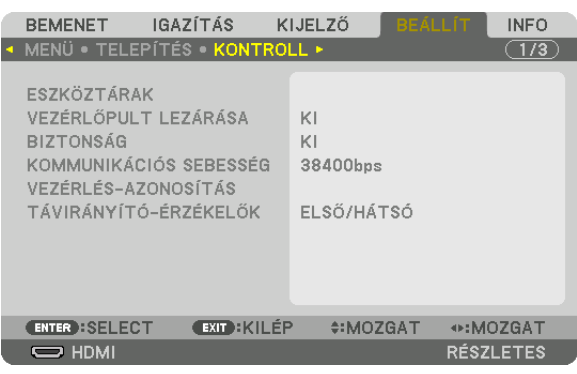

## **ESZKÖZTÁRAK**

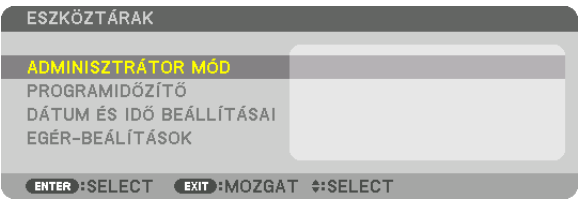

## **ADMINISZTRÁTOR MÓD**

Ebben a párbeszédablakban kiválasztható a MENÜ ÜZEMMÓDJA, elmenthetők a beállítások, valamint az adminisztrátori módhoz tartozó jelszó módosítható.

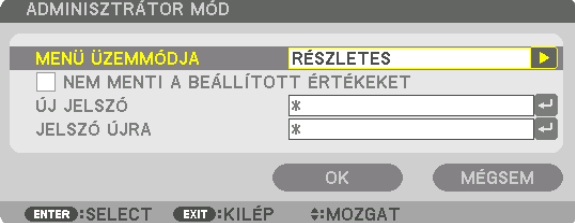

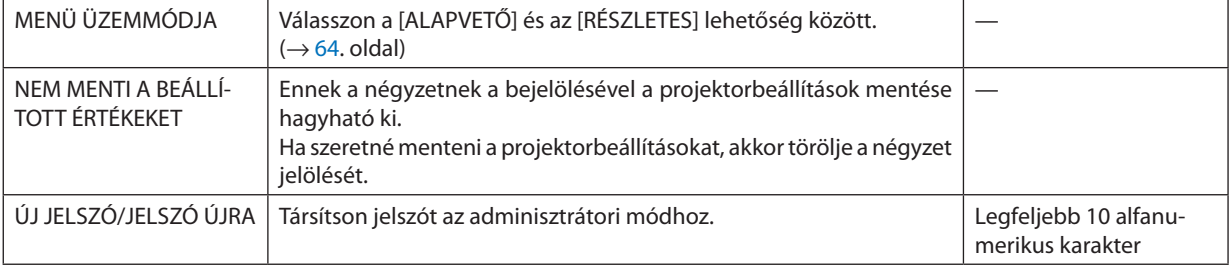

## **PROGRAMIDŐZÍTŐ**

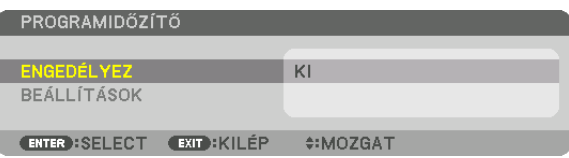

Ezzel a funkcióval a projektor be- / készenléti módba kapcsolása, a videojelek közötti váltás, az ECO (Energiatakarékos) üzemmód kiválasztása adott időpontokban automatikusan hajtatható végre.

*MEGJEGYZÉS:*

• A [PROGRAMIDŐZÍTŐ] funkció használata előtt a [DÁTUM ÉS IDŐ BEÁLLÍTÁSAI] párbeszédablakban feltétlenül végezze el a szükséges beállításokat. (→ [103](#page-115-0). oldal) Ügyeljen arra, hogy a projektor készenléti állapotban, tápkábele pedig csatlakoztatva legyen.

A projektorban beépített óra található. Ez az óra a bemeneti tápellátás kikapcsolása után mintegy két héten át marad működésben. Ha a projektor két héten, vagy annál hosszabb időn át nem kap tápellátást, akkor a [DÁTUM ÉS IDŐ BEÁLLÍTÁSAI] értékét újra be kell állítani.

#### **Új program időzítése**

**1. A[PROGRAMIDŐZÍTŐ]párbeszédablakbana**▲ *vagy* ▼**gombbalválasszakia[BEÁLLÍTÁSOK]lehetőséget,majdnyomja** *meg az ENTER gombot.*

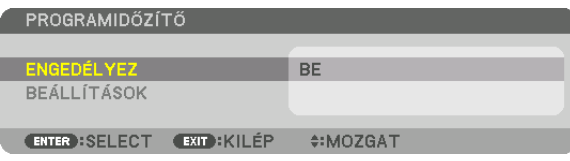

 Ekkor megjelenik a [PROGRAM LISTA] párbeszédablak.

*2. Válassza ki a szabad programsorszámok egyikét, majd nyomja meg az ENTER gombot.*

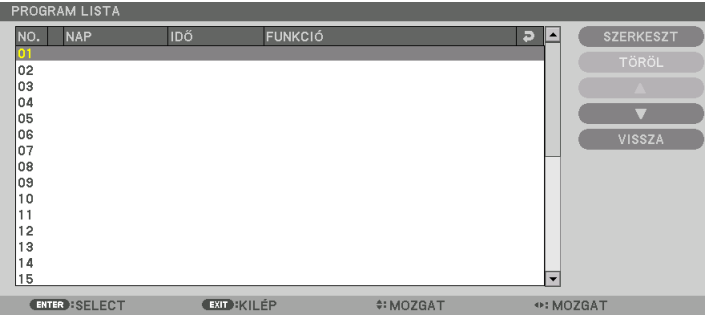

 Ekkor megnyílik az [SZERKESZT] párbeszédablak.

*3. Adja meg az egyes paraméterek szükség szerinti értékeit.*

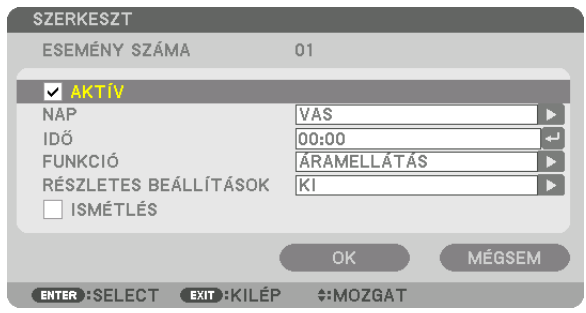

AKTÍV ............................. A program ennek a négyzetnek a bejelölésével engedélyezhető.

NAP ...................................ldőzítse a programot a hét kívánt napjaira. A hétvége kivételével minden nap végrehajtatni kívánt programok esetében a [HÉ-PÉN] lehe-

tőséget válassza ki. A hét összes napján végrehajtatni kívánt programok esetében pedig az [MINDEN NAP] lehetőséget válassza ki.

- IDŐ ……………………………… Állítsa be a program végrehajtásának időpontját. Az időpontot 24 órás formátumban vigye be.
- FUNKCIÓ .......................... Válassza ki az alkalmazandó funkciót. A [ÁRAMELLÁTÁS] kiválasztásával lehetővé válik a projektor be- és kikapcsolása az [RÉSZLETES BE-ÁLLÍTÁSOK] menüpont beállításával. Az [BEMENET] kiválasztásával lehetővé válik a videoforrás kiválasztása, az [RÉSZLETES BEÁLLÍTÁSOK] menüpont beállításával. A [VILÁGÍTÁSI ÜZEMMÓD] kiválasztásával lehetővé válik a [VILÁGÍTÁSI ÜZEMMÓD] kiválasztása az [RÉSZLETES BEÁLLÍTÁSOK] menüpontban való beállításával.
- RÉSZLETES BEÁLLÍTÁSOK A [FUNKCIÓ] pontban kiválasztott tételnek megfelelően válasszon ki a be és a kikapcsolás, a videoforrások és a VILÁGÍTÁSI ÜZEMMÓD lehetőségek között.
- ISMÉTLÉS ........................ Ezt a négyzetet akkor jelölje be, ha a programot hosszabb időn át szeretné újra és újra lefuttatni. Ha a programot csak egy héten át szeretné alkalmazni, akkor törölje a négyzet jelölését.

#### **4. Válassza ki az [OK] lehetőséget, és nyomja meg az ENTER gombot.**

 Ezzel a beállítási művelet véget ér.

 Ismét a [PROGRAM LISTA] párbeszédablak jelenik meg.

#### **5. Válassza ki az [VISSZA] lehetőséget, majd nyomja meg az ENTER gombot.**

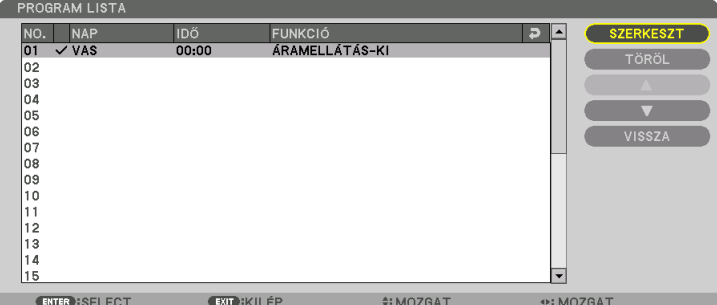

 Ismét a [PROGRAMIDŐZÍTŐ] párbeszédablak jelenik meg.

#### **6. Válassza ki az [OK] lehetőséget, és nyomja meg az ENTER gombot.**

 Ismét a [ESZKÖZTÁRAK] párbeszédablak jelenik meg.

#### *MEGJEGYZÉS:*

- Legfeljebb 30 különféle program időzíthető be.
- A [PROGRAMIDŐZÍTŐ] funkció bekapcsolt állapota mellett a projektor a [KÉSZENLÉTI ÜZEMMÓD] pont alatt megadott beállítást figyelmen kívül hagyja.
- A Program Timer (Programidőzítő) funkció a programokat a beállított időpontok, és nem a listában felvett sorrend szerint hajtja végre.
- Ha egy adott program beállításakor a [ISMÉTLÉS] négyzetet nem jelöli be, akkor lefutása után [AKTÍV] négyzetének jelölése is automatikusan törlődni fog, azaz a továbbiakban *letiltott lesz.*
- Az egyazon időpontra beállított be- és kikapcsolás közül az utóbbi fog érvényesülni.
- Két egyazon időpontra beállított bemenetiforrás-váltás közül a magasabb programsorszámú fog érvényesülni.
- A hűtőventilátorok működése vagy hibaállapot esetén az időzített bekapcsolás elmarad.
- A beállított időpontban éppen nem végrehajtható kikapcsolási műveletek elhalasztódnak a lehető legkorábbi időpontig.
- Ha egy adott program [SZERKESZT] párbeszédablakában az [AKTÍV] négyzet üres, akkor az még a Program Timer (Programidőzítő) funkció engedélyezett állapota mellett *sem fog lefutni.*
- Bekapcsolás időzítése esetén a projektor hosszabb időn át tartó működtetését kikapcsolási időpont időzítésével vagy manuális kikapcsolással kerülje el.

#### **A Program Timer (Programidőzítő) funkció aktiválása**

- **1. Válassza ki a [PROGRAMIDŐZÍTŐ] párbeszédablak [ENGEDÉLYEZ] lehetőségét, majd nyomja meg az ENTER gombot.** Megjelenik a kiválasztás beviteli párbeszédablak.
- 2. Nyomja meg a ▼ gombot, hogy a kurzorral ki tudja választani az [BE] opciót, majd nyomja meg az ENTER gombot. Ekkor ismét a [PROGRAMIDŐZÍTŐ] jelenik meg.

*MEGJEGYZÉS:*

- Ha a [PROGRAMIDŐZÍTŐ] érvényes beállításai nincsenek [BE] értékre állítva, a program nem lesz végrehajtva még akkor sem, ha a programlistában bejelölte az [AKTÍV] *elemeket.*
- Amíg a [PROGRAMIDŐZÍTŐ] párbeszédablak zárva van, a [PROGRAMIDŐZÍTŐ] még akkor sem fog működni, ha az érvényben lévő beállításai [BE] értékre van állítva.

#### **A programozott beállítások módosítása**

- **1. A [PROGRAM LISTA] párbeszédablakban válassza ki a szerkeszteni kívánt programot, majd nyomja meg az ENTER** *gombot.*
- **2. Az [SZERKESZT] párbeszédablakban módosítsa a beállításokat.**
- **3. Válassza ki az [OK] lehetőséget, és nyomja meg az ENTER gombot.** Ezzel a módosított programbeállítások érvénybe lépnek. Ismét a [PROGRAM LISTA] párbeszédablak jelenik meg.

#### **A programok sorrendjének módosítása**

- **1. A [PROGRAM LISTA] párbeszédablakban válassza ki az áthelyezni kívánt programot, majd nyomja meg a** ▶ *gombot.*
- *2. Nyomja meg a* ▼ *gombot a* ▲ *vagy* ▼ *kiválasztásához.*
- **3. AzENTERgombnéhányalkalommaltörténőlenyomásával válasszakiaprogramáthelyezésutánihelyétasorrendben.** Ezzel a programok sorrendje megváltozik.

#### **Programok törlése**

- **1. A[PROGRAMLISTA]párbeszédablakbanválasszakiatörölnikívántprogramsorszámát,majdnyomjamega**▶ *gombot.*
- *2. A* ▼ **gomb lenyomásával válassza ki a [TÖRÖL] lehetőséget.**
- *3. Nyomja meg az ENTER gombot.*

 Megjelenik a megerősítési beviteli párbeszédablak.

**4. Válassza ki a [IGEN] lehetőséget, majd nyomja meg az ENTER gombot.** A program törlődik.

Ezzel a program törlése lezárul.

## <span id="page-115-0"></span>**DÁTUM ÉS IDŐ BEÁLLÍTÁSAI**

DÁTUM ÉS IDŐ BEÁLLÍTÁSAI

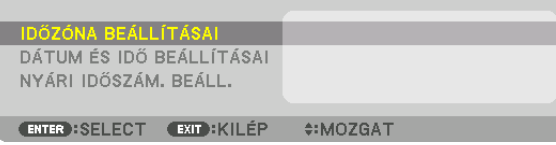

#### Ebben a párbeszédablakban az aktuális időpont, hónap, nap és év állítható be.

MEGJEGYZÉS:Aprojektorbanbeépítettóratalálható.Ezazóraabemenetitápellátáskikapcsolásautánmintegykéthétenátmaradműködésben.Haaprojektor2hétig,vagyannál hosszabb ideignincs bekapcsolva, akkor a beépített óra leáll. Ha a beépített óra megáll, állítsa be újra a dátumot és az időt. Készenléti üzemmódban a beépített óra nem áll le.

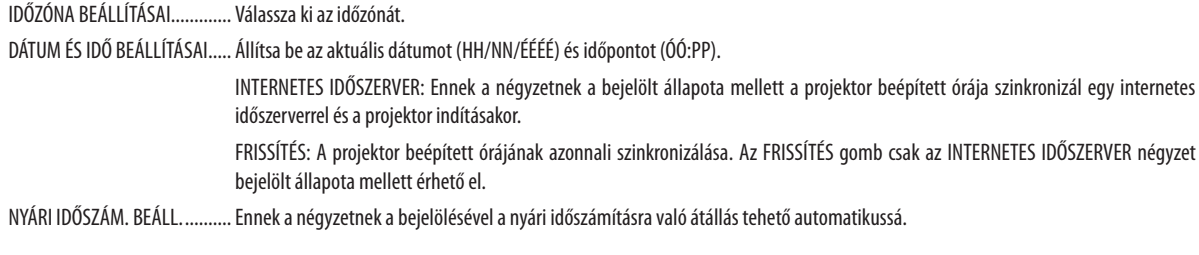

## **[EGÉR-BEÁLÍTÁSOK]**

Ez a funkció nem használható ezen a készüléken. Csak későbbi bővítés céljára alkalmazható.

## **A készülékdoboz gombjainak hatástalanítása: [VEZÉRLŐPULT LEZÁRÁSA]**

Ezen a menüponton keresztül a VEZÉRLŐPULT LEZÁRÁSA funkció kapcsolható be és ki.

#### *MEGJEGYZÉS:*

• A [VEZÉRLŐPULT LEZÁRÁSA] funkció visszavonása Ha a [VEZÉRLŐPULT LEZÁRÁSA] [BE] értékre van állítva, nyomja le a főegységen található SOURCE gombot kb. 10 másodpercig a [VEZÉRLŐPULT LEZÁRÁSA] beállítás visz*szavonásához.*

TIPP:

- A [VEZÉRLŐPULT LEZÁRÁSA] bekapcsolt állapotát a menü jobb alsó részén látható [  $\Box$  ] ikon jelzi.
- A [VEZÉRLŐPULT LEZÁRÁSA] beállítása a távvezérlő működésére nincs hatással.

## **A jelszavas védelem bekapcsolása: [BIZTONSÁG]**

Ezen a menüponton keresztül a BIZTONSÁG funkció állítható be. A projektor csak a helyes kód megadása után vetít képet. ( $\rightarrow$  [35.](#page-47-0) oldal)

MEGJEGYZÉS: Ezt a beállítást a [NULLÁZ] menüből kiadott parancsok nem befolyásolják.

#### **Az adatátviteli sebesség beállítása: [KOMMUNIKÁCIÓS SEBESSÉG]**

Ebben a menüpontban a D-Sub 9P típusú PC CONTROL port átviteli sebessége állítható be. A port a 4800 és 115200 bps közötti tartományba eső sebességértékeket támogatja. Az alapértelmezett érték a 38400 bps. A sebességértéket a csatlakoztatni kívánt eszköznek megfelelően válassza meg (az eszköztípus függvényében elképzelhető, hogy nagyobb kábelhossz mellett ajánlott alacsonyabb átviteli sebességet választani).

*MEGJEGYZÉS:*

- A tartozékként biztosított szoftverek használata esetén legfeljebb [38400bps]-os sebességet válasszon.
- Az adatátviteli sebességre vonatkozó beállítást a [NULLÁZ] menüből kiadott parancsok nem befolyásolják.

## **A projektor azonosítójának beállítása: [VEZÉRLÉS-AZONOSÍTÁS]**

A VEZÉRLÉS-AZONOSÍTÁS funkcióval rendelkező távirányítóval több projektort működtethet egymástól elkülönülten ésfüggetlenül. Ha ugyanazt az azonosítót osztja ki az összes projektorhoz, akkor az összes projektort egyszerűen és kényelmesen, ugyanazzal a távirányítóval működtetheti. Mindehhez az egyes projektorokba be kell vinni az azonosítószámokat.

#### VEZÉRL-AZONOSÍTÁSI SZ.. 1 és 254 között válassza ki a projektorhoz hozzárendelni kívánt számot.

VEZÉRLÉS-AZONOSÍTÁS Az [KI] érték kiválasztásával a VEZÉRLÉS-AZONOSÍTÁS funkció letiltható, míg az [BE] érték kiválasztásával engedélyezhető.

#### *MEGJEGYZÉS:*

- • A [VEZÉRLÉS-AZONOSÍTÁS] funkció [BE] beállítása mellett a projektor csak az azt támogató távirányítóval működtethető. (Vagy ilyen hiányában a készülékházon lévő gombokkal vezérelhető.)
- Ezt a beállítást a NULLÁZ menüből kiadott parancsok nem befolyásolják.
- A VEZÉRLÉS-AZONOSÍTÁS funkció kikapcsolására szolgáló menü a projektor készülékházán lévő ENTER gombját mintegy 10 másodpercen át lenyomva tartva jeleníthető *meg.*

#### **Távirányító-azonosító hozzárendelése és módosítása**

- *1. Kapcsolja be a projektort.*
- *2. Nyomja meg a távirányító ID SET gombját.*

 Megjelenik a VEZÉRLÉS-AZONOSÍTÁS párbeszédablak.

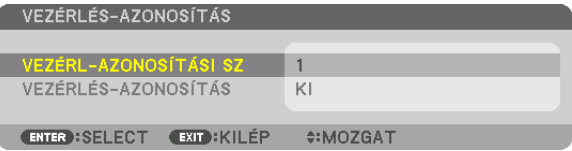

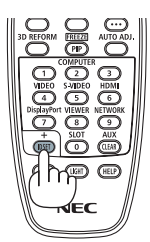

 Ha a projektor az aktuális távirányító vezérlés azonosítóval működtethető, akkor az [AKTÍV] ikon jelenik meg. Ha a projektor az aktuális távirányító vezérlés azonosítóval nem működtethető, akkor az [INAKTÍV] ikon jelenik meg. Az inaktív projektorhoz a vezérléshez szükségestávirányító-azonosítóazalábbi eljárás(3. lépés)lebonyolításával rendelhető hozzá.

#### *3. A távirányítón az ID SET gomb nyomva tartása mellett nyomja meg a számbillentyűk valamelyikét.*

#### *Példa:*

A 3-as szám a távirányító 3-as számbillentyűjének lenyomásával osztható ki.

A No ID (Nincs azonosító) felirat azt jelenti, hogy valamennyi projektor egyetlen távirányítóval, párhuzamosan vezérelhető. A "No ID" az érték a "000" szám bevitelével vagy a CLEAR gomb lenyomásával adható meg.

TIPP: Az azonosítók az 1 és 254 közötti tartományba esnek.

#### *4. Engedje fel az ID SET gombot.*

 A VEZÉRLÉS-AZONOSÍTÁS párbeszédablakban megjelenik az új érték.

#### *MEGJEGYZÉS:*

- Az elemek lemerülését vagy eltávolítását követően az azonosítók néhány nap alatt törlődnek.
- Azelemekeltávolításautána megadottaktuálisazonosítótörlődikatávirányítóbármelygombjánakszándé*kolatlan lenyomásakor.*

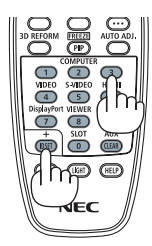

## **A távirányító érzékelőinek be- és kikapcsolása: [TÁVIRÁNYÍTÓ-ÉRZÉKELŐK]**

Ezen a menüponton keresztül a projektor vezeték nélküli használatban rendelkezésre álló érzékelői választhatók meg. A választható lehetőségek a következők: ELÜLSŐ/HÁTSÓ, ELÜLSŐ, HÁTSÓ, HDBaseT.

#### *MEGJEGYZÉS:*

• A projektor távirányítója nem fog tudni jelet fogadni, ha a projektorhoz csatlakoztatott "HDBaseT" jeladó eszköz be van kapcsolva, amikor ez "HDBaseT"-re van állítva.

TIPP:

• Ha erős napfény vagy megvilágítás éri a távirányító érzékelőjét és a távirányító nem működik, válasszon másik beállítást.

## [HÁLÓZATI BEÁLLÍTÁSOK]

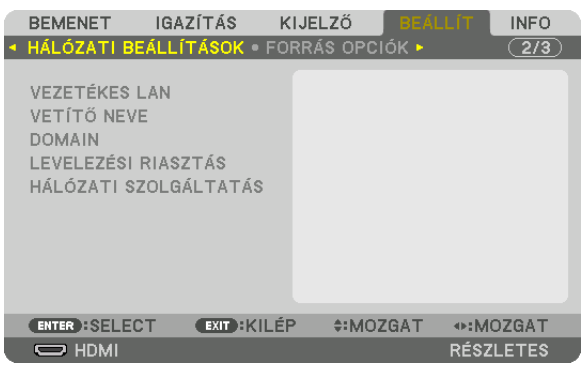

Fontos:

- Ezeket a beállításokat egyeztesse a hálózati rendszergazdával.
- • A vezetékesLAN-kapcsolathasználatánakmegkezdéseelőtt csatlakoztassaaprojektorLAN-portjába(RJ-45)aLAN-kábelt (Ethernet-kábelt). (→*[133](#page-145-0)*.oldal)

TIPP: A megadott hálózati paramétereket a [NULLÁZ] menüből kiadott parancsok nem befolyásolják.

## **Tanácsok a LAN-kapcsolat beállításához**

#### **A projektor beállítása LAN-kapcsolat kialakításához:**

Válassza a [VEZETÉKES LAN] → [PROFILOK] → [PROFIL 1] vagy [PROFIL 2] lehetőséget.

Kétféle beállítás van a vezetékes LAN számára.

Ezután kapcsolja a [DHCP]lehetőségetbe, vagy kapcsolja azt ki.Az utóbbi választás esetén töltse ki az [IP-CÍM], a [ALHÁLÓZATI MASZK] és a [ÁTJÁRÓ] mezőket, végül az [OK] lehetőség kiválasztása után nyomja meg az ENTER gombot. (→ [108](#page-120-0). oldal) **Az adott profilban tárolt LAN-beállítások visszahívása:**

Válasszon a használni kívánt vezetékes LAN-hálózatnak megfelelő [PROFIL 1] és [PROFIL 2] választógombok között, majd válassza ki az [RÉSZLETES], ezután pedig az [OK] lehetőséget, végül nyomja meg az ENTER gombot. (→ [108.](#page-120-0) oldal)

#### **Csatlakozás DHCP-kiszolgálóhoz:**

Kapcsolja be a [DHCP] -t a vezetékes LAN számára. Válassza ki a [BE] lehetőséget, majd nyomja meg az ENTER gombot. Ha az IP-címet DHCP-kiszolgáló használata nélkül szeretné beállítani, akkor a [DHCP] ügyfelet kapcsolja ki. (→ [108](#page-120-0). oldal)

#### **Figyelmeztető és a hibákról szóló e-mail üzenetek beállítása:**

Válassza ki az [LEVELEZÉSI RIASZTÁS] alfület, ezután pedig töltse ki a [FELADÓ CÍME], [SMTP SZERVER NEVE] és a [CÍMZETT CÍME] mezőket. Végül válassza ki az [OK] lehetőséget, és nyomja meg az ENTER gombot. (→ [110](#page-122-0). oldal)

## <span id="page-120-0"></span>**VEZETÉKES LAN**

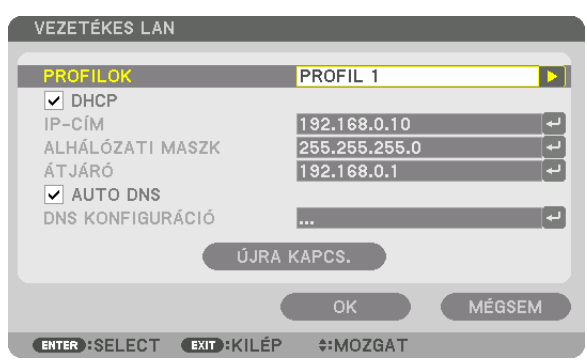

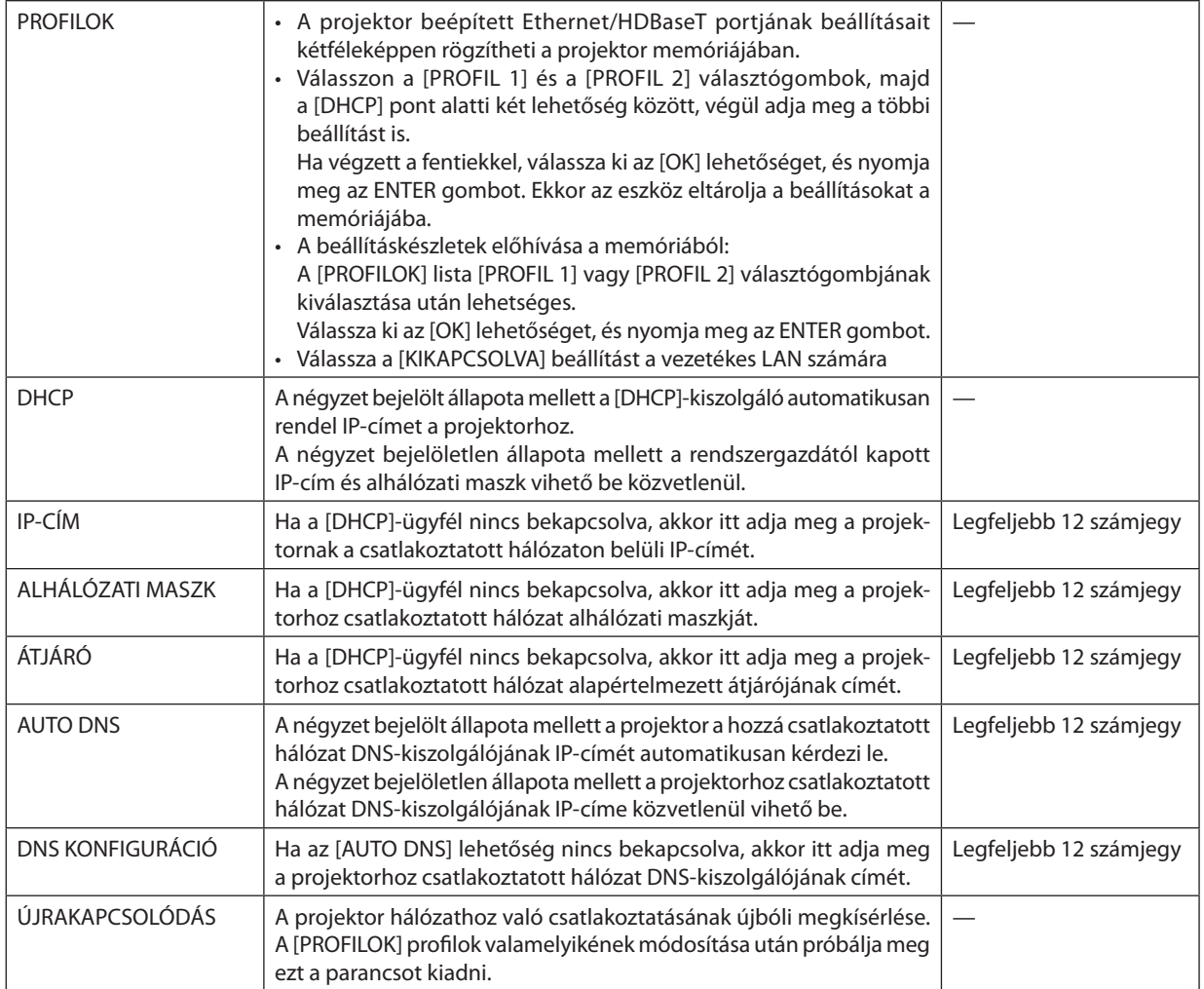

## **VETÍTŐ NEVE**

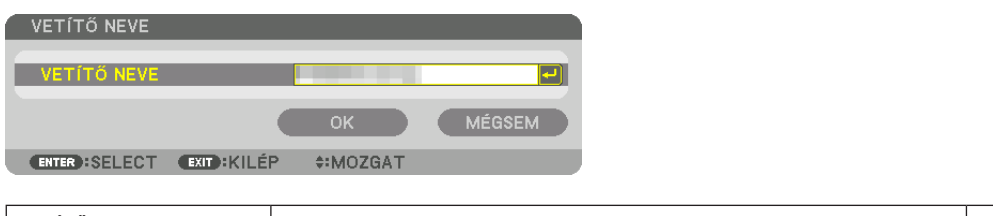

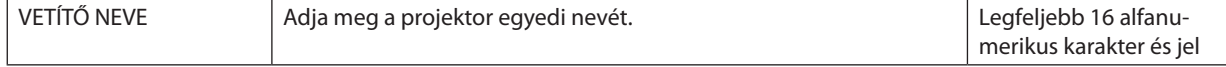

## **DOMAIN**

Adja meg a projektorhoz tartozó kiszolgáló- és tartománynevet.

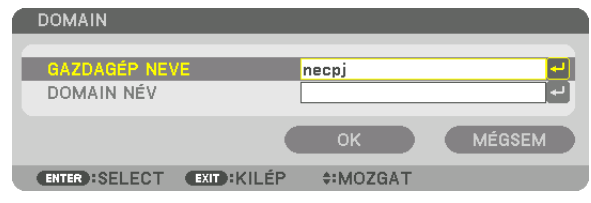

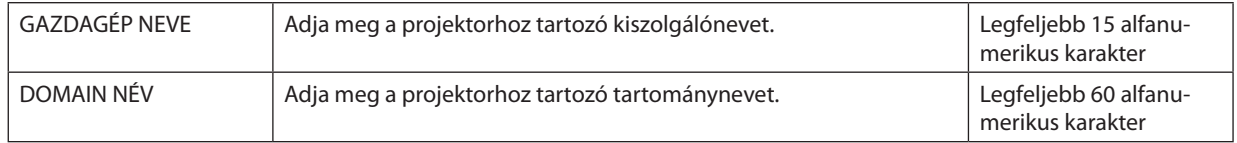

## <span id="page-122-0"></span>**LEVELEZÉSI RIASZTÁS**

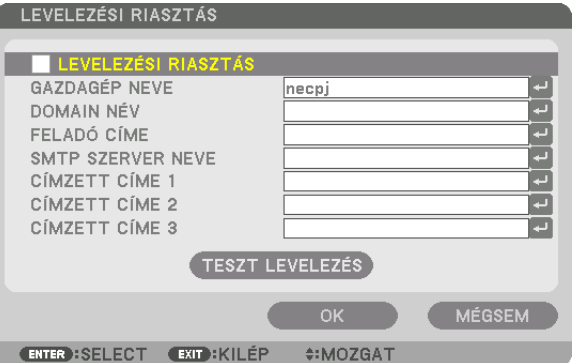

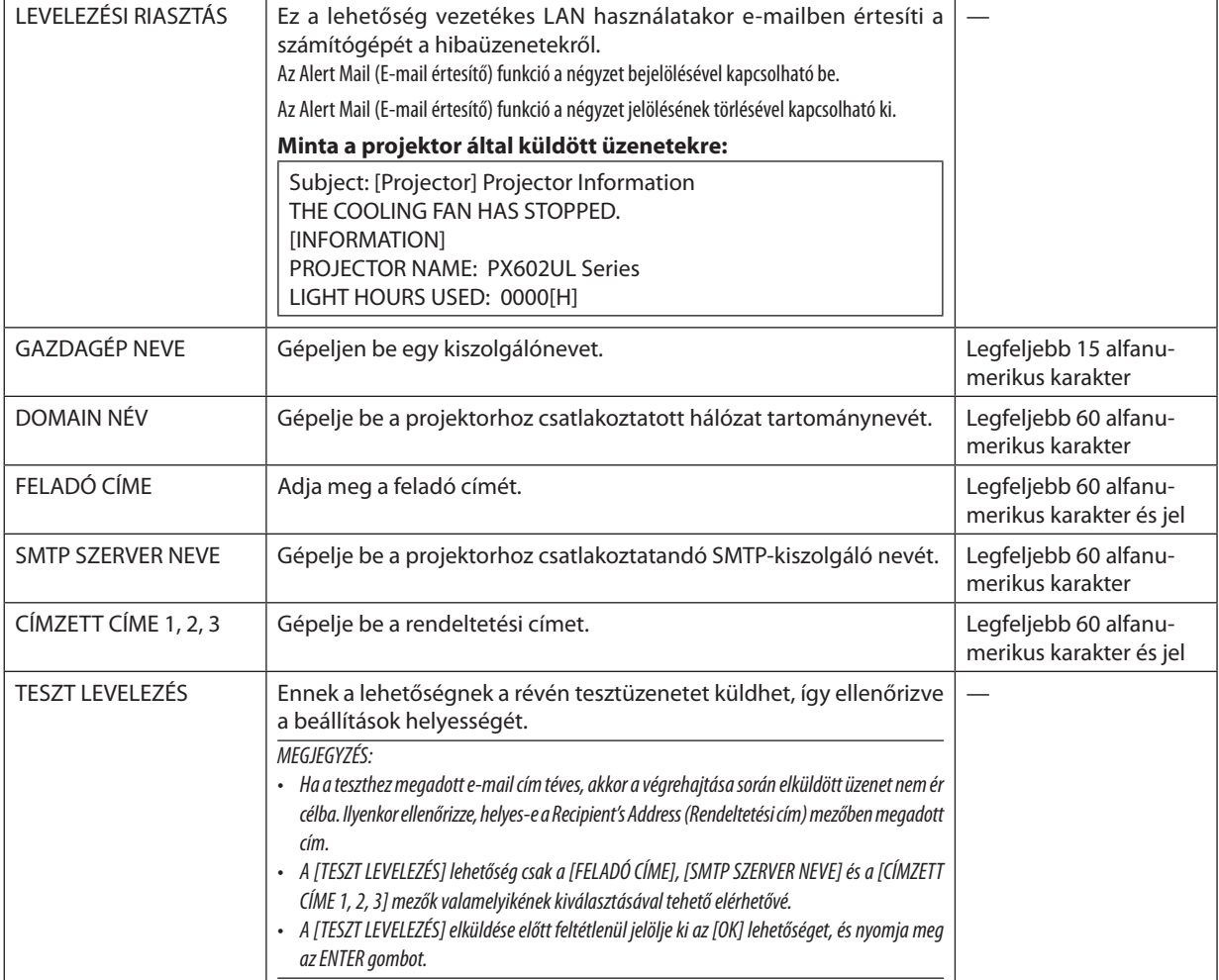

## **HÁLÓZATI SZOLGÁLTATÁS**

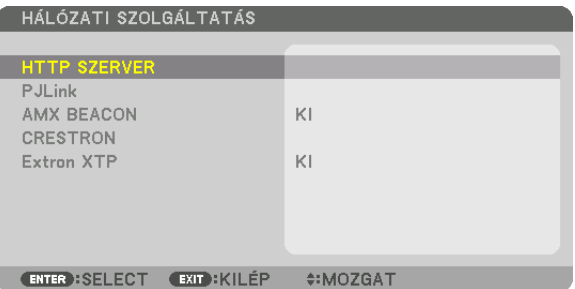

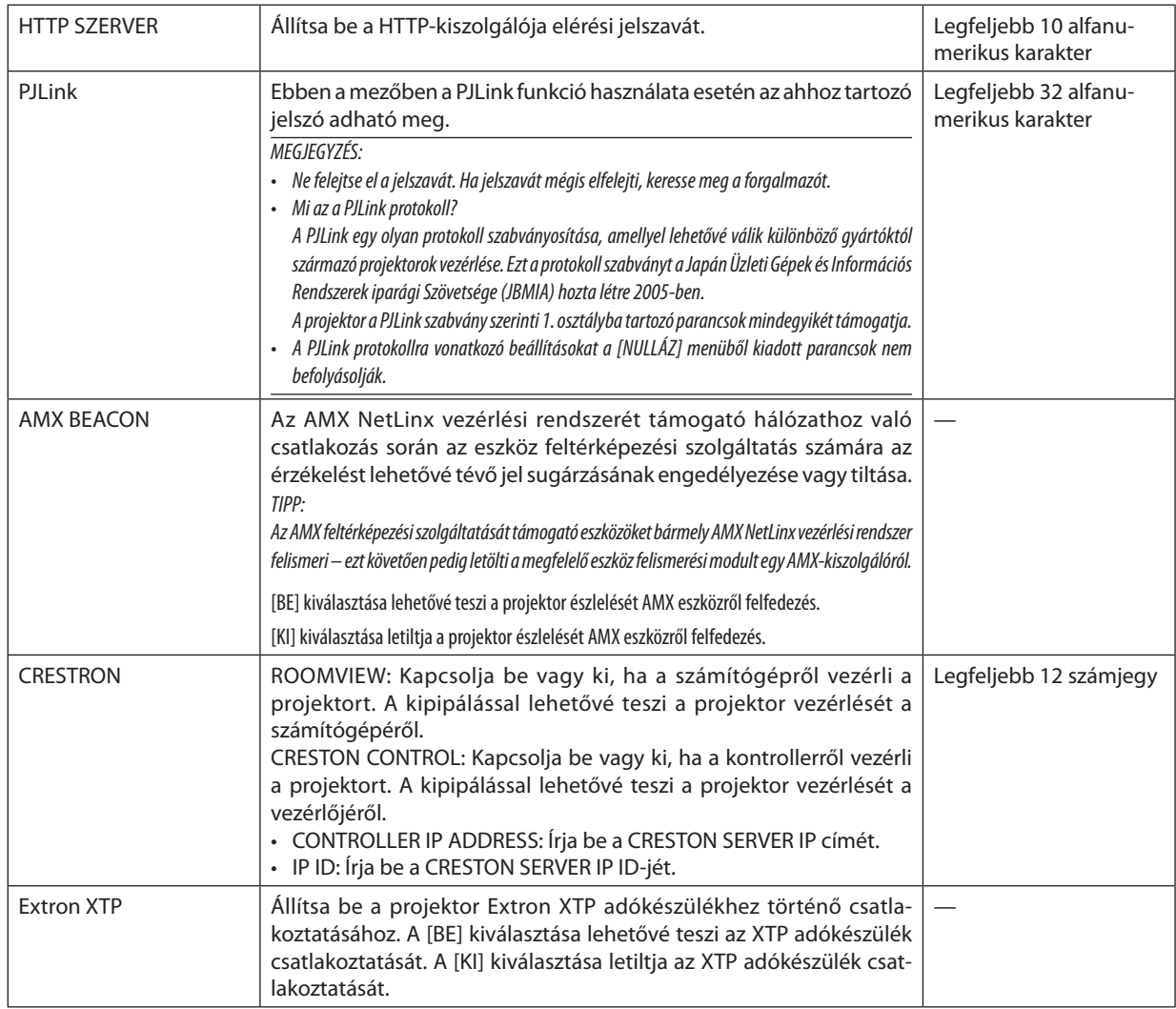

Tipp: A CRESTON beállítások csak a CRESTRON ROOMVIEW használatához szükségesek. *További információt a* <http://www.crestron.com> *címen talál*

## **[FORRÁS OPCIÓK]**

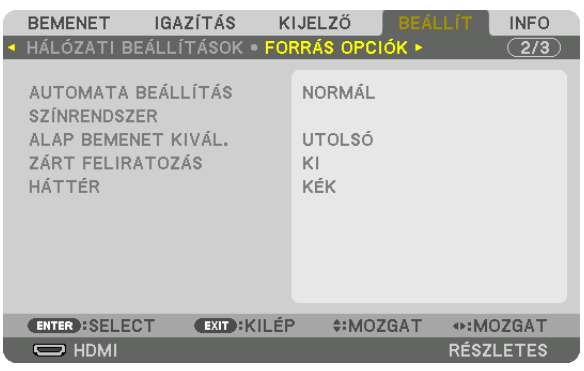

## **Az automatikus beállítási mód kiválasztása: [AUTOMATA BEÁLLÍTÁS]**

Ezen a menüponton keresztül az automatikus beállítási mód választható ki, így a számítógépről érkező bemeneti jel a zaj és a stabilitás függvényében automatikusan és manuálisan egyaránt kiigazítható. Az automatikus beállításnak kétféle módja létezik: a [NORMÁL] és a [FINOM].

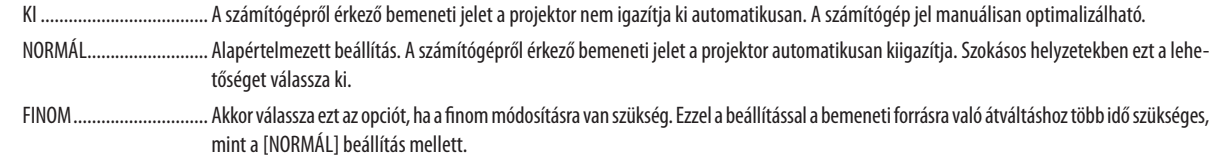

TIPP:

- A gyári alapbeállítás [NORMÁL].
- Az AUTO ADJ. gomb megnyomásakor ugyanaz a [FINOM] beállítás történik meg.

## **[SZÍNRENDSZER]**

Ezen a ponton keresztül az országonként eltérő televíziós jelszabványok (NTSC, PAL stb.) között lehet választani. Alapértelmezett gyári beállítása az [AUTOMATIKUS]. Akkor állítsa be, ha a projektor nem ismeri fel automatikusan a jelet.

#### **Az alapértelmezett bemeneti forrás kiválasztása: [ALAP BEMENET KIVÁL.]**

Alapértelmezettként a projektor minden egyes bekapcsoláskor egy adott bemenetről vár jelet – ugyanakkor erre a szerepre bármely bemenet kijelölhető.

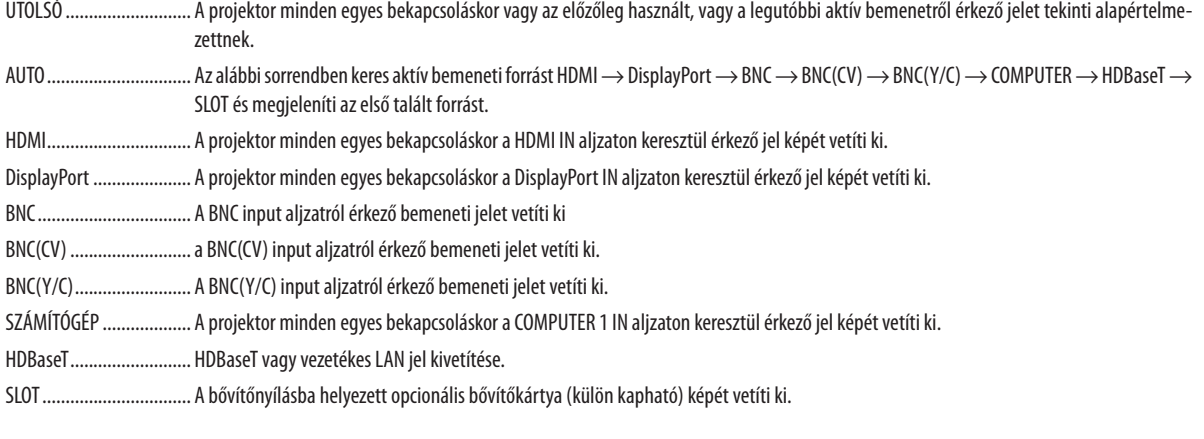

## **A zárt feliratozás beállítása: [ZÁRT FELIRATOZÁS]**

Ebben a menüben számos olyan feliratozási mód közül lehet választani, amelyekben a Videó vagy S-Video forrásból érkező képekre szövegek vetíthetők rá.

A feliratok és a szövegek röviddel azután jelennek meg, miután a képernyőmenü eltűnik.

- KI Kilépés a zárt feliratozási módból.
- 1-4. FELIRAT ................... Szöveg rávetítése a képre.
- 1-4. SZÖVEG ................... Szövegmegjelenítés.

#### **A háttérszín vagy -logó megválasztása: [HÁTTÉR]**

Ennek a funkciónak a használatával kék/fekete színű háttér vagy logó vetíthető ki olyankor, amikor a projektor nem kap bemeneti jelet. Az alapértelmezett háttér a [KÉK].

#### *MEGJEGYZÉS:*

• Két képnek a [PIP/KÉP A KÉPBEN] funkció használatával való megjelenítése esetén beérkező jel hiányában még akkor is a kék háttér látható, ha a kiválasztott háttér a logó.

## [ÁRAMELLÁTÁS OPCIÓK]

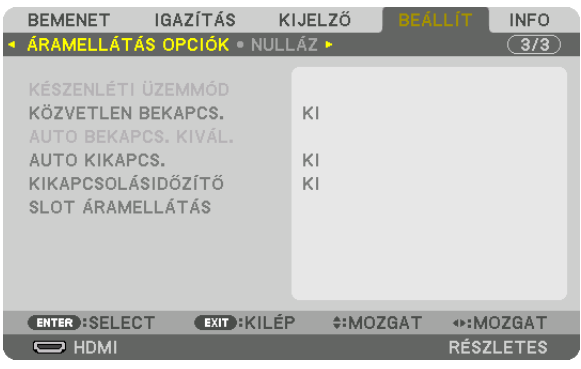

## **Az alacsony áramigényű [KÉSZENLÉTI ÜZEMMÓD] kiválasztása**

Készenléti üzemmód eneregia fogyasztásának beállítása.

NORMÁL Készenléti módban a projektor áramfogyasztása 0,5 W.

Készenléti módban, az Áramellátás jelzőfénye pirosan fog világítani, míg az Állapotjelző fénye kikapcsol.

• [NORMÁL]beállításesetén azalábbi funkciókésaljzatok nemérhetőkel. HDMIoutputterminálok,Ethernet/HDBaseTport,LAN funkció, e-mail értesítés funkció

#### HÁLÓZAT KÉSZENLÉTI MÓD

A [NORMÁL] beállítással összehasonlítva a készenléti mód energiafogyasztása nagyobb, de a projektor áramellátása vezetékes LAN-on keresztül is megoldható.

Készenléti módban, az Áramellátás jelzőfénye narancssárgán fog világítani, míg az Állapotjelző kikapcsol.

#### Fontos:

- Ha [HÁLÓZAT KÉSZENLÉTI MÓD] van kiválasztva, akkor az [AUTO KIKAPCS.] szürke színűre vált és [0:15] lesz automatikusan kiválasztva.
- A következő feltételek esetén, a [KÉSZENLÉTI ÜZEMMÓD] beállítás le lesz tiltva és a projektor alvó üzemmódbanaprojektorbelső részeinek védelme *érdekében a ventilátorok forognak.*
	- \* Azalvóüzemmódaztamódot jelenti,amikor [KÉSZENLÉTI ÜZEMMÓD] funkcionáliskorlátozásaieltűnnek.
	- Ha [BE] van kiválasztva a [HÁLÓZATI SZOLGÁLTATÁS] → [AMX BEACON] pontjában
	- Ha kipiálja a [HÁLÓZATI SZOLGÁLTATÁS] → [CRESTRON] → [CRESTRON CONTROL] lehetőséget
	- Ha [BE] van kiválasztva a [HÁLÓZATI SZOLGÁLTATÁS]  $\rightarrow$  [Extron XTP] pontjában
	- Ha [HDBaseT] van kiválasztva a [KONTROLL] → [TÁVIRÁNYÍTÓ-ÉRZÉKELŐK] pontjában
	- Ha HDBaseT jeladó eszközről érkező jelet fogad a projektor
- Ha a [NORMÁL] van kiválasztva, akkor az [AUTO BEKAPCS. KIVÁL.] szürke színűre változik és le lesz tiltva, és automatikusan az [KI] érték lesz kiválasztva.

#### *MEGJEGYZÉS:*

• Amikorakereskedelmi forgalombankapható HDBaseTjeladóeszközhözcsatlakozik,ésajeladóeszköztávirányítójeleketküld,akkoraprojektoráramfogyasztásakészenléti *módban növekedni fog.*

#### TIPP:

- Ezt a beállítást a NULLÁZ menüből kiadott parancsok nem befolyásolják.
- A CO<sub>2</sub>-kibocsátás csökkentését leíró érték kiszámításakor a projektor a készenléti üzemmódban fogyasztott áram mennyiségét nem veszi figyelembe.

#### **A közvetlen bekapcsolás engedélyezése: [KÖZVETLEN BEKAPCS.]**

A projektor automatikus bekapcsolása a tápkábel aktív hálózati aljzatba való csatlakoztatásakor. Így szükségtelen minden egyes alkalommal lenyomni vagy a távirányítón, vagy a készülékházon található POWER gombot.

## **A projektor bekapcsolása Számítógépes jel alkalmazásával [AUTO BEKAPCS. KIVÁL.]**

Ha [HÁLÓZAT KÉSZENLÉTI MÓD] van beállítva, akkor a projektor automatikusan észleli a szinkronizáló jelet az alábbi kiválasztott csatlakozókról és kivetíti a képét: Számítógép, HDMI, DisplayPort, HDBaseT és SLOT.

KI AUTO BEKAPCS. KIVÁL. funkció ki lesz kapcsolva.

HDMI, DisplayPort, SZÁMÍTÓGÉP, HDBaseT, SLOT

Ha a kiválasztott bemeneti terminálról számítógépes jel észlelhető, a projektor áramellátása automatikusan bekapcsol, és a számítógép képernyője kivetítésre kerül.

#### *MEGJEGYZÉS:*

- Ha az AUTO BEKAPCS. KIVÁL. funkciót aktiválni szeretné a projektor kikapcsolása után, szakítsa meg a bemeneti csatlakozókról érkező jelet vagy válassza le a számítógép kábelét a projektorról, és várjon legalább 3 másodpercet mielőtt újra fogad jelet a kiválasztott csatlakozóról. Ha a projektort kikapcsolta és visszatér HÁLÓZAT KÉSZENLÉTI MÓDBA viszont továbbra is jel érkezik a számítógépről a projektorra, a projektor továbbra is HÁLÓZAT KÉSZENLÉTI MÓDBAN marad és nem kapcsol be automatikusan. Továbbá, ha továbbra is érkezik jel a HDMI, DisplayPort vagy HDBaseT aljzatokról a projektorra, a csatlakoztatott külső eszköz beállításaitól függően a projektor automatikusan bekapcsolhat még akkor is, ha ki van kapcsolva és a HÁLÓZAT KÉSZENLÉTI MÓD érvényben van.
- Ez a funkció nem működik akkor, ha komponens jelek érkeznek a COMPUTER 1 IN aljzatról vagy ha a számítógép jelei ZÖLD SZINKRONIZÁLÁSA vagy Kompozit szinkr. jelek.

#### **Az energiagazdálkodás engedélyezése: [AUTO KIKAPCS.]**

Ennek a funkciónak a bekapcsolását követően a projektor automatikusan kikapcsol, ha a megadott( 0:05, 0:10, 0:15, 0:20, 0:30 perc, 1:00 óra) hosszúságú időtartam anélkül telik el, hogy akár legalább az egyik bemenetén jelet kapna, akár felhasználói műveletre kerülne sor.

#### *MEGJEGYZÉS:*

- Az áramellátás nem fog automatikusan kikapcsolni, ha az Ethernet/HDBaseT portról érkező jelet vetít ki a projektor.
- [AUTO KIKAPCS.] szürke színűen jelenik meg ha a [KÉSZENLÉTI ÜZEMMÓD] [HÁLÓZAT KÉSZENLÉTI MÓD]-re van állítva és [0:15] automatikusan be lesz állítva.

#### **A kikapcsolásidőzítő használata: [KIKAPCSOLÁSIDŐZÍTŐ]**

- 1. Válassza ki a 30 perc és 16 óra közötti tartományba eső időhosszok közül: OFF (KI), 0:30, 1:00, 2:00, 4:00, 8:00, 12:00, **16:00 – a kívánságának megfelelőt.**
- *2. Nyomja meg a távirányító ENTER gombját.*
- **3. Megkezdődik a hátralévő idő visszaszámlálása.**

#### *4. A visszaszámlálás végén a projektor automatikusan kikapcsol.*

*MEGJEGYZÉS:*

- A visszaszámlálás az időzítési menü [KI] pontjának kiválasztásával vagy a projektor manuális kikapcsolásával szakítható meg.
- Amikor a projektor automatikus kikapcsolásáig hátralévő idő hossza 3 percre csökken, a vetítési felület alján megjelenik a [A PROJEKTOR 3 PERCEN BELÜL KIKAPCSOL] üzenet.

#### **Az opcionális bővítőkártya beállítása [SLOT ÁRAMELLÁTÁS]**

Ha az opcionális bővítőkártyát behelyezte a slotba, végezze el az alábbi beállításokat.

PROJEKTOR BEKAPCS....... Ezzel a funkcióval be vagy ki lehet kapcsolni az opcionális bővítőkártya áramellátását.

KI: Kikényszeríti a bővítőnyílásba helyezett opcionális bővítőkártya áramellátásának kikapcsolását.

BE (alapértelmezett: Bekapcsolja a bővítőnyílásba helyezett opcionális bővítőkártya áramellátását.

PROJEKTOR KÉSZENL. ...... Ez a funkció a bővítőnyílásba helyezett opcionális bővítőkártya használatát automatikusan engedélyezi vagy letiltja. LETILT: Ez a funkció letiltja az opcionális bővítőkártya használatát, amikor a projektor készenléti üzemmódban van.

ENGEDÉLYEZ (alapértelmezett): Ez a funkció engedélyezi az opcionális bővítőkártya használatát, amikor a projektor készenléti üzemmódban van.

## Visszaállás a gyári alapértelmezésekre: [NULLÁZ]

A NULLÁZ funkció használatával egy adott vagy az összes bemeneti forrás paraméterei és beállításai visszaállíthatók a gyári alapértelmezésekre, kivéve a következőket:

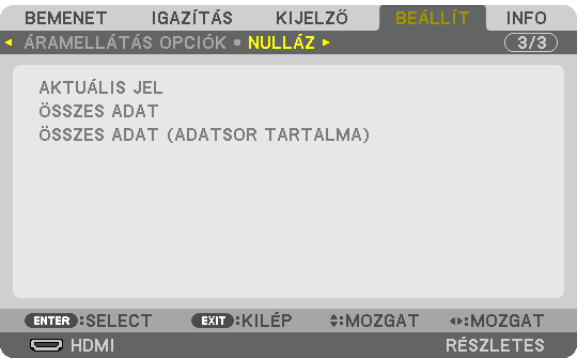

## **[AKTUÁLIS JEL]**

Az aktuális bemeneti jel paramétereinek visszaállítása a gyári alapértelmezés szerinti szintekre.

A visszaállítható tételek a következők: [ELŐRE BEÁLLÍTOTT], [KONTRASZT], [FÉNYERŐ], [SZÍN], [TELÍTETTSÉG], [ÉLESSÉG], [MÉRETARÁNY], [VÍZSZINTES], [FÜGGŐLEGES], [ÓRAJEL], [FÁZIS] és [OVERSCAN].

## **[ÖSSZES ADAT]**

Az összes bemeneti jelre vonatkozó minden paraméter és beállítás visszaállítása a gyári alapértelmezés szerinti szintekre. Minden elemet le lehet nullázni **KIVÉVE** a [NYELV], [HÁTTÉR], [KÉPSZÉLEK ÖSSZEMOSÁSA], [TÖBB KÉPERNYŐ], [KÉPERNYŐ TÍPUSA], [GEOMETRIAI KORREKCIÓ], [REF. FEHÉR EGYENSÚ], [VEZÉRLŐPULT LEZÁRÁSA], [BIZTONSÁG], [KOMMUNIKÁCIÓS SEBESSÉG], [VEZÉRLÉS-AZONOSÍTÁS], [KÉSZENLÉTI ÜZEMMÓD], [VENTILÁTOR ÜZEMMÓD], [VILÁGÍTÁSI ÓRÁK SZÁMA], [TELJ. SZÉNSPÓROLÁS], és [VEZETÉKES LAN] elemeket.

#### **[ÖSSZES ADAT (ADATSOR TARTALMA)]**

Minden jel összes beállításának és módosításának visszaállítása a gyári beállításokra kivéve: [NYELV], [HÁTTÉR], [KÉPSZÉLEK ÖSSZEMOSÁSA], [TÖBB KÉPERNYŐ], [KÉPERNYŐ TÍPUSA], [GEOMETRIAI KORREKCIÓ], [REF. FEHÉR EGYENSÚ], [VEZÉRLŐPULT LEZÁRÁSA], [BIZTONSÁG], [KOMMUNIKÁCIÓS SEBESSÉG], [VEZÉRLÉS-AZONOSÍTÁS], [KÉSZENLÉTI ÜZEMMÓD], [VENTILÁTOR ÜZEMMÓD], [VILÁGÍTÁSI ÓRÁK SZÁMA], [TELJ. SZÉNSPÓROLÁS], és [VEZETÉKES LAN] elemeket. A törlés kiterjed az [ADATSOR] tételeire, és visszatér a gyári alapértelmezésekre.

MEGJEGYZÉS: Az Entry list (Bejegyzéslista) ablak zárolt tételei nem törölhetők.

## ❽ Menüleírások és funkciók [INFO]

Kijelzi az aktuális jel és a világítási modul használati állapotát. Ezen a lapon kilenc alfül található. A közölt információk a következők:

TIPP: Az [INFO] lap megjeleníthető a távirányító HELP gombjának lenyomásával.

## [ÜZEMIDŐ]

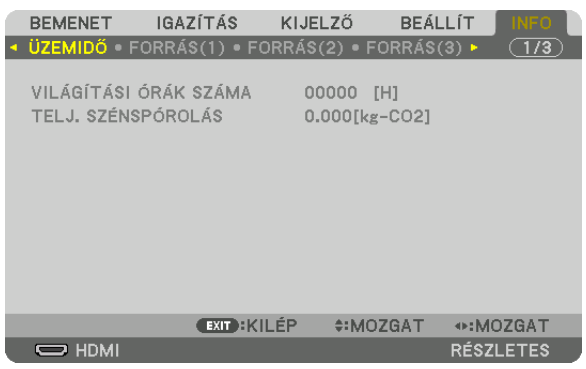

[VILÁGÍTÁSI ÓRÁK SZÁMA] (H) [TELJ. SZÉNSPÓROLÁS] (kg-CO2)

• [TELJ. SZÉNSPÓROLÁS]

Megjeleníti a becsült szén-dioxid-megtakarítási adat kilogrammban. A szén-dioxid-megtakarítás számításában lévő széndioxid-kibocsátási tényező az OECD 2008-os kiadványán alapul.  $(\rightarrow 31$  $(\rightarrow 31$ . oldal)

## [FORRÁS(1)]

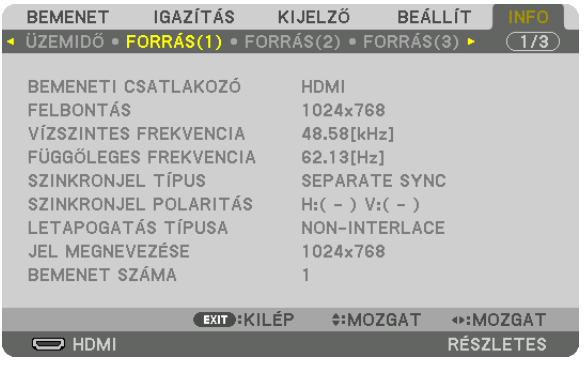

BEMENETI CSATLAKOZÓ FELBONTÁS LETAPOGATÁS TÍPUSA BEMENET SZÁMA

FÜGGŐLEGES FREKVENCIA SZINKRONJEL TÍPUS SZINKRONJEL POLARITÁS 

## [FORRÁS(2)]

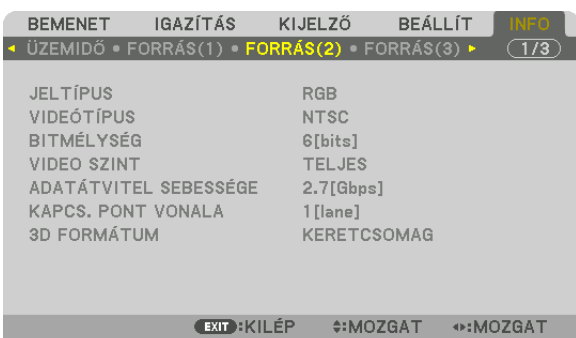

JELTÍPUS VIDEÓTÍPUS ADATÁTVITEL SEBESSÉGE 3D FORMÁTUM

VIDEO SZINT<br>KAPCS. PONT VONALA

**RÉSZLETES** 

## [FORRÁS(3)]

 $\overline{\phantom{nn}}$  HDMI

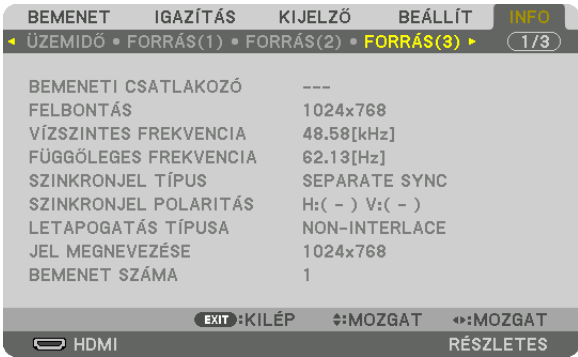

BEMENETI CSATLAKOZÓ **ELECEPSÉTE ELECEPTA ELECEPTA ELECEPTA ELECEPTA ELECEPTA ELECEPTA ELECEPTA ELECEPTA ELECEPTA ELECEPTA ELECEPTA ELECEPTA ELECEPTA ELECEPTA ELECEPTA ELECEPTA ELECEPTA ELECEPTA ELECEPTA ELECEPTA ELECEPTA E** LETAPOGATÁS TÍPUSA BEMENET SZÁMA

VÍZSZINTES FREKVENCIA FÜGGŐLEGES FREKVENCIA SZINKRONJEL POLARITÁS<br>JEL MEGNEVEZÉSE

## [FORRÁS(4)]

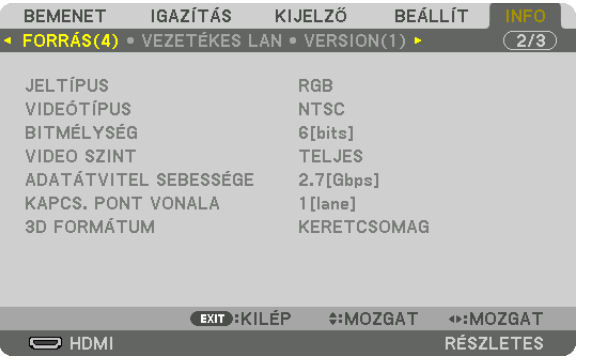

JELTÍPUS VIDEÓTÍPUS BITMÉLYSÉG VIDEO SZINT ADATÁTVITEL SEBESSÉGE **KAPCS. PONT VONALA** 3D FORMÁTUM

## [VEZETÉKES LAN]

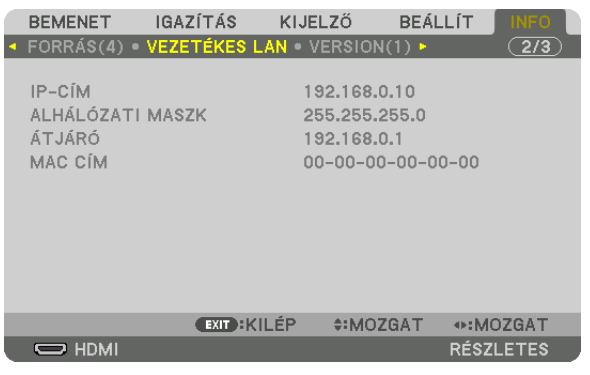

#### IP-CÍM<br>
ALHÁLÓZATI MASZK<br>
ATJÁRÓ MAC CÍM

## [VERSION(1)]

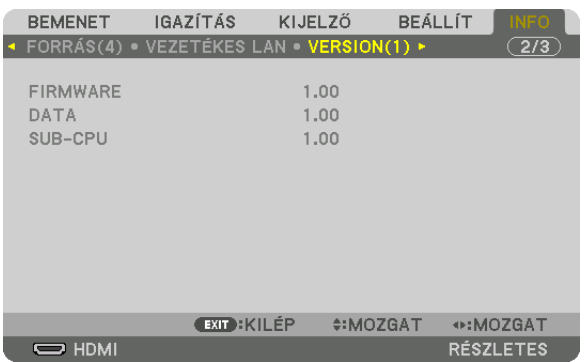

FIRMWARE DATA SUB-CPU

#### [EGYEBEK]

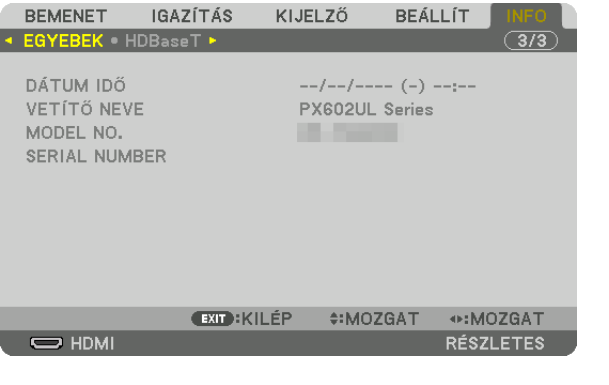

DÁTUM IDŐ VETÍTŐ NEVE SERIAL NUMBER VEZÉRLÉS-AZONOSÍTÁS (VEZÉRLÉS-AZONOSÍTÁS, ha be van állítva)

## [HDBaseT]

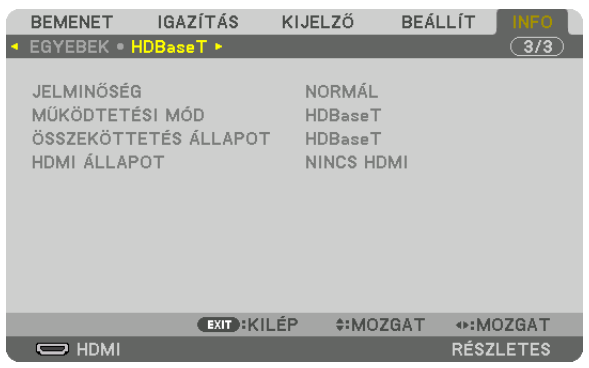

JELMINŐSÉG MŰKÖDTETÉSI MÓD ÖSSZEKÖTTETÉS ÁLLAPOT

# 6. Csatlakoztatás más berendezésekhez

## ❶ Lencse felszerelése (az egység külön kapható)

A projektor háromféle opcionálislencsével használható (külön kapható). Az alábbitáblázat az egyes modellekkel kompatibilis lencsetípusokattartalmazza. Az itt közöltleírás azNP35ZL (sztenderd zoomos) lencsére vonatkozik. A többi lencse ugyanezen a módon szerelhető fel. Lásd [164](#page-176-0). oldalon a lencse beállításokat.

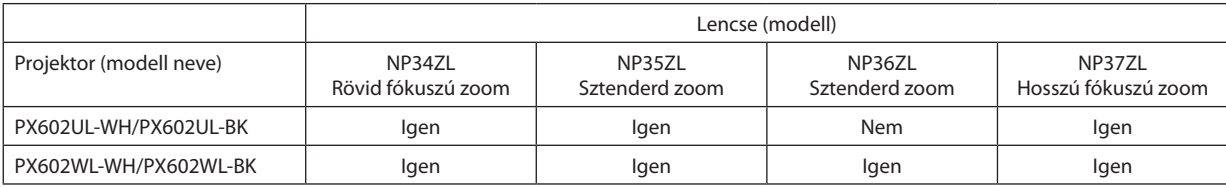

Igen = felszerelhető, Nem = nem szerelhető fel

## **FIGYELMEZTETÉS:**

(1) Kapcsolja ki az áramellátást és várjon, amíg a hűtőventilátor megáll, (2) kapcsolja ki a főkapcsolót, (3) válassza le a tápkábelt és várjon amíg a készülék lehűl, mielőtt eltávolítja a lencsét. Ennek elmulasztása szemsérülést, áramütést és égési sérülést eredményezhet.

#### *MEGJEGYZÉS:*

- A projektor és a lencsék precíziós alkatrészekből állnak. Ütődésnek, komolyabb erőbehatásoknak ne tegye ki azokat.
- • A külön kapható lencsét a projektor áthelyezése előtt távolítsa el. Ellenkező esetben a lencsét a projektor mozgatása során ütődés érheti, ami a lencse és a lencseállító *mechanizmus károsodásához vezethet.*
- Ha leválasztja a lencsét a projektorról, helyezze a lencsét a kiindulási pozícióba mielőtt kikapcsolja az áramellátást. Ellenkező esetben előfordulhat, hogy nem lehet a lencsét *fel- vagy leszerelni, mert a projektor és a lencse között kevés hely van.*
- A lencse felületét a projektor működése közben soha ne érintse meg.
- Ügyeljen arra, hogy a lencse felületére ne kerüljön por, zsír stb., és az ne karcolódjon meg.
- Az alábbi műveleteket a lencse karcolódásának elkerülése érdekében egyenletes felületen, puha ruhadarab felett haitsa végre.
- · A hosszabb időn át lencse nélkül tartott projektor belsejét a porvédő kupak felhelyezésével védje meg a portól és a kosztól. Ha a lencsét hosszabb időn keresztül leválasztva *tartja, akkor por gyűlhet össze az optikai egység felszínén, ami károsíthatja a lencsét, ezáltal a kivetített kép minősége romolhat.*
- Más típusú lencsék erre a projektorra nem szerelhetők fel. A NP34ZL/NP35ZL/NP36ZL/NP37ZL sorozatú lencséket nem lehet felszerelni más projektor modellekre.

## Az lencse foglalata részegységeinek megnevezése

## **A lencse foglalatának csatlakoztatása**

Forgassa el és illessze a lencsén lévő három peremet a lencse foglalatán lévő három reteszbe. A lencsét a zármechanizmus használatával rögzítheti szorosan a helyére.

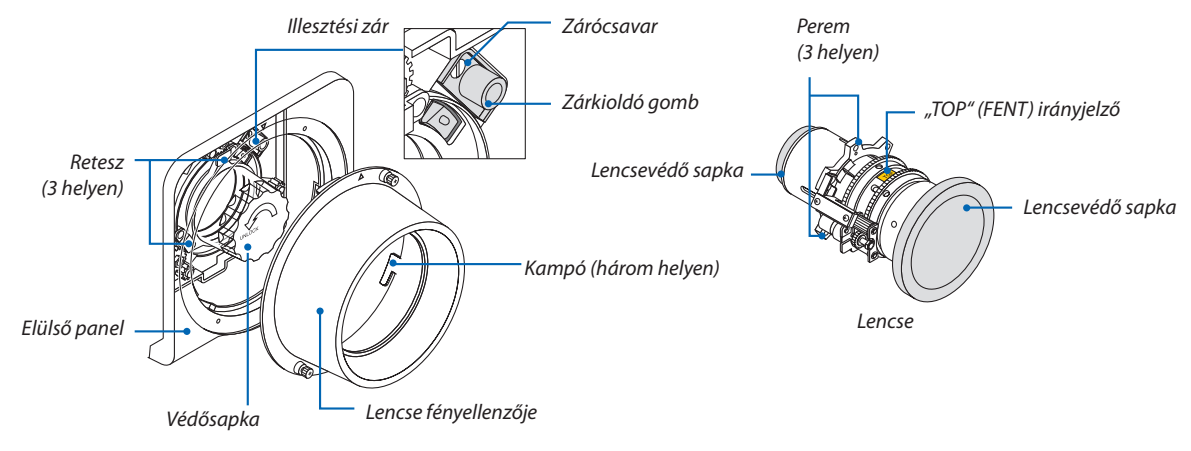

## <span id="page-134-0"></span>**A zároló mechanizmus használata**

**Kioldás: A rögzítőcsavar meg van húzva**

A lencsét csatlakoztatni vagy leválasztani lehet (alapértelmezett gyári beállítás).

## **Zárolás: A rögzítőcsavar nincs meghúzva**

A lencsét nem lehet sem felszerelni, sem leválasztani. A zárkioldó gomb teljes lenyomása kikapcsolja a zároló mechanizmust és lehetővé teszi a lencse felszerelését vagy leválasztását.

## A lencse felszerelése

## **Előkészület:**

Készítsen elő egy laposfejű csavarhúzót.

\* Az illusztráción nincs feltüntetve a projektor háza.

## **1. Vegye le a lencse fényellenzőjét.**

- (1) Lazítsa meg a 2 csavart úgy, hogy az ujjaival összecsippenti és óramutató járásával ellenkező irányban elforgatja őket.
	- • Ezek a csavarok a helyükön maradnak és nem lehet őket eltávolítani.
- (2) Távolítsa el a lencse fényellenzőjét az óramutató járásával ellentétes irányba forgatva. A lencse fényellenzőjén lévő kampók kiválnak az elülső panelből.

## **2. Vegye le a lencsevédő sapkát.**

• A készüléket a lencsevédő sapkával felszerelve szállítjuk.

Forgassa a lencsevédő sapkát az óramutató járásával ellentétes irányba a foglalatából való kioldáshoz. Vegye le a védősapkát.

• A védősapkát megfelelő helyen tárolja.

## **3. Vegye le a lencsevédő sapkát a lencse egyik oldalán.**

- A példában egy NP35ZL típusú lencsét használunk.
- • A lencsevédő sapkát megfelelő helyen tárolja.

#### *MEGJEGYZÉS:*

• Mindenképpen vegye le a lencsevédő sapkát. Ha a fényforrást úgy kapcsolja be, hogy a *lencsevédő sapka a lencsén van, az hibás működést okozhat.*

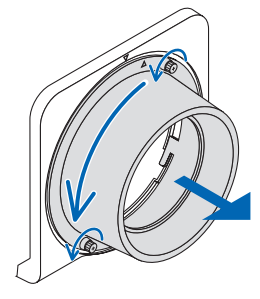

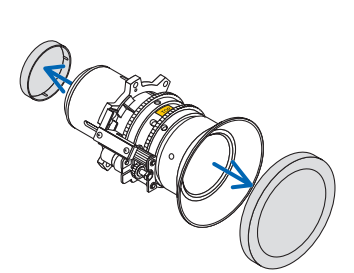

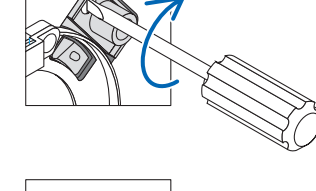

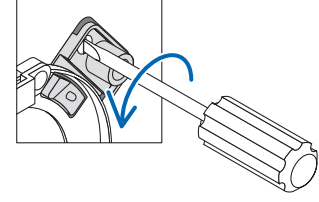

**4. A "TOP" (FENT) irányjelzővel felfelé nézve, helyezze be a lencsét** *a lencse foglalatába.*

 Igazítsa a lencse felső részén lévő peremét a lencse foglalatának bal oldalán lévő reteszbe.

## *MEGJEGYZÉS:*

- Óvatosan helyezze be a lencsét, nehogy a lencsetartónak ütközzön, mert akkor károsodhat *a lencse.*
- **5. Forgassaalencsétóramutatójárásávalmegegyezőirányba,amíg** *a helyére nem kattan.*

 A három perem most már illeszkedik a három reteszbe, és a lencse fel van szerelve.

· A lencseegység zárolásához lásd a "Zároló mechanizmus használata" c. részt az előző oldalon.

## **6. A lencse fényellenzőjének felszerelése az elülső panelra.**

(1) Illessze a lencse fényellenzőjén lévő ▲ jelölést az elülső panelen lévővel.

(2) Fordítsa a lencse fényellenzőjét az óramutató járásával megegyező irányban.

 A hátoldalon lévő kampók beilleszkednek az elülső panelen lévő karimákba.

(3) Az ujjaival húzza meg a két csavart.

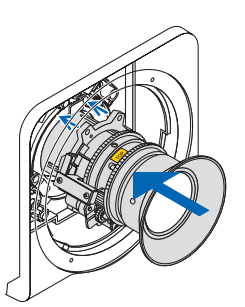

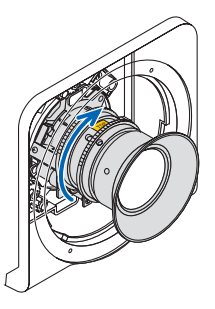

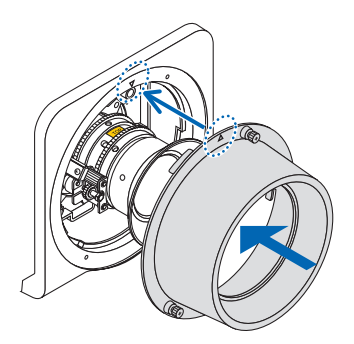

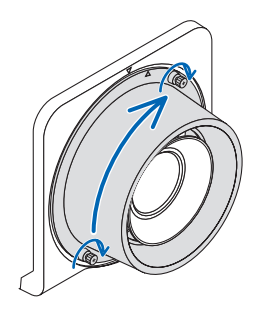

## A lencse eltávolítása

#### **Előkészület:**

Helyezze vissza a lencsét a kezdőpozícióba. (→ oldal [19](#page-31-0)) Miután a lencsehelyzet megváltozott, vegye figyelembe a(z) [19.](#page-31-0)oldalon található figyelmeztetést, és kapcsolja ki az áramellátást.

#### **1. Vegye le a lencse fényellenzőjét.**

Lásd: 1. lépés a "Lencse felszerelése" c. részben.

- Ha a lencseegység zárolva van, lásd a [122](#page-134-0). oldalt és kövesse a Zároló mechanizmusfunkció használata c.részt és kövesse az utasításait a kioldáshoz.
- *2. Forgassa a lencsét óramutató járásával ellentétes irányba és*  **vegye ki a kazettát, majd lassan húzza előre az eltávolításhoz.**
	- • Eltávolítás után, még mielőtt eltárolná, a lencsére helyezze fel a mellékelt lencsevédőt (elölre és hátulra).
	- A lencse cseréjéhez lásd a "Lencse felszerelése" c. 3. lépést.

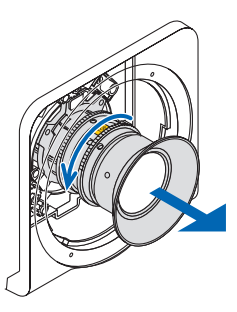

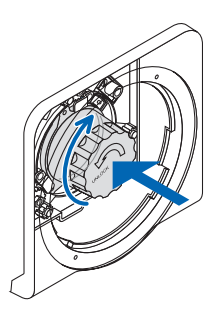

#### **3. Szerelje fel a lencsevédő sapkát.**

 Igazítsa a védősapkán található peremet a kazetta bal oldalához és forgassa óramutató járásával megegyező irányba, amíg a helyére nem kattan.

**4. A lencse fényellenzőjének felszerelése a panelra.**

Lásd: 7. lépés a "Lencse felszerelése" c. részben.

## ❷ Csatlakozások végrehajtása

Számítógép kábel, BNC kábel (öt eres típus), HDMI kábel vagy DisplayPort kábel használható a számítógéphez való csatlakozáshoz.

A csatlakozókábel nem része az értékesítési csomagnak. A csatlakozáshoz készítsen elő egy megfelelő kábelt.

## Analóg RGB jel csatlakoztatása

- Csatlakoztassa a számítógép kábelt a számítógép kijelző kimeneti aljzatához (mini D-sub 15 eres) valamint a projektoron lévő COMPUTER 1 IN bemeneti aljzathoz. Ferritmagos számítógépkábelt használjon.
- Ha a számítógép 15 érintkezős mini D-Sub kijelző kimenetét a projektor BNC bemeneti aljzathoz kívánja csatlakoztatni, akkor 5 eres BNC-ből 15 érintkezős mini D-Sub-bá alakító átalakítókábelt használjon.

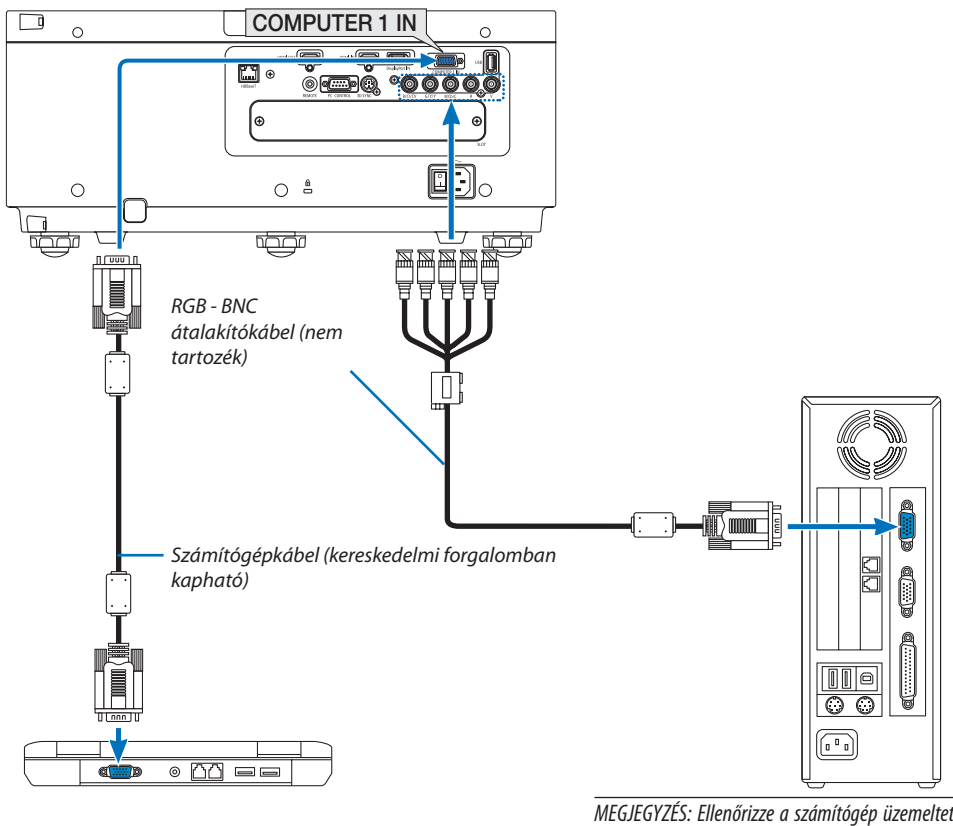

MEGJEGYZÉS: Ellenőrizze a számítógép üzemeltetési útmu*tatóját, mivel a terminál neve, pozíciója és iránya számítógépenként eltérő lehet.*

• A projektor bekapcsolása után válassza ki a bemeneti aljzatnak megfelelő forrásnevet.

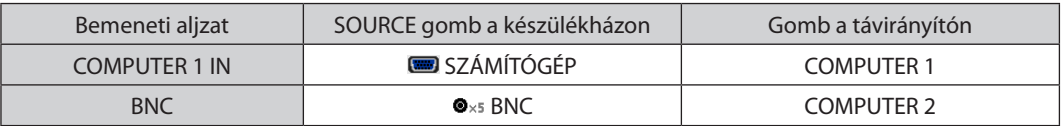

## Digitális RGB jel csatlakoztatása

- • A kereskedelemben kapható HDMI kábellel csatlakoztassa össze a számítógép HDMI kimeneti és a projektor HDMI IN bemeneti aljzatát.
- A kereskedelemben kapható DisplayPort kábellel csatlakoztassa össze a számítógép DisplayPort kimeneti és a projektor DisplayPort IN bemeneti aljzatát.

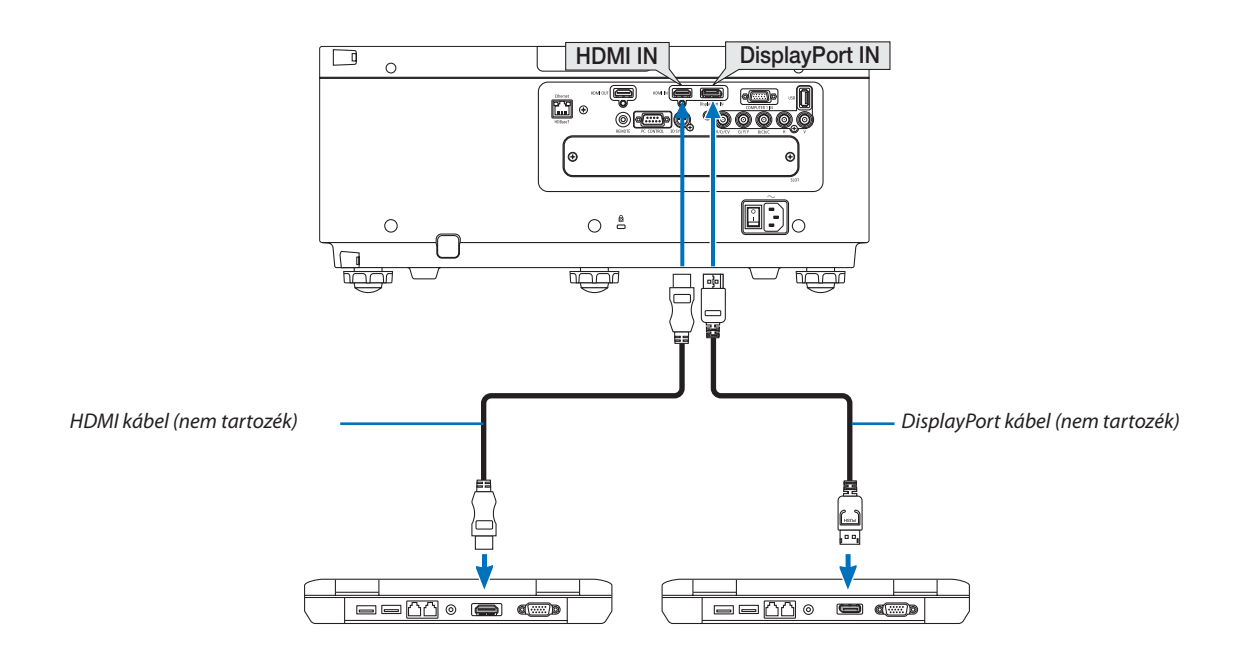

• A projektor bekapcsolása után válassza ki a bemeneti aljzatnak megfelelő forrásnevet.

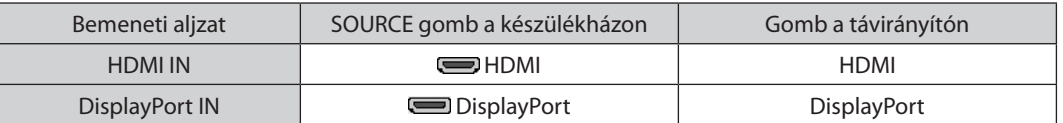

## **A HDMI kábel csatlakoztatására vonatkozó figyelmeztetések**

• Tanúsítvánnyal ellátott nagy sebességű HDMI® vagy nagy sebességű Ethernetes HDMI® kábelt használjon.

## **A DisplayPort kábel csatlakoztatására vonatkozó figyelmeztetések**

Tanúsítvánnyal ellátott DisplayPort kábelt használjon.

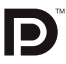

- A számítógép függvényében elképzelhető, hogy a kép megjelenéséig eltelik egy kis idő.
- A kereskedelemben kapható DisplayPort kábelek némelyikéhez zármechanizmus tartozik.
- A kábel a csatlakozója tetején található gombot lenyomva húzható ki.
- A Display Port IN input terminálon keresztül (maximum 1,65 W) a csatlakoztatott eszköz feszültséggel való ellátása megoldható. A számítógép áramellátása viszont nem.
- • A jelátalakító adapterrel működő, a DisplayPort IN bemeneti aljzathoz csatlakoztatott eszközökről érkező kép nem feltétlenül jelenik meg.
- Ha a DisplayPort bemeneti aljzatba számítógép HDMI IN kimenetét csatlakoztatja, akkor használjon (a kereskedelemben kapható) átalakítót.

#### **A DVI bemeneti jelek használatára vonatkozó figyelmeztetések**

• A DVI kimeneti aljzattal felszerelt számítógépek a projektor HDMI IN bemeneti aljzatához a kereskedelemben kapható átalakítókábellel csatlakoztathatók (csak digitális videojelek továbbíthatók).

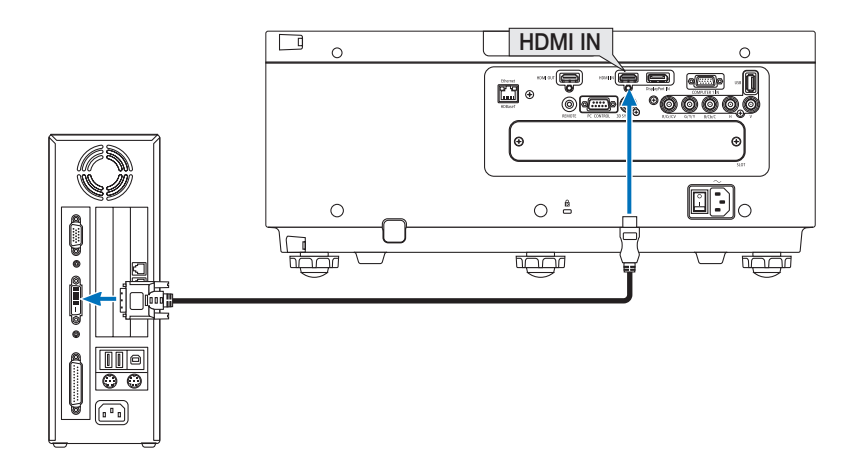

#### MEGJEGYZÉS: DVI digitális jel képének megtekintése

- Eszközök csatlakoztatása előtt a számítógépet és a projektort is kapcsolja ki.
- A scan converteren stb. keresztül csatlakoztatott videó deckekről érkező kép gyors előre-vagy visszatekeréskor nem feltétlenül jelenik meg helyesen.
- Olyan DVI-HDMI kábelt használjon, mely megfelel a DDWG (Digitális kijelzőkre történő fokozatos átállást kidolgozó munkacsoport) DVI (Digitális vizuális interfész) rev. 1.0 *szabványnak. A kábel nem lehet hosszabb 5 méternél.*
- A DVI-HDMI átalakítókábel csatlakoztatása előtt a projektort és a számítógépet is kapcsolja ki.
- A DVI digitális jel kivetítéséhez: Csatlakoztassa a kábeleket, kapcsolja be a projektort, majd válassza ki a HDMI jelet. Végül kapcsolja be a számítógépet. Ha nem így tesz, akkor elképzelhető, hogy a számítógép videokártyájának digitális kimenete nem aktiválódik, ezért kép sem jelenik meg. Ebben az esetben indítsa újra *aszámítógépet.*
- • Bizonyosvideokártyákon15érintkezős D-SubRGB és DVI(vagy DFP)kimenetiportegyaránttalálható.Elképzelhető,hogymindaddig,amíga15érintkezős D-Subcsatlakozó használatban van, a videokártya a digitális kimenetre nem küld jelet.
- A DVI-HDMI átalakítókábelt csak olyankor válassza le, amikor a projektor nem működik. A jelkábel leválasztása, majd ezt követő visszacsatlakoztatása után a kép nem feltétlenül jelenik meg helyesen. Ebben az esetben indítsa újra a számítógépet.
- • A COMPUTER1IN videóbemeneticsatlakozói támogatjákaWindowsönkonfigurálási (PlugandPlay) funkcióját. A BNCbemenetialjzatnemtámogatjaaWindowsönkonfigurálási (Plug and Play) funkcióját.
- Mac számítógép csatlakoztatásához esetenként a kereskedelemben kapható Mac jelátalakító szükséges. A Mini DisplayPorttal felszerelt Mac számítógépek a projektorhoz a kereskedelemben kapható Mini DisplayPort → DisplayPort átalakítókábellel csatlakoztathatók.

#### Külső monitor csatlakoztatása

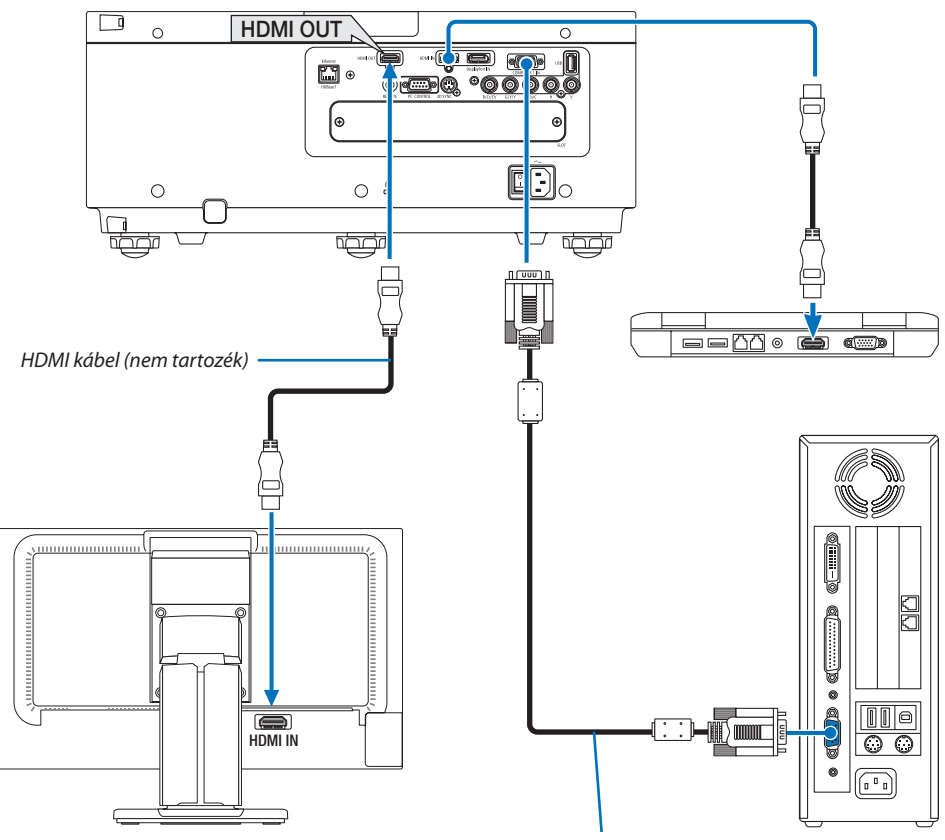

Számítógépkábel (VGA, nem tartozék)

A projektorhoz önálló külső monitor csatlakoztatható, amelyen megtekinthető a kivetített számítógépes analóg kép.

- BNC(CV) komponens videojelek és BNC(Y/C) S-videojelek nem lehetnek kimenő jelek.
- A [52](#page-64-0) oldalon talál információt a KÉP A KÉPBEN/KÉPEK EGYMÁS MELLETT vetítési felület megjelenítéséről.

#### *MEGJEGYZÉS:*

- HDMI jelek kimenetelekor kapcsolja be a kimeneti oldali videoeszközt és hagyja csatlakoztatva, mielőtt ezen eszközre videojeleket küldene. A projektor kimeneti HDMI OUT termináljai repeater funkciókkal van ellátva. Ha a HDMI OUT aljzathoz egy eszköz csatlakozik, akkor a kimenő jel felbontását a csatlakozó eszköz által támogatott felbontás *határozza meg.*
- A projektor HDMI OUT kimeneti aljzathoz elméletileg a sorozatban csatlakoztatható egységek száma hét. A csatlakoztatható eszközök maximális számát csökkentheti a külső környezet és a kábel vagy jelminősége, stb. A csatlakoztatható eszközök száma függ a DHCP verziójától, a forrás eszköz DHCP repeaterei számának korlátozásától és a *kábel minőségétől. A teljes rendszert előre ellenőrizi kell a rendszer felépítésekor.*
- Haa [KÉSZENLÉTI ÜZEMMÓD] beállítása [NORMÁL], nem lesznek videó kimeneti jelek, haa projektor készenléti üzemmódba vált. Állítsa az üzemmódot [HÁLÓZAT KÉSZENLÉTI MÓD] értékre, kapcsolja be az átviteli eszközt és hagyja csatlakoztatva.
- Amikor jelen készülék [KÉSZENLÉTIÜZEMMÓD]-ja [NORMÁL] értékre van állítva, nem lesznek HDMI kimeneti jelek. HDMI kimeneti jelekhez állítsa a [KÉSZENLÉTIÜZEMMÓD]ot [HÁLÓZAT KÉSZENLÉTI MÓD] értékre, kapcsolja be az átviteli eszközt és hagyja csatlakoztatva.
- A HDMI repeater funkció nem fog működni, mialatt az aljzatokat kapcsolja és bedugja vagy kihúzza a HDMI kábelt a második vagy a többi projektor esetében.

## Blu-ray lejátszó vagy más audio-/videoeszköz csatlakoztatása

Komponens video jel/S-video jel csatlakozása

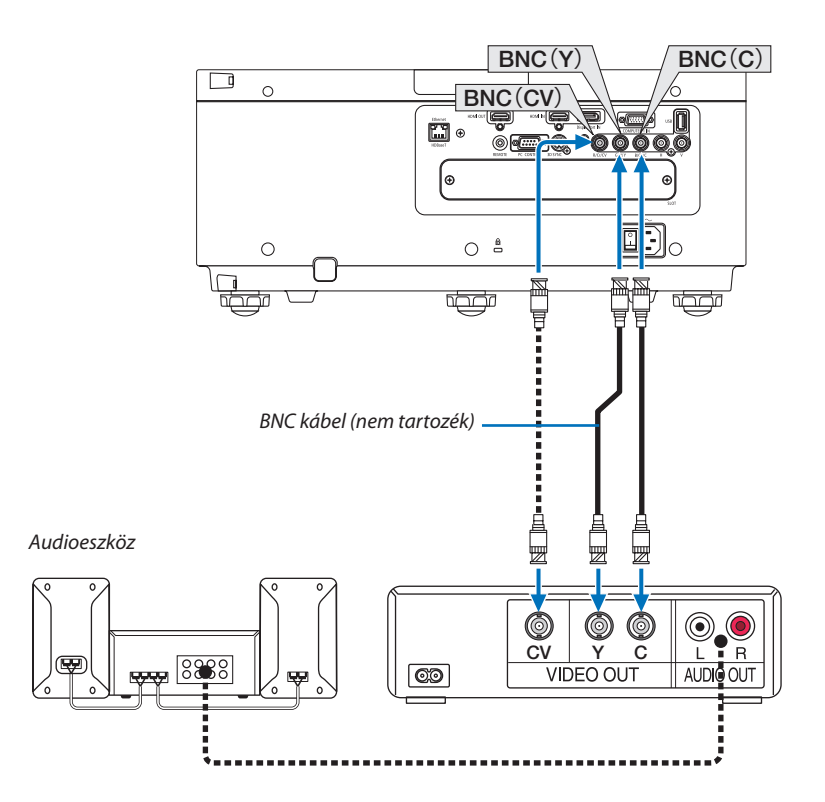

• A projektor bekapcsolása után válassza ki a bemeneti aljzatnak megfelelő forrásnevet.

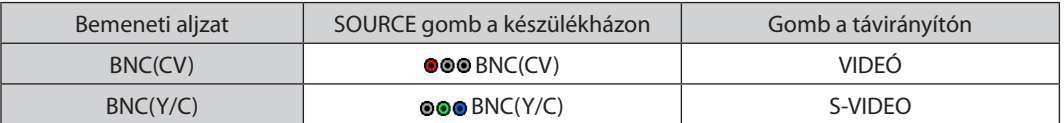

#### Komponens bemenet csatlakoztatása

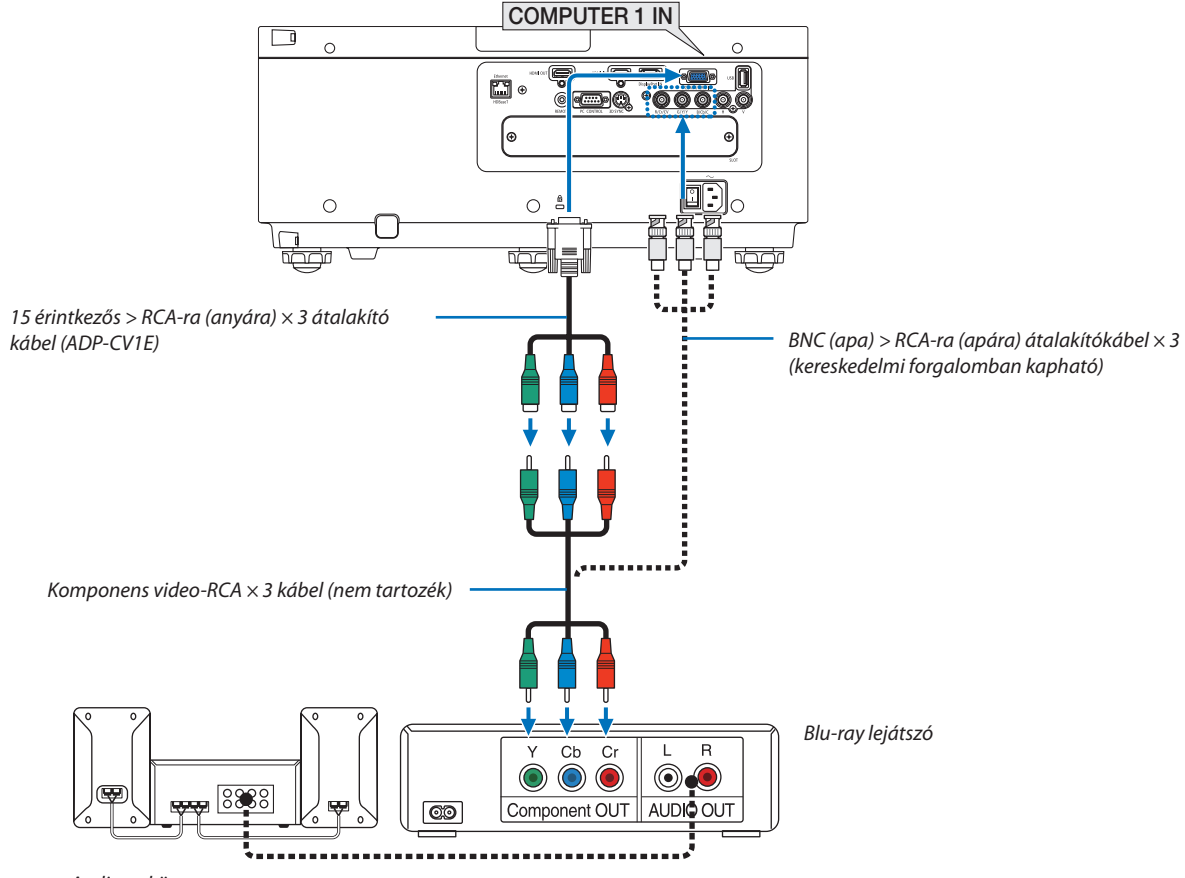

Audioeszköz

• A projektor bekapcsolása után válassza ki a bemeneti aljzatnak megfelelő forrásnevet.

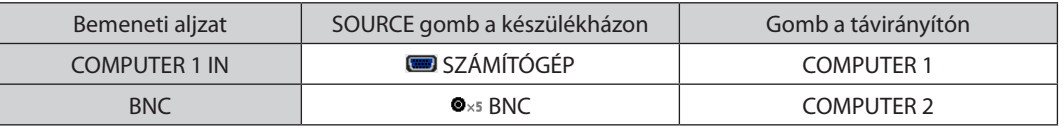

*MEGJEGYZÉS:*

- Ha a jelformátum [AUTO] értékre van beállítva (alapértelmezett gyári beállítás), akkor a számítógép jelét és a komponens jelet a projektor automatikusan felismeri és átvált közöttük. Ha a jeleket nem ismeri fel a projektor, válassza a [KOMPONENS] lehetőséget a projektor képernyőmenüje [IGAZÍTÁS] → [VIDEO] → [JELTÍPUS] menüpontjában.
- D-sub aljzattal felszerelt videoeszközök az azokhoz külön kapható aljzatátalakító adapteren (modellszám: ADP-DT1E) keresztül csatlakoztathatók.
#### HDMI bemenet csatlakoztatása

A projektor HDMI IN csatlakozójába Blu-ray lejátszó, merevlemez lejátszó vagy PC típusú notebook HDMI kimenetét csatlakoztathatja.

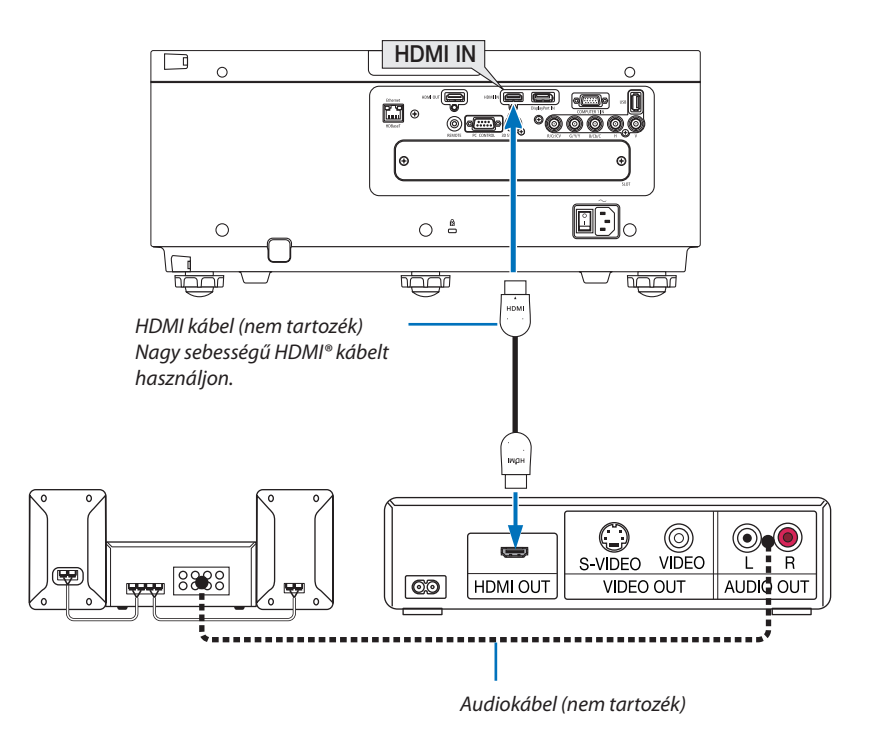

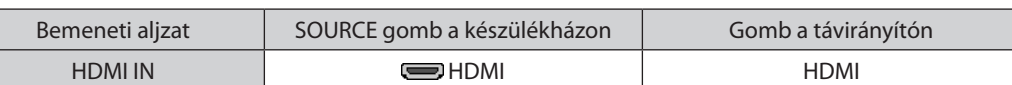

TIPP: A HDMI csatlakozóval ellátott audio-/videoeszközök felhasználói számára:

Ha az "Enhanced" (Feljavított) és a "Normal" (Normál) HDMI kimenet is beállítható, akkor az előbbit válassza.

Így a jobb képkontraszt mellett a sötét árnyalatú képterületek részletesebb megjelenítése érhető el.

A beállításokról részletesebben a csatlakoztatandó audio-/videoeszköz használati útmutatójából tájékozódhat.

Ha a projektor HDMI IN csatlakozóját Blu-ray lejátszóhoz csatlakoztatja, akkor a projektor videó szintje beállítható a Blu-ray lejátszó videó szintjével azonos értékre. Válassza ki a menü [IGAZÍTÁS] → [VIDEO] → [VIDEO SZINT] pontját, majd adja meg a szükséges beállítást.

#### <span id="page-145-0"></span>Csatlakoztatás vezetékes LAN-hálózathoz

A projektornak része a szabványos Ethernet/HDBaseT (RJ-45) LAN-port, amelyen keresztül LAN-kábellel csatlakoztatható a helyi hálózathoz.

LAN-kapcsolat használatához a projektor menüjében be kell állítani a hálózat paramétereit. Válassza ki a [BEÁLLÍT] → [HÁLÓ-ZATI BEÁLLÍTÁSOK] → [VEZETÉKES LAN] lehetőséget. (→ [107.](#page-119-0) oldal)

#### **Példa LAN-kapcsolatra**

Példa vezetékes LAN-kapcsolatra

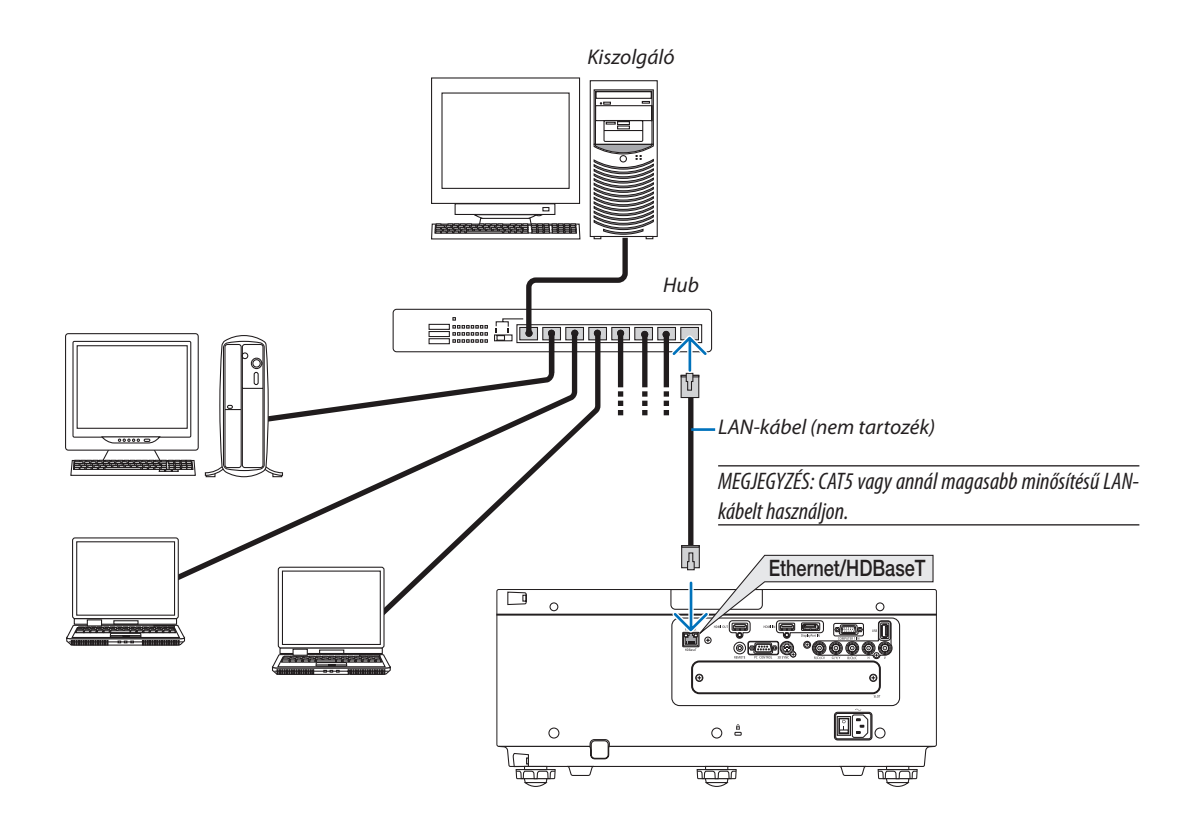

#### Csatlakozás HDBaseT jeladó eszközhöz (külön kapható)

A HDBaseT a lakossági elektronikai termékek csatlakozásának egyik szabványa, amelyet a HDBaseT Szövetség hozott létre. A külön kapható LAN kábellel kapcsolja össze a projektor Ethernet/HDBaseT portját (RJ-45) a kereskedelmi forgalomban kapható HDBaseT jeladó eszközzel.

A projektor Ethernet/HDBaseT portja támogatja a HDMI jelek (HDPC) fogadását a jeladó eszközökről, vezérlő jelek fogadását a külső eszközökről (soros, LAN) és a távirányító jeleket (IR utasítások).

#### **Csatlakozási példa**

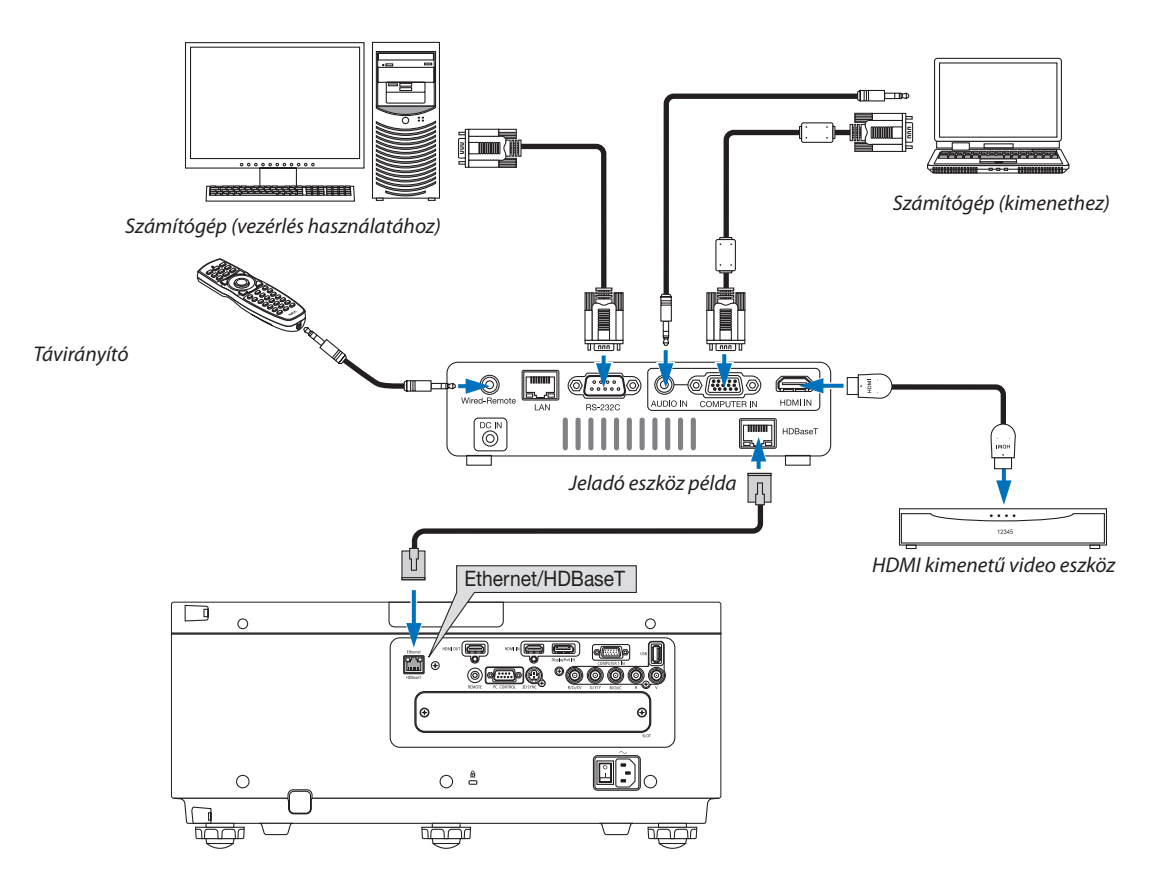

#### *MEGJEGYZÉS:*

- Árnyékolt, 5e vagy magasabb kategóriájú csavart érpárú árnyékolt (STP) kábelt használjon LAN csatlakozáshoz (kereskedelmi forgalomban kapható).
- A LAN kábel maximális átviteli távolsága 100 m. (4K jel esetében a maximális távolság 70 m)
- Ne iktasson közbe másik jeladó eszközt a projektor és a jeladó eszköz közé. Mert akkor a kép minősége romolhat.
- A projektor működése a külön kapható HDBaseT jeladó eszközökkel nem garantált.

#### Álló tájolású vetítés (függőleges irányú)

A Biztonsági fedél (külön kapható) használatával a projektort függőleges helyzetben is fel lehet szerelni a képek függőleges állású vetítéséhez. Ha a biztonsági fedél hiányzik, az áramellátás nem kapcsol be.

Az összes kivetített képfelület, mint például a képernyőmenük, óramutató járásával egyező irányban fordul el.

A projektor olyan szenzorral van ellátva, amely automatikusan észleli a telepítési helyzetet.

### **Óvintézkedések telepítés során**

- • Ne telepítse a projektort függőleges helyzetben a padlóra vagy asztalra önmagában. Ha nem így tesz, a projektor leeshet, sérülést, rongálódást vagy működési hibát okozva.
- • Függőleges helyzetű telepítéskor, a projektort a bemenő szellőzőnyílásokkal (biztonsági fedél) lefelé nézve telepítse. Ehhez szükség van a projektort tartó állványra. Ebben az esetben, az állvány elkészítésekor figyelembe kell venni, hogy a projektor súlypontja jóval az állvány lábai alatt helyezkedik el. Ha nem így tesz, a projektor leeshet, sérülést, rongálódást és működési hibát okozva.
- Ne akadályozza a szellőzőnyílást a biztonsági fedélen. Ha nem így tesz, a projektor túlmelegedhet, ami tüzet és működési hibát okozhat.

*MEGJEGYZÉS:*

- Ha a biztonsági fedelet használja, az áramellátás csak akkor kapcsol be, ha a bemeneti szellőzőnyílás lefelé néz. Ha a bemeneti szellőzőnyílás bármely másik irányba néz, *az áramellátás nem kapcsol be.*
- Ha a projektor függőlegesen van rögzítve biztonsági fedél nélkül, az áramellátás nem fog bekapcsolni.

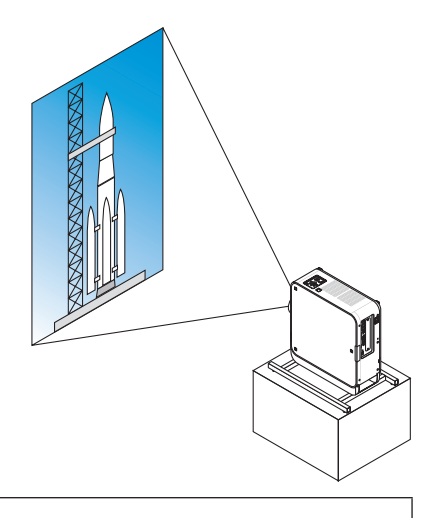

#### **Az állvány tervezési és elkészítési feltételei**

- 1. Álló helyzetű megjelenítéskor használjon biztonsági fedelet (külön kapható). (→ [137](#page-149-0). oldal)
- 2. Az álló helyzetű vetítéshez szükséges egy személyre szabott állvány, amelyet egy erre szakosodott szolgáltatóval (térítés ellenében) terveztesse meg és készíttesse el. Biztosítsa, hogy az állvány tervezése megfelel a lentebb leírt feltételeknek.
	- • Egy bemeneti szellőzőnyílás található a biztonsági fedélen. Ne takarja el a nyílását.
	- A projektor alján két szellőzőnyílás található. Ezeknek a nyílásoknak akadálymentesnek kell maradniuk.
	- • A projektor hátoldalán lévő hat darab furatot használja az állványhoz való rögzítéshez.

A csavarlyukak közepeinek egymástól való távolsága:  $300 \times 300$  (sortávolság = 150) mm

 A csavarlyukak mérete a projektoron: M4, maximális mélysége 8 mm.

 A lábak közül hármat lehet lecsavarozni eltávolítás céljából.

- • Vízszintes beállítás mechanizmusa (pl. csavarok és csavaranyák négy helyen)
- • Olyan állványt tervezzen, hogy az ne boruljon fel könnyen.
- Javasoljuk a mennyezeti rögzítőelem kombinálását (NP15CM modell, külön kapható) bármilyen állítható dőlésszögű rögzítőszerkezettel.

#### **Referenciarajzok**

\* Az állvány méretének feltételeit bemutató ábrán nem egy konkrét állvány tervrajza látható.

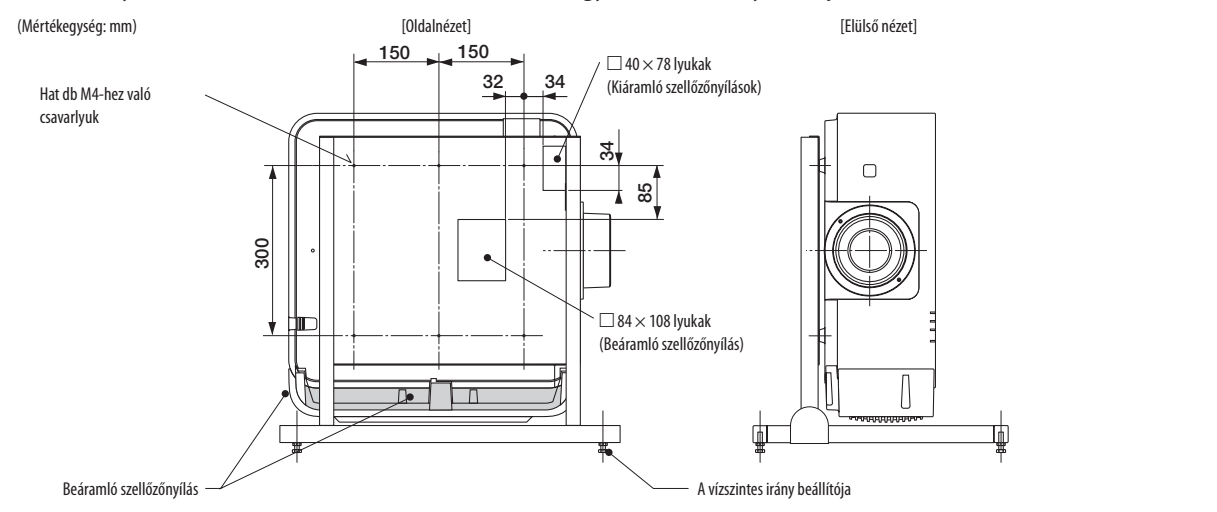

#### <span id="page-149-0"></span>**A biztonsági fedél felszerelése (külön kapható)**

A projektoron található kapcsolóval váltani lehet függőleges helyzetben lévő álló tájolású vetítésre. Szerelje fel a biztonsági fedelet és helyezze el függőlegesen a függőleges irányú módra való váltáshoz.

1. Helyezze be és feszítse meg a 7 db csavart (óramutató járásával megegyező irányban forgatva) a projektorra való *felszereléshez.*

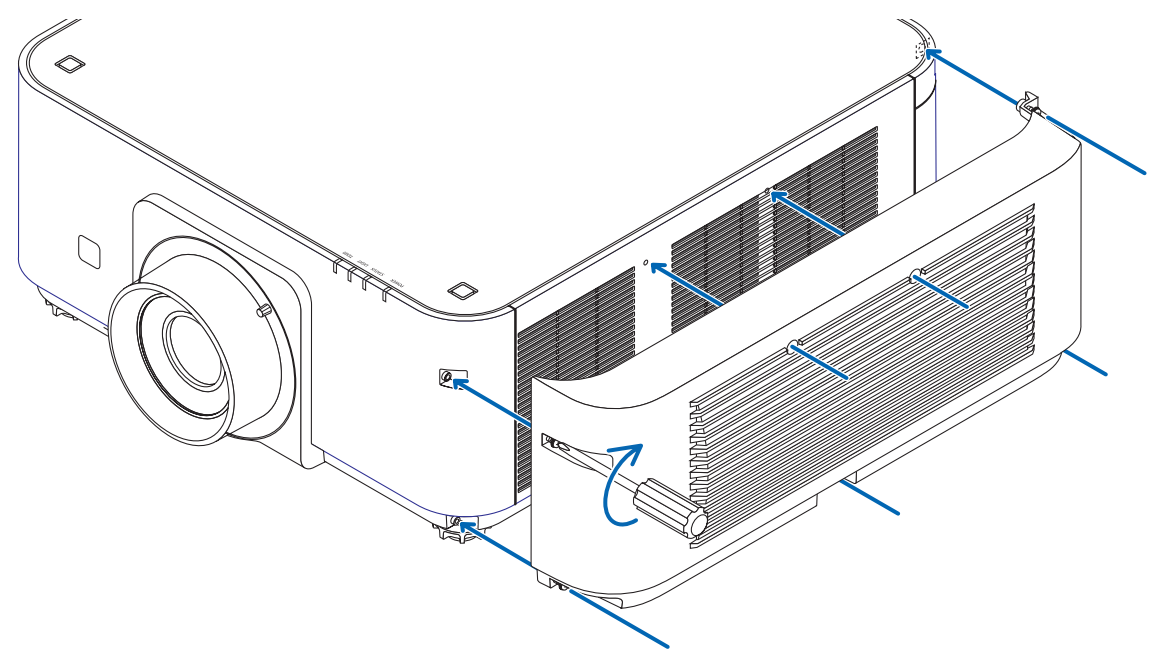

\* Ha normál vízszintes helyzetben használja, győződjön meg arról, hogy a biztonsági fedelet eltávolította. Az eltávolításhoz csavarja ki a 7 csavart (óramutató járásával ellentétes irányban csavarva).

#### Projektorok rakatolása

A kivetített kép fényereje megduplázható, ha két projektort egymásra helyezünk külső segítség nélkül. Ez az úgynevezett "Vetítési rakatolás".

Két projektort egymásra lehet tenni rakatolási telepítés céljából.

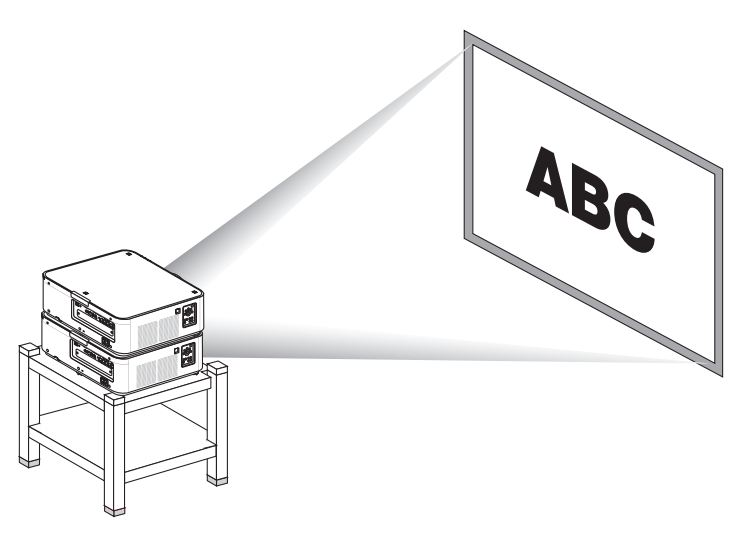

# **VIGYÁZAT:**

Legalább két személy szükséges a projektor hordozásához. Ellenkező esetben a projektor ledőlhet vagy leeshet, személyi sérülést okozva.

#### *MEGJEGYZÉS:*

- Különböző modellszámú projektorokat nem lehet gravitációsan rakatolni. Az opcionális lencséknek ugyanolyan modellszámúaknak kell lenniük a rakatolási vetítéskor.
- Projektorok rakatolásakor csatlakoztassa a három mellékelt rakatolási tartót az alul lévő projektor tetejére. (→ [következő oldal](#page-151-0))
- Projektorok rakatolásakor nem támogatja a képek átfedésének pontosságát. Precíz képek mint a kis méretű feliratok és gazdag részletességű grafikák nem olvashatók vagy *láthatók tisztán.*
- Használjon a kereskedelmi forgalomban elérhető jelosztó erősítőt minda z elsődleges (felső) mind a másodlagos (alsó) projektorhoz a jel két kimenetté osztása céljából a *két projektor számára.*
- Megiegyzések rakatoláshoz
	- Kérje meg a technikust a projektorok telepítéséhez és a projektorok beállításához.
	- Olyan helyre vagy emelvényre rakja a projektorokat, amelyek elég erősek ahhoz, hogy megtartsák a két projektor együttes tömegét. Egy projektor tömege lencsével együtt *kg 20 kg.*
	- A projektorok leesésének megelőzése érdekében úgy rögzítse őket, hogy elbírják a földrengéseket.
	- *- A dupla rakatolás során a helyiség hőmérséklete emelkedik. Gondoskodjon a helyiség megfelelő szellőzéséről.*
	- Ne próbáljon meg projektorokat a plafonon rakatolni. Gravitációs rakatolás nem végezhető el a plafonon.
	- *- Melegítse a projektorokat egy órán át a kívánt vetítés előtt.*
	- Győződjön meg arról, hogy a felső projektor nem haladja meg a specifikációit. Ha két projektort telepít, a felső projektor dőlésszög-állító lábának dőlésszög-állítási *tartománya hozzáadódik a teljes dőlésszög-állítási tartományhoz.*
	- - Úgytelepítseaprojektorokat,hogyakivetítettképenalehetőlegkevesebbgeometriai torzuláslátszódjon. A lencsegeometriai torzításakülönbözikszéles(+)éstele(–) *zoom esetében.*
	- lgazítsa a vízszintes lencseeltolást a lencse közepére.

#### <span id="page-151-0"></span>**Rakatolási tartók felszerelése**

Az alsó projektor tetején található három helyre szerelje fel a három rakatolási tartót.

#### **Előkészület:**

A szükséges eszközök a csillagfejű csavarhúzó (kereszt alakú) és a projektorhoz mellékelt három rakatolási tartó. Lazítsa meg a projektor dőlésszög-állítási lábát (három hely).

**1. A három helyről távolítsa el a gumi védősapkákat és a csavarokat.**

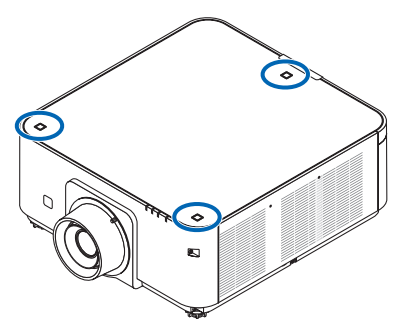

- (1) Használja a körmét vagy csipeszt a gumisapka kihúzásához.
- (2) Távolítsa el a csavart a négyzet alakú furatból.

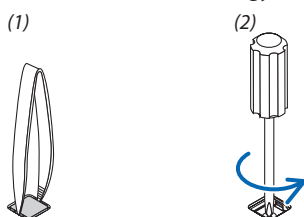

#### *2. Szerelje fel a rakatolási tartókat a három helyre.*

- (1) Helyezze a rakatolási tartót a négyzet alakú lyukba.
- (2) Az 1. lépésben eltávolított csavarral rögzítse a rakatolási tartót a négyzet alakú lyukba.
- (3) Az 1. lépésben eltávolított gumisapkát helyezze vissza a négyzet alakú lyukba.
	- • A gumisapka mindegyik oldalát pattintsa bele a négyzet alakú lyukba.

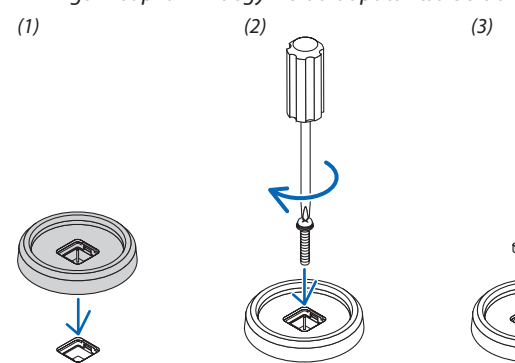

#### **3. Tegyen egy másik projektort az első projektorra.**

 Tegye a felső projektor dőlésszög-állító lábait a rakatolási tartókba (három helyen).

• Mindegyik dőlésszög-állító láb gumiborítású. Helyezze a dőlésszög-állító lábak gumírozott részét a rakatolási tartókba (három helyen).

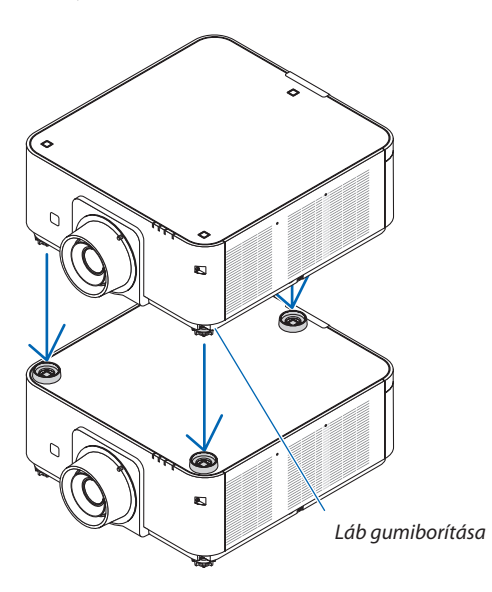

TIPP:

• A rakatolási tartók eltávolításához hajtsa végre a fenti lépéseket fordított sorrendben.

# 7. Karbantartás

# ❶ Lencsék tisztítása

- Tisztítása előtt a projektort kapcsolja ki.
- A projektor lencséi műanyagból készültek. Használjon a kereskedelemben kapható műanyag lencsetisztító folyadékot.
- A lencse műanyag felülete sérülékeny, ügyeljen arra, hogy ne karcolja vagy sértse meg.
- Alkoholt és üveglencse-tisztítót soha ne használjon ezek ugyanis a műanyag lencse felületének károsodását okozhatják.

# **FIGYELMEZTETÉS**

Ne használjon gyúlékony gázt tartalmazó sprayt a lencsére, stb. tapadt por eltávolításához, mert tüzet okozhat.

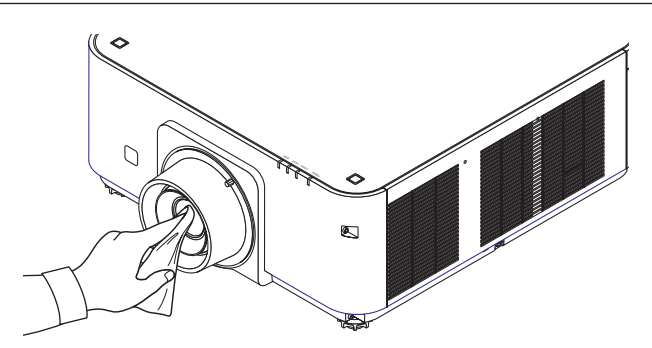

# ❷ A készülékdoboz tisztítása

Tisztítás előtt a projektort kapcsolja ki, majd válassza le a hálózati tápforrásról.

- A készülékdobozról száraz, puha ronggyal törölje le a port. Ha erősen beszennyeződött, használjon enyhe tisztítószert.
- Soha ne használjon erős tisztítószert, illetve olyan oldószereket, mint például az alkohol vagy a hígítók.
- A szellőzőrések és a hangszóró porszívóval való tisztítása során a kefe sörtéit ne nyomja be a résekbe.

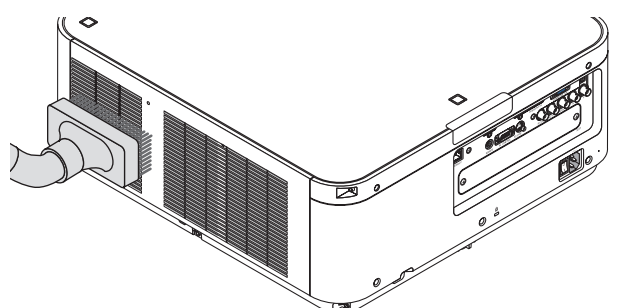

Porszívóval pormentesítse a szellőzőréseket.

- A szellőzőnyílásokon (be- kiáramló és a projektor alján) a nem megfelelő szellőzés miatt felhalmozódott por túlmelegedést és hibás működést eredményezhet. Ezeket a helyeket rendszeresen tisztítani kell.
- A készülékdobozt se körömmel, se kemény tárgyakkal ne vakarja, ne ütögesse
- A projektor belsejének kitisztítására a forgalmazók egyikét kérje meg.

MEGJEGYZÉS: A készülékházra, a lencsére és a képvászonra ne juttasson olyan illékony vegyi anyagokat, mint például a rovarirtók. Ne hagyja huzamosabb időn át gumival vagy műanyaggal érintkezni. Különben a felületének egyenletessége sérülhet vagy a bevonata leválhat.

# ❶ A mellékelt CD-ROM-on található programok és rendszerkövetelményeik

### A szoftvertartozékok nevei és funkciói

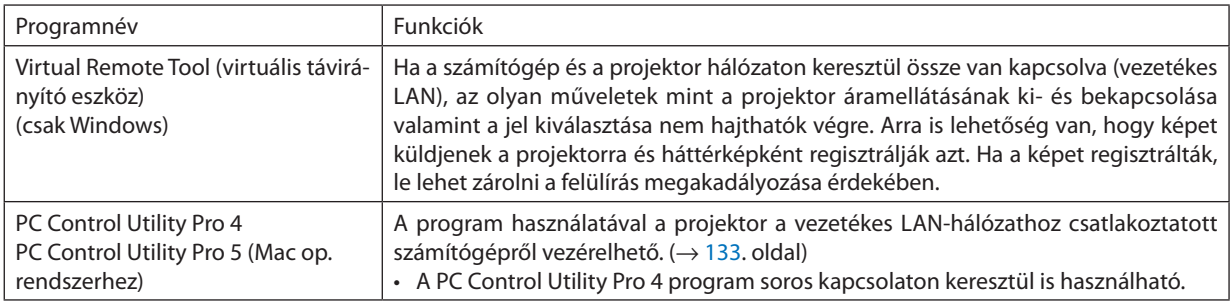

#### *MEGJEGYZÉS:*

• Haa VirtualRemoteTool,PCControl UtilityPro4,PCControl UtilityPro5használatával csatlakozikaprojektorahálózathoz,konfiguráljaa[BEÁLLÍT]→[HÁLÓZATI BEÁL*-*LÍTÁSOK] beállításait a képernyőmenüben ( $\rightarrow$  [107](#page-119-0). oldal).

### Letöltési szolgáltatás

A fenti programok frissítéseire vonatkozó információk webhelyünkön érhetők el, a következő címen: URL: [http://www.nec-display.com/dl/en/index.html](http://www.nec-display.com/dl/en/index.html
)

#### Rendszerkövetelmények

#### **[Windows]**

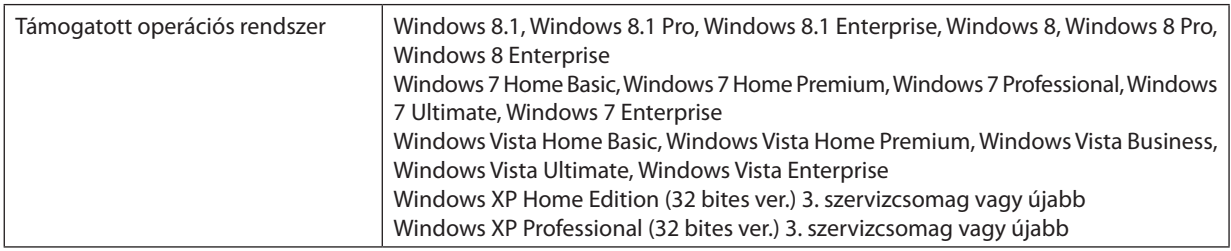

#### **[Mac]**

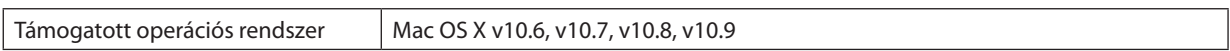

# ❷ Programszoftverek telepítése

#### Windows szoftverek telepítése

A PC Control Utility Pro 5 kivételével az összes programszoftver a Windows 8,1, Windows 8, Windows 7, Windows Vista és a Windows XP operációs rendszert támogatja.

*MEGJEGYZÉS:*

- • Azegyesprogramoktelepítéséhezvagyeltávolításához(Windows8,1,Windows8,Windows7,WindowsVistaoperációsrendszeren)rendszergazdai jogosultságokatbiztosító felhasználói fiókra van szükség (Windows XP).
- A telepítés előtt zárja be az összes futó programot. Más programmal párhuzamosan futtatva a telepítési folyamat nem feltétlenül vihető sikeresen végig.
- • A Virtual Remote Tool virtuális távirányítónak és a PC Control Utility Pro 4 vezérlőeszköznek a Windows 8,1, Windows 8, Windows XP Home Edition vagy Windows XP Professional rendszeren történő futtatásához a Microsoft .NET Framework 2.0 vagy annál újabb verziója szükséges. A Microsoft .NET Framework 2.0, 3.0, 3.5 vagy újabb verziója a Microsoft weboldaláról tölthető le. Töltse le és telepítse számítógépére.

#### *1 Helyezze be a NEC projektorhoz mellékelt CD-ROM-ot a meghajtóba.*

 Megjelenik a CD-ROM menüje.

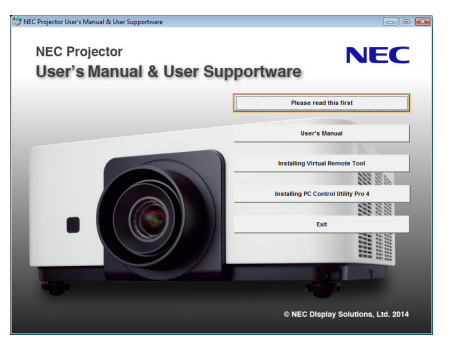

TIPP:

Ha a CD-ROM menüje nem jelenik meg, próbálkozzon meg a következő eljárással. Windows 7 operációs rendszer alatt

- *1. Nyissa meg a Windows "Start" menüjét.*
- 2. *Keresse meg a menü "Minden program" → "Kellékek" → "Futtatás" pontját.*
- 3. Gépelje be a "Név" mezőbe a CD-ROM meghajtó betűjelét (például: "Q:\"), mögé pedig a "LAUNCHER.EXE" prog**ramnevet. (például: (Példa: "Q:\LAUNCHER.EXE", az idézőjelek nélkül)**
- *4. Kattintson az "OK" gombra.*

 Megjelenik a CD-ROM menüje.

#### <span id="page-156-0"></span>*2 A CD-ROM menüjében kattintson a telepíteni kívánt program nevére.*

Megkezdődik a telepítés folyamata.

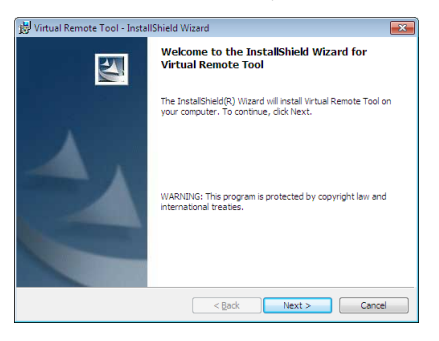

• A telepítő párbeszédablakaiban megjelenő utasításokat követve vigye végig a telepítési folyamatot.

#### TIPP:

#### **Programok eltávolítása**

#### **Előkészület:**

Eltávolítás előtt az érintett programból lépjen ki. A programok eltávolításához a Windows 8,1, Windows 8, Windows 7 és Windows Vista operációs rendszeren rendszergazdai jogosultságokat biztosító felhasználói fiókra van szükség (Windows XP).

#### **• Windows 8,1/Windows 8/Windows 7/Windows Vista operációs rendszer alatt**

**1 Kattintson a Windows "Start" menüjének gombjára, majd a "Vezérlőpult" menüpontra.**

 Megnyílik a Vezérlőpult ablaka.

*2 Kattintson a "Programok" csoport "Program eltávolítása" elemére*

Megnyílik a "Programok és szolgáltatások" panel.

- *3 Válassza ki a programot, és kattintson annak nevére.*
- *4 Kattintson az "Eltávolítás" vagy a "Módosítás" gombra.*

• Ha megjelenik a "Felhasználói fiókok felügyelete" ablak, kattintson a "Tovább" gombra. A telepítő párbeszédablakaiban megjelenő utasításokat követve vigye végig az eltávolítási folyamatot.

#### **• Windows XP operációs rendszer alatt**

- **1 Kattintson a Windows "Start" menüjének gombjára, majd a "Vezérlőpult" menüpontra.** Megnyílik a Vezérlőpult ablaka.
- *2 Kattintson duplán a "Programok telepítése és törlése" ikonra.* Megnyílik a "Programok telepítése és törlése" ablak.
- **3 Kattintson a program listában szereplő nevére, majd a megjelenő "Eltávolítás" gombra.**

 A telepítő párbeszédablakaiban megjelenő utasításokat követve vigye végig az eltávolítási folyamatot.

#### <span id="page-157-0"></span>Mac Operációs rendszeren

#### 1. lépés: Telepítse a PC Control Utility Pro 5 programot a számítógépére.

- *1. Helyezze be a NEC projektorhoz mellékelt CD-ROM-ot a Mac készüléke meghajtójába.*  A CD-ROM ikon megjelenik az asztalon.
- *2. Kattintson duplán a CD-ROM ikonjára.*  Megnyílik a CD-ROM ablaka.
- *3. Kattintson duplán a "Mac OS X" mappára.*
- *4. Kattintson a "PC Control Utility Pro 5.pkg"-ra.*  A telepítő automatikusan elindul.
- **5. Kattintson a "Next" (Következő) pontra.** Az "END USER LICENSE AGREEMENT" (Végfelhasználói licenszszerződés) képernyő jelenik meg.
- **6. Olvassa el a Végfelhasználói licenszszerződést, majd kattintson a "Next" gombra.** Megjelenik a megerősítési párbeszédablak
- **7. Kattintson a "I accept the terms in the license agreement" (Elfogadom a licenszszerződés feltételeit) gombra.** A telepítő párbeszédablakaiban megjelenő utasításokat követve vigye végig a telepítési folyamatot.

TIPP:

#### **• Programok eltávolítása**

- *1. Húzza át a "PC Control Utility Pro 5" mappát a Lomtár ikonra.*
- *2. Helyezze át a "PC Control Utility Pro 5" program konfigurációs fájlját a Trash (Lomtár) ikonra.*
	- A PC Control Utility Pro 5 konfigurációs fájlja a "/Felhasználók/<Ön felhasználó neve>/Alkalmazások/NEC Projector User Supportware/PC Control Utility Pro 5" elérési útvonalon található.

# ❸ A projektor működtetése LAN kábelen keresztül (Virtuális távirányító eszköz)

Ennek segítségével olyan műveleteket hajthat végre mint a projektor áramellátásának be- és kikapcsolása, jel kiválasztása LAN kapcsolaton keresztül. Arra islehetőség van, hogy képet küldjenek a projektorra éslogóadatkéntregisztrálják azt. Regisztrálás után a logó módosítása zárolással gátolható meg.

#### **Vezérlő funkciók**

A projektor be- és kikapcsolása, a bemeneti jel kiválasztása, képkimerevítés, a kép kikapcsolása, a hang elnémítása, a logó továbbítása a projektorra, távirányításos vezérlés a számítógépről.

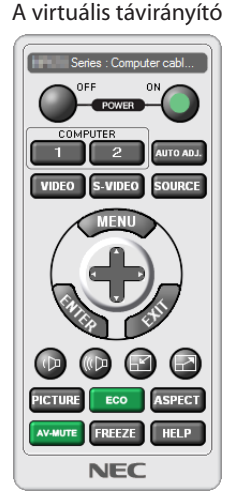

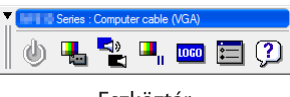

A virtuális távirányító ablaka Eszköztár

Ez a szakasz a Virtual Remote Tool virtuális távirányító eszköz használatának előkészítését vázolja fel. A Virtual Remote Tool virtuális távirányító eszköz használatának módjáról részletesebb felvilágosítás annak súgójában található.  $(\rightarrow$  [148](#page-160-0). oldal)

#### *MEGJEGYZÉS:*

- \* Fájlmérete:Kevesebbmint256kilobyte
- \* Képmérete: A projektor felbontásánbelül
- \* Fájlformátum:PNG (Teljes szín)
- A Virtuális Távirányító Eszközzel küldött Logo adat (kép) középen jelenik meg, a körülötte lévő terület pedig fekete színű lesz.
- Ha az alapértelmezett "NEC logó"-t vissza akarja tenni a háttérbe, regisztrálnia kell a kép fájlhasználatával (PX602UL-WH/PX602UL-BK: \Logo\NEC\_logo2011\_WUXGA. png, PX602WL-WH/PX602WL-BK: \Logo\NEC\_logo2011\_1280x800.png) amelyek a NEC projektorhoz mellékelt CD-ROM-on találhatók meg.

<sup>•</sup> A Virtual Remote Tool virtuális távirányító eszközzel a projektorra küldhető logóadatokra (grafikára) a következő korlátozások érvényesek: (Csak soros vagy vezetékes LAN-kapcsolaton)

#### A projektor csatlakoztatása a LAN-hálózathoz.

A projektort a LAN-hálózathoz a "Csatlakoztatás vezetékes LAN-hálózathoz" (→ [133](#page-145-0). oldal) és "10. A projektor vezérlése webböngésző használatával" c. a (→ [42](#page-54-0). oldalon található fejezetben leírt utasításokat követve lehet csatlakoztatni.)

#### A Virtual Remote Tool program elindítása

#### **Indítás a parancsikon használatával**

**• Kattintson duplán a Windows Asztalon található** *parancsikonra.*

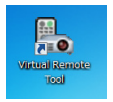

#### **Indítás a Start menüből**

**• Keresse meg a [Start] menü** → **[Minden program] vagy [Programok]** → **[NEC Projector User Supportware]** → **[Virtual Remote Tool]** → **[Virtual Remote Tool] menüpontot, majd kattintson rá.**

 A Virtual Remote Tool program első elindításakor az "Easy Setup" (Egyszerű beállítás) ablak nyílik meg.

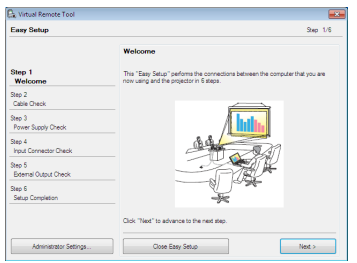

Az "Easy Setup" funkció nem érhető el ennél a modellnél. Kattintson a "Close Easy Setup"-ra. Ha bezárja az "Easy Setup" ablakot, akkor a "Projektorlista" ablak jelenik meg. Válassza ki a csatlakoztatni kívánt projektort. Ekkor megjelenik a Virtuális Távvezérlés képernyő.

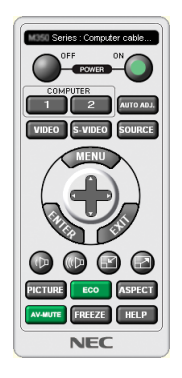

*MEGJEGYZÉS:*

• Ha a menü [KÉSZENLÉTI ÜZEMMÓD] pontjában kiválasztott érték a [NORMÁL], akkor a projektor sem számítógépes kábelen (VGA), sem vezetékes vagy vezeték nélküli LAN-kapcsolaton keresztül nem kapcsolható be.

TIPP:

· A virtuális távirányító (vagy az eszköztár) elérhető az "Easy Setup" (Egyszerű beállítás) ablak megjelenítése nélkül is. Ennek végrehajtása érdekében jelölje be a " Donot use Easy Setup next time" melletti jelölőnégyzetet a képernyőn.

#### <span id="page-160-0"></span>**Kilépés a Virtual Remote Tool programból**

*1 Kattintson a Gyorsindítás eszköztáron található Virtual Remote Tool ikonra.*

 Megjelenik a helyi menü.

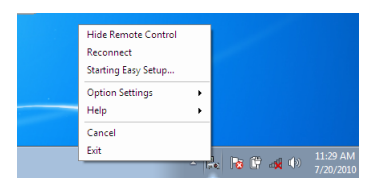

*2 Kattintson az "Exit" (Kilépés) pontra.*

 Ekkor a Virtual Remote Tool program bezárul.

#### **A Virtual Remote Tool program súgójának megtekintése**

#### **• A súgó megjelenítése a Gyorsindítás eszköztáron keresztül**

1 A Virtual Remote Tool program elindítása után kattintson a Gyorsindítás eszköztáron található <sub>vo</sub> Virtual Remote *Tool ikonra.*

 Megjelenik a helyi menü.

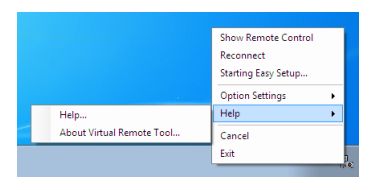

#### *2. Kattintson rá a "Help" (Súgó) pontra.*

 Megnyílik a súgóablak.

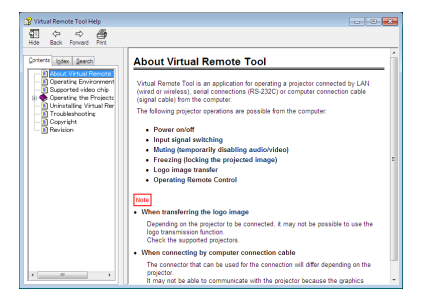

- **• A súgó megjelenítése a Start menün keresztül.**
- *1. Kattintson a "Start" gombra. "Minden program" vagy "Programok" elemre. "A NEC projektor felhasználót támogató programok". "Virtual Remote Tool". majd a "Virtual Remote Tool"-ra ebben a sorrendben.*

 Megnyílik a súgóablak.

# ❹ A projektor vezérlése LAN-hálózaton keresztül a (PC Control Utility Pro 4/Pro 5) számítógépes vezérlőeszköz használatával)

A NEC Projektor CD-rom-on lévő "PC Control Utility Pro 4" vagy a "PC Control Utility Pro 5" és a számítógépes vezérlőeszköz használatával a projektor számítógépről, LAN-hálózaton keresztül vezérelhető.

A PC Control Utility Pro 4 program kompatibilis a Windows operációs rendszerrel. (→ ez az oldal)

A PC Control Utility Pro 5 program kompatibilis a Mac operációs rendszerrel. ( $\rightarrow$  [152](#page-164-0). oldal)

#### **Vezérlő funkciók**

A projektor be- és kikapcsolása, a bemeneti jel kiválasztása, képkimerevítés, a kép kikapcsolása, a hang elnémítása, beállítás, hibákról szóló értesítések, eseményütemezés.

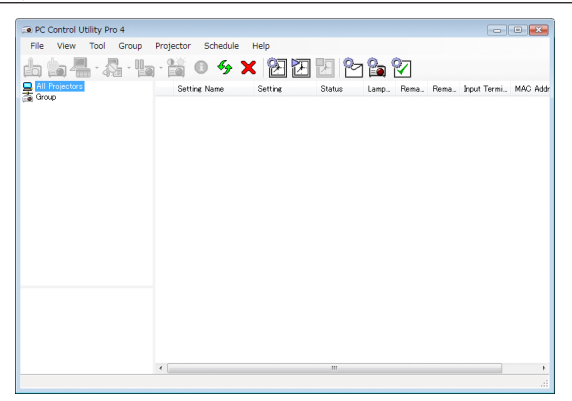

A PC Control Utility Pro 4 számítógépes vezérlőeszköz

#### képernyője

Ez a szakasz a PC Control Utility Pro 4/Pro 5 számítógépes vezérlőeszköz használatának előkészítését vázolja fel. A PC Control Utility Pro 4/Pro 5 számítógépes vezérlőeszköz használatának módjárólrészletesebb felvilágosítás annak súgójában található.  $($   $\rightarrow$  [151.](#page-163-0), [152](#page-164-0). oldal)

- 1. lépés: Telepítse a PC Control Utility Pro 4/Pro 5 programot a számítógépére.
- 2. lépés: A projektor csatlakoztatása a LAN-hálózathoz.
- 3. lépés: A PC Control Utility Pro 4/Pro 5 program elindítása.

TIPP:

• A PC Control Utility Pro 4 program soros kapcsolaton keresztül is használható.

#### Használata Windows operációs rendszeren

#### 1. lépés: Telepítse a PC Control Utility Pro 4 programot a számítógépére

*MEGJEGYZÉS:*

• Az egyes programok telepítéséhez vagy eltávolításához a Windows 8. 1, Windows 8, Windows Vista, est Windows Xpoperációs rendszeren rendszergazdai jogosultságokat biztosító felhasználói fiókra van szükség

• A telepítés előtt zárja be az összes futó programot. Más programmal párhuzamosan futtatva a telepítési folyamat nem feltétlenül vihető sikeresen végig.

#### *1 Helyezze be a NEC projektorhoz mellékelt CD-ROM-ot a meghajtóba.*

 Megjelenik a CD-ROM menüje.

TIPP:

Ha a CD-ROM menüje nem jelenik meg, próbálkozzon meg a következő eljárással. Windows 7 operációs rendszer alatt:

- *1. Nyissa meg a Windows "Start" menüjét.*
- 2. *Keresse meg a menü "Minden program" → "Kellékek" → "Futtatás" pontját.*
- 3. Gépelie be a "Név" mezőbe a CD-ROM meghajtó betűjelét (például: "Q:\"), mögé pedig a "LAUNCHER.EXE" prog**ramnevet. (például: (Példa: "Q:\LAUNCHER.EXE", az idézőjelek nélkül)**
- *4. Kattintson az "OK" gombra.*

 Megjelenik a CD-ROM menüje.

*2 Kattintson a "PC Control Utility Pro 4" elemre a menüablakban.*

Megkezdődik a telepítés folyamata.

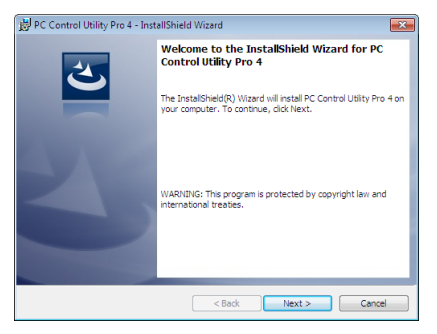

 Ha a telepítés befejeződött, az üdvözlőképernyő jelenik meg.

#### **3 Kattintson a "Next" (Következő) pontra.**

Az "END USER LICENSE AGREEMENT" (Végfelhasználói licenszszerződés) képernyő jelenik meg.

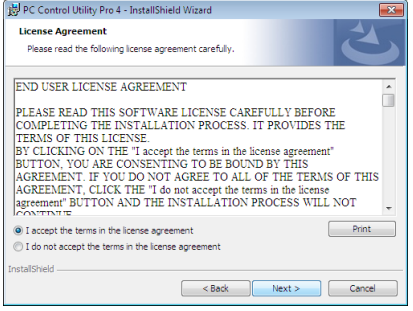

 Figyelmesen olvassa el a Végfelhasználói licenszszerződést.

- 4 Ha beleegyezik, kattintson az "I accept the terms in the license agreement" (Elfogadom a licenszszerződés feltételeit), **majd kattintson a "Next" (Következő) gombra.**
	- • A telepítő párbeszédablakaiban megjelenő utasításokat követve vigye végig a telepítési folyamatot.
	- Ha a telepítés befejeződött, újra megjelenik a menüablak.

#### TIPP:

• A PC Control Utility Pro 4 program eltávolítása

A PC Control Utility Pro 4 eltávolításához hajtsa végre ugyanazokat a folyamatokat, mint a "Szoftverek eltávolítása" esetében. (→ [144.](#page-156-0), [145](#page-157-0). oldal)

#### <span id="page-163-0"></span>2. lépés: A projektor csatlakoztatása a LAN-hálózathoz.

A projektort a LAN-hálózathoz a "Csatlakoztatás vezetékes LAN-hálózathoz" (→ [133](#page-145-0). oldal) és "10. A projektor vezérlése webböngésző használatával" c. a (→ [42](#page-54-0). oldalon található fejezetben leírt utasításokat követve lehet csatlakoztatni)

#### 3. lépés: Indítsa el a PC Control Utility Pro 4 programot

Sorrendben kattintson a következőkre: a "Start" menü gombja → "Minden program" vagy "Programok" → "NEC Projector User Supportware" (NEC projektor felhasználói támogató programjai) → "PC Control Utility Pro 4" → "PC Control Utility Pro 4" menüpontok.

#### *MEGJEGYZÉS:*

• A PC Control Utility Pro4program Schedule (Ütemezés) funkciója csak akkor működik, ha a számítógép aktív, és nincs készenléti vagy alvó állapotban. Az ütemező futtatása előtt keresse meg a Windows Vezérlőpulton az Energiagazdálkodási lehetőségek elemet, majd tiltsa le az alvó és a készenléti állapot funkciókat.

Windows 7 operációs rendszer alatti példa:

Válassza ki a "Vezérlőpult" → "Rendszer és biztonság" → "Energiagazdálkodási lehetőségek" → "Alvó állapot sérénekmódosítása" → "Alvó állapot kezdeményezése" →"Soha" lehetőséget.

*MEGJEGYZÉS:* 

• Ha a menüben a [KÉSZENLÉTI ÜZEMMÓD] paraméter [NORMÁL] értéke van beállítva, akkor a projektor vezetékes LAN-kapcsolhato meresztül nem kapcsolható be.

TIPP:

#### **A PC Control Utility Pro 4 program súgójának megtekintése**

#### **• A PC Control Utility Pro 4 program súgójának megjelenítése a program futása közben.**

Sorrendben kattintson a PC Control Utility Pro 4 program ablakának "Help (H)" (Súgó) → "Help (H) …" (Súgó …) elemeire. Megjelenik a helyi menü.

**• A súgó megjelenítése a Start menün keresztül.**

Sorrendben kattintson a következőkre: a "Start" menü gombja  $\rightarrow$  "Minden program" vagy "Programok"  $\rightarrow$  "NEC Projector User Supportware" (NEC projektor felhasználói támogató programjai) → "PC Control Utility Pro 4" → "PC Control Utility Pro 4 Súgó" menüpontok.

 Megnyílik a súgóablak.

#### <span id="page-164-0"></span>Mac Operációs rendszeren

- 1. lépés: Telepítse a PC Control Utility Pro 5 programot a számítógépére
- *1. Helyezze be a NEC projektorhoz mellékelt CD-ROM-ot a Mac készüléke meghajtójába.* A CD-ROM ikon megjelenik az asztalon.
- *2. Kattintson duplán a CD-ROM ikonjára.* Megnyílik a CD-ROM ablaka.

*3. Kattintson duplán a "Mac OS X" mappára.*

*4. Kattintson duplán a "PC Control Utility Pro 5.pkg" programra.*

 A telepítő automatikusan elindul.

**5. Kattintson a "Next" (Következő) pontra.**

Az "END USER LICENSE AGREEMENT" (Végfelhasználói licenszszerződés) képernyő jelenik meg.

- **6. Olvassa el a Végfelhasználói licenszszerződést, majd kattintson a "Next" gombra.** Megjelenik a megerősítési párbeszédablak
- **7. Kattintson a "I accept the terms in the license agreement" (Elfogadom a licenszszerződés feltételeit) gombra.**

 A telepítő párbeszédablakaiban megjelenő utasításokat követve vigye végig a telepítési folyamatot.

#### 2. lépés: A projektor csatlakoztatása a LAN-hálózathoz

A projektort a LAN-hálózathoz a "Csatlakoztatás vezetékes LAN-hálózathoz" ( $\rightarrow$  [133](#page-145-0). oldal) és "10. A projektor vezérlése webböngésző használatával" ( $\rightarrow$  [42](#page-54-0). oldalon leírt utasításokat követve csatlakoztassa.)

#### 3. lépés: Indítsa el a PC Control Utility Pro 5 programot

- *1. Nyissa meg az alkalmazások mappáját a Mac operációs rendszerű számítógépén.*
- *2. Kattintson a "PC Control Utility Pro 5" mappára.*
- *3. Kattintson a "PC Control Utility Pro 5" ikonra.*

 A PC Control Utility Pro 5 elindul.

#### *MEGJEGYZÉS:*

- A PC Control Utility Pro 5 program Schedule (Ütemezés) funkciója csak akkor működik, ha a számítógép aktív, és nincs alvó módban. Válassza ki a Mac gépén az "Energiatakarékos" elemet a "System Preferences" menüpontból, és tiltsa le az alvó módot mielőtt elindítja az ütemezőt.
- Ha a menüben a [KÉSZENLÉTI ÜZEMMÓD] paraméter [NORMÁL] értéke van beállítva, akkor a projektor vezetékes LAN-kapcsolaton keresztül nem kapcsolható be.

#### TIPP:

#### **A PC Control Utility Pro 5 program súgójának megtekintése**

**• A PC Control Utility Pro 5 program súgójának megjelenítése a program futása közben.**

**• A menüsávon kattintson a "Help"** → *"Help" elemre ebben a sorrendben.* 

 Megnyílik a súgóablak.

**• A súgó megjelenítése a Dockon keresztül**

- *1. Nyissa meg az "Alkalmazások mappáját" a Mac operációs rendszerű számítógépén.*
- *2. Kattintson a "PC Control Utility Pro 5" mappára.*
- *3. Kattintson a "PC Control Utility Pro 5 Help" ikonra.*

 Megnyílik a súgóablak.

# ❶ Vetítési távolság és a vetítési felület mérete

A projektor háromféle opcionálislencsével használható (külön kapható). Az alábbitáblázat az egyes modellekkel kompatibilis lencsetípusokat tartalmazza. Az ezen az oldalon található információkat szem előtt tartva használjon a telepítési környezetnek (a vetítési felület méretének és a vetítésitávolságnak) megfelelő objektívet.Az objektív felszerelésére vonatkozó információkat a [121](#page-133-0). oldalon találja.

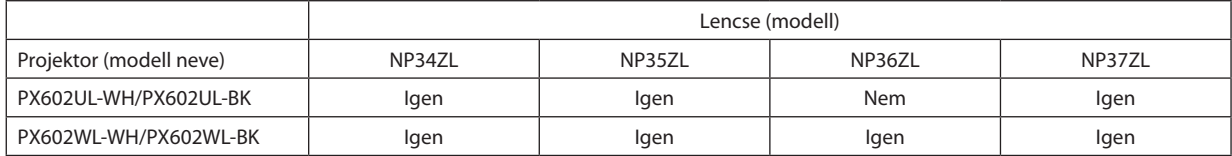

Igen = használható, Nem = nem használható

### Objektívtípusok és vetítési távolságok

PX602UL-WH/PX602UL-BK

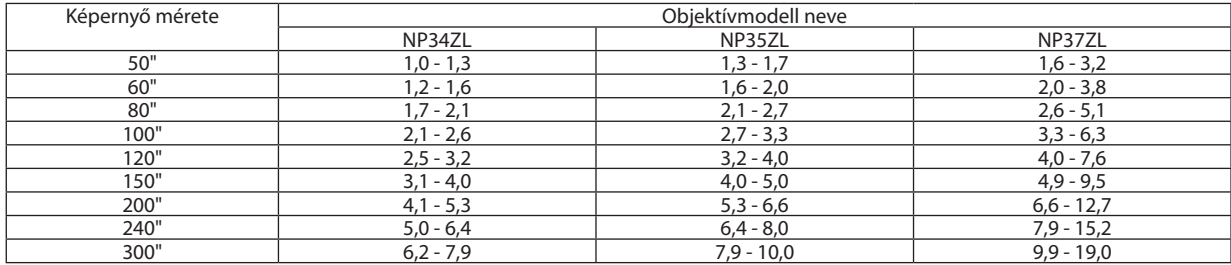

TIPP

A vetítési távolság kiszámítása a vetítési felület mérete alapján

NP34ZL lencse vetítési távolsága (m) = H  $\times$  0,96-tól H  $\times$  1,23-ig:1,0 m-től (min.) 7,9 m-ig (max.)

NP35ZL lencse vetítési távolsága (m) = H  $\times$  1,23-től H  $\times$  1,54-ig:1,3 m-től (min.) 10,0 m-ig (max.)

NP37ZL lencse vetítési távolsága (m) = H  $\times$  1,53-tól H  $\times$  2,94-ig: 1,6 m-től (min.) 19,0 m-ig (max.)

"H": vízszintes, a vetítési felület szélessége.

*\* A számítás közelítő értékeket ad, amelyek a fenti táblázatban szereplőktől akár több %-kal is eltérhetnek.*

Pl.:150hüvelykes(381cm-es)átlójúfelületrevalóvetítéshezszükségestávolságNP35ZLobjektívegységgelfelszereltPA602UL-WH/PX602UL-BKtípusúprojektorhasználataesetén:

A "Képméret (referencia)" táblázat (→ [155](#page-167-0). oldal) szerint: H (a vetítési felület szélessége) = 323,1 cm.

A vetítési távolság: 323,1 cm  $\times$  1,23-tól 323,1 cm-ig $\times$ 1,54 = 397,4 cm-től 497,6 cm-ig (mivel zoom lencséről van szó).

#### PX602WL-WH/PX602WL-BK

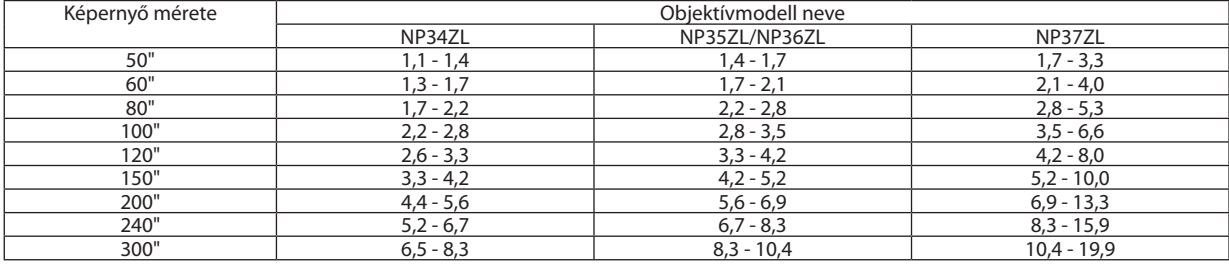

TIPP

A vetítési távolság kiszámítása a vetítési felület mérete alapján

NP34ZL lencse vetítési távolsága (m) = H  $\times$  1,01-tól H  $\times$  1,29-ig: 1,1 m-től (min.) 8,3 m-ig (max.)

NP35ZL/NP36ZL lencse vetítési távolsága (m) = H  $\times$  1,29-től H  $\times$  1,61-ig:1,4m-től (min.)10,4m-ig (max.)

NP37ZL lencse vetítési távolsága (m) = H  $\times$  1,61-tól H  $\times$  3,08-ig:1,7m-től (min.) 19,9m-ig (max.)

"H": vízszintes, a vetítési felület szélessége.

*\* A számítás közelítő értékeket ad, amelyek a fenti táblázatban szereplőktől akár több %-kal is eltérhetnek.*

Pl.: 150 hüvelykes (381 cm-es) átlójú felületre való vetítéshez szükséges távolság NP36ZL objektívegységgel felszerelt PA602WL-WH/PX602WL-BK típusú projektor használata *esetén:*

A "Képméret (referencia)" táblázat (→ [155](#page-167-0). oldal) szerint: H (a vetítési felület szélessége) = 323,1 cm.

A vetítési távolság: 323,1 cm  $\times$  1,29-tól 323,1 cm-ig $\times$ 1,61 = 416,8 cm-től 520,2 cm-ig (mivel zoom lencséről van szó).

## <span id="page-167-0"></span>**A különféle objektívek vetítési tartományai**

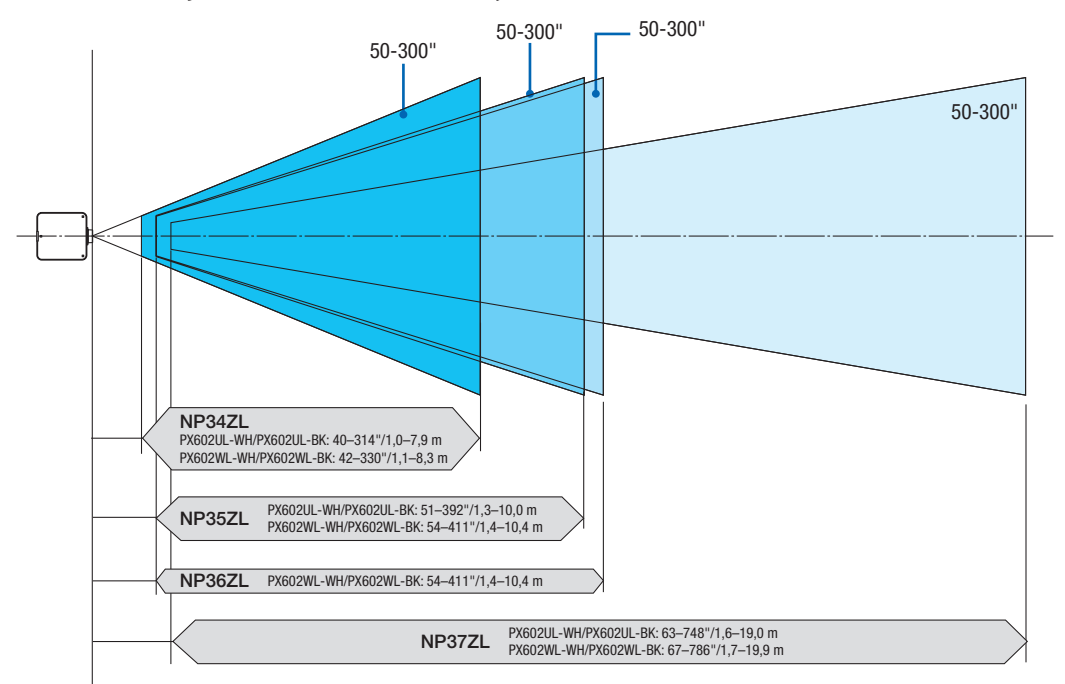

# Vetítésifelület-méretek és arányok táblázatai

Vetítési felület magassága

| 16:10 képméretarány<br>$(\tilde{\alpha} t \tilde{\beta})$ |
|-----------------------------------------------------------|
|                                                           |
|                                                           |

Vetítési felület szélessége

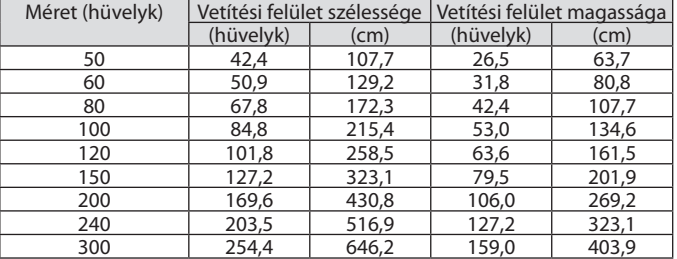

#### Lencseeltolási tartomány

A projektor lencsehelyzet-eltolási funkciója lehetővé teszi a kivetített kép helyzetének a lencsehelyzet-eltoló gombokkal való beállítását (→ [19](#page-31-0). oldal). A objektív az alább jelzet tartományokon belül tolható el.

#### *MEGJEGYZÉS:*

• Ne használja a lencsehelyzet eltolási funkciót képek álló tájolású vetítésekor. Középen lévő lencse esetében használja.

Jelmagyarázat: V "vertikális" a képernyő magasságára míg a H "horizontális" a képernyő szélességéra vonatkozik. A lencsehelyzet-eltolási tartomány a magasság és a szélesség arányában van kifejezve külön-külön.

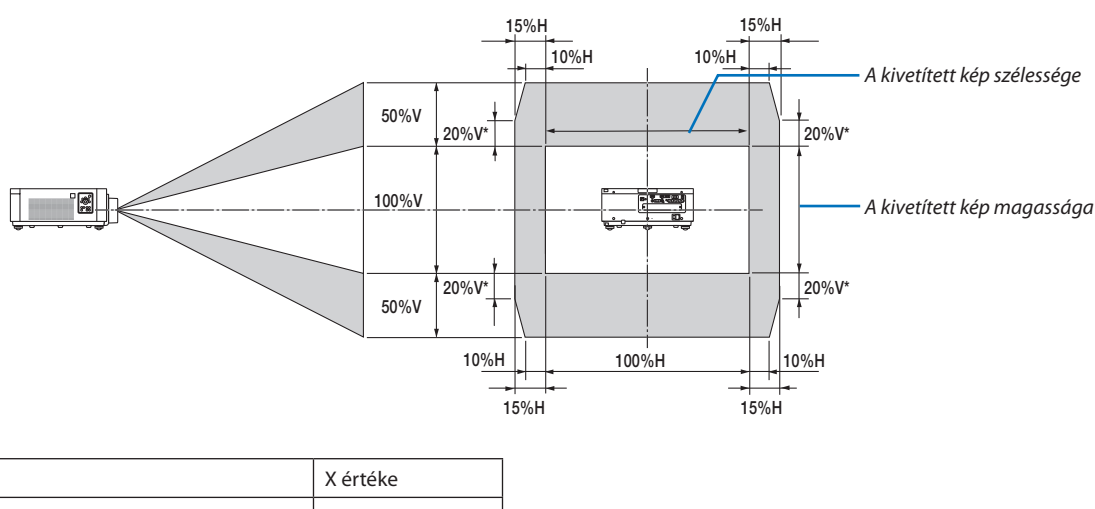

| PX602UL-WH/PX602UL-BK | 20% V |
|-----------------------|-------|
| PX602WL-WH/PX602WL-BK | 30% V |

A lencsehelyzet eltolási tartomány ugyanaz plafonra történő telepítéskor.

#### (Példa) Ha 150''-os képet vetít

A vetítésifelület-méretek és arányok táblázatai (→ [155](#page-167-0). oldal) szerint: H = 323,1 cm, V = 201,9 cm.

Kiigazítási tartomány függőlegesirányban: A kivetített kép (az objektív középső helyzetéből kiindulva) felfelé 0,5 × 201,9 cm ≈ 101 cm-rel, lefelé 101 cm-rel mozdítható el (amikor az objektív középen van). Kiigazítási tartomány vízszintes irányban: A kivetített kép balra 0,15 × 323,1 cm ≈ 48 cm-rel, jobbra 48c m-rel mozdítható el.

\* A számítás közelítő jellegű, ezért a kapott értékek a valóságosaktól akár több %-kal is eltérhetnek.

# ❷ A biztonsági fedél felszerelése (külön kapható)

#### VIGYÁZAT

A külön megvásárolható bővítőkártya felszerelése vagy eltávolítása előtt, kapcsolja ki a projektort, várjon amíg a ventilátorok megállnak, majd kapcsolja ki a főkapcsolót.

Szükséges szerszámok: Csillagfejű csavarhúzó

**1. Kapcsolja ki a projektorfőkapcsolóját.**

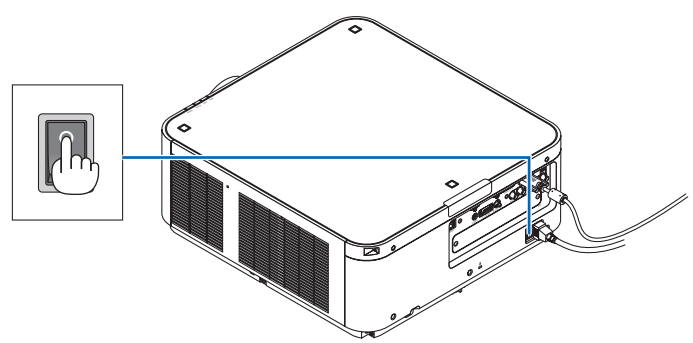

**2. Lazítsa meg a csatlakozók SLOT fedelén lévő két csavart.**

 Távolítsa el a SLOT fedél két csavarját.

MEGJEGYZÉS: Őrizze meg a két csavart és a slot fedelét.

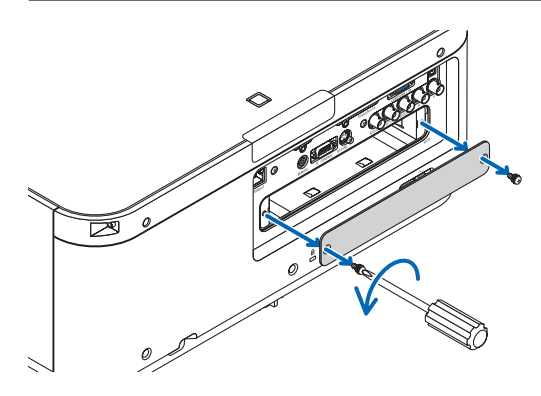

#### **3. Helyezze be az opcionális bővítőkártyát a slotba.**

A helyes irányban helyezze be a kártyát a slotba.

A nem helyes irányú behelyezés kommunikációs zavart okozhat a bővítőkártya és a projektor között.

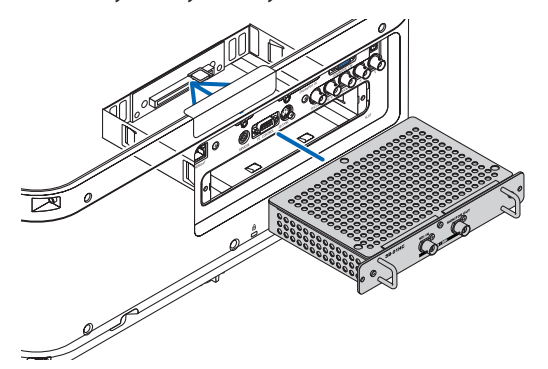

#### **4. Húzza meg a slot mindkét oldalán lévő két csavart.**

• A csavarokat feltétlenül húzza meg.

 Ezzel az opcionális bővítőkártya telepítése befejeződött.

 Az opcionális bővítőkártya forrásként való kiválasztásához válassza a SLOT-ot bemenetnek.

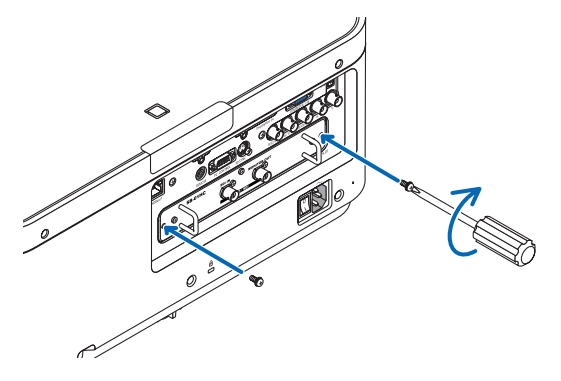

*MEGJEGYZÉS:*

· Az opcionális bővítőkártya felszerelése esetén a ventilátorok készenléti módban is működhetnek a bővítőkártyától függve, annak hűtése céljából. A ventilátor sebessége *emelkedhet, a megfelelő hűtés elősegítése érdekében. Mindkét előbb említett eset normális és nem jelentik a projektor hibás működését.*

# ❸ Kompatibilis bemeneti jelek listája

# **Analóg számítógépes jel**

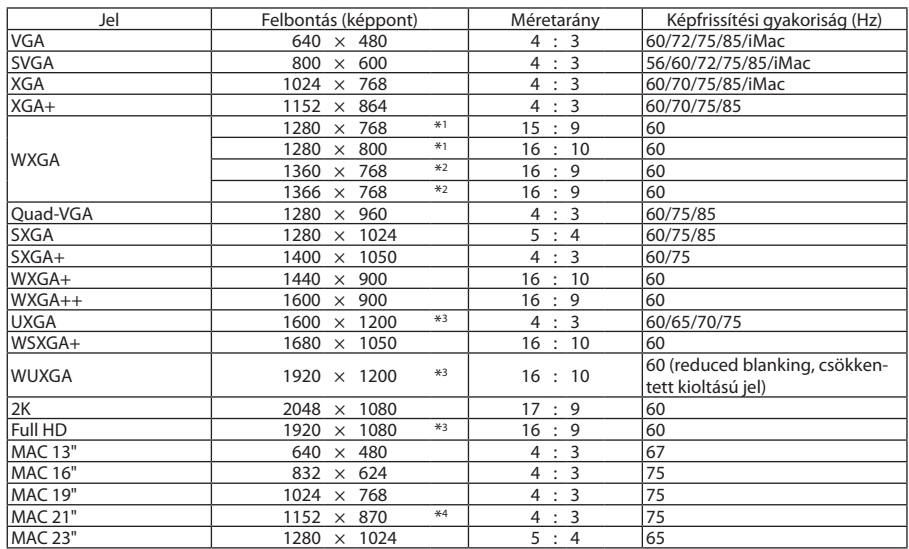

#### **Komponens**

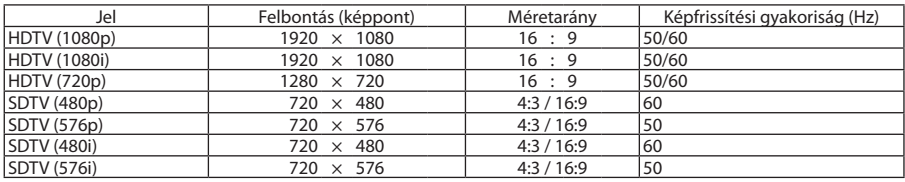

### **Kompozit Videó/S-Video**

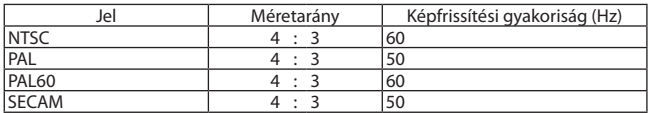

#### **HDMI**

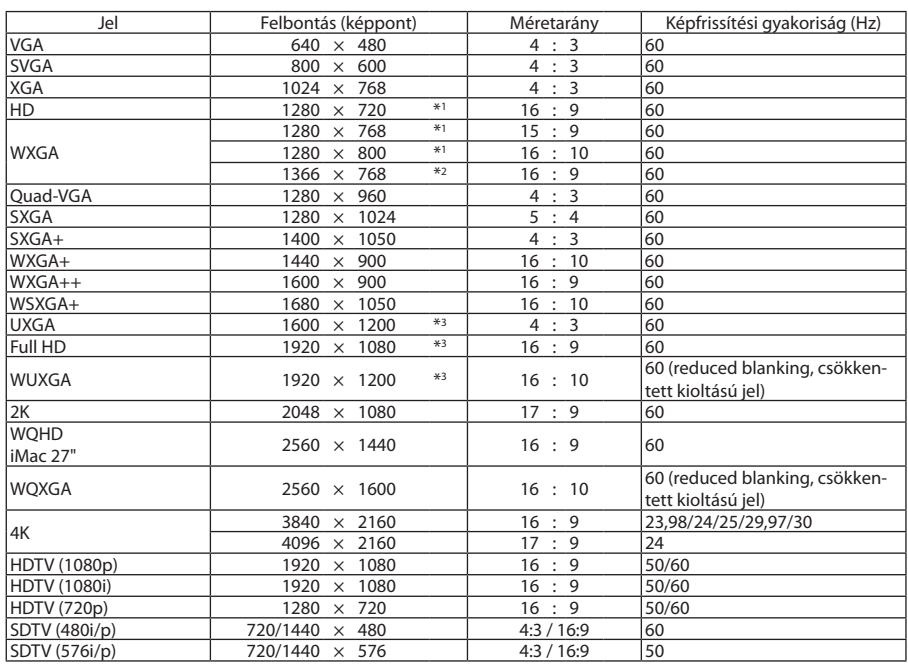

# **HDMI 3D**

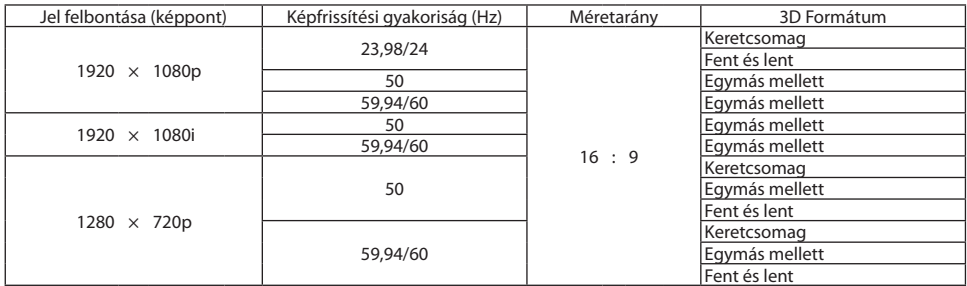

#### **DisplayPort**

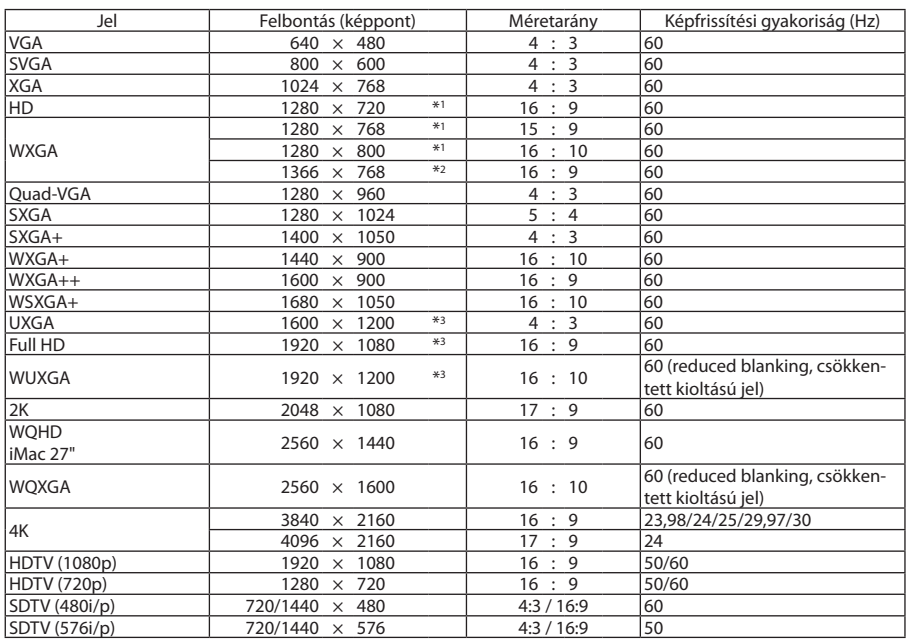

#### **DisplayPort 3D**

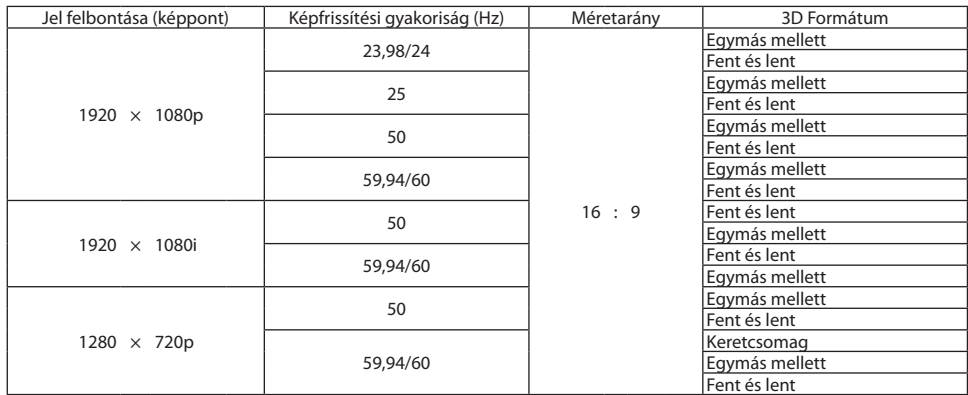

\*1 Saját felbontás az WXGA (PA602WL-WH/PX602WL-BK) modelleken

\*2 Előfordulhat, hogy a projektor nem megfelelően jeleníti meg ezeket a jeleket képernyőn a menü [MÉRETARÁNY] pontjának [AUTO] beállítása esetén.

 Az [MÉRETARÁNY] gyári beállítása [AUTO]. Ilyen jelek megjelenítéséhez válassza a [16:9] pontot az [MÉRETARÁNY] alatt.

\*3 Saját felbontás az WUXGA (PA602UL-WH/PX602UL-BK) modelleken

- \*4 Előfordulhat, hogy a projektor nem megfelelően jeleníti meg ezeket a jeleket képernyőn a menü [MÉRETARÁNY] pontjának [AUTO] beállítása esetén.
	- Az [MÉRETARÁNY] gyári beállítása [AUTO]. Ilyen jelek megjelenítéséhez válassza a [4:3] pontot az [MÉRETARÁNY] alatt.

• A projektorénál nagyobb felbontású jeleket az Advanced AccuBlend funkció kezeli.

- Az Advanced AccuBlend funkció alkalmazásakor előfordulhat, hogy a betűk és az egyenes vonalak mérete egyenetlen, valamint a színek is elmosódhatnak.
- • A projektor beállításai leszállításkor megfelelnek a szabványos képfelbontásoknak ésfrekvenciáknak, a számítógéptípusok függvényében azonban esetenként beállításra van szükség.

# ❹ Műszaki adatok

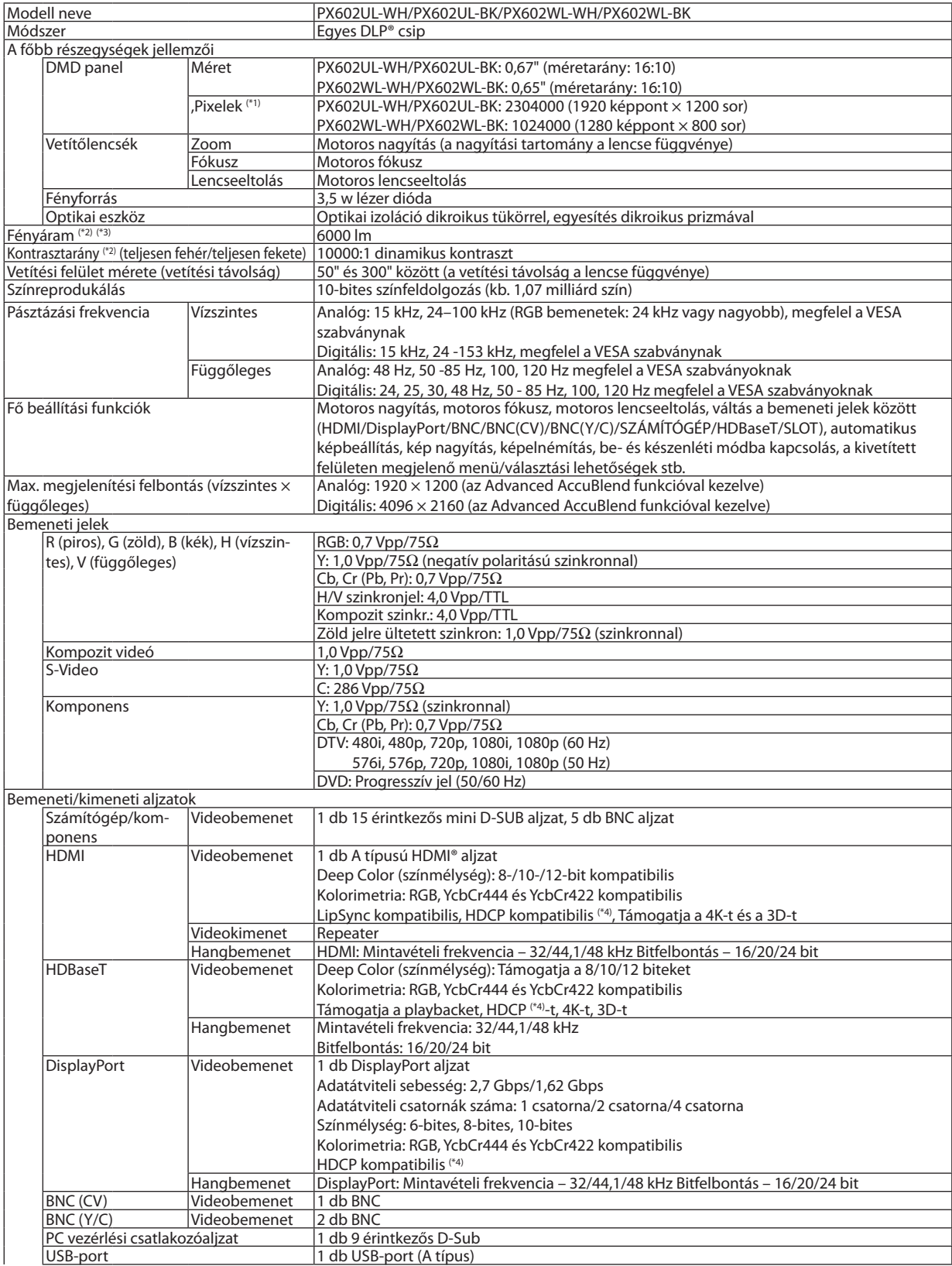

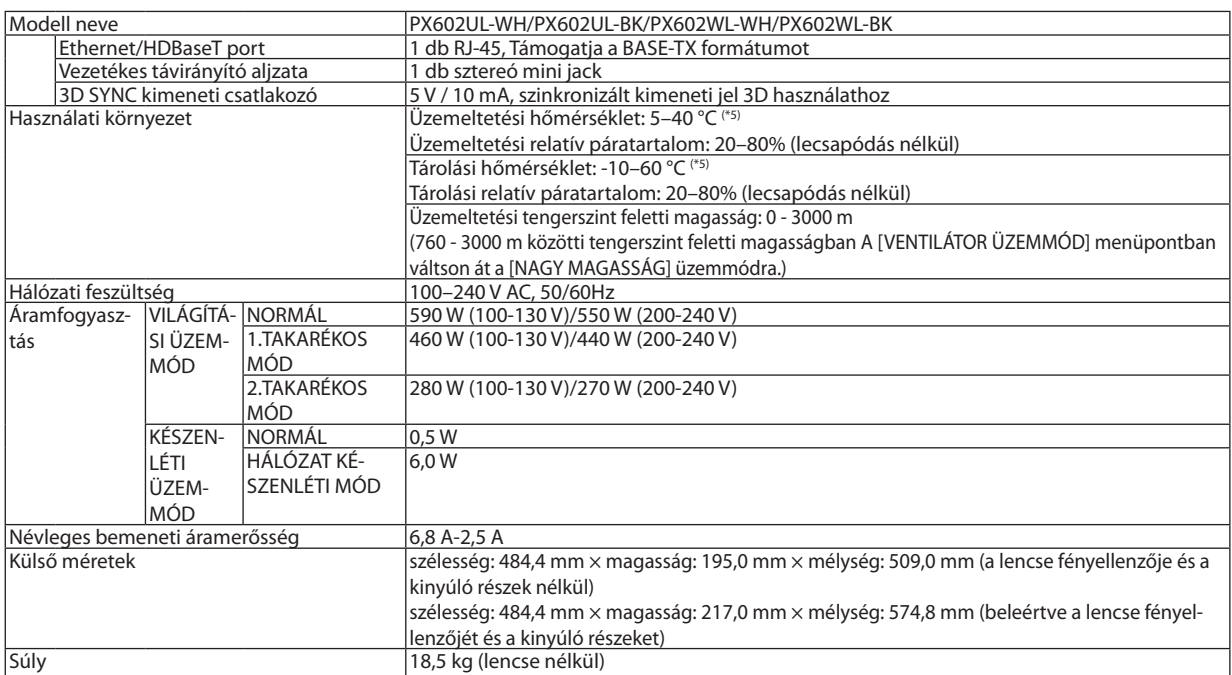

\*1 A ténylegesen működő képpontok aránya 99,99%-nál nagyobb.

\*2 Ez a fény kimeneti értéke ami a [VILÁGÍTÁSI ÜZEMMÓD] [NORMÁL] értékre állításából és a [ELŐRE BEÁLLÍTOTT] [TELJ. F.ERŐ] értékre állításából ered mialatt NP-PX602UL-WHJD típusú projektort használ NP35ZL típusú lencsével vagy NP-PX602WL-WHJD (külön kapható) típusú projektort NP36ZL típusú lencsével használ. A fény kimeneti értéke alacsonyabb, amikor a [VILÁGÍTÁSI ÜZEMMÓD] beállításnál az [1.TAKARÉKOS MÓD] vagy a [2.TAKARÉKOS MÓD] van megadva. ([1.

TAKARÉKOS MÓD]: kb. 80%, [2.TAKARÉKOS MÓD]: kb. 50%). A [ELŐRE BEÁLLÍTOTT] üzemmódtól eltérő üzemmód kiválasztása esetén a fényáram kevéssel alacsonyabb is lehet.

\*3 Az ISO 21118-2012 szabványnak megfelelően

\*4 HDMI® (Mély szín, Lip Sync) HDCP-vel

 Mi az a HDCP/HDCP technológia?

A HDCP rövidítés a High-bandwidth Digital Content Protection (a széles sávon továbbított digitális tartalom védelme) fogalmat takarja. A HDCP rendszer célja meggátolni a HDMI-n (High-Definition Multimedia Interface, Nagyfelbontású Multimédia Csatolófelületen) keresztül továbbított videoadatok illegális másolását. Adott esetben abból, hogy aHDMI bemeneten keresztül érkező tartalom nem tekinthető meg, nem feltétlenül lehet a projektor működési hibájára következtetni. A HDCP megvalósítása magával hozza azt az eshetőséget, hogy bizonyos, a technológiával védett tartalmak – a HDCP közösség (Digital Content Protection, LLC) döntésének, szándékának megfelelően – nem jeleníthetők meg. Videó: Mély szín; 8/10/12 bites, LipSync

 Hang: LPCM; legfeljebb 2 csat., mintavételi frekvencia 32/44,1/48 KHz, bitfelbontás; 16/20/24-bit

\*5 Az üzemi hőmérséklet felső küszöbértéke a magasságtól függően változik.

 0–760 m (0–2500 láb): 5–40 °C 760–1500 m (2500-5000 láb): 5-35 °C 1500–3000 m (5000-10000 láb): 5-30 °C 35–40 °C – "Kényszerített energiatakarékos üzemmód"

Ezek a jellemzők és a termék kialakítása külön értesítés nélkül módosulhatnak.

További információk a következő webhelyeken találhatók:

Egyesült Államok: <http://www.necdisplay.com/>

Európa: <http://www.nec-display-solutions.com/>

Nemzetközi: <http://www.nec-display.com/global/index.html>

Külön választható tartozékainkról bővebb információ webhelyünkön és kiadványunkban található.

# **Opcionális lencse (külön kapható)**

### **Opcionális lencse a PX602UL-WH/PX602UL-BK modellekhez**

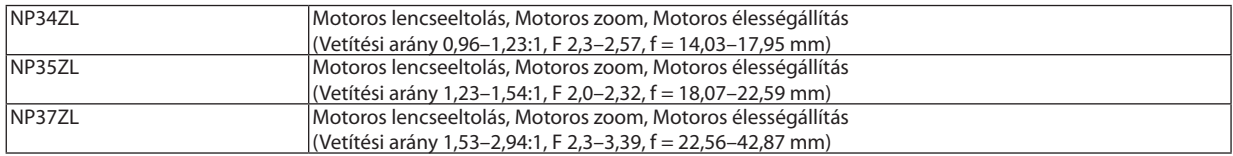

### **Opcionális lencse a PX602WL-WH/PX602WL-BK modellekhez**

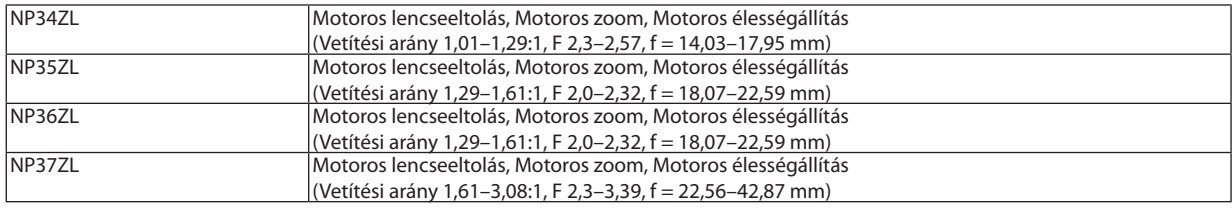

❺ A készülékdoboz méretei

#### Mértékegység: mm (hüvelyk)

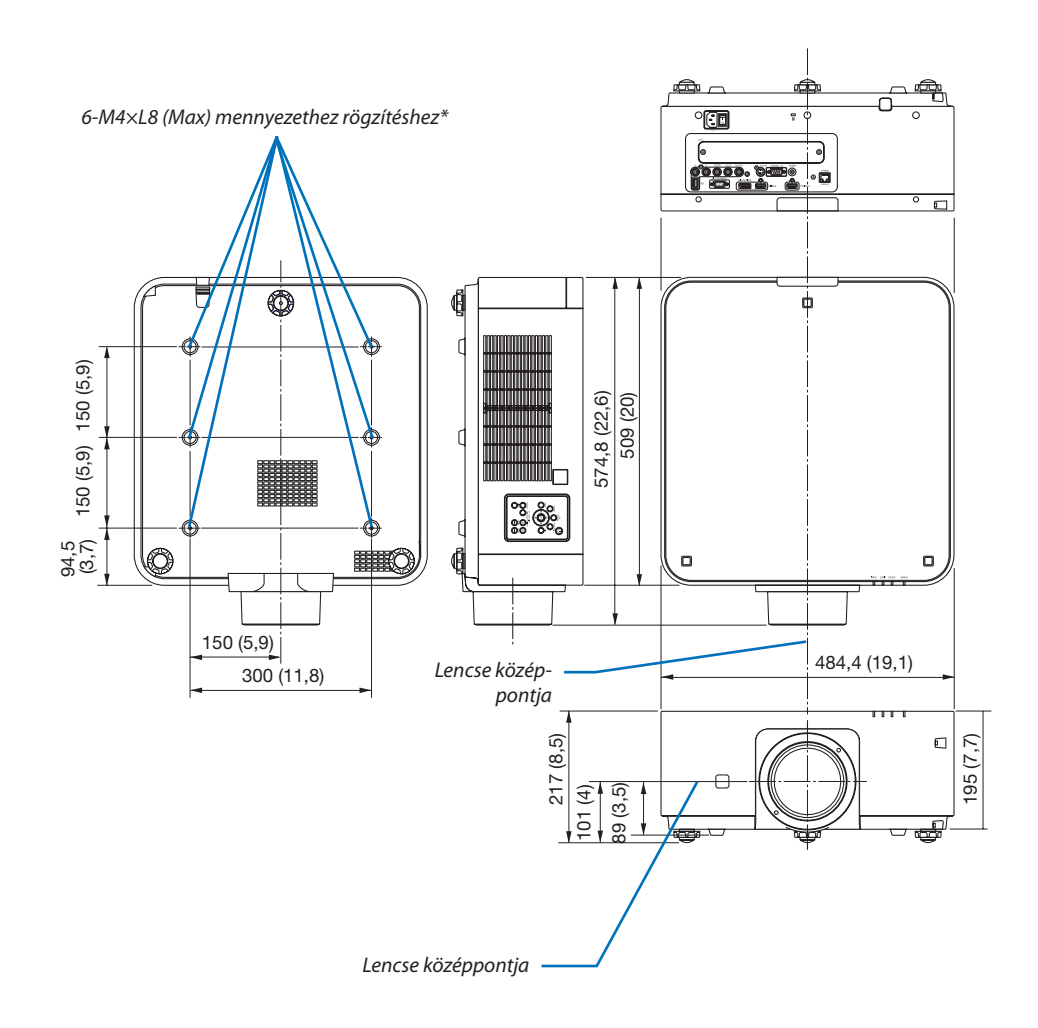

A csavarok specifikációja mennyezetre való rögzítéskor: Csavar típusa: M4 Csavar maximális hossza: 8 mm Csavar minimális hossza: 6 mm

# **VIGYÁZAT:**

A projektort ne próbálja önállóan felszerelni a mennyezetre.

A projektort a megfelelő működés biztosítása és a testi sérülés kockázatának csökkentése érdekében szakképzett szerelővel kell rögzíttetni.

Ezen túlmenően a mennyezetnek elég stabilnak kell lennie a projektor súlyának megtartásához, valamint a felszerelést a helyi építkezési előírásoknak megfelelően kell elvégezni. Bővebb felvilágosítást a forgalmazóktól kérhet.

# A fő csatlakozók ereinek kiosztása és jeleinek elnevezése

### COMPUTER 1 IN/komponens bemeneti aljzat (15 érintkezős mini-D-Sub)

**Minden egyes tű kapcsolódása és jelszintje**

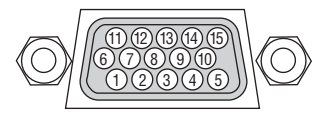

**Jelszint**

Videojel: 0,7 Vp-p (analóg) Szinkronjel: TTL-szint

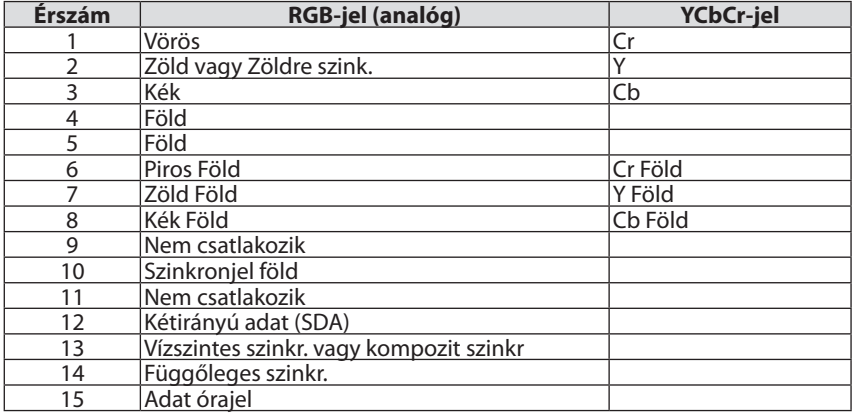

#### HDMI IN csatlakozó (A Típus)

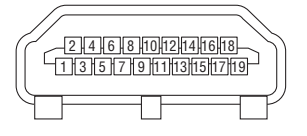

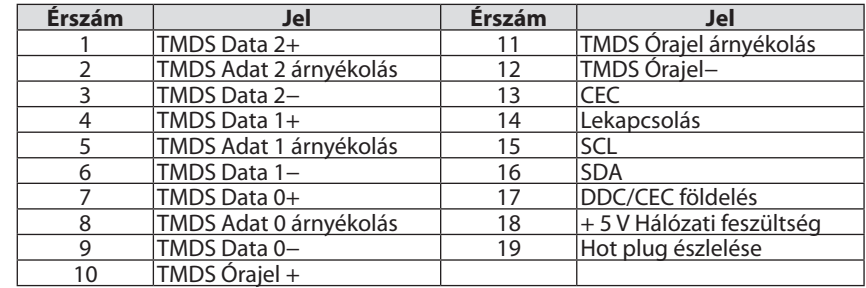

#### DisplayPort IN bemeneti aljzat

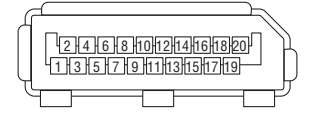

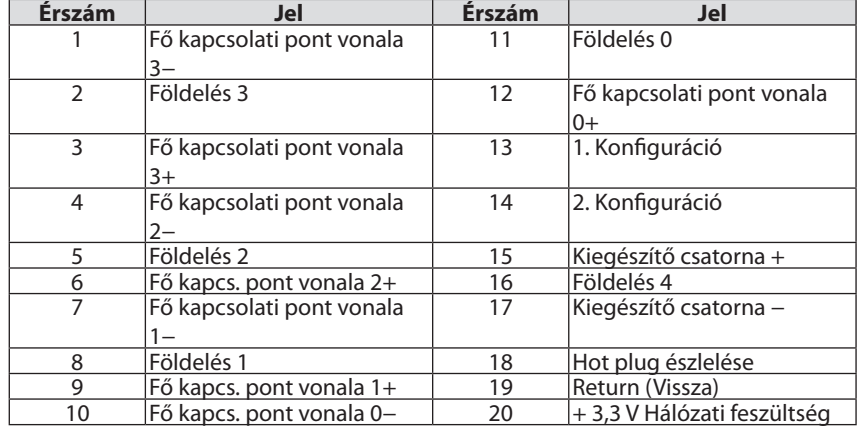

### Ethernet/HDBaseT Port (RJ-45)

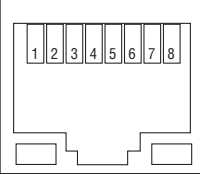

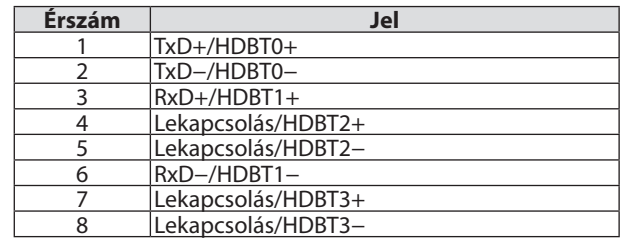

### USB Port (A Típus)

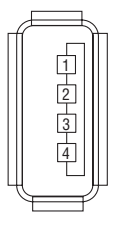

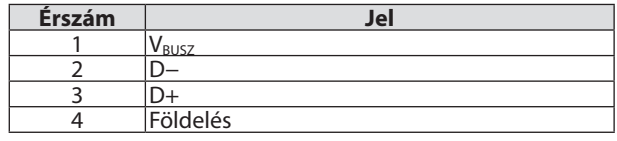

# PC CONTROL (SZÁMÍTÓGÉPES VEZÉRLŐ) port (9 eres D-Sub)

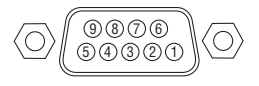

### **Kommunikációs protokoll**

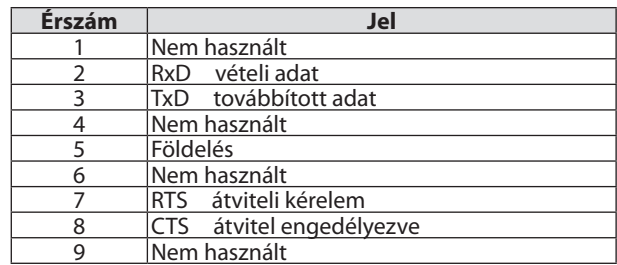
# <span id="page-180-0"></span>❼ Hibaelhárítás

Ez a szakasz aprojektorüzembehelyezése éshasználata soránesetlegesenfelmerülőproblémákmegoldásáhoznyújtsegítséget. Jelző üzenetek

## **POWER jelzőfény**

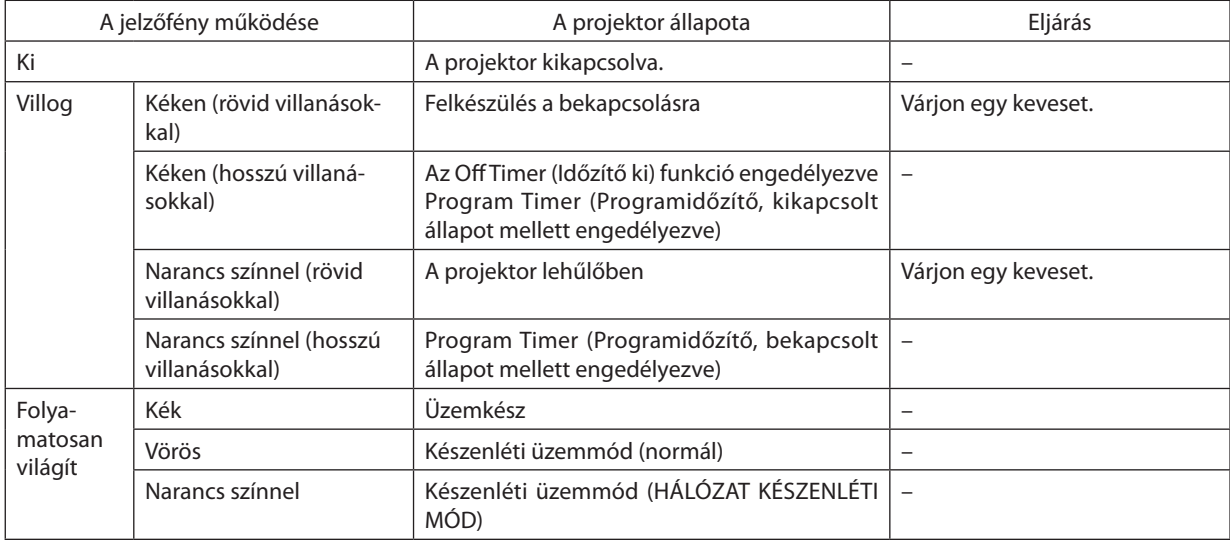

## **STATUS jelzőfény**

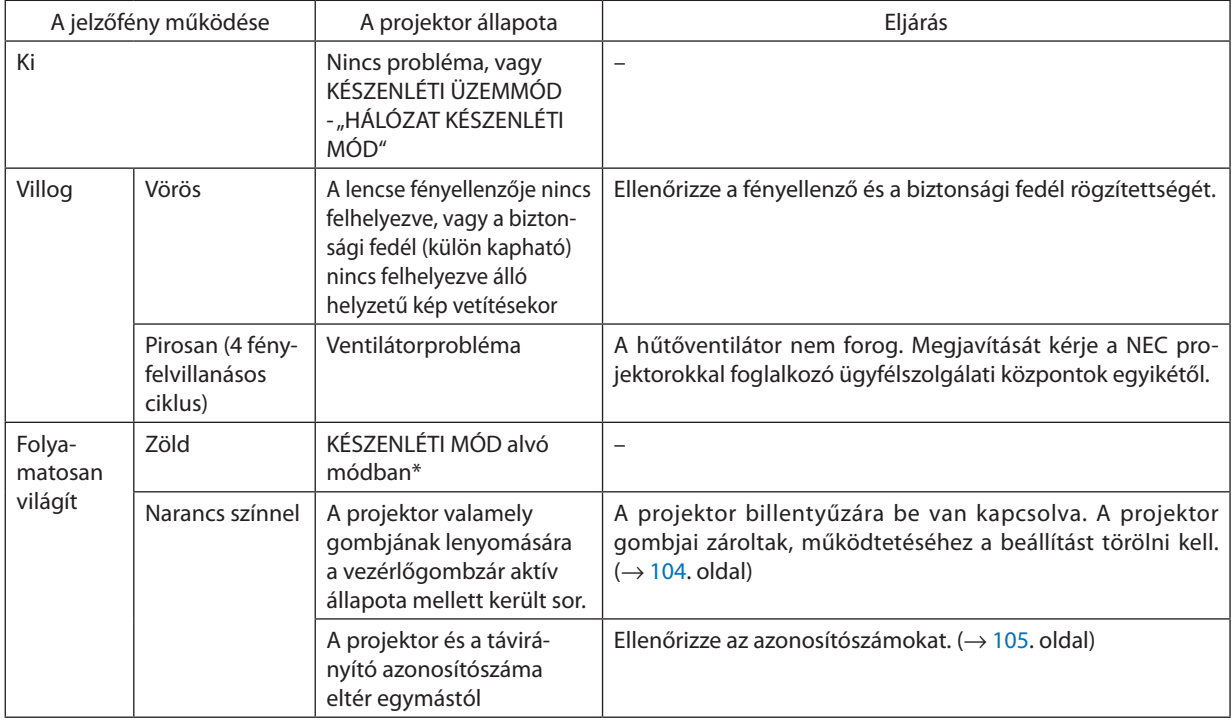

\* Az alvó üzemmód azt a módot jelenti, amikor a készenléti üzemmód funkcionális korlátozásai eltűnnek.

## <span id="page-181-0"></span>**LIGHT jelzőfény**

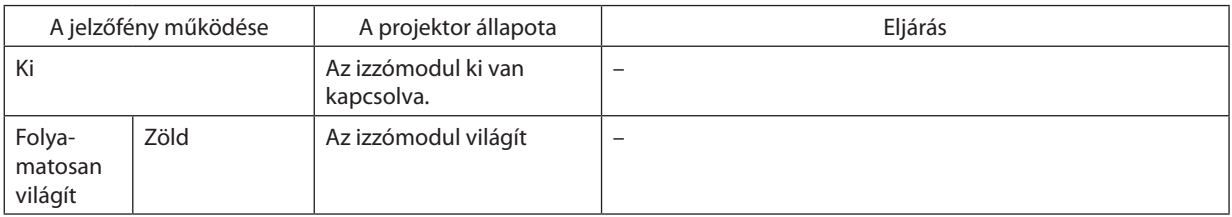

#### **TEMP. Jelzőfény**

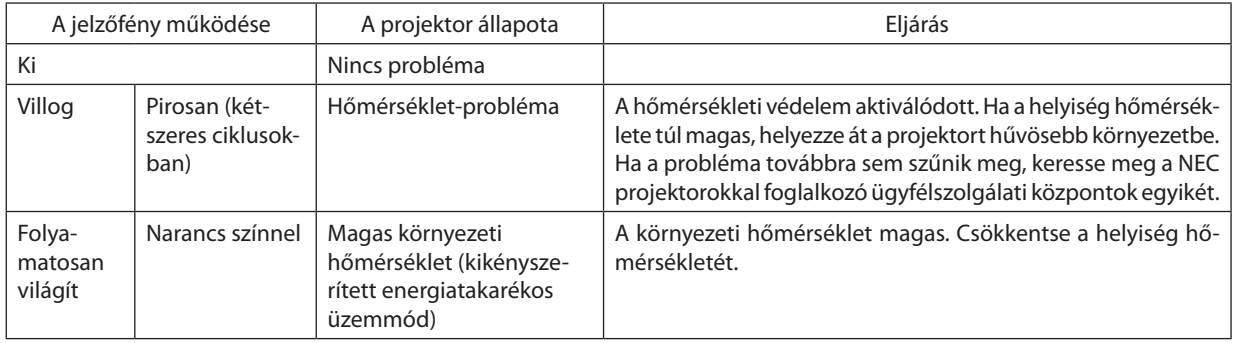

#### **Ha a hőmérsékleti védelem aktiválódik**

Ha a projektor belső hőmérséklete rendellenes szintre emelkedik, akkor az izzómodul kikapcsol, és a Temp. (Hőmérséklet) jelzőfény kétszeres ciklusokban ismétlődő villogásba kezd.

Előfordulhat, hogy ezzel egyidejűleg a projektor hőmérsékleti védelme is aktiválódik, azaz a projektor kikapcsol. Ha ilyen helyzet áll elő, tegye a következőket:

- Válassza le a tápkábelt a hálózati csatlakozóaljzatról.
- Ha magas környezeti hőmérsékletű helyen van használatban, akkor vigye át a projektort egy másik, hűvösebb helyre.
- Ha a szellőzőnyílások beporosodtak, tisztítsa azokat ki.  $(\rightarrow 141$  $(\rightarrow 141$ . oldal)
- Várjon akár egy teljes órát is, amíg a projektor belső hőmérséklete le nem süllyed.

# Gyakori problémák és megoldásaik

# (→"POWER/STATUS/LIGHT jelzőfény", [168](#page-180-0)., [169](#page-181-0). oldal.)

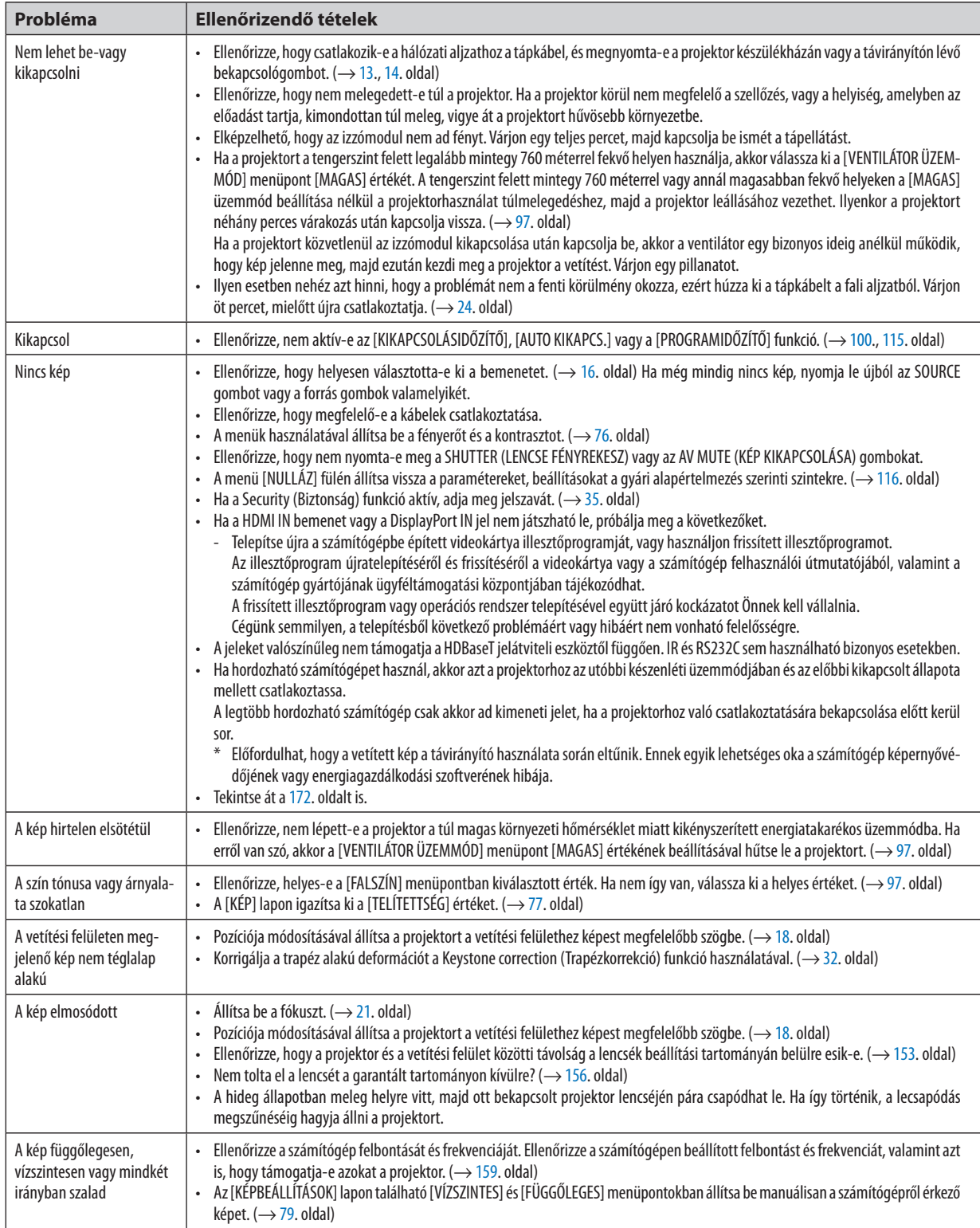

# 9. Appendix

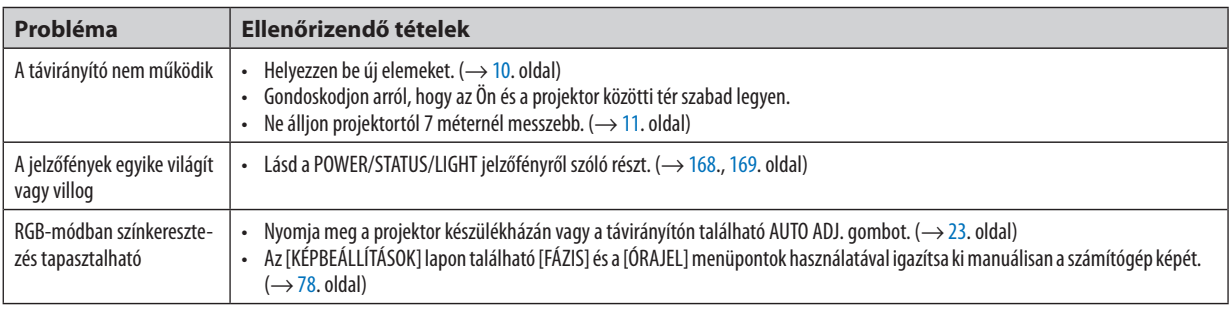

További felvilágosítást a forgalmazóktól kérhet.

#### <span id="page-184-0"></span>Ha nincs kép, vagy a kép nem helyesen jelenik meg.

A számítógép és a projektor bekapcsolásának folyamata.

 Ha hordozható számítógépet használ, akkor azt a projektorhoz az utóbbi készenléti üzemmódjában és az előbbi kikapcsolt állapota mellett csatlakoztassa.

 A legtöbb hordozható számítógép csak akkor ad kimeneti jelet, ha a projektorhoz való csatlakoztatására bekapcsolása előtt kerül sor.

MEGJEGYZÉS: Az aktuális jel vízszintes frekvenciája leolvasható a projektor menüjének INFO lapján. Ha a kijelzett érték "0 kHz", akkor a számítógép nem ad kimeneti jelet. (→ [117](#page-129-0). oldal, vagy térjen át a következő lépésre)

Külső kijelző engedélyezése a számítógépeken.

 A PC-kompatibilis hordozható számítógépek esetében a belső kijelzőn való képmegjelenítésből nem feltétlenül lehet következtetni a projektor felé irányuló kimeneti jel küldésére. A PC-kompatibilis hordozható számítógépek használata során a külső kijelzők funkcióbillentyűk lenyomásával kiadott parancsokkal engedélyezhetők éstilthatók le. A külső kijelző be- és kikapcsolása általában az "Fn" billentyű nyomva tartása mellett a 12 funkcióbillentyű egyikét lenyomva oldható meg. A NEC laptopokon például az Fn + F3, míg a Dell laptopokon az Fn + F8 billentyűparanccsal lehet a külső kijelzőkre vonatkozó beállítások között váltogatni.

Számítógépek által adott, nem szabványos kimeneti jelek

 Ahordozható számítógépek által küldött, egyetlen iparágiszabványnak sem megfelelő jelek kivetített képe nem feltétlenül jelenik meg helyesen. Ha így alakul, akkor a projektoros kijelzés használatának idejére tiltsa le a számítógép LCD kijelzőjét. Amint az az előző lépés leírásában is olvasható, a belső LCD kijelző letiltásának és engedélyezésének módja hordozható számítógépenként eltérő. Részletesebb felvilágosítás a számítógép dokumentációjában található.

A Mac számítógépek használata során helytelenül megjelenő képek

 Állítsa be a projektorral használt Mac számítógép csatlakoztatására szolgáló (a projektorhoz nem mellékelt) adapter DIPkapcsolóit a felbontásnak megfelelően. A beállítás után a módosításokat a Mac számítógép újraindításával érvényesítheti.

 A Mac számítógép és a projektor által támogatottól eltérő megjelenítési módok beállítása esetén a Mac adapter DIPkapcsolóinak átállítása a kép enyhe ugrálását vagy eltűnését eredményezheti.Ha így történne, állítsa aDIP-kapcsolókat 13 hüvelykes rögzített módba, majd indítsa újra a Mac számítógépet. Ezután állítsa be a DIP-kapcsolókon a megjeleníthető módok valamelyikét, majd indítsa ismét újra a Mac számítógépet.

MEGJEGYZÉS: A MacBook számítógépeken nem található 15 érintkezős mini D-Sub csatlakozóaljzat, ezért ezekhez meg kell vásárolni az Apple Computer által gyártott *videoadapter kábelt.*

- Tükrözés a MacBook számítógépeken
	- Macintosh MacBook számítógép használata esetén a kimenet felbontását csak akkor lehet az 1024 × 768 értékre beállítani, ha a "tükrözés" funkció nem aktív. A tükrözésről részletesebb tájékoztatás a Macintosh számítógéphez mellékelt használati útmutatóban található.
- A Macintosh képernyő elrejtett mappái vagy ikonjai

 Elképzelhető, hogy a mappák vagy az ikonok a képernyőn nem jelennek meg. Ilyenkor válassza ki az Apple menü [View] (Nézet) → [Arrange] (Elrendezés) pontját, és rendezze el az ikonokat.

# ❽ Számítógépes vezérlőkódok és kábelcsatlakozás

# Számítógépes vezérlőkódok

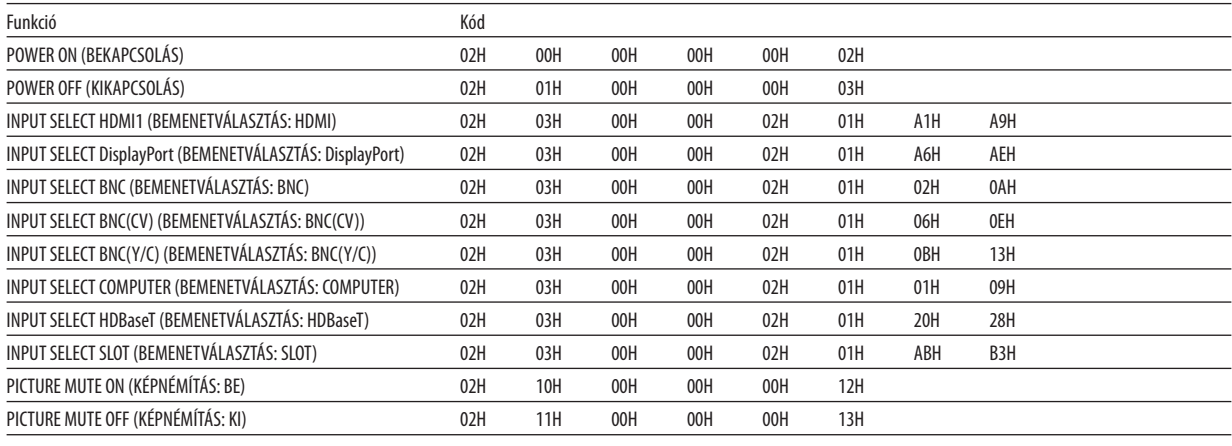

*MEGJEGYZÉS: A számítógépes vezérlőkódok teljes listája kívánság szerint a helyi forgalmazótól szerezhető be.*

## Kábelcsatlakozás

Kommunikációs protokoll

Átviteli sebesség ............. 38400 bps Adatbitek ........................... 8 bit Paritás Nincs Stopbitek ....................... Egy bit X be/ki .............................. Nincs

Kommunikációs jelleg ..... Teljes duplex

MEGJEGYZÉS: Az eszköztípus függvényében elképzelhető, hogy nagyobb kábelhossz mellett ajánlott alacsonyabb átviteli sebességet választani.

## PC vezérlési csatlakozóaljzat (D-SUB 9P)

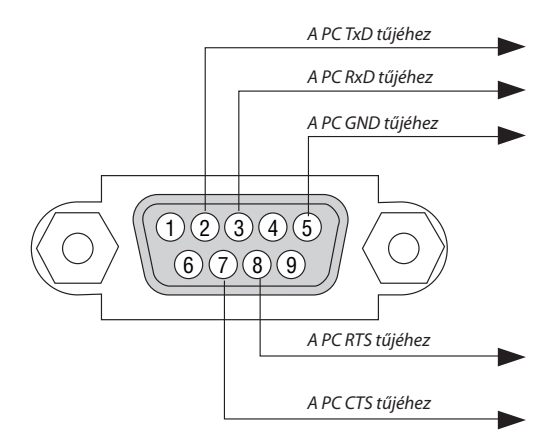

MEGJEGYZÉS 1: Az 1-es, a 4-es, a 6-os és a 9-es ér kihasználatlan.

MEGJEGYZÉS 2: A kábelkapcsolat leegyszerűsítése érdekében az RTS- és a CTS-eret kösse össze a kábel mindkét végén.

MEGJEGYZÉS 3: Nagyobb kábelhossz mellett a projektor menüjéből a 9600 bps-os átviteli sebességet ajánlott kiválasztani.

# ❾ Hibaelhárító ellenőrzőlista

Mielőtt felvenné a kapcsolatot a forgalmazók egyikével vagy a szerviz munkatársaival, a használati útmutató "Hibaelhárítás" című szakaszának figyelembevételével feltétlenül haladjon végig az alábbi ellenőrzőlista tételein. Ezzel problémájának hatékonyabb megoldásában segít bennünket.

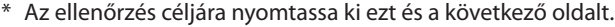

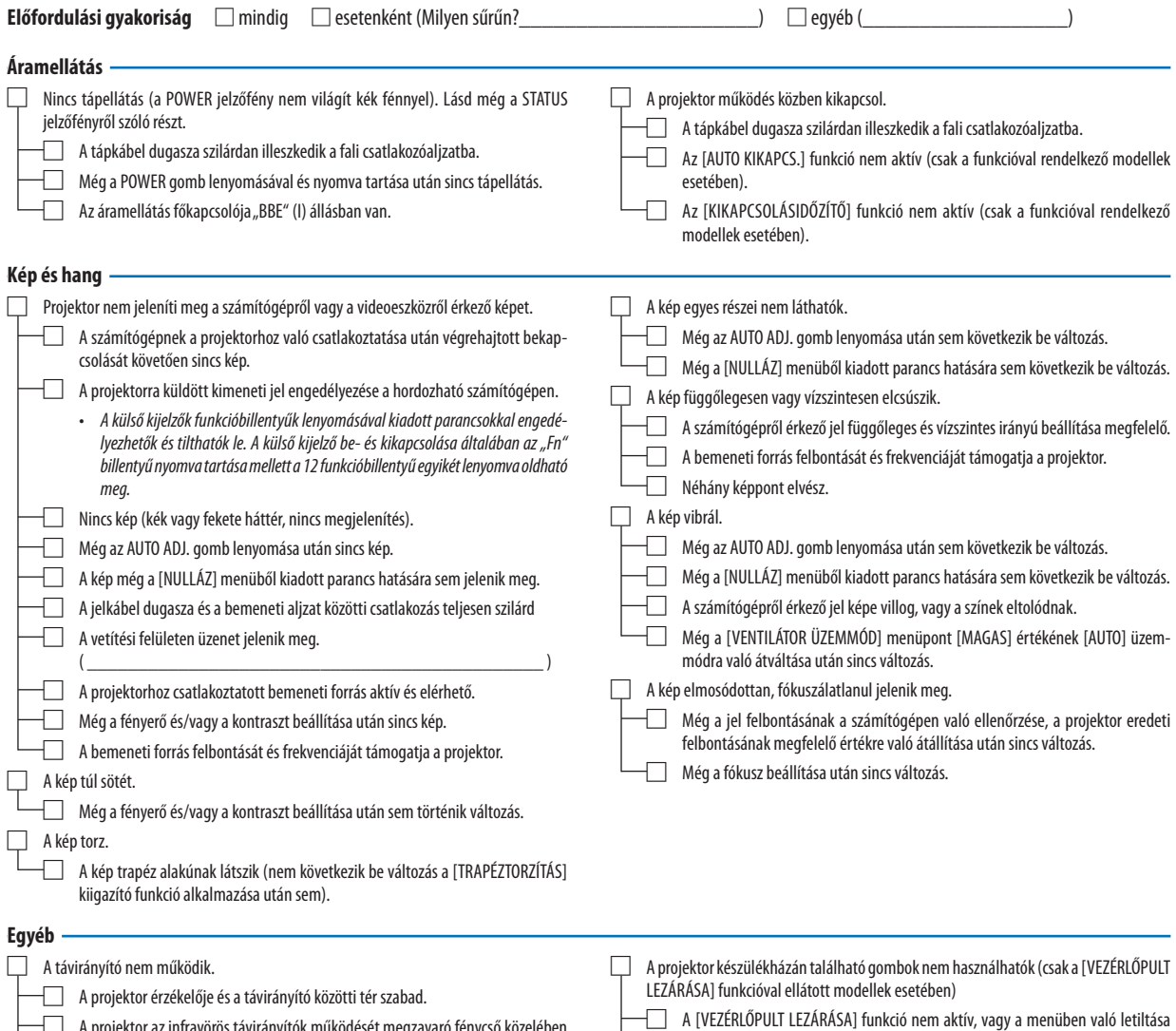

□ A projektor az infravörös távirányítók működését megzavaró fénycső közelében van elhelyezve. □ Az elemek újak, behelyezésük nem az előírt fordítottja.

□ Még a projektor SOURCE gombjának mintegy 10 másodperces lenyomása után sem következik be változás.

megtörtént.

#### **Az alábbi keretben írja le részletesen a problémát.**

#### **A projektor használatára és környezetére vonatkozó információk**

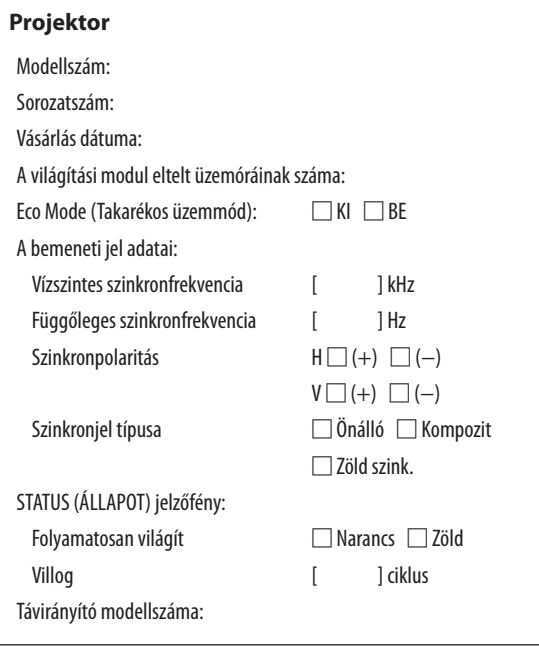

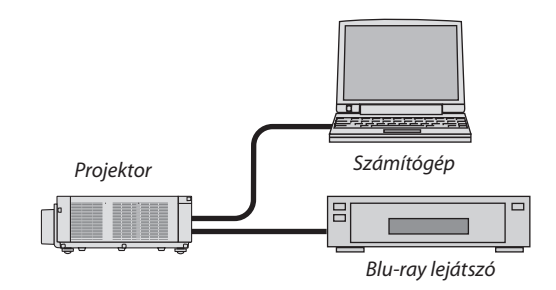

#### **Jelkábel**

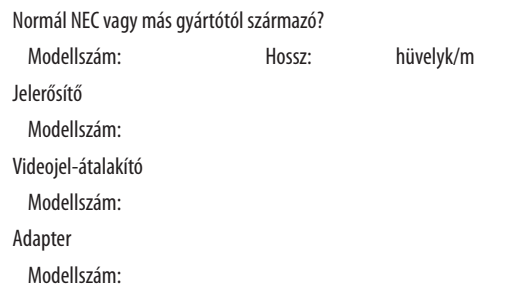

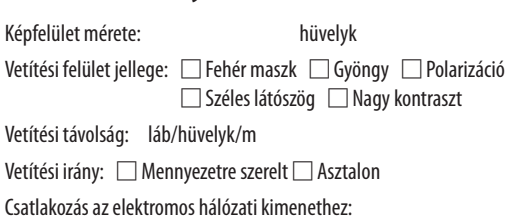

□ Közvetlen csatlakozás a fali aljzathoz

**Üzemeltetési környezet**

□ Hosszabbítón vagy más elosztón keresztüli csatlakozás (a csatlakoztatott eszközök száma: valláló a magyaromán (\* 1875)

□ Kábelcsévélős hosszabbítón vagy más elosztón keresztüli csatlakozás (a csatlakoztatott eszközök száma: vereszközök száma: vereszközök száma: vereszközök száma: vereszközök száma:  $($ 

#### **Számítógép**

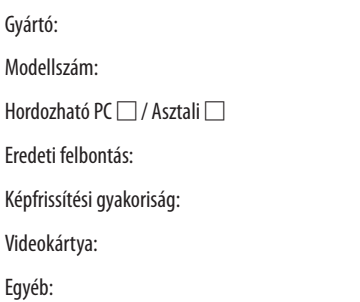

#### **Videoeszköz**

Videomagnó, Blu-ray-lejátszó, videokamera, videojáték vagy egyéb

Gyártó:

Modellszám:

# **NEC**